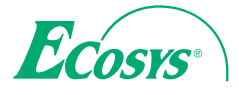

**ECOSYS M3145dn**

 $\ge$  PRINT  $\ge$  COPY  $\ge$  SCAN  $\ge$  FAX **ECOSYS M3645dn**

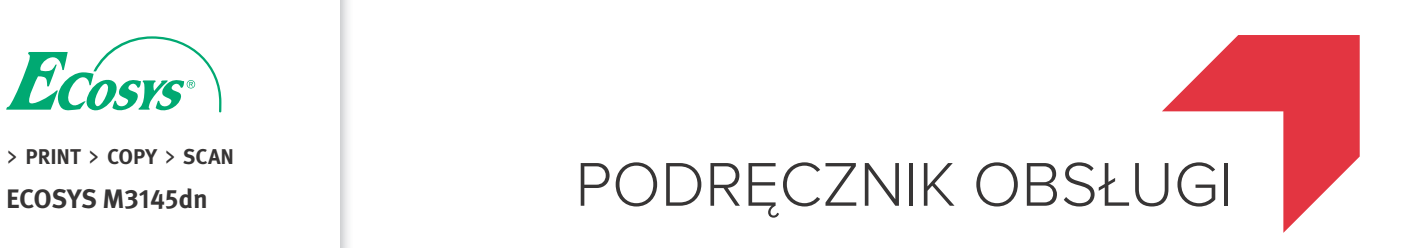

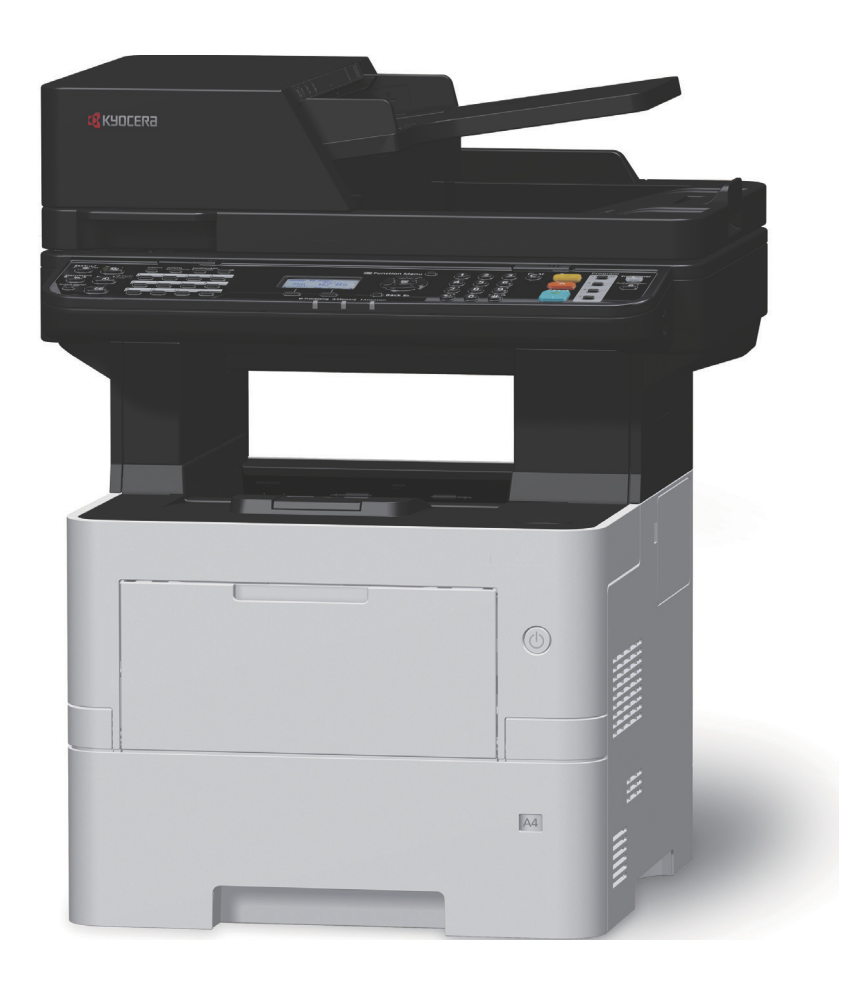

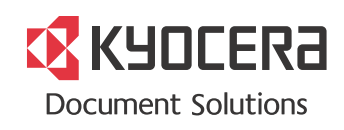

# <span id="page-1-0"></span>Wstęp

Dziękujemy za zakup urządzenia.

Ten Podręcznik obsługi został stworzony po to, aby pomóc użytkownikowi prawidłowo korzystać z urządzenia, przeprowadzać rutynową konserwację i rozwiązywać podstawowe problemy, gdy zajdzie taka konieczność. Pozwoli to na utrzymanie urządzenia w optymalnym stanie.

Przed użytkowaniem urządzenia należy zapoznać się z treścią tego Podręcznika obsługi.

#### **Aby uzyskać wysoką jakość druku, zaleca się używanie oryginalnych pojemników z tonerem marki własnej, które są poddawane licznym kontrolom jakości.**

Zaleca się korzystanie z oryginalnych pojemników z tonerem, które pomyślnie przeszły rygorystyczne testy kontroli jakości.

Korzystanie z pojemników z tonerem innych niż oryginalne może spowodować usterkę urządzenia.

Firma nie ponosi odpowiedzialności za uszkodzenia spowodowane przez korzystanie z materiałów eksploatacyjnych innych producentów.

Na zamiennych oryginalnych pojemnikach z tonerem umieszczona jest przedstawiona poniżej etykieta.

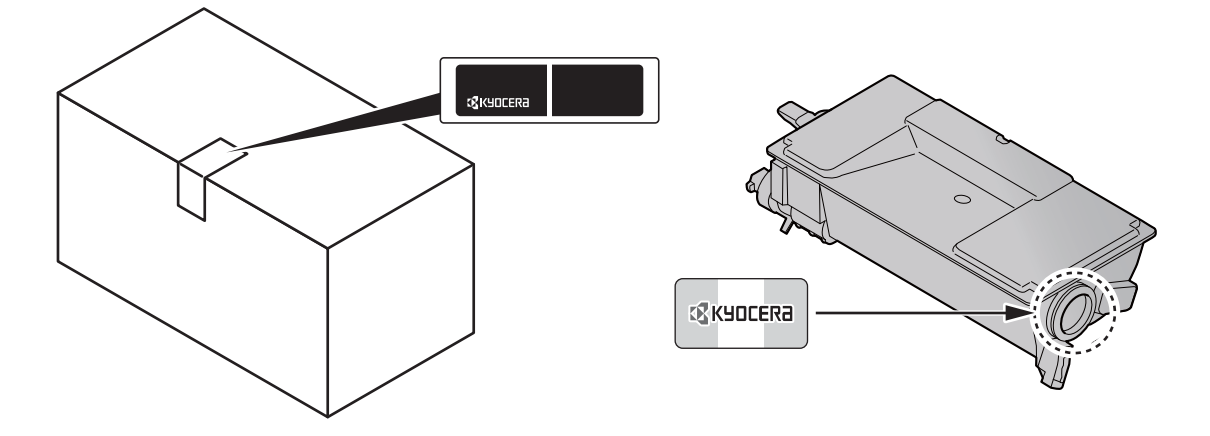

#### **Sprawdzanie numeru seryjnego urządzenia**

Numer seryjny urządzenia jest wydrukowany w miejscu pokazanym na rysunku.

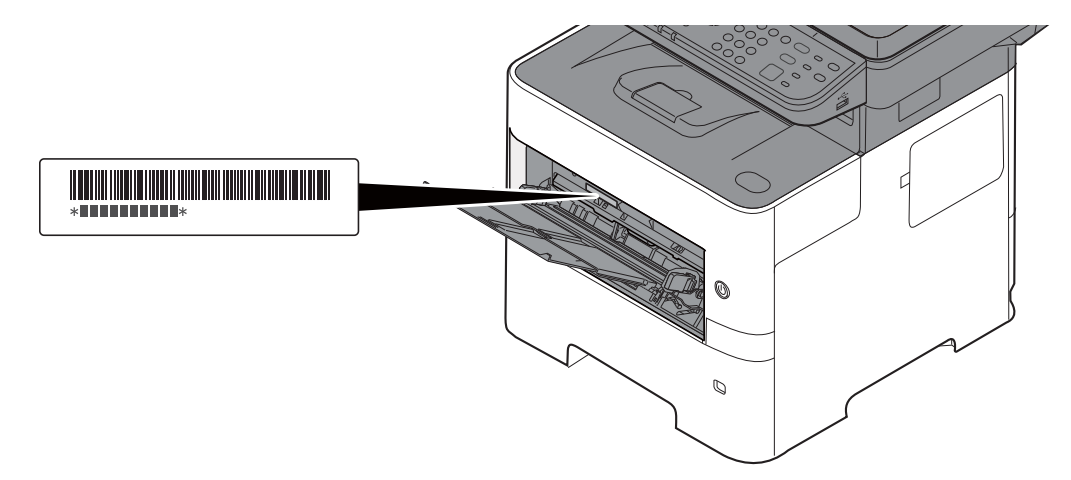

Numer seryjny urządzenia jest potrzebny przy kontaktowaniu się z pracownikiem serwisu. Przed kontaktem z przedstawicielem serwisu należy sprawdzić numer seryjny.

# <span id="page-2-0"></span>Spis treści

 $\overline{\mathbf{1}}$ 

 $\overline{\mathbf{2}}$ 

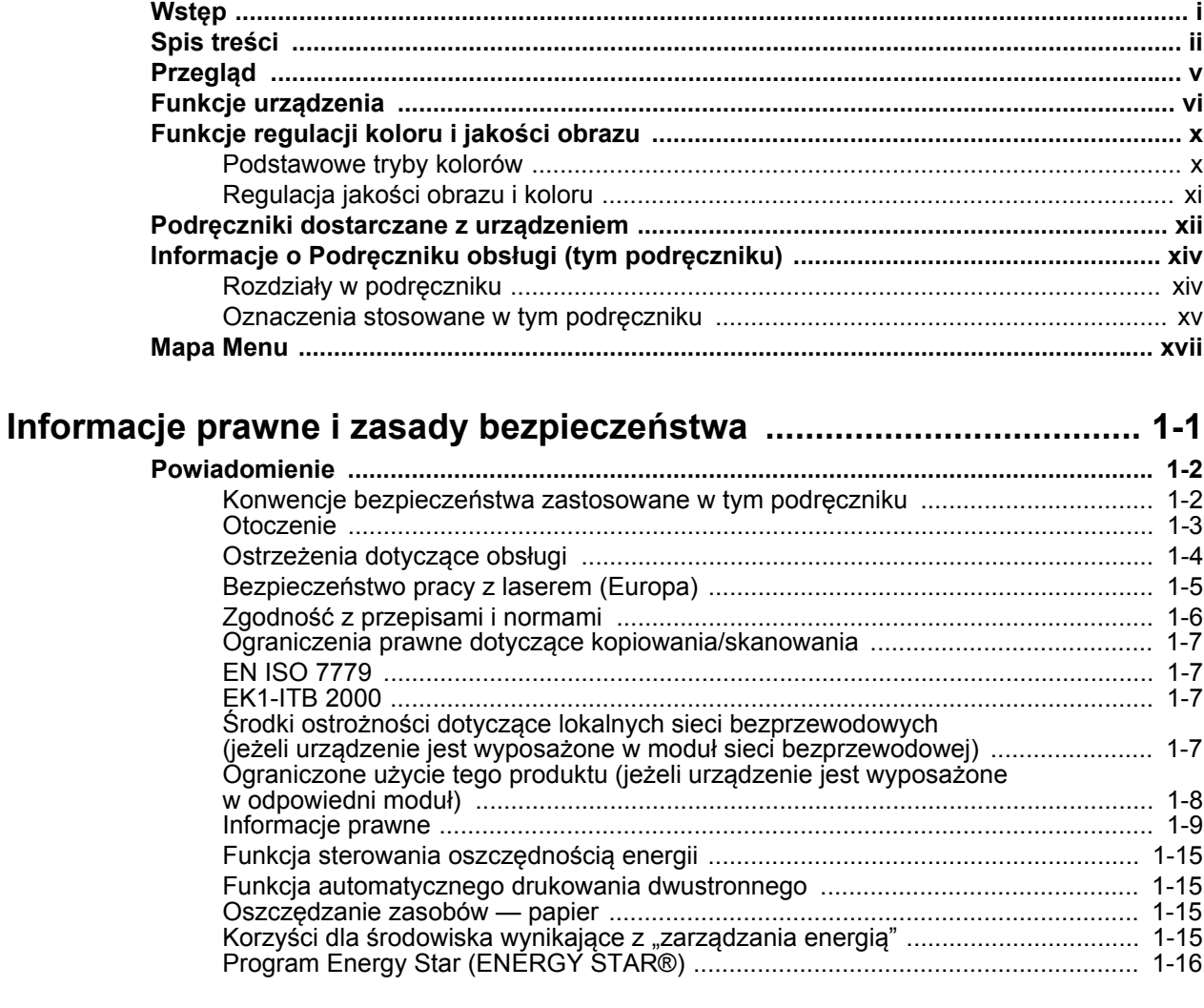

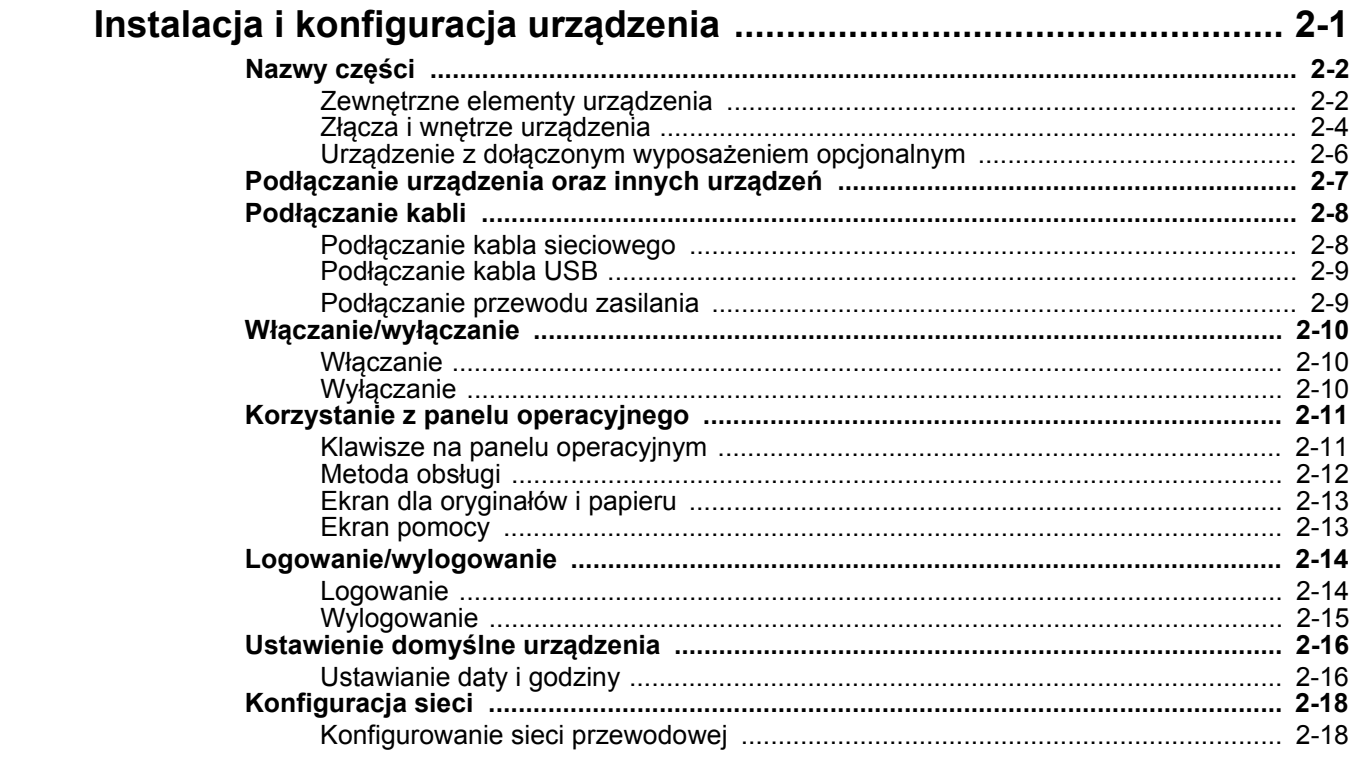

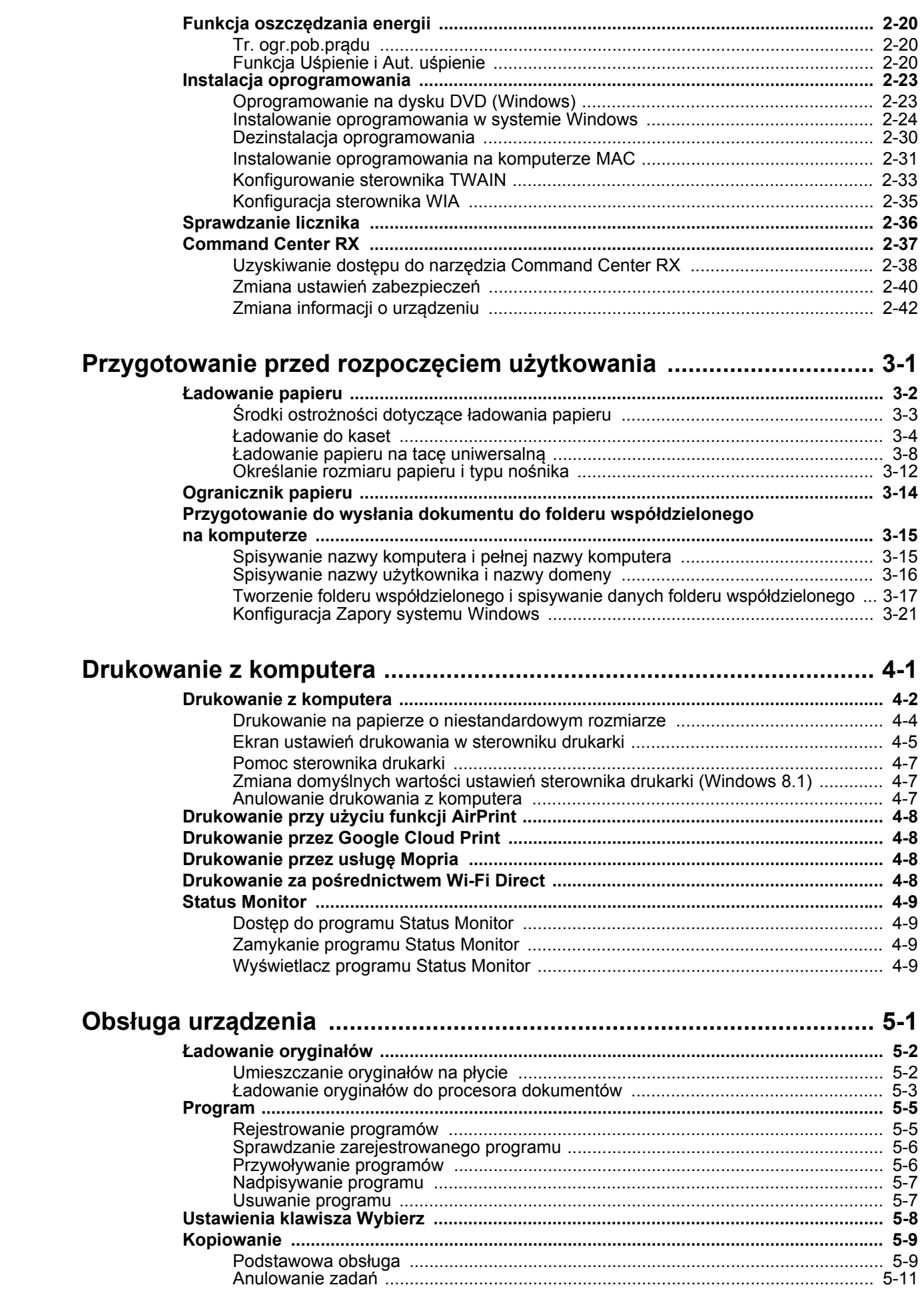

 $\overline{\mathbf{3}}$ 

 $\overline{\mathbf{4}}$ 

 $\overline{\mathbf{5}}$ 

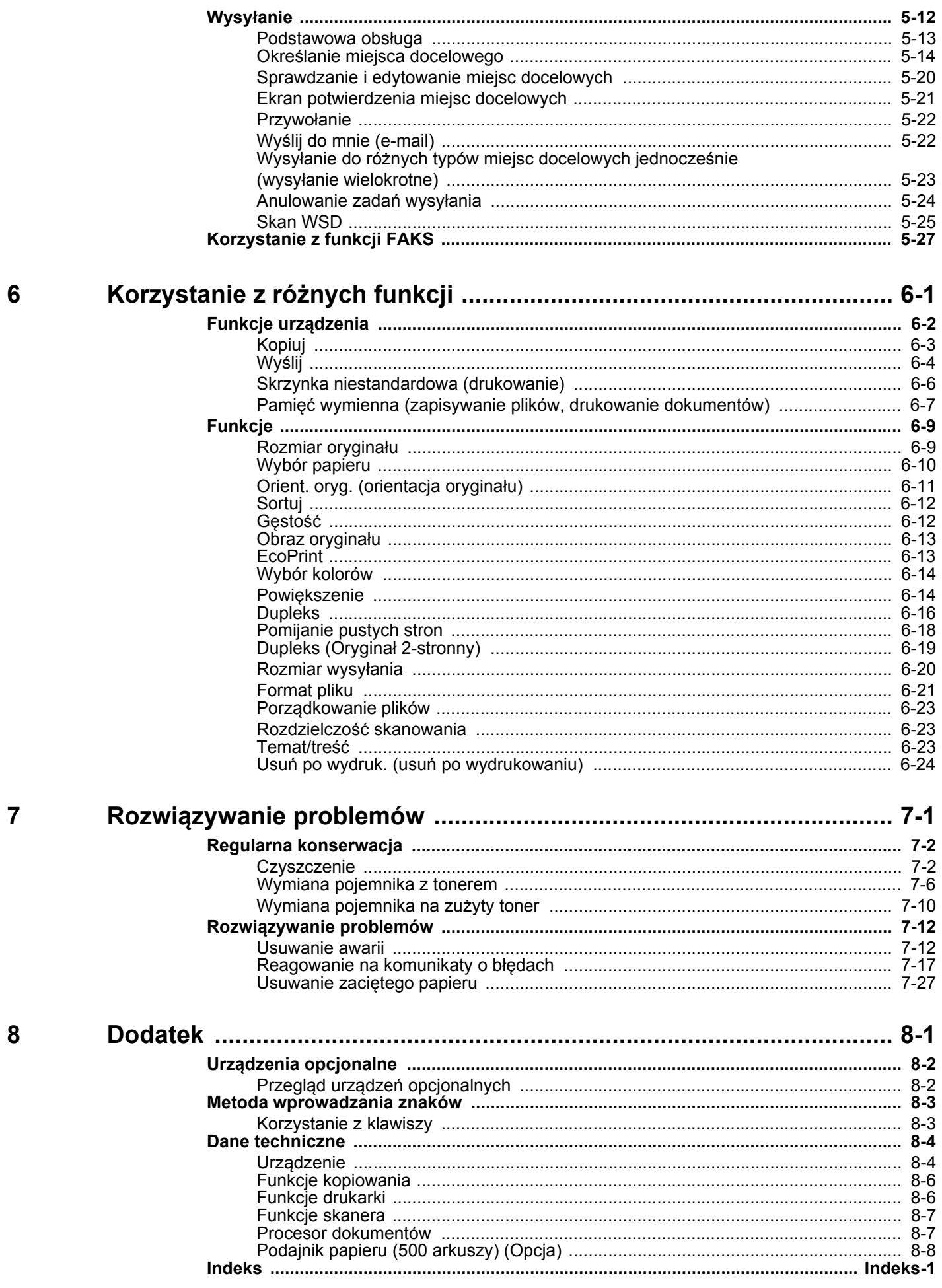

# <span id="page-5-0"></span>Przegląd

Standardowa wersja tego urządzenia umożliwia kopiowanie i drukowanie dokumentów. Zeskanowane obrazy można wysyłać do odbiorców wiadomości e-mail w postaci załączników lub na komputer w tej samej sieci. Możliwe jest także korzystanie z funkcji faksu w przypadku urządzeń w nią wyposażonych.

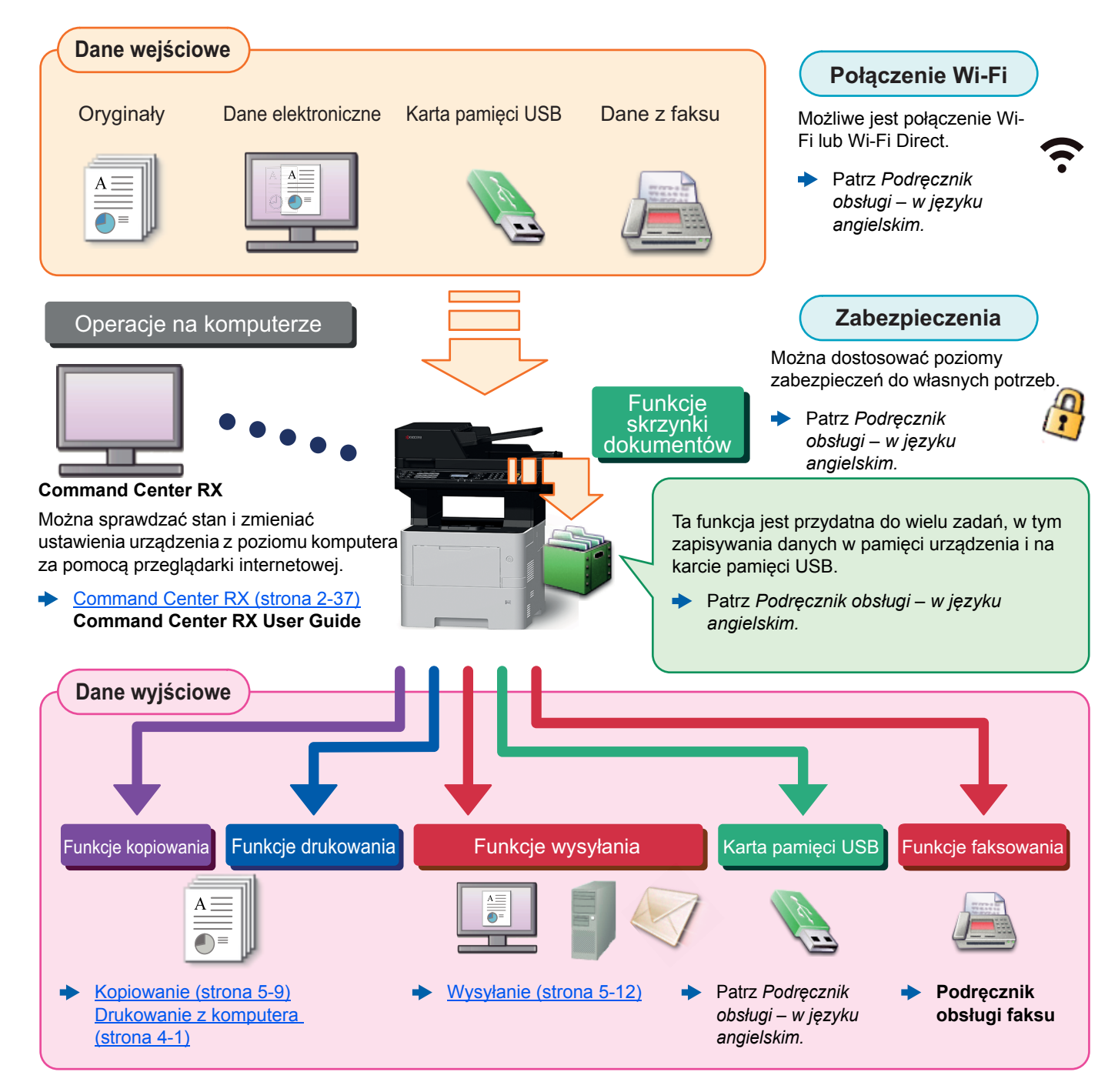

#### Q **NOTATKA**

- Przed rozpoczęciem użytkowania urządzenia należy zapoznać się z treścią następujących sekcji:
- [Informacje prawne i zasady bezpiecze](#page-29-1)ństwa (strona 1-1)
- Aby uzyskać więcej informacji o przygotowaniu urządzenia do użytkowania, np. podłączaniu kabli i instalacji oprogramowania, patrz:
- [Instalacja i konfiguracja urz](#page-45-1)ądzenia (strona 2-1) ò
- Aby uzyskać więcej informacji na temat ładowania papieru, konfigurowania folderów współdzielonych i dodawania adresów do książki adresowej, patrz:
- [Przygotowanie przed rozpocz](#page-88-1)ęciem użytkowania (strona 3-1)

# <span id="page-6-0"></span>Funkcje urządzenia

Urządzenie jest wyposażone w wiele użytecznych funkcji.

Korzystanie z róż[nych funkcji \(strona 6-1\)](#page-151-1)

Poniżej opisano przykładowe funkcje.

#### **Optymalizacja przepływu pracy w biurze Szybki dostęp do często używanych Jednoczesne skanowanie oryginałów Skanowanie dużej liczby oryginałów w funkcji (Program) w różnych rozmiarach (Oryginały oddzielnych partiach i kończenie jako o rozmiarach mieszanych) jednego zadania (Skanowanie ciągłe) 1 11 211**  $1 - 10$  $11 - 20$ 21~30 1~30 Można zaprogramować często używane Funkcja jest przydatna do przygotowywania wielostronicowych funkcje. Funkcja jest przydatna do przygotowywania materiałów ulotek. Po zarejestrowaniu często używanych konferencyjnych. Jeżeli w procesorze dokumentów nie ustawień jako ulubione można je łatwo można na raz umieścić dużej liczby przywołać. Stosowanie ulubionych Można od razu ustawić oryginały oryginałów, można zeskanować oryginały ustawień pozwoli uzyskać te same o różnych rozmiarach, tak aby niezależnie od rozmiaru oryginału nie w partiach, a następnie skopiować je lub rezultaty, niezależnie od tego, kto trzeba było resetować ustawień. wysłać jako jedno zadanie. obsługuje urządzenie. [Program \(strona 5-5\)](#page-128-2) Patrz *Podręcznik obsługi – w języku*  ÷ Patrz *Podręcznik obsługi – w języku angielskim. angielskim.*

#### **Optymalizacja przepływu pracy w biurze**

[23\)](#page-146-1)

**Równoczesne wysyłanie przy użyciu Zapisywanie często używanych Wyślij faks z komputera PC wielu opcji wysyłania (Wysył. wielokr.) dokumentów w pamięci urządzenia (Wysyłanie faksów z komputera PC) (Skrzynka niestandardowa)** Można wysłać jeden dokument do wielu Przesyłanie faksu przy użyciu tej funkcji miejsc docelowych, korzystając z różnych Można zapisać często używany umożliwia zaoszczędzanie papieru. metod wysyłania. dokument w urządzeniu i wydrukować, Funkcja ta umożliwia przesłanie pliku, gdy zajdzie taka potrzeba. Do każdej metody wysyłania, takiej jak Ektóry ma zostać wysłany faksem, do mail, SMB i Faks, można przy tym komputera, co pozwala na ograniczenie  $\blacktriangleright$ Patrz *Podręcznik obsługi – w języku*  określić wiele miejsc docelowych. zużytych arkuszy papieru i wydajniejsze *angielskim.* wykonywanie zadań wysyłania. Aby skrócić przepływ pracy, można wysłać zadanie natychmiast. **Podręcznik obsługi faksu** Wysyłanie do róż[nych typów miejsc](#page-146-1)  docelowych jednocześnie (wysył[anie wielokrotne\) \(strona 5-](#page-146-1)

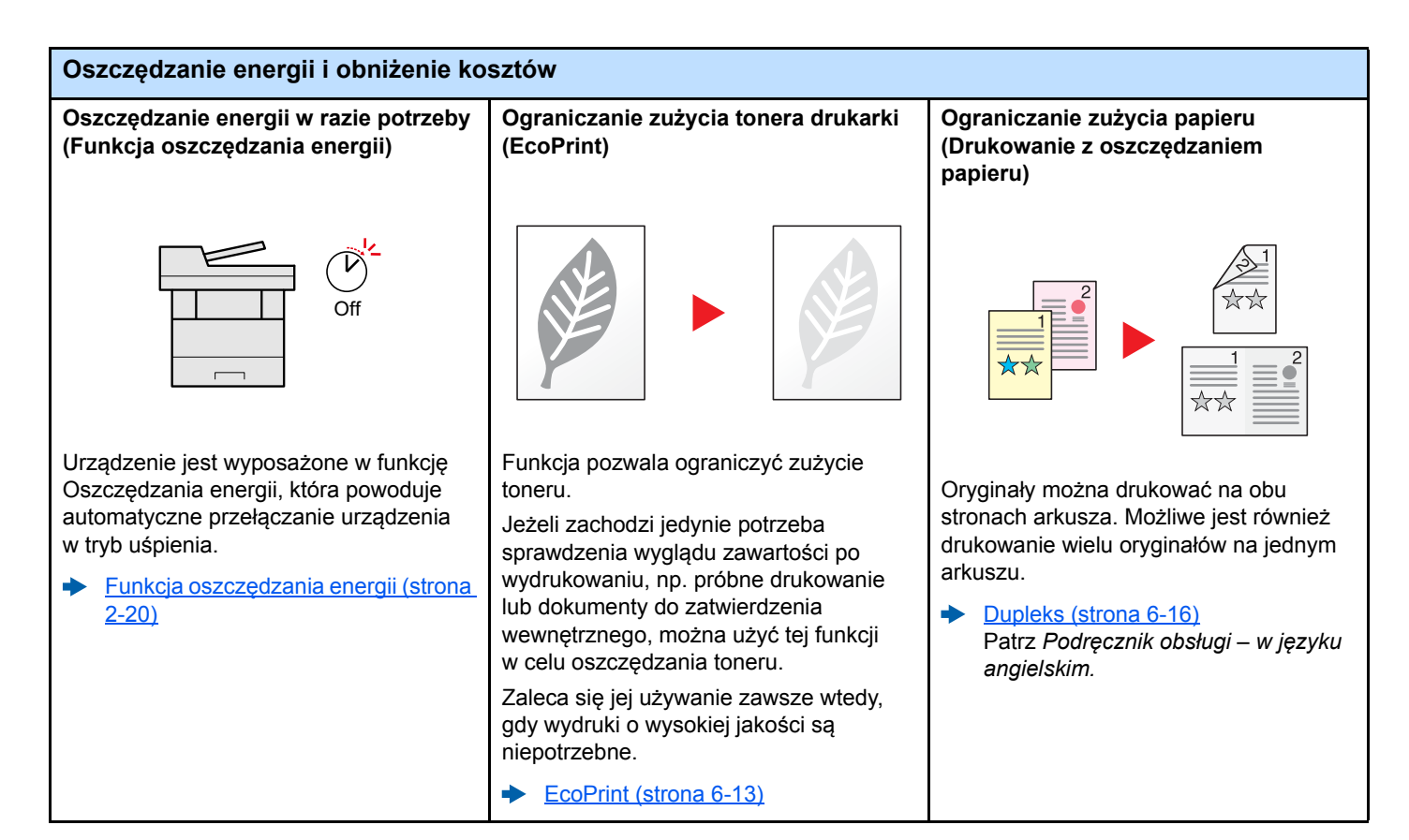

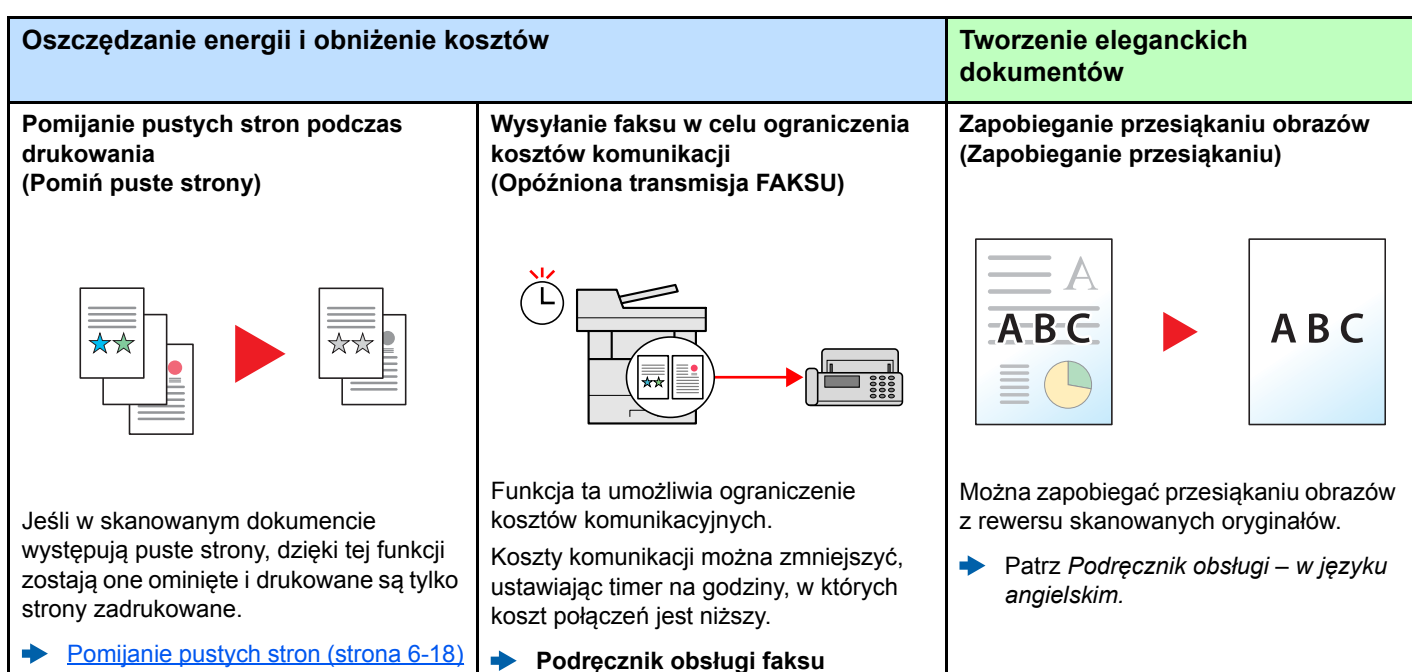

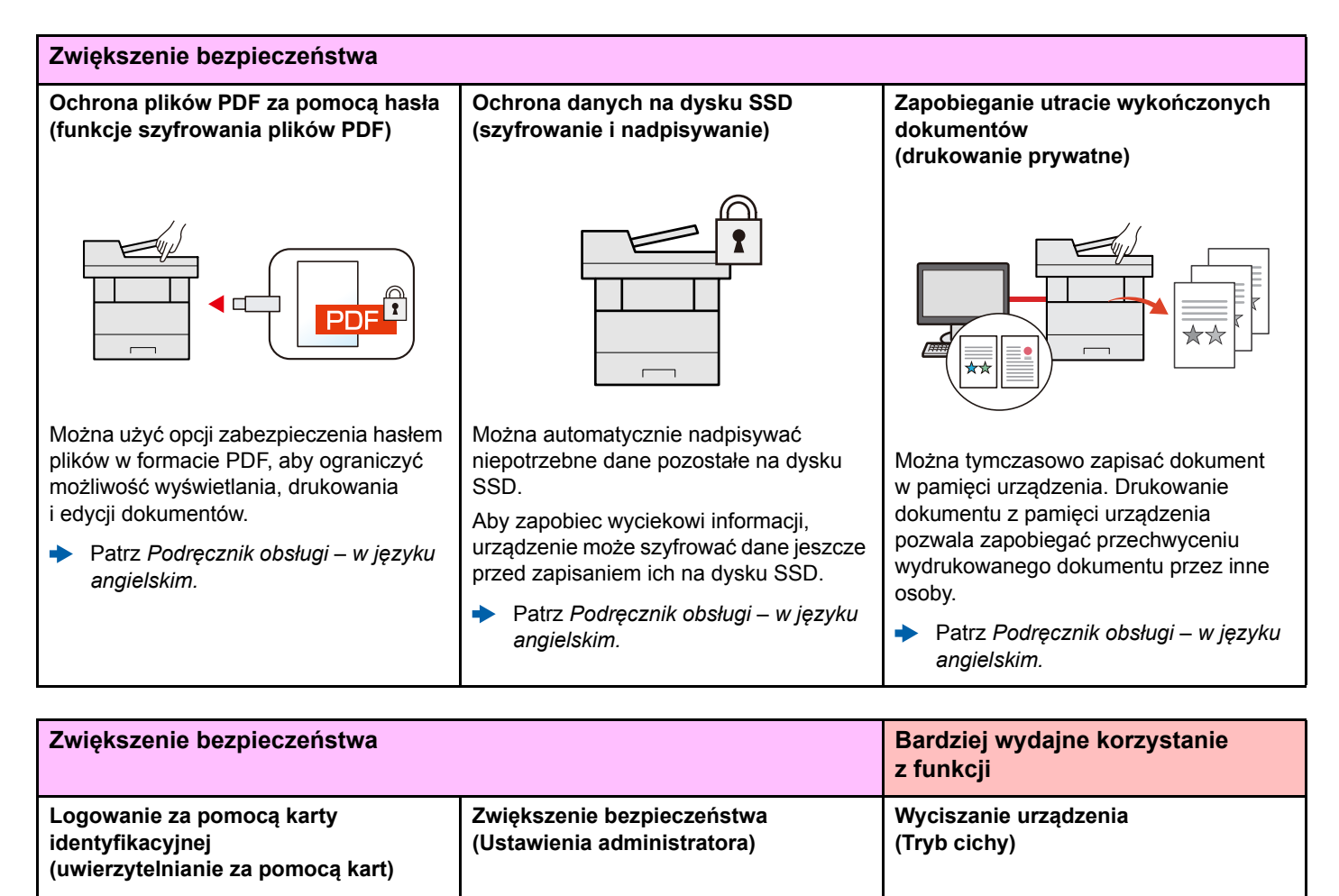

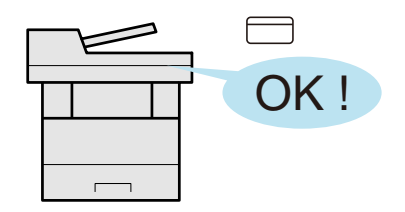

Można zalogować się w urządzeniu, zbliżając kartę identyfikacyjną do czytnika kart. Nie ma potrzeby ręcznego wprowadzania nazwy użytkownika i hasła.

**Patrz Podrecznik obsługi – w języku** *angielskim.*

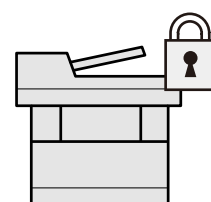

Administratorzy mogą korzystać z licznych funkcji pozwalających zwiększać bezpieczeństwo korzystania z urządzenia.

Patrz *Podręcznik obsługi – w języku angielskim.*

# $\blacksquare$ 0000

Można wyciszyć urządzenie, redukując dźwięki towarzyszące jego pracy. Tryb ten można skonfigurować poprzez zadanie.

Patrz *Podręcznik obsługi – w języku*   $\blacklozenge$ *angielskim.*

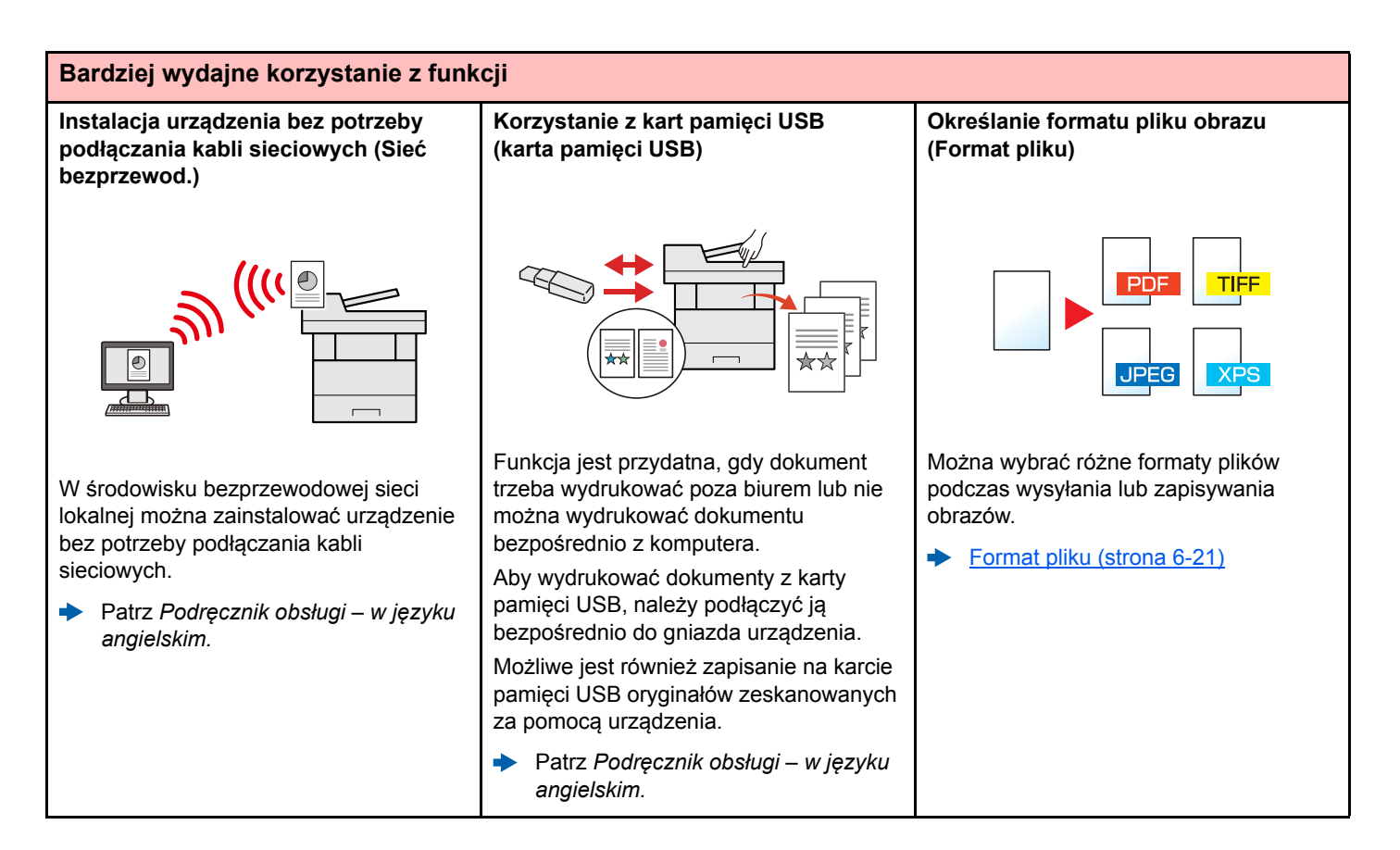

#### **Bardziej wydajne korzystanie z funkcji**

#### **Wykonywanie zdalnych operacji (Command Center RX)**

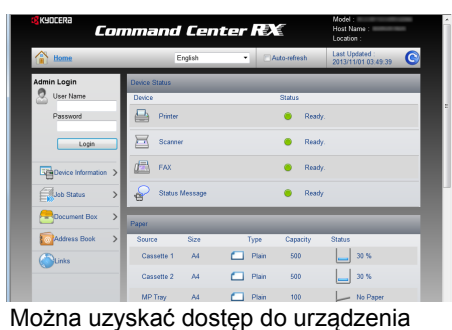

zdalnie, aby drukować, wysyłać lub pobierać dane.

Administratorzy mogą też zdalnie konfigurować ustawienia urządzenia lub ustawienia zrządzania.

[Command Center RX \(strona 2-37\)](#page-81-1)

# <span id="page-10-0"></span>Funkcje regulacji koloru i jakości obrazu

Urządzenie jest wyposażone w wiele funkcji regulacji koloru i jakości obrazu. Możliwe jest dostosowanie ustawień skanowanego obrazu.

# <span id="page-10-1"></span>Podstawowe tryby kolorów

Poniżej podano podstawowe tryby kolorów:

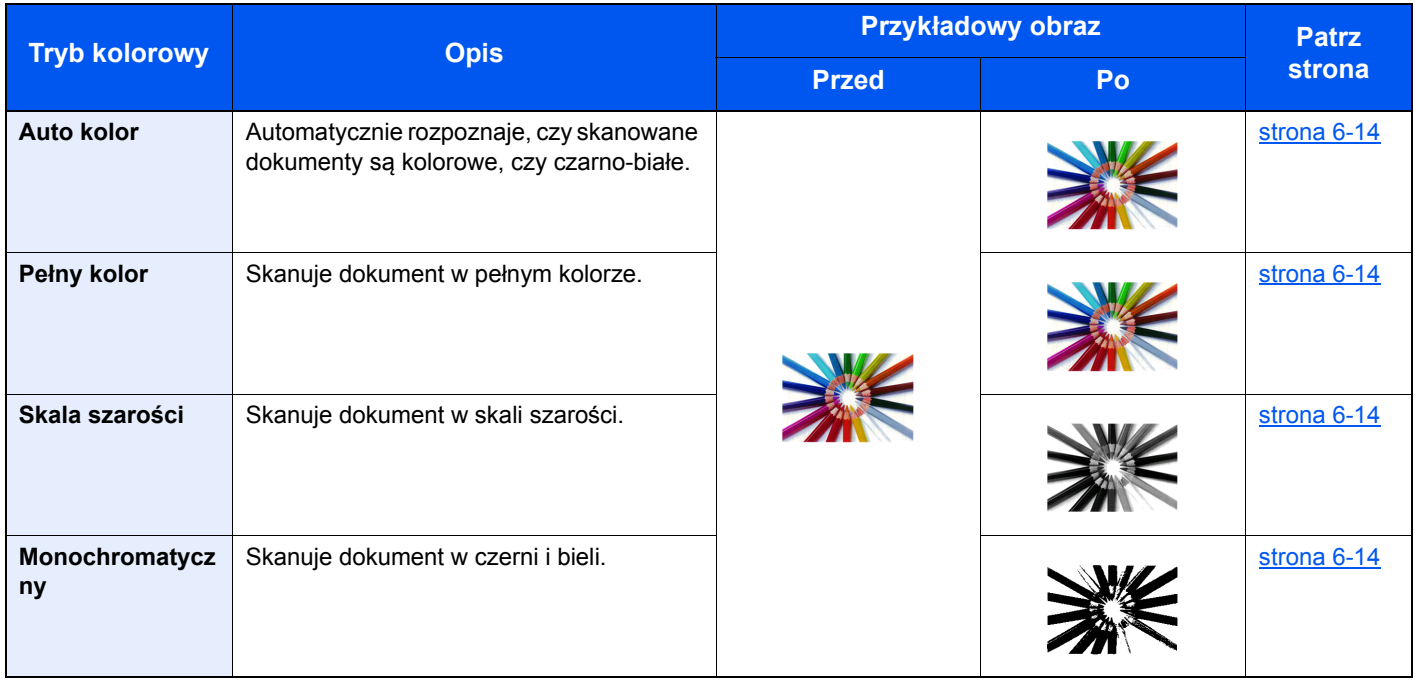

Aby uzyskać więcej informacji, patrz:

[Wybór kolorów \(strona 6-14\)](#page-164-2)

# <span id="page-11-0"></span>Regulacja jakości obrazu i koloru

Aby dostosować jakość obrazu lub kolor obrazu, należy skorzystać z następujących funkcji.

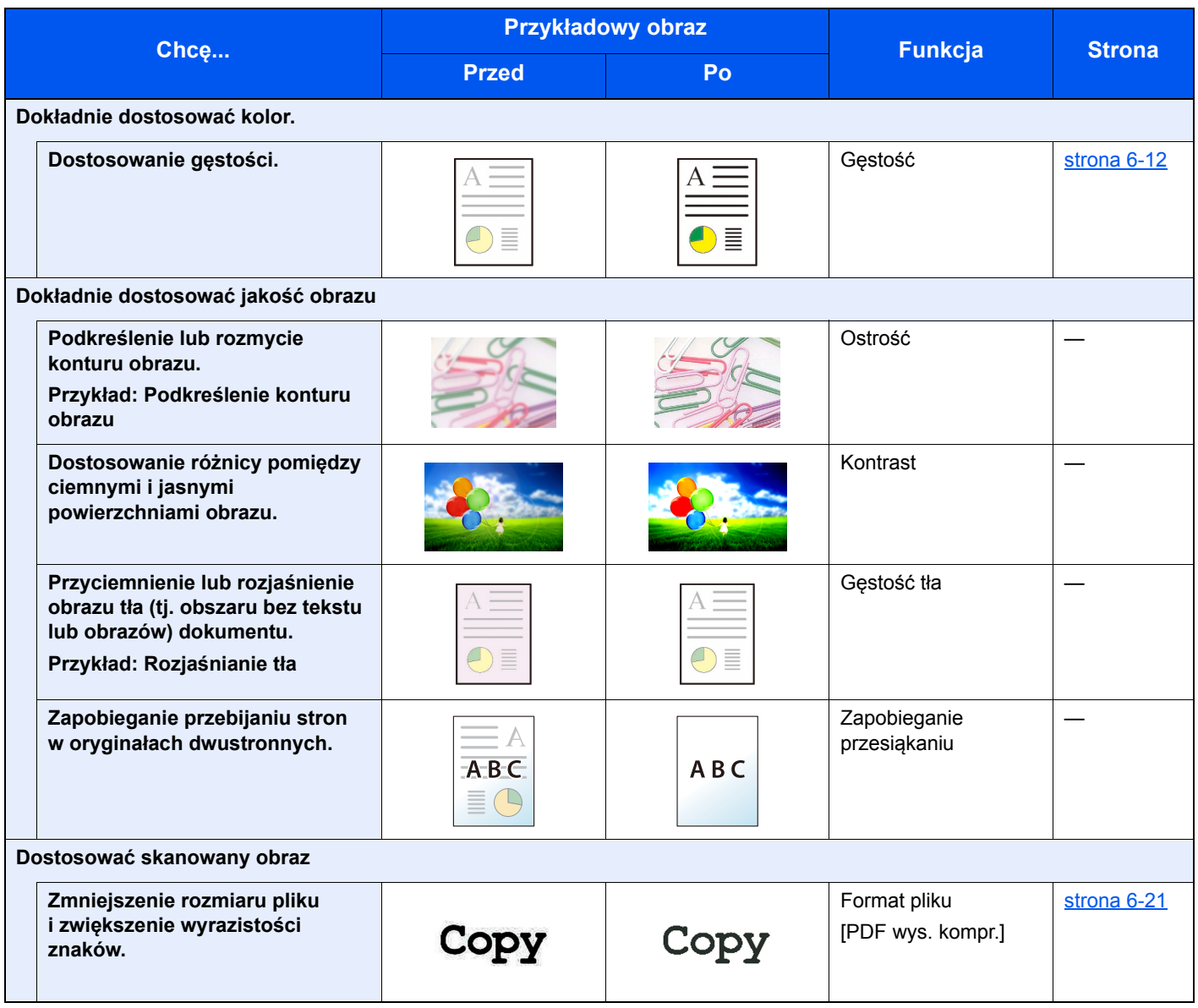

# <span id="page-12-0"></span>Podręczniki dostarczane z urządzeniem

Wraz z urządzeniem dostarczone są niżej wymienione podręczniki. Należy zapoznać się z ich treścią w razie potrzeby.

W związku z ciągłym udoskonalaniem urządzenia zawartość niniejszych podręczników może zostać zmieniona bez uprzedzenia.

#### **Podręczniki drukowane**

**Szybkie rozpoczęcie korzystania z urządzenia**

#### **Quick Guide**

W podręczniku tym przedstawiono podstawowe funkcje urządzenia, sposób korzystania z funkcji, przeprowadzanie rutynowej konserwacji i postępowanie w razie wystąpienia problemów.

#### **Safety Guide**

**Bezpieczne korzystanie z urządzenia** W tym podręczniku zawarto informacje o bezpieczeństwie oraz ostrzeżenia związane ze środowiskiem instalacyjnym i eksploatacją urządzenia. Przed rozpoczęciem korzystania z urządzenia należy przeczytać ten podręcznik.

#### **Safety Guide (ECOSYS M3145dn/ECOSYS M3645dn)**

W tym podręczniku przedstawiono dane dotyczące niezbędnego miejsca do instalacji urządzenia oraz opis etykiet ostrzegawczych i inne zalecenia bezpieczeństwa. Przed rozpoczęciem korzystania z urządzenia należy przeczytać ten podręcznik.

### **Podręczniki (format PDF) na dysku DVD (Product Library)**

#### **Rozważne korzystanie z urządzenia**

**Korzystanie z funkcji faksu**

**Korzystanie z kart identyfikacyjnych**

**Zwiększenie bezpieczeństwa**

**Łatwe zapisywanie informacji o urządzeniu i konfigurowanie ustawień**

**Drukowanie danych z komputera**

**Bezpośrednie drukowanie plików PDF**

**Monitorowanie urządzenia i drukarek w sieci**

**Drukowanie bez sterownika drukarki**

**Dostosowanie pozycji drukowania lub skanowania**

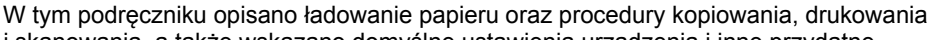

**Podręcznik obsługi (ten podręcznik)**

i skanowania, a także wskazano domyślne ustawienia urządzenia i inne przydatne informacie.

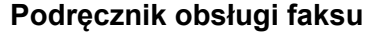

W tym podręczniku przedstawiono korzystanie z funkcji faksu urządzenia.

#### **Card Authentication Kit (B) Operation Guide**

W tym podręczniku opisano uwierzytelnianie użytkowników za pomocą kart identyfikacyjnych.

#### **Data Security Kit (E) Operation Guide**

W tym podręczniku opisano sposób wprowadzenia i użycia zestawu Data Security kit (E), a także sposoby nadpisywania i szyfrowania danych.

#### **Command Center RX User Guide**

W tym podręczniku opisano sposób uzyskiwania dostępu do urządzenia z komputera przy użyciu przeglądarki internetowej w celu sprawdzenia i zmiany ustawień.

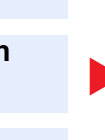

#### **Printer Driver User Guide**

W tym podręczniku opisano instalację sterownika drukarki i używanie funkcji drukarki.

#### **KYOCERA Net Direct Print Operation Guide**

W tym podręczniku przedstawiono drukowanie plików PDF bez uruchamiania programów Adobe Acrobat lub Reader.

#### **KYOCERA Net Viewer User Guide**

W tym podręczniku opisano monitorowanie systemu druku sieciowego (urządzenie) za pomocą narzędzia KYOCERA Net Viewer.

#### **PRESCRIBE Commands Command Reference**

W tym podręczniku przedstawiono wewnętrzny język drukarki (polecenia PRESCRIBE).

#### **PRESCRIBE Commands Technical Reference**

W tym podręczniku opisano polecenia języka PRESCRIBE oraz sposób sterowania przy każdym typie emulacji.

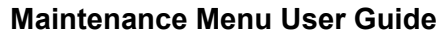

W tym podręczniku opisano konfigurowanie drukowania, skanowania i innych ustawień.

Aby przeglądać podręczniki na dysku DVD, należy zainstalować następujące wersje programu Adobe Reader. 8.0 lub nowsza

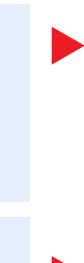

# <span id="page-14-0"></span>Informacje o Podręczniku obsługi (tym podręczniku)

# <span id="page-14-1"></span>Rozdziały w podręczniku

Niniejszy podręcznik obsługi zawiera następujące rozdziały.

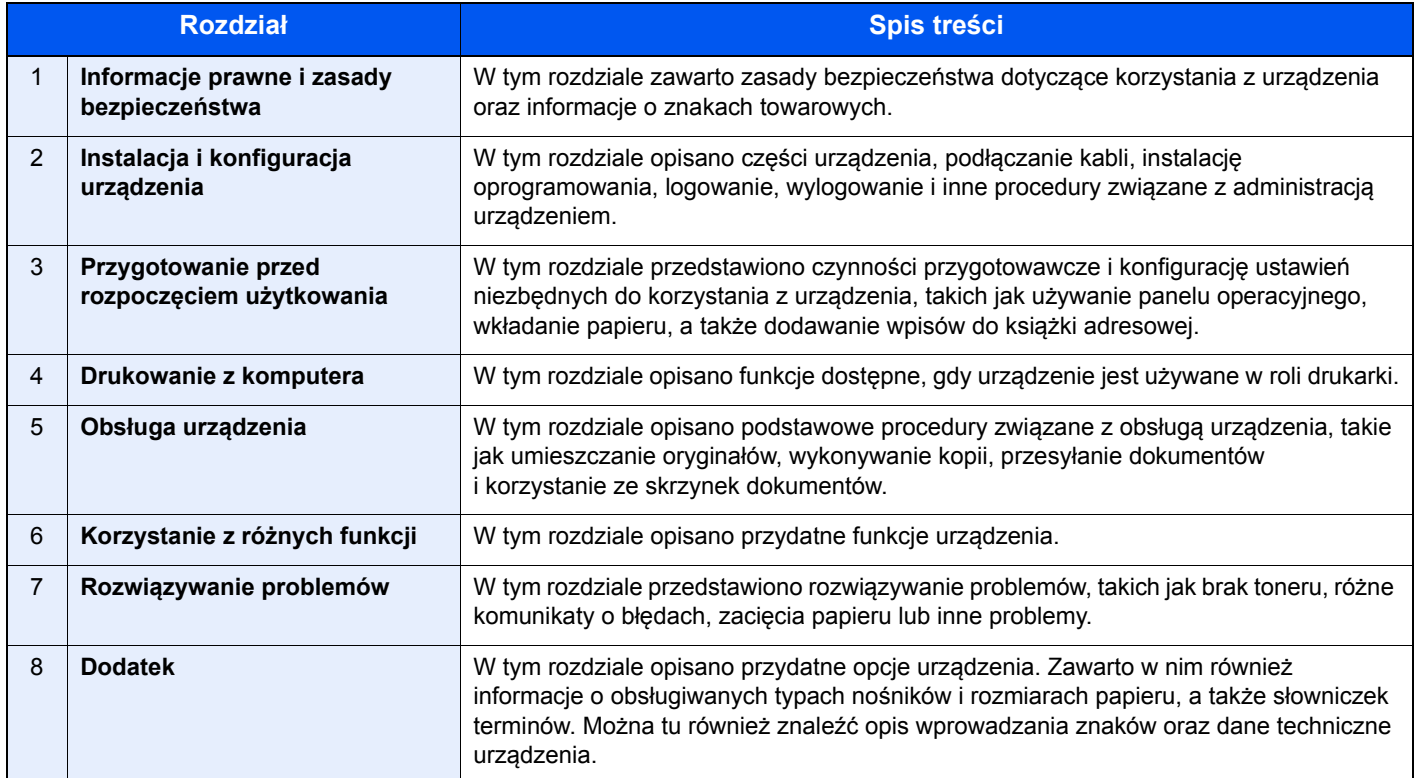

### <span id="page-15-0"></span>Oznaczenia stosowane w tym podręczniku

W poniższym przykładzie posłużono się programem Adobe Reader XI.

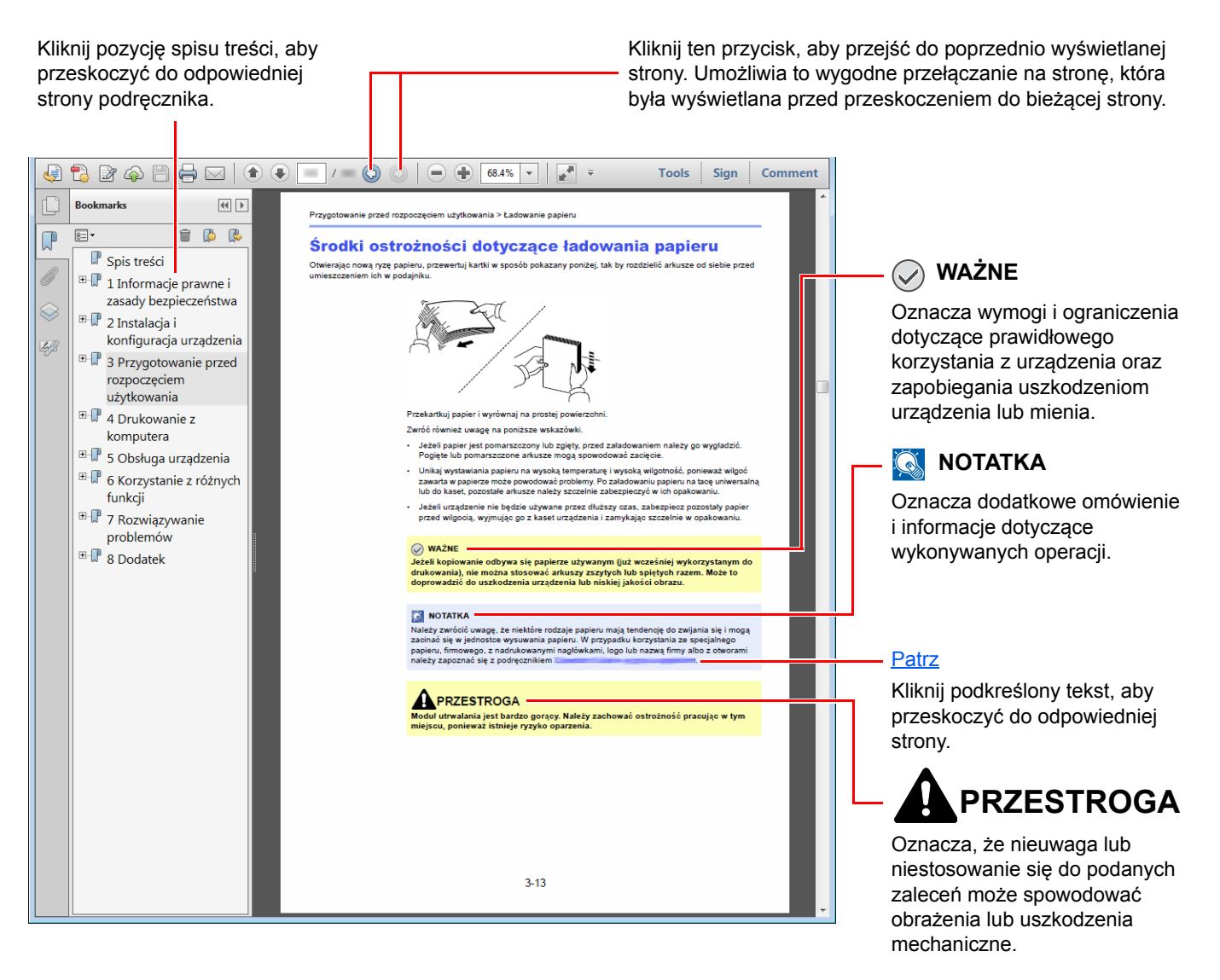

#### **<b>NOTATKA**

Elementy wyświetlane w oknie dialogowym programu Adobe Reader zależą od sposobu jego wykorzystywania. Jeżeli ani spis treści, ani narzędzia nie są wyświetlane, patrz pomoc programu Adobe Reader.

Niektóre elementy są oznaczone w tym podręczniku zgodnie z poniższymi oznaczeniami.

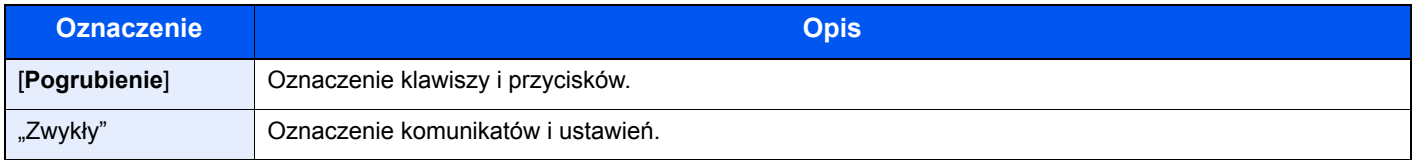

#### **Oznaczenia stosowane w procedurach obsługi urządzenia**

W tym podręczniku obsługi procedurę obsługi przedstawiono w następujący sposób:

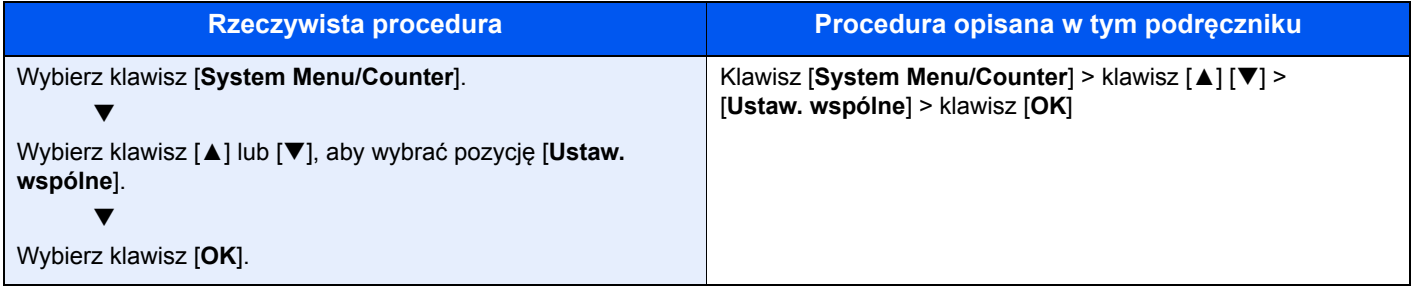

# <span id="page-17-0"></span>Mapa Menu

To lista menu wyświetlanych na wyświetlaczu komunikatów. Przy określonych ustawieniach niektóre z menu mogą nie być wyświetlane. Niektóre nazwy menu mogą się różnić od odpowiadających sobie tytułów pozycji.

 $\overline{1}$ 

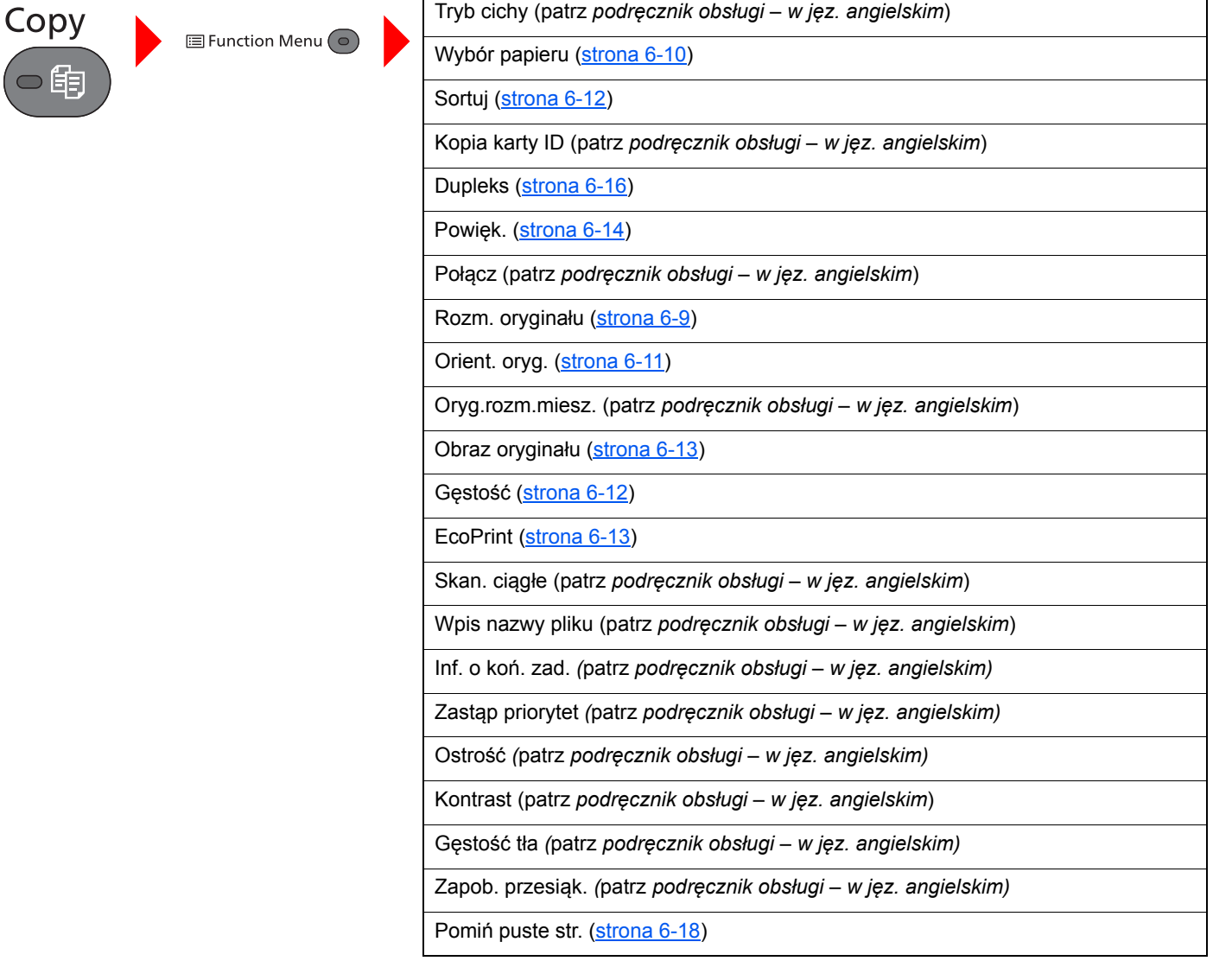

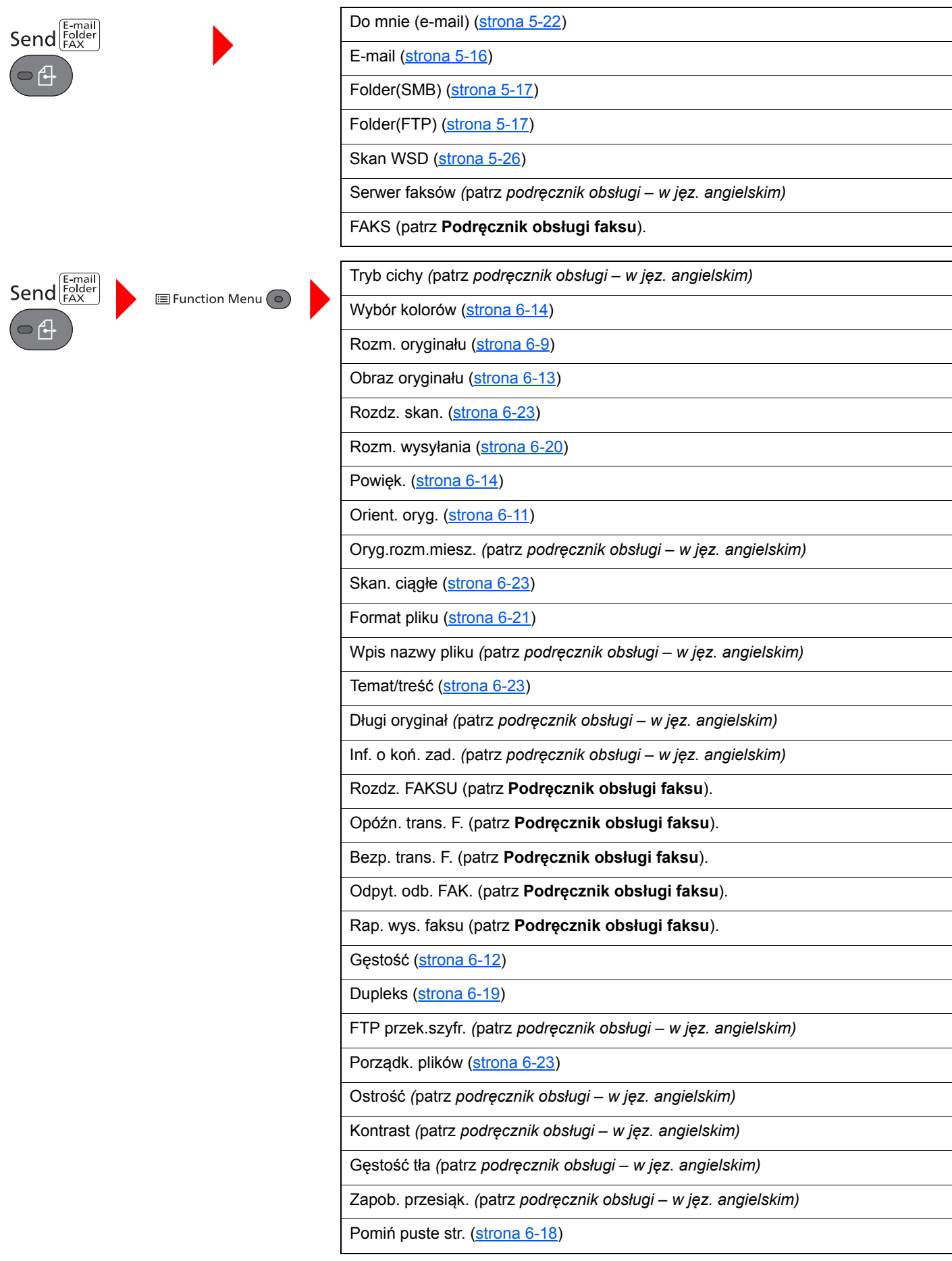

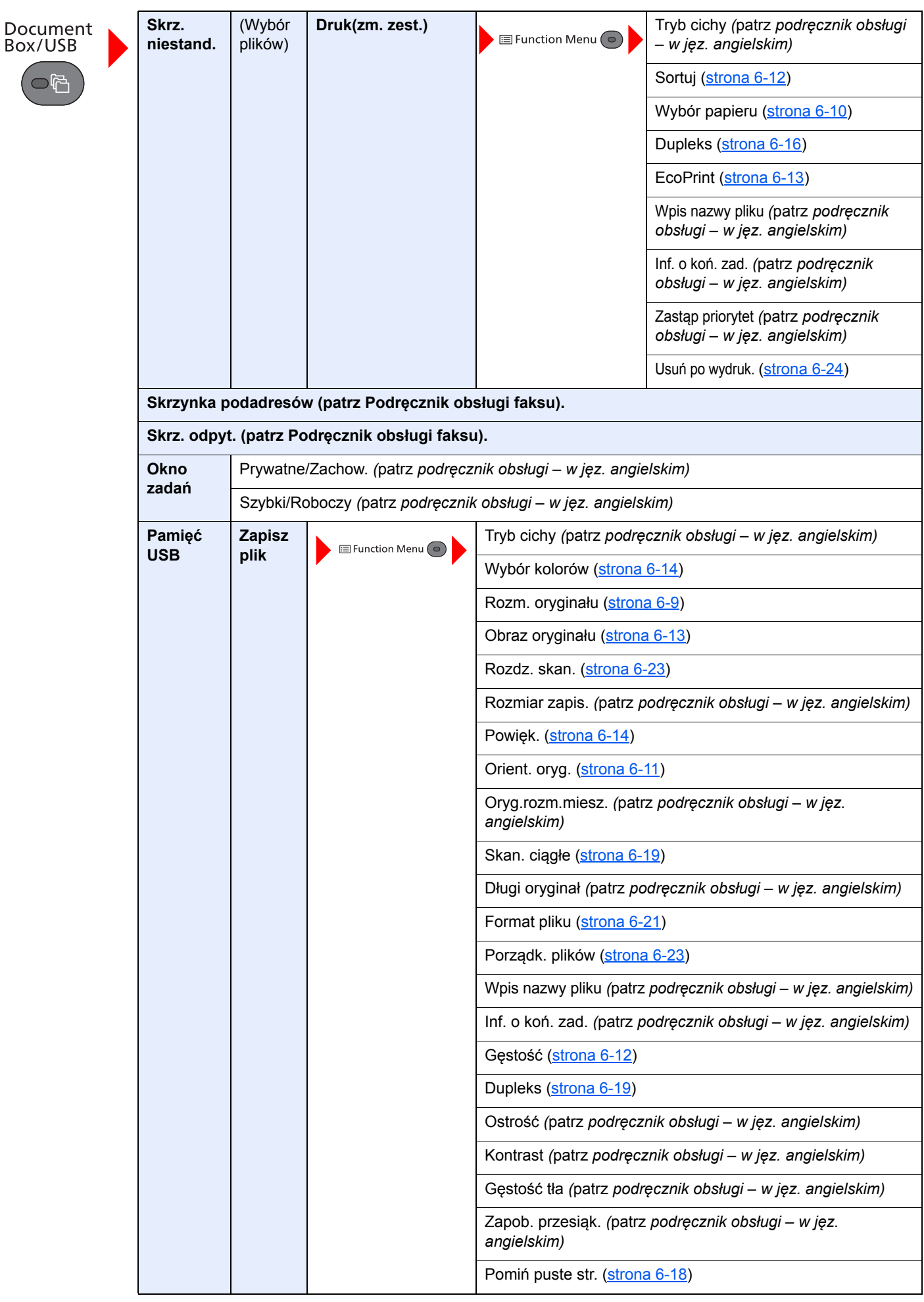

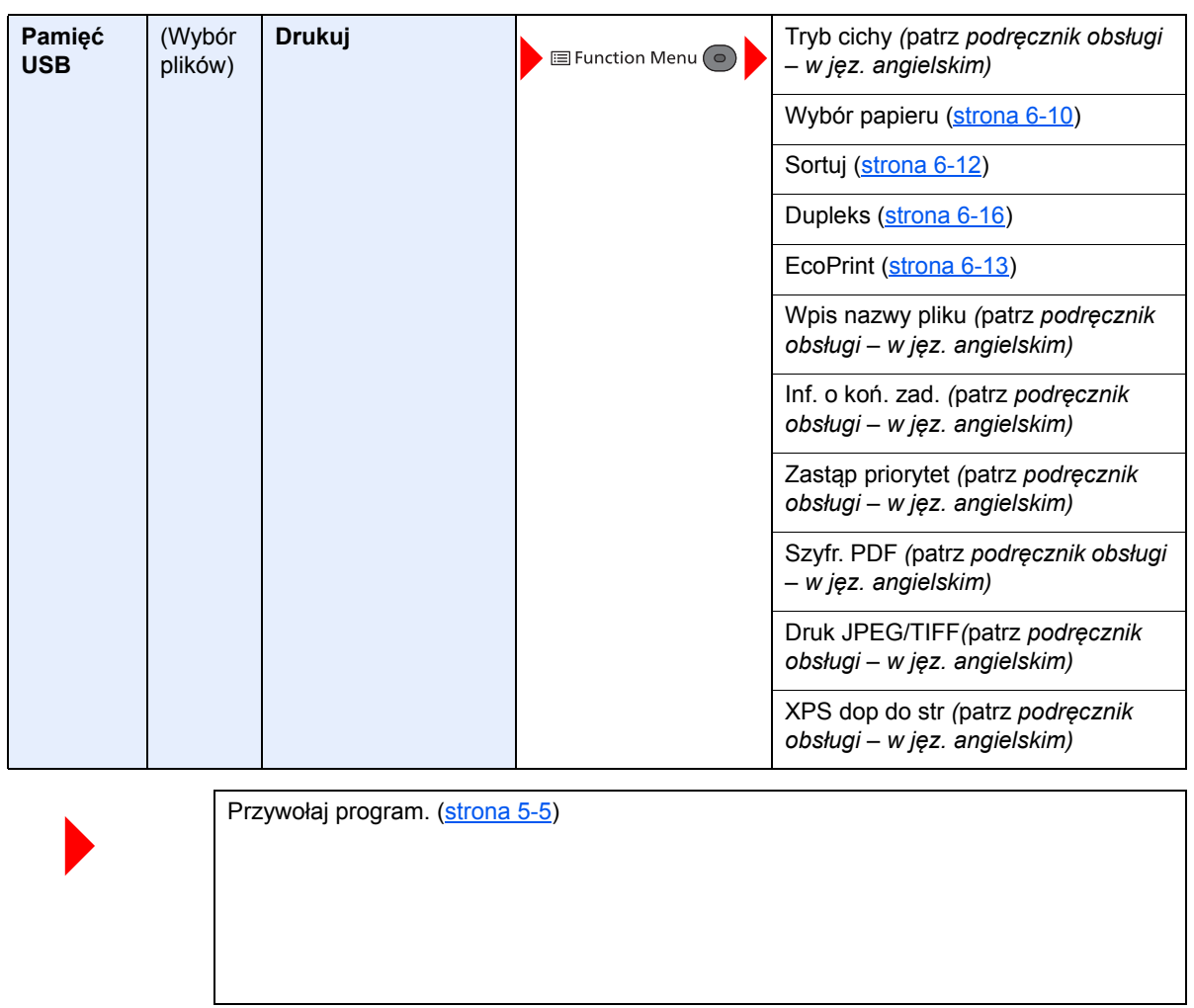

Program<br> $\underbrace{1!D$  Card Corp.  $\overline{\bullet}$  $\overline{\bullet}$  $\overline{\bullet}$ 

Status/<br>Job Cancel  $\bigcirc$ 

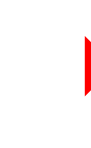

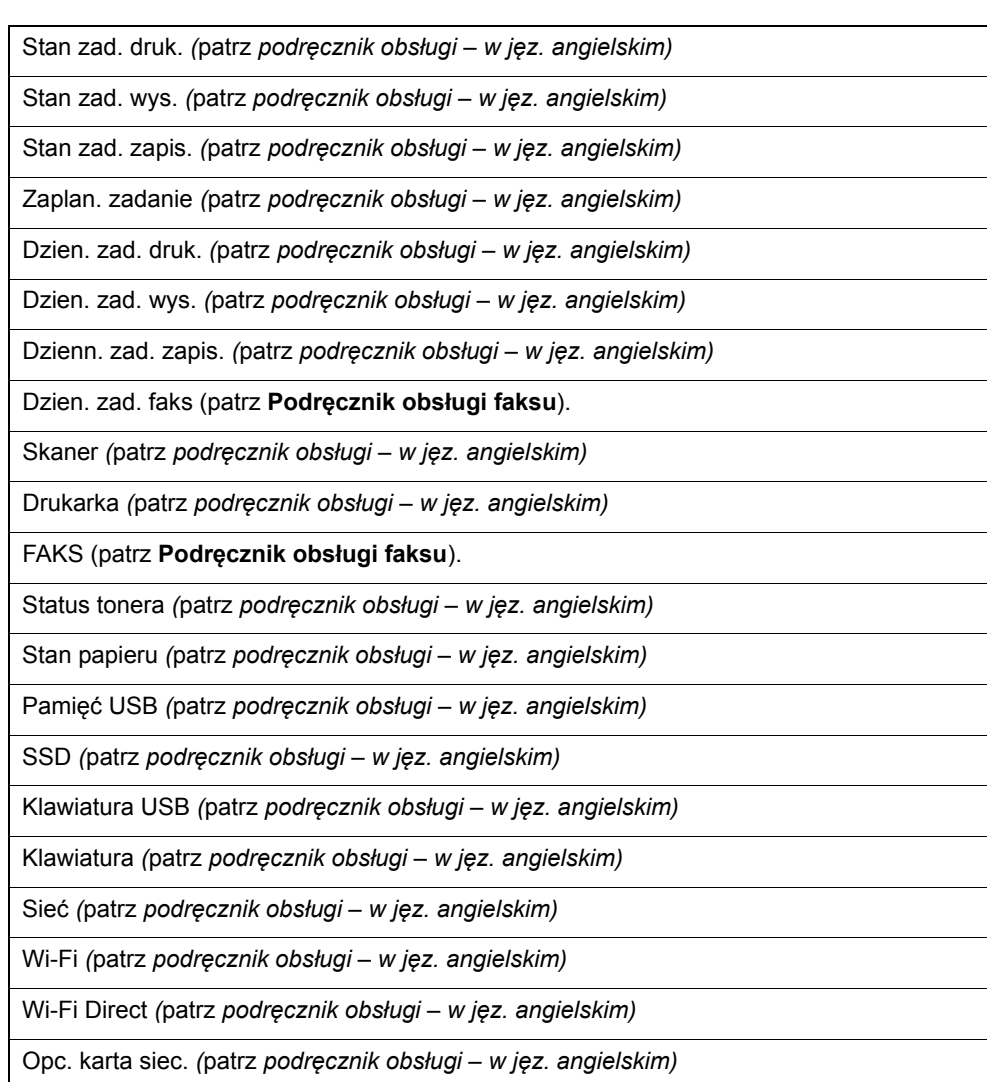

System Menu/<br>Counter

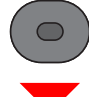

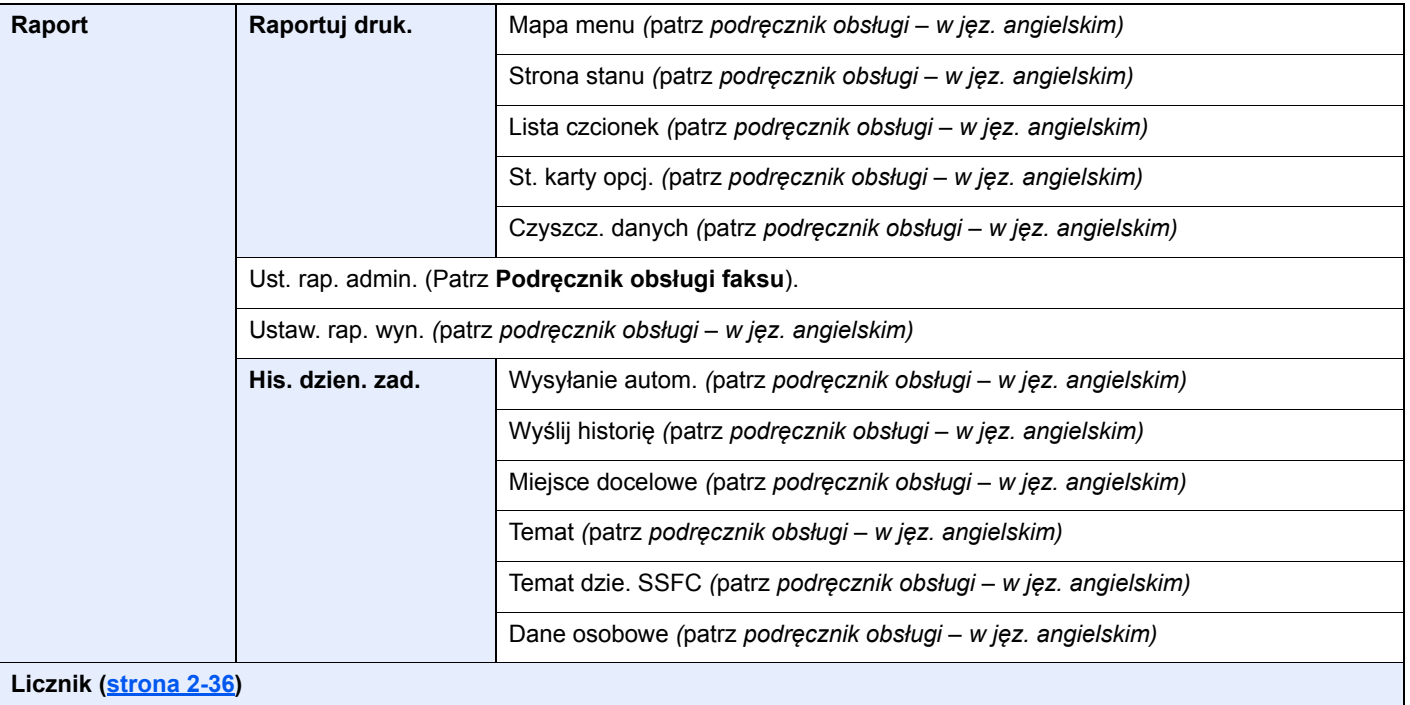

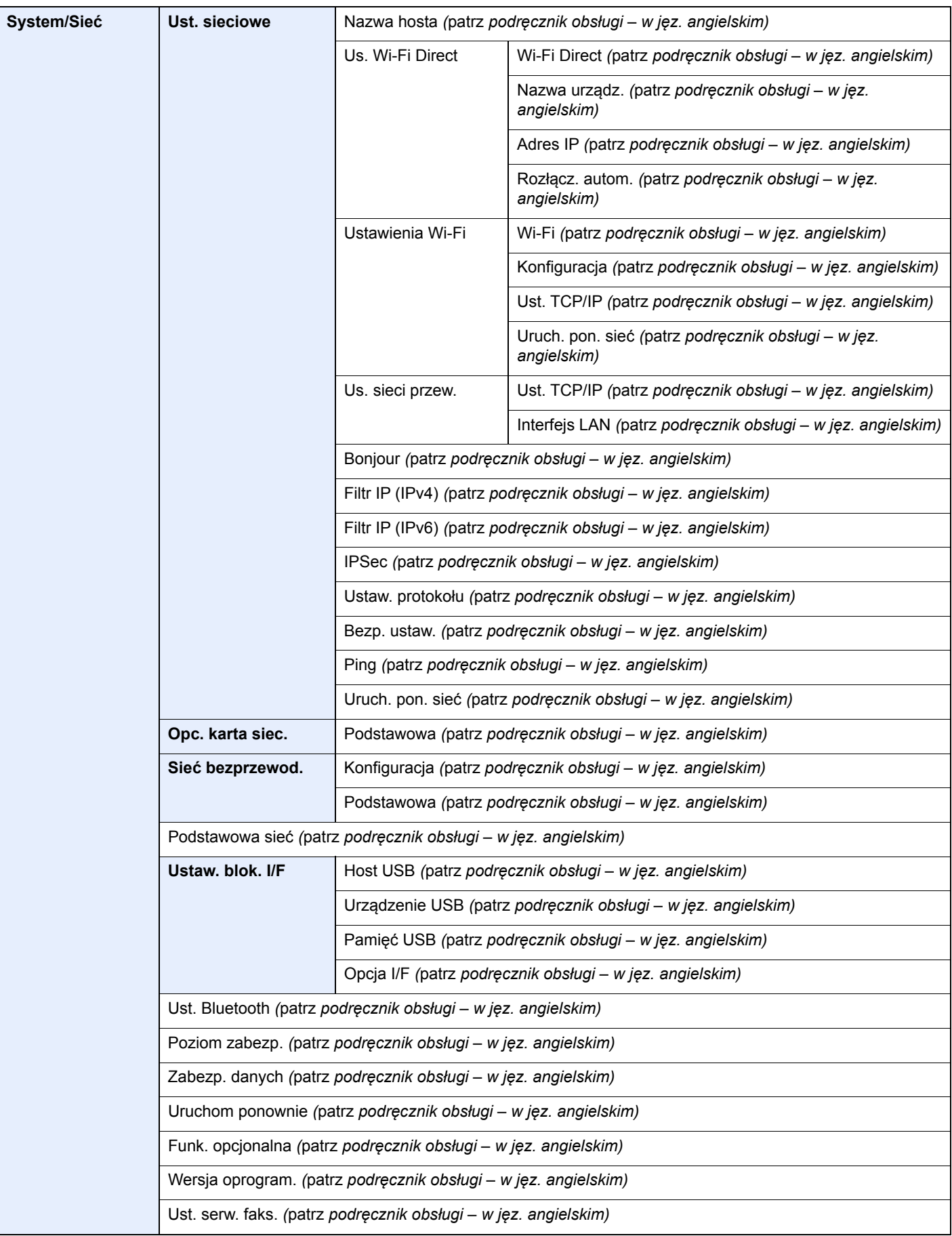

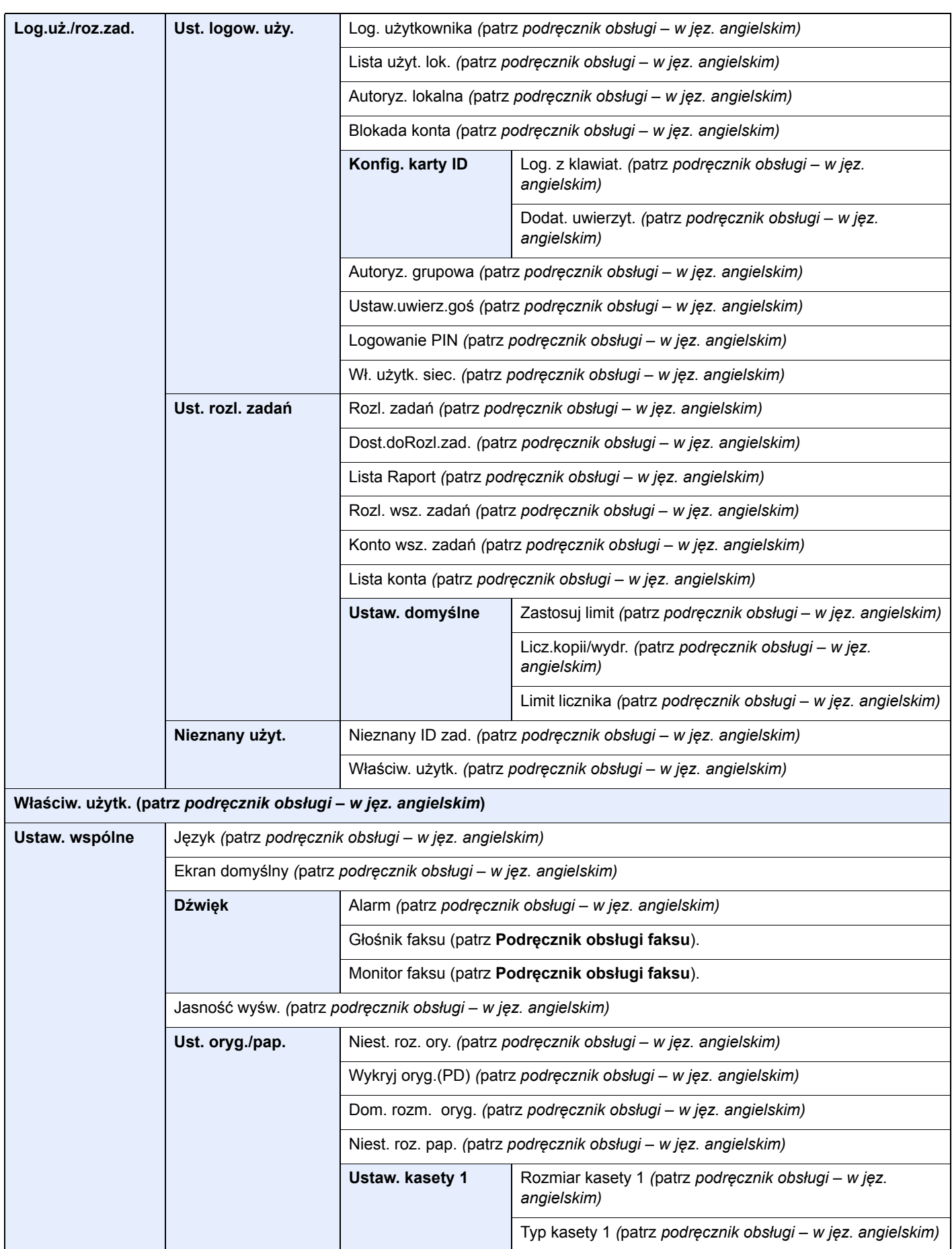

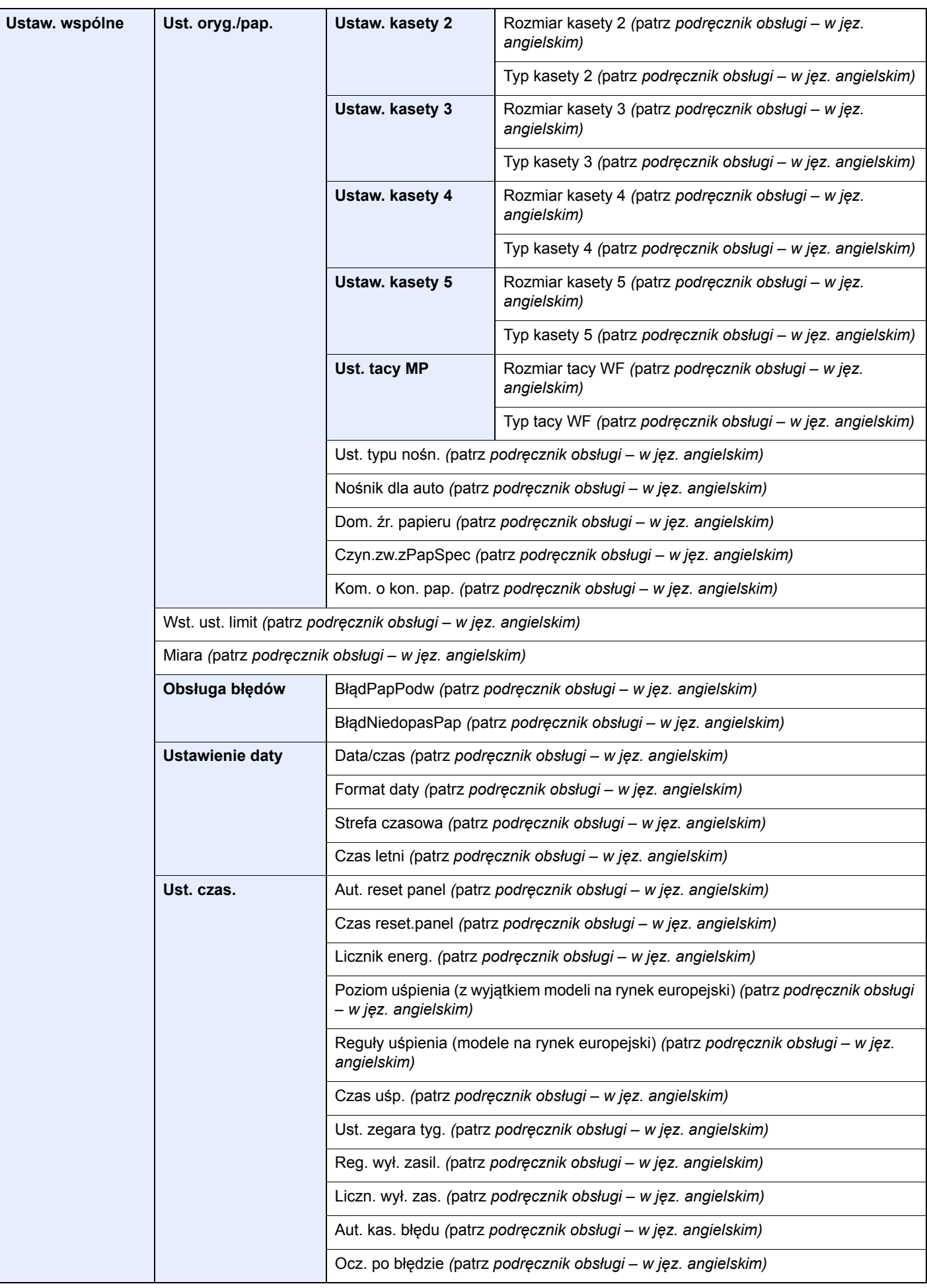

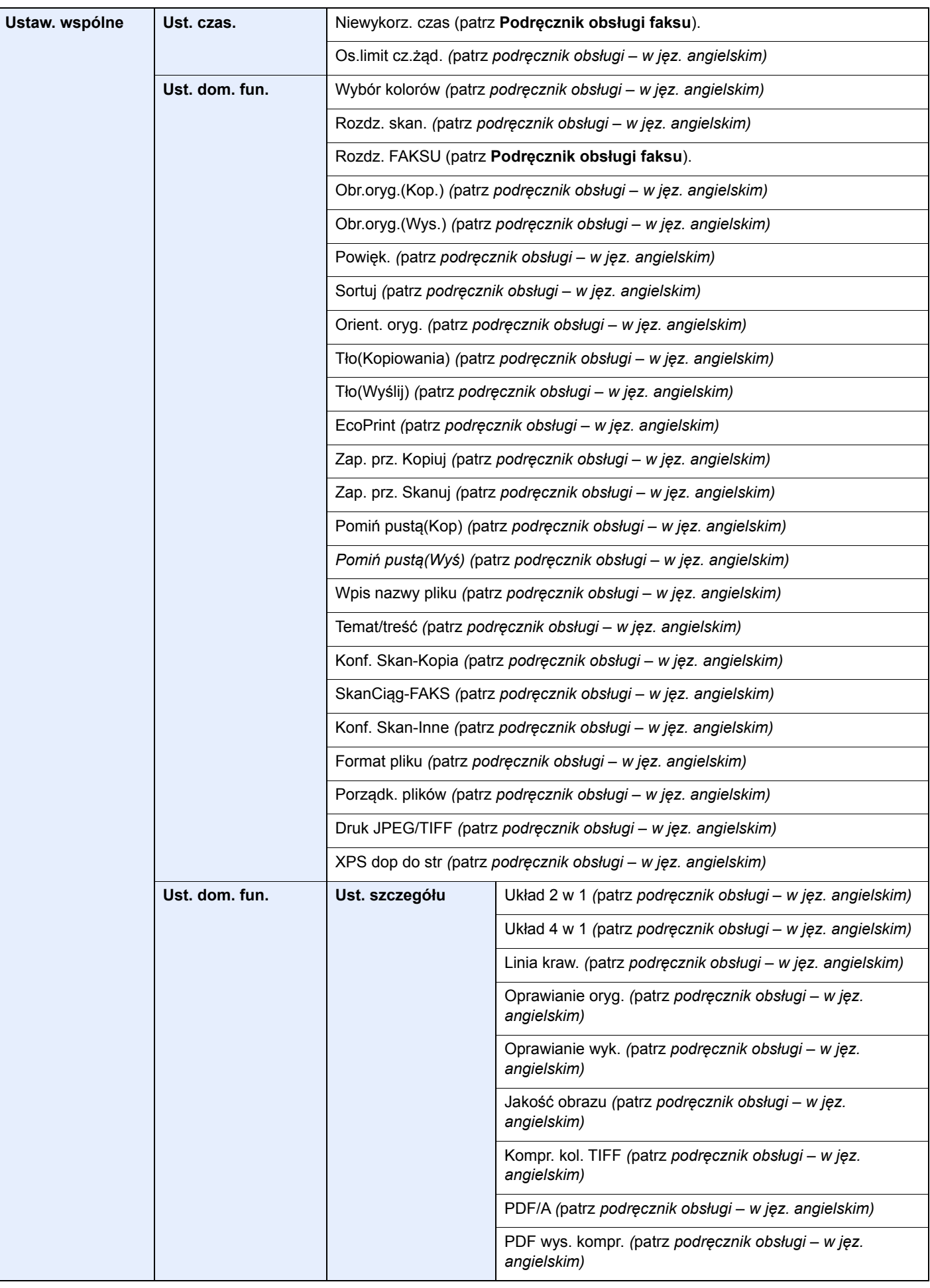

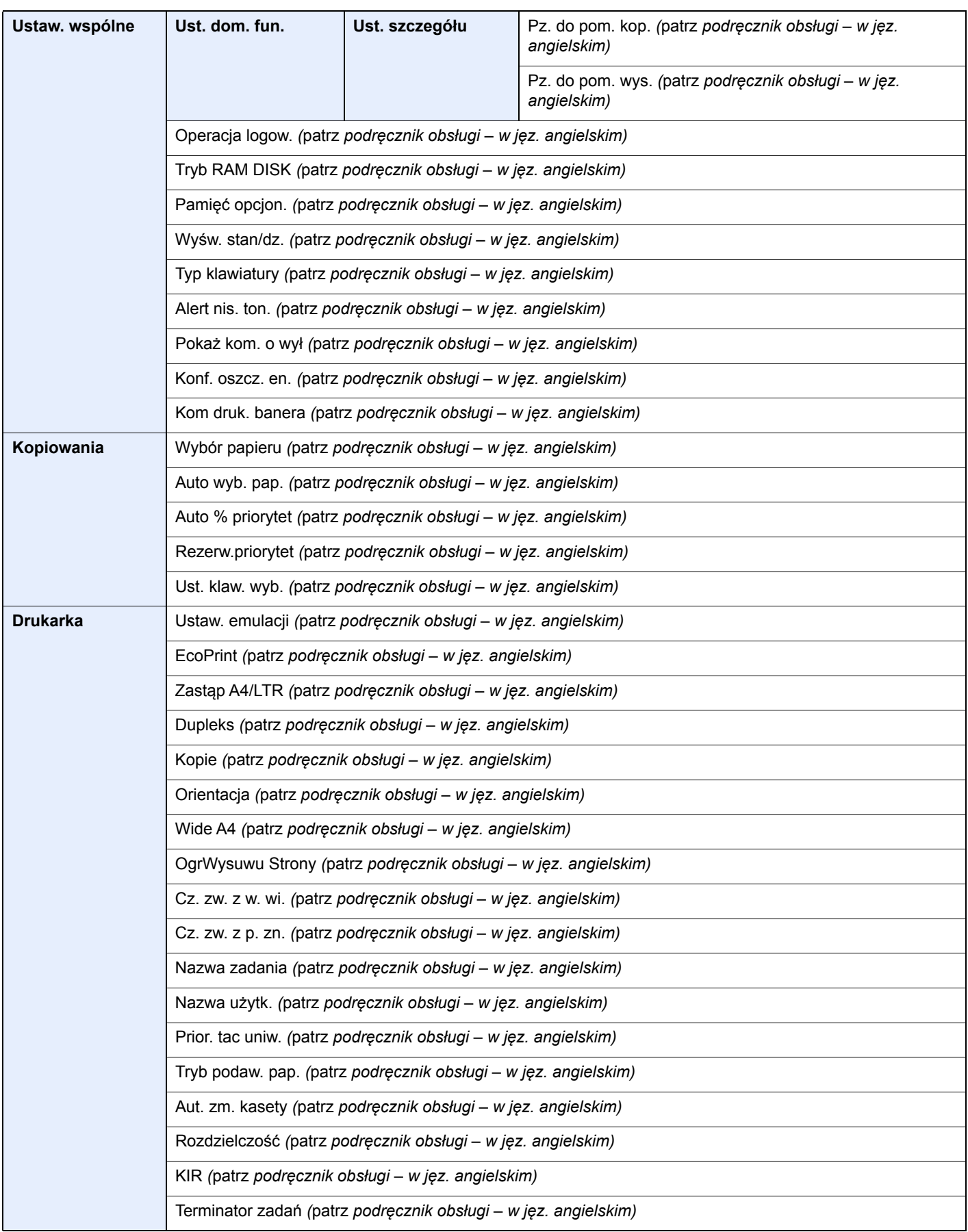

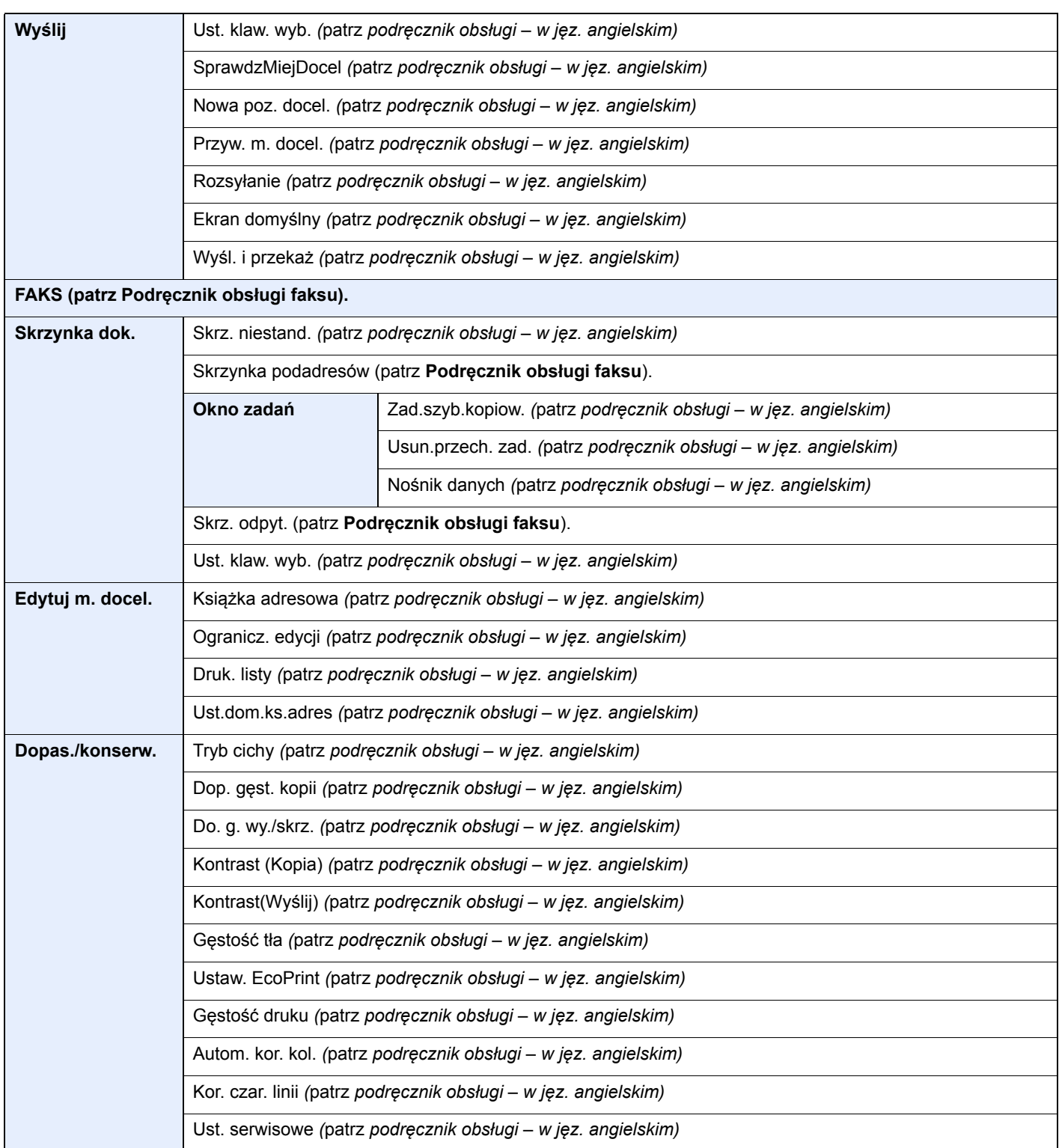

# <span id="page-29-1"></span><span id="page-29-0"></span>1 Informacje prawne i zasady bezpieczeństwa

Przed rozpoczęciem użytkowania urządzenia należy zapoznać się z tymi informacjami. W tym rozdziale zawarto informacje dotyczące następujących zagadnień.

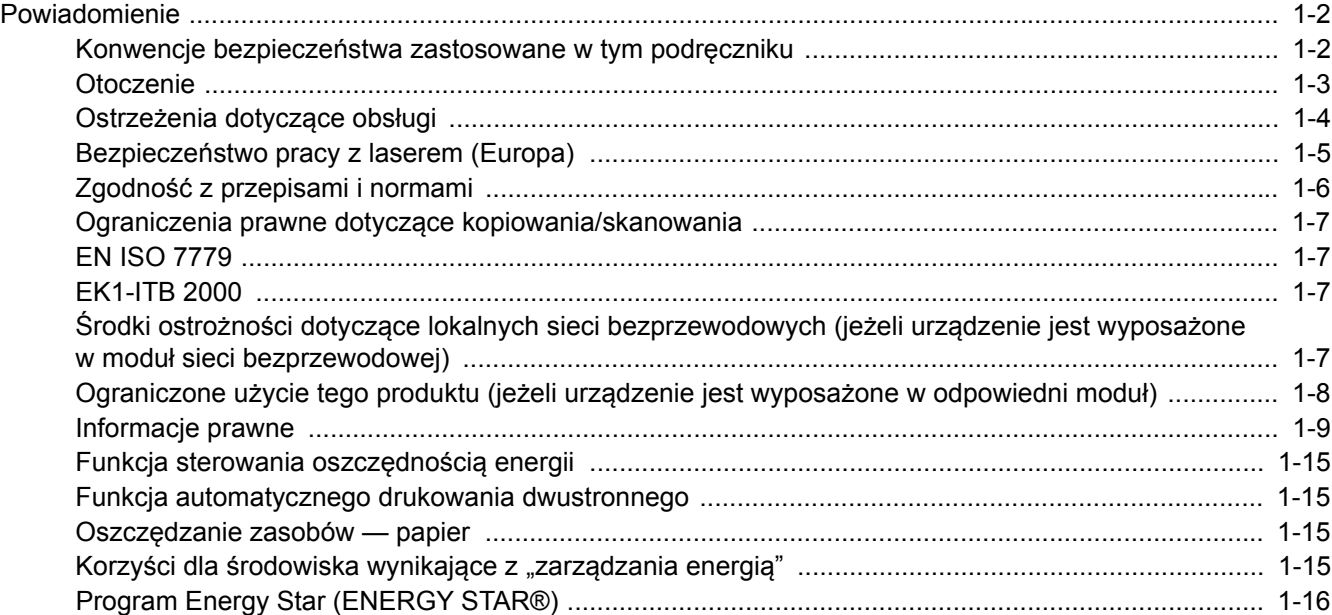

# <span id="page-30-0"></span>Powiadomienie

### <span id="page-30-1"></span>Konwencje bezpieczeństwa zastosowane w tym podręczniku

Sekcje tego podręcznika oraz części urządzenia opatrzono symbolami stanowiącymi ostrzeżenia, które mają na celu ochronę użytkownika, innych osób oraz otoczenia, a także zapewnienie prawidłowego i bezpiecznego użytkowania urządzenia. Symbole i ich znaczenia są przedstawione poniżej.

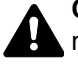

**OSTRZEŻENIE**: Oznacza, że nieuwaga lub niestosowanie się do podanych zaleceń może spowodować poważne obrażenia, a nawet śmierć.

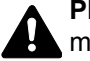

**PRZESTROGA**: Oznacza, że nieuwaga lub niestosowanie się do podanych zaleceń może spowodować obrażenia lub uszkodzenia mechaniczne.

#### **Symbole**

Symbol  $\triangle$  wskazuje, że powiązany rozdział zawiera ostrzeżenia dotyczące zabezpieczeń. Wewnątrz symbolu podany jest określony rodzaj uwagi.

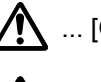

1. ... [Ostrzeżenie ogólne]

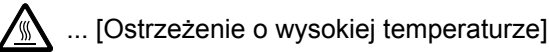

Symbol  $\Diamond$  wskazuje, że w powiązanym rozdziale zawarto informacje dotyczące zabronionych działań. Rodzaje zabronionych czynności są podane wewnątrz symbolu.

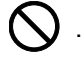

 $\bigotimes$  ... [Ostrzeżenie przed zabronionymi czynnościami]

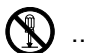

 $\mathbb{R}$  ... [Demontaż zabroniony]

Symbol • wskazuje, że powiązany rozdział zawiera informacje dotyczące działań, które muszą być wykonane. Rodzaje tych czynności są określone wewnątrz symbolu.

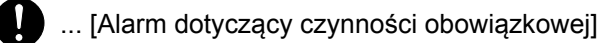

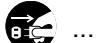

... [Wyciągnij wtyczkę z gniazda]

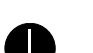

... [Zawsze podłączaj urządzenie do gniazda sieciowego z uziemieniem]

Prosimy o kontakt z pracownikiem serwisu, aby zamówić wymianę, jeśli ostrzeżenia w tym Podręczniku są nieczytelne lub jeżeli brakuje samego Podręcznika (usługa odpłatna).

### **<b>NOTATKA**

Dokument bardzo przypominający banknot może w pewnych rzadkich przypadkach nie zostać skopiowany prawidłowo, ponieważ urządzenie wyposażone jest w funkcję zapobiegania fałszerstwom.

### <span id="page-31-0"></span>**Otoczenie**

Urządzenie może pracować w następujących warunkach:

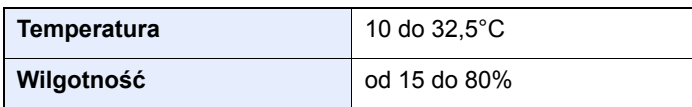

Podczas wyboru lokalizacji urządzenia unikać wymienionych poniżej miejsc.

- Unikać lokalizacji blisko okien lub narażonych na bezpośrednie działanie promieni słonecznych.
- Unikać lokalizacji narażonych na drgania.
- Unikać lokalizacji narażonych na gwałtowne zmiany temperatury.
- Unikać lokalizacji narażonych na bezpośrednie działanie gorącego lub zimnego powietrza.
- Unikać lokalizacji ze słabą wentylacją.

Jeżeli podłoże jest wrażliwe na nacisk, może ono ulec uszkodzeniu podczas przesuwania urządzenia po jego instalacji.

Podczas kopiowania uwalniane są niewielkie ilości ozonu, ale nie stanowią one zagrożenia dla zdrowią. Jednak w przypadku używania urządzenia przez długi czas w źle wietrzonym pomieszczeniu lub przy wykonywaniu bardzo dużej liczby kopii zapach może stać się nieprzyjemny. W celu stworzenia odpowiednich warunków kopiowania zaleca się właściwą wentylację pomieszczenia.

# <span id="page-32-0"></span>Ostrzeżenia dotyczące obsługi

#### **Ostrzeżenia dotyczące materiałów eksploatacyjnych**

# UWAGA

Nie należy próbować spalać części, w których znajduje się toner. Powstające wówczas iskry mogą spowodować oparzenia.

Części, w których znajduje się toner należy przechowywać w miejscach niedostępnych dla dzieci.

W przypadku wysypania się toneru z części, w których się on znajduje, należy unikać wdychania lub połykania oraz kontaktu z oczami i skórą.

- W przypadku dostania się tonera do dróg oddechowych należy przejść do pomieszczenia ze świeżym powietrzem i przepłukać gardło dużą ilością wody. Jeśli wystąpi kaszel, należy skontaktować się z lekarzem.
- W przypadku połknięcia tonera należy przepłukać usta wodą i wypić 1 lub 2 szklanki wody, aby rozcieńczyć zawartość żołądka. W razie konieczności skontaktować się z lekarzem.
- W przypadku dostania się tonera do oczu należy przepłukać je dokładnie wodą. W przypadku utrzymywania się podrażnienia należy skontaktować się z lekarzem.
- W przypadku zetknięcia się tonera ze skórą należy przemyć ją wodą z mydłem.

W żadnym wypadku nie wolno otwierać na siłę ani niszczyć części, w których znajduje się toner.

#### **Inne środki ostrożności**

Pusty pojemnik tonera oraz pojemnik na zużyty toner należy zwrócić lokalnemu dystrybutorowi lub przedstawicielowi działu serwisu. Zebrane pojemniki tonera oraz pojemniki na zużyty toner powinny być przetwarzane lub utylizowane zgodnie z odpowiednimi przepisami.

Urządzenie należy przechowywać, unikając wystawiania na bezpośrednie działanie promieniowania słonecznego.

Urządzenie należy przechowywać w miejscu, w którym temperatura wynosi poniżej 40ºC, unikając gwałtownych zmian temperatury i wilgotności.

Jeżeli urządzenie nie jest używane przez dłuższy czas, należy wyjąć papier z kasety i tacy uniwersalnej, włożyć go z powrotem do oryginalnego opakowania i zapieczętować.

### <span id="page-33-0"></span>Bezpieczeństwo pracy z laserem (Europa)

Promieniowanie lasera może stanowić zagrożenie dla ludzkiego zdrowia. Dlatego promieniowanie lasera emitowane wewnątrz urządzenia jest szczelnie odizolowane za pomocą obudowy i zewnętrznej pokrywy. Przy normalnej eksploatacji promieniowanie nie może wydostawać się z urządzenia.

Urządzenie jest klasyfikowane jako produkt laserowy Class 1 według normy IEC/EN 60825-1:2014.

Informacje o produktach laserowych zaliczanych do CLASS 1 można znaleźć na tabliczce znamionowej.

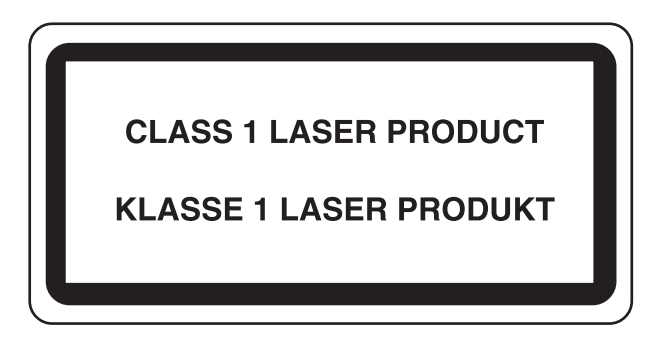

### <span id="page-34-0"></span>Zgodność z przepisami i normami

Niniejszym firma KYOCERA Document Solutions Inc. deklaruje, że sprzęt radiowy typu ECOSYS M3145dn/ ECOSYS M3645dn jest zgodny z dyrektywą 2014/53/UE.

Pełny tekst deklaracji zgodności UE jest dostępny pod następującym adresem internetowym: https://www.kyoceradocumentsolutions.eu/index/service/dlc.html

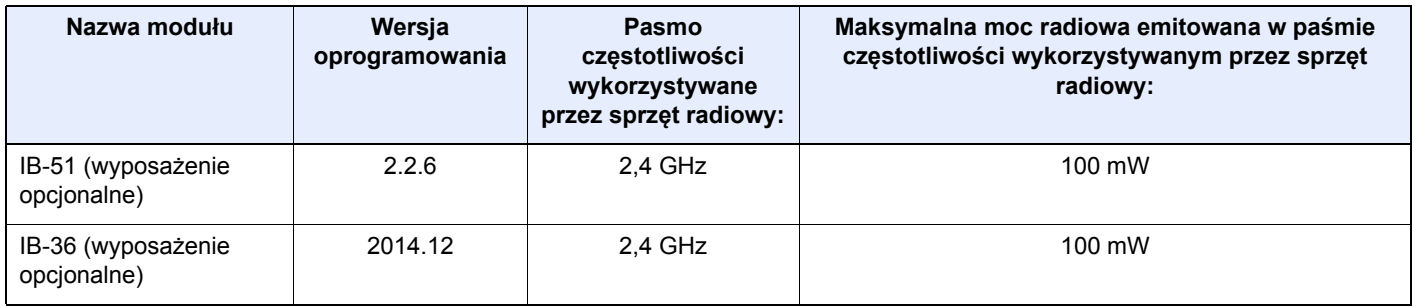

### <span id="page-35-0"></span>Ograniczenia prawne dotyczące kopiowania/ skanowania

Kopiowanie/skanowanie materiałów chronionych prawami autorskimi bez zezwolenia właściciela praw autorskich może być zabronione.

Kopiowanie/skanowanie następujących materiałów jest zakazane i może być karane. Poniższy wykaz może nie zawierać wszystkich materiałów objętych zakazem. Nie wolno świadomie kopiować/skanować materiałów objętych zakazem kopiowania/skanowania.

- Pieniądze papierowe
- **Banknoty**
- Papiery wartościowe
- Znaczki
- **Paszporty**
- Świadectwa i certyfikaty

Lokalne prawa i regulacje mogą zabraniać lub ograniczać kopiowanie/skanowanie materiałów innych niż wymienione powyżej.

### <span id="page-35-1"></span>EN ISO 7779

Maschinenlärminformations-Verordnung 3. GPSGV, 06.01.2004: Der höchste Schalldruckpegel beträgt 70 dB (A) oder weniger gemäß EN ISO 7779.

# <span id="page-35-2"></span>EK1-ITB 2000

Das Gerät ist nicht für die Benutzung im unmittelbaren Gesichtsfeld am Bildschirmarbeitsplatz vorgesehen. Um störende Reflexionen am Bildschirmarbeitsplatz zu vermeiden, darf dieses Produkt nicht im unmittelbaren Gesichtsfeld platziert werden.

### <span id="page-35-3"></span>Środki ostrożności dotyczące lokalnych sieci bezprzewodowych (jeżeli urządzenie jest wyposażone w moduł sieci bezprzewodowej)

Lokalna sieć bezprzewodowa umożliwia bezprzewodową wymianę informacji między punktami dostępu zamiast kabli sieciowych. Dzięki temu można swobodnie nawiązać połączenie z siecią lokalną w obszarze, w którym można przesyłać fale radiowe.

Z drugiej strony może to prowadzić do następujących problemów, jeżeli ustawienia zabezpieczeń nie zostaną odpowiednio skonfigurowane, ponieważ fale radiowe mogą przechodzić przez przeszkody (w tym ściany) i docierać do każdego miejsca w pewnym obszarze.

#### **Potajemne podglądanie danych przesyłanych przez sieć**

Osoba trzecia ze złymi zamiarami może specjalnie monitorować fale radiowe i uzyskać nieupoważniony dostęp do następujących danych przesyłanych przez sieć bezprzewodową.

- Dane osobowe, w tym nazwy użytkowników, hasła i numery kart kredytowych
- Treść wiadomości e-mail

#### **Nieautoryzowany dostęp**

Osoba trzecia ze złymi zamiarami może uzyskać nieautoryzowany dostęp do sieci osobistych lub firmowych w celu przeprowadzenia następujących nieupoważnionych działań.

• Pobranie danych osobowych i poufnych (przeciek informacji)
- Prowadzenie korespondencji, podszywając się pod konkretną osobę, i rozpowszechnianie nieautoryzowanych informacji (podszywanie się)
- Modyfikowanie i ponowne transmitowanie przechwyconych danych (fałszowanie)
- Przesyłanie wirusów komputerowych i niszczenie danych i systemów (niszczenie)

Karty sieci bezprzewodowych i bezprzewodowe punkty dostępu są wyposażone we wbudowane mechanizmy zabezpieczeń umożliwiające redukowanie możliwości wystąpienia tych problemów przez konfigurację ustawień zabezpieczeń urządzeń sieci bezprzewodowych.

Konfiguracja ustawień zabezpieczeń jest obowiązkiem klientów, dlatego powinni oni być w pełni świadomi problemów, które mogą wystąpić, jeżeli produkt będzie używany bez uprzedniego skonfigurowania ustawień zabezpieczeń.

### Ograniczone użycie tego produktu (jeżeli urządzenie jest wyposażone w odpowiedni moduł)

- Fale radiowe wysyłane przez ten produkt mogą zakłócać działanie sprzętu medycznego. W przypadku użytkowania produktu w zakładzie medycznym lub w pobliżu przyrządów medycznych należy używać tego produktu zgodnie z instrukcjami i środkami ostrożności udostępnionymi przez administratora tego zakładu lub przedstawionych w instrukcjach obsługi przyrządów medycznych.
- Fale radiowe wysyłane z tego produktu mogą zakłócać działanie automatycznego sprzętu sterującego, np. drzwi automatycznych i instalacji alarmów pożarowych. W przypadku używania tego produktu w pobliżu automatycznego sprzętu sterującego należy stosować się do instrukcji i środków ostrożności przedstawionych w instrukcjach obsługi przyrządów automatycznych.
- Jeżeli produkt będzie używany w urządzeniach powiązanych bezpośrednio z serwisem, np. samolotów, pociągów, statków i pojazdów, do zastosowań wymagających wysokiej niezawodności i bezpieczeństwa, a także w urządzeniach wymagających wysokiej dokładności, w tym urządzeniach przeznaczonych do zapobiegania katastrofom i przestępstwom, oraz urządzeniach do celów bezpieczeństwa, należy zastosować ten produkt dopiero po ocenie bezpieczeństwa całego systemu z uwzględnieniem odporności na uszkodzenia i nadmiarowości w celu zapewnienia niezawodności i bezpieczeństwa utrzymania całego systemu. Tego produktu nie można używać do zastosowań wymagających wysokiej niezawodności i poziomu bezpieczeństwa, w tym w przyrządach lotniczych, sprzęcie do trunkingu, sprzęcie sterującym elektrowniami atomowymi i sprzęcie medycznym. Decyzję w sprawie użycia tego produktu w tych zastosowaniach należy dokładnie rozważyć.

### Informacje prawne

Kopiowanie lub inne formy powielania niniejszego podręcznika lub jego części bez uzyskania pisemnej zgody firmy KYOCERA Document Solutions Inc. jest zabronione.

### **Kwestia nazw handlowych**

- PRESCRIBE i ECOSYS to zastrzeżone znaki towarowe firmy Kyocera Corporation.
- KPDL jest znakiem towarowym firmy Kyocera Corporation.
- Microsoft, Windows, Windows Server i Internet Explorer są zarejestrowanymi znakami towarowymi lub znakami towarowymi firmy Microsoft Corporation w Stanach Zjednoczonych i/lub innych krajach.
- PCL jest znakiem towarowym firmy Hewlett-Packard Company.
- Adobe Acrobat, Adobe Reader i PostScript są znakami towarowymi firmy Adobe Systems, Incorporated.
- Ethernet jest zarejestrowanym znakiem towarowym firmy Xerox Corporation.
- IBM i IBM PC/AT są znakami towarowymi firmy International Business Machines Corporation.
- AppleTalk, Bonjour, Macintosh i Mac OS są znakami towarowymi firmy Apple Inc. zarejestrowanymi w Stanach Zjednoczonych i innych krajach.
- Wszystkie czcionki języków europejskich zainstalowane w tym urządzeniu są używane na mocy porozumienia licencyjnego z firmą Monotype Imaging Inc.
- Helvetica, Palatino i Times są zarejestrowanymi znakami towarowymi firmy Linotype GmbH.
- ITC Avant Garde Gothic, ITC Bookman, ITC ZapfChancery i ITC ZapfDingbats są zarejestrowanymi znakami towarowymi firmy International Typeface Corporation.
- ThinPrint jest znakiem towarowym firmy Cortado AG w Niemczech i innych krajach.
- W tym urządzeniu zainstalowano czcionki UFST™ MicroType® firmy Monotype Imaging Inc.
- To urządzenie jest wyposażone w oprogramowanie zawierające moduły firmy Independent JPEG Group.
- iPad, iPhone oraz iPod touch są znakami towarowymi firmy Apple Inc., zastrzeżonymi w USA i innych krajach.
- Nazwa AirPrint oraz logo AirPrint są znakami towarowymi firmy Apple Inc.
- iOS jest znakiem towarowym i zarejestrowanym znakiem towarowym firmy Cisco w Stanach Zjednoczonych i w innych krajach i jest używany na licencji Apple Inc.
- Google i Google Cloud Print™ są znakami towarowymi lub zarejestrowanymi znakami towarowymi Google, Inc.
- Mopria™ jest zarejestrowanym znakiem towarowym firmy Mopria™ Alliance.
- Wi-Fi i Wi-Fi Direct są znakami towarowymi i/lub zarejestrowanymi znakami towarowymi firmy Wi-Fi Alliance.
- Obsługiwane przez program ABBYY FineReader ABBYY i FineReader są znakami towarowymi firmy ABBYY Software Ltd.

Wszystkie inne marki i nazwy produktów są zarejestrowanymi znakami towarowymi lub znakami towarowymi odpowiednich firm, będących ich właścicielami. W tym podręczniku obsługi oznaczenia ™ i ® nie są używane.

### **GPL/LGPL**

Oprogramowanie układowe tego urządzenia zawiera programy napisane na licencji GPL (http://www.gnu.org/licenses/ gpl.html) lub LGPL (http://www.gnu.org/licenses/lgpl.html). Istnieje możliwość pobrania kodu źródłowego tego oprogramowania, a użytkownik ma prawo go kopiować, redystrybuować i modyfikować na warunkach licencji GPL/ LGPL. Więcej informacji o dostępności kodu źródłowego znajduje się na stronie http://www.kyoceradocumentsolutions.com/gpl/.

#### **OpenSSL License**

Copyright (c) 1998-2006 The OpenSSL Project. All rights reserved.

Redistribution and use in source and binary forms, with or without modification, are permitted provided that the following conditions are met:

- 1. Redistributions of source code must retain the above copyright notice, this list of conditions and the following disclaimer.
- 2. Redistributions in binary form must reproduce the above copyright notice, this list of conditions and the following disclaimer in the documentation and/or other materials provided with the distribution.
- 3. All advertising materials mentioning features or use of this software must display the following acknowledgment: "This product includes software developed by the OpenSSL Project for use in the OpenSSL Toolkit. (http://www.openssl.org/)"
- 4. The names "OpenSSL Toolkit" and "OpenSSL Project" must not be used to endorse or promote products derived from this software without prior written permission. For written permission, please contact openssl-core@openssl.org.
- 5. Products derived from this software may not be called "OpenSSL" nor may "OpenSSL" appear in their names without prior written permission of the OpenSSL Project.
- 6. Redistributions of any form whatsoever must retain the following acknowledgment: "This product includes software developed by the OpenSSL Project for use in the OpenSSL Toolkit (http://www.openssl.org/)"

THIS SOFTWARE IS PROVIDED BY THE OpenSSL PROJECT "AS IS" AND ANY EXPRESSED OR IMPLIED WARRANTIES, INCLUDING, BUT NOT LIMITED TO, THE IMPLIED WARRANTIES OF MERCHANTABILITY AND FITNESS FOR A PARTICULAR PURPOSE ARE DISCLAIMED. IN NO EVENT SHALL THE OpenSSL PROJECT OR ITS CONTRIBUTORS BE LIABLE FOR ANY DIRECT, INDIRECT, INCIDENTAL, SPECIAL, EXEMPLARY, OR CONSEQUENTIAL DAMAGES (INCLUDING, BUT NOT LIMITED TO, PROCUREMENT OF SUBSTITUTE GOODS OR SERVICES; LOSS OF USE, DATA, OR PROFITS; OR BUSINESS INTERRUPTION) HOWEVER CAUSED AND ON ANY THEORY OF LIABILITY, WHETHER IN CONTRACT, STRICT LIABILITY, OR TORT (INCLUDING NEGLIGENCE OR OTHERWISE) ARISING IN ANY WAY OUT OF THE USE OF THIS SOFTWARE, EVEN IF ADVISED OF THE POSSIBILITY OF SUCH DAMAGE.

### **Original SSLeay License**

Copyright (C) 1995-1998 Eric Young (eay@cryptsoft.com) All rights reserved.

This package is an SSL implementation written by Eric Young (eay@cryptsoft.com). The implementation was written so as to conform with Netscapes SSL.

This library is free for commercial and non-commercial use as long as the following conditions are adhered to. The following conditions apply to all code found in this distribution, be it the RC4, RSA, lhash, DES, etc., code; not just the SSL code. The SSL documentation included with this distribution is covered by the same copyright terms except that the holder is Tim Hudson (tjh@cryptsoft.com).

Copyright remains Eric Young's, and as such any Copyright notices in the code are not to be removed.

If this package is used in a product, Eric Young should be given attribution as the author of the parts of the library used.

This can be in the form of a textual message at program startup or in documentation (online or textual) provided with the package.

Redistribution and use in source and binary forms, with or without modification, are permitted provided that the following conditions are met:

- 1. Redistributions of source code must retain the copyright notice, this list of conditions and the following disclaimer.
- 2. Redistributions in binary form must reproduce the above copyright notice, this list of conditions and the following disclaimer in the documentation and/or other materials provided with the distribution.
- 3. All advertising materials mentioning features or use of this software must display the following acknowledgement: "This product includes cryptographic software written by Eric Young (eay@cryptsoft.com)" The word 'cryptographic' can be left out if the routines from the library being used are not cryptographic related :-).
- 4. If you include any Windows specific code (or a derivative thereof) from the apps directory (application code) you must include an acknowledgement: "This product includes software written by Tim Hudson (tjh@cryptsoft.com)"

THIS SOFTWARE IS PROVIDED BY ERIC YOUNG "AS IS" AND ANY EXPRESS OR IMPLIED WARRANTIES, INCLUDING, BUT NOT LIMITED TO, THE IMPLIED WARRANTIES OF MERCHANTABILITY AND FITNESS FOR A PARTICULAR PURPOSE ARE DISCLAIMED. IN NO EVENT SHALL THE AUTHOR OR CONTRIBUTORS BE LIABLE FOR ANY DIRECT, INDIRECT, INCIDENTAL, SPECIAL, EXEMPLARY, OR CONSEQUENTIAL DAMAGES (INCLUDING, BUT NOT LIMITED TO, PROCUREMENT OF SUBSTITUTE GOODS OR SERVICES; LOSS OF USE, DATA, OR PROFITS; OR BUSINESS INTERRUPTION) HOWEVER CAUSED AND ON ANY THEORY OF LIABILITY, WHETHER IN CONTRACT, STRICT LIABILITY, OR TORT (INCLUDING NEGLIGENCE OR OTHERWISE) ARISING IN ANY WAY OUT OF THE USE OF THIS SOFTWARE, EVEN IF ADVISED OF THE POSSIBILITY OF SUCH DAMAGE.

The licence and distribution terms for any publically available version or derivative of this code cannot be changed. i.e. this code cannot simply be copied and put under another distribution licence [including the GNU Public Licence.]

#### **Monotype Imaging License Agreement**

- 1 *Software* shall mean the digitally encoded, machine readable, scalable outline data as encoded in a special format as well as the UFST Software.
- 2 You agree to accept a non-exclusive license to use the Software to reproduce and display weights, styles and versions of letters, numerals, characters and symbols (*Typefaces*) solely for your own customary business or personal purposes at the address stated on the registration card you return to Monotype Imaging. Under the terms of this License Agreement, you have the right to use the Fonts on up to three printers. If you need to have access to the fonts on more than three printers, you need to acquire a multi-user license agreement which can be obtained from Monotype Imaging. Monotype Imaging retains all rights, title and interest to the Software and Typefaces and no rights are granted to you other than a License to use the Software on the terms expressly set forth in this Agreement.
- 3 To protect proprietary rights of Monotype Imaging, you agree to maintain the Software and other proprietary information concerning the Typefaces in strict confidence and to establish reasonable procedures regulating access to and use of the Software and Typefaces.
- 4 You agree not to duplicate or copy the Software or Typefaces, except that you may make one backup copy. You agree that any such copy shall contain the same proprietary notices as those appearing on the original.
- 5 This License shall continue until the last use of the Software and Typefaces, unless sooner terminated. This License may be terminated by Monotype Imaging if you fail to comply with the terms of this License and such failure is not remedied within thirty (30) days after notice from Monotype Imaging. When this License expires or is terminated, you shall either return to Monotype Imaging or destroy all copies of the Software and Typefaces and documentation as requested.
- 6 You agree that you will not modify, alter, disassemble, decrypt, reverse engineer or decompile the Software.
- 7 Monotype Imaging warrants that for ninety (90) days after delivery, the Software will perform in accordance with Monotype Imaging-published specifications, and the diskette will be free from defects in material and workmanship. Monotype Imaging does not warrant that the Software is free from all bugs, errors and omissions.

The parties agree that all other warranties, expressed or implied, including warranties of fitness for a particular purpose and merchantability, are excluded.

8 Your exclusive remedy and the sole liability of Monotype Imaging in connection with the Software and Typefaces is repair or replacement of defective parts, upon their return to Monotype Imaging.

In no event will Monotype Imaging be liable for lost profits, lost data, or any other incidental or consequential damages, or any damages caused by abuse or misapplication of the Software and Typefaces.

9 Massachusetts U.S.A. law governs this Agreement.

- 10 You shall not sublicense, sell, lease, or otherwise transfer the Software and/or Typefaces without the prior written consent of Monotype Imaging.
- 11 Use, duplication or disclosure by the Government is subject to restrictions as set forth in the Rights in Technical Data and Computer Software clause at FAR 252-227-7013, subdivision (b)(3)(ii) or subparagraph (c)(1)(ii), as appropriate. Further use, duplication or disclosure is subject to restrictions applicable to restricted rights software as set forth in FAR 52.227-19 (c)(2).
- 12 You acknowledge that you have read this Agreement, understand it, and agree to be bound by its terms and conditions. Neither party shall be bound by any statement or representation not contained in this Agreement. No change in this Agreement is effective unless written and signed by properly authorized representatives of each party. By opening this diskette package, you agree to accept the terms and conditions of this Agreement.

### **Knopflerfish License**

This product includes software developed by the Knopflerfish Project. http://www.knopflerfish.org

Copyright 2003-2010 The Knopflerfish Project. All rights reserved.

Redistribution and use in source and binary forms, with or without modification, are permitted provided that the following conditions are met:

- Redistributions of source code must retain the above copyright notice, this list of conditions and the following disclaimer.
- Redistributions in binary form must reproduce the above copyright notice, this list of conditions and the following disclaimer in the documentation and/or other materials provided with the distribution.
- Neither the name of the KNOPFLERFISH project nor the names of its contributors may be used to endorse or promote products derived from this software without specific prior written permission.

THIS SOFTWARE IS PROVIDED BY THE COPYRIGHT HOLDERS AND CONTRIBUTORS "AS IS" AND ANY EXPRESS OR IMPLIED WARRANTIES, INCLUDING, BUT NOT LIMITED TO, THE IMPLIED WARRANTIES OF MERCHANTABILITY AND FITNESS FOR A PARTICULAR PURPOSE ARE DISCLAIMED. IN NO EVENT SHALL THE COPYRIGHT OWNER OR CONTRIBUTORS BE LIABLE FOR ANY DIRECT, INDIRECT, INCIDENTAL, SPECIAL, EXEMPLARY, OR CONSEQUENTIAL DAMAGES (INCLUDING, BUT NOT LIMITED TO, PROCUREMENT OF SUBSTITUTE GOODS OR SERVICES; LOSS OF USE, DATA, OR PROFITS; OR BUSINESS INTERRUPTION) HOWEVER CAUSED AND ON ANY THEORY OF LIABILITY, WHETHER IN CONTRACT, STRICT LIABILITY, OR TORT (INCLUDING NEGLIGENCE OR OTHERWISE) ARISING IN ANY WAY OUT OF THE USE OF THIS SOFTWARE, EVEN IF ADVISED OF THE POSSIBILITY OF SUCH DAMAGE.

### **Apache License (Version 2.0)**

Apache License Version 2.0, January 2004 http://www.apache.org/licenses/

TERMS AND CONDITIONS FOR USE, REPRODUCTION, AND DISTRIBUTION

1. Definitions.

"License" shall mean the terms and conditions for use, reproduction, and distribution as defined by Sections 1 through 9 of this document.

"Licensor" shall mean the copyright owner or entity authorized by the copyright owner that is granting the License.

"Legal Entity" shall mean the union of the acting entity and all other entities that control, are controlled by, or are under common control with that entity. For the purposes of this definition, "control" means (i) the power, direct or indirect, to cause the direction or management of such entity, whether by contract or otherwise, or (ii) ownership of fifty percent (50%) or more of the outstanding shares, or (iii) beneficial ownership of such entity.

"You" (or "Your") shall mean an individual or Legal Entity exercising permissions granted by this License.

"Source" form shall mean the preferred form for making modifications, including but not limited to software source code, documentation source, and configuration files.

"Object" form shall mean any form resulting from mechanical transformation or translation of a Source form, including but not limited to compiled object code, generated documentation, and conversions to other media types.

"Work" shall mean the work of authorship, whether in Source or Object form, made available under the License, as indicated by a copyright notice that is included in or attached to the work (an example is provided in the Appendix below).

"Derivative Works" shall mean any work, whether in Source or Object form, that is based on (or derived from) the Work and for which the editorial revisions, annotations, elaborations, or other modifications represent, as a whole, an original work of authorship. For the purposes of this License, Derivative Works shall not include works that remain separable from, or merely link (or bind by name) to the interfaces of, the Work and Derivative Works thereof.

"Contribution" shall mean any work of authorship, including the original version of the Work and any modifications or additions to that Work or Derivative Works thereof, that is intentionally submitted to Licensor for inclusion in the Work by the copyright owner or by an individual or Legal Entity authorized to submit on behalf of the copyright owner. For the purposes of this definition, "submitted" means any form of electronic, verbal, or written communication sent to the Licensor or its representatives, including but not limited to communication on electronic mailing lists, source code control systems, and issue tracking systems that are managed by, or on behalf of, the Licensor for the purpose of discussing and improving the Work, but excluding communication that is conspicuously marked or otherwise designated in writing by the copyright owner as "Not a Contribution."

"Contributor" shall mean Licensor and any individual or Legal Entity on behalf of whom a Contribution has been received by Licensor and subsequently incorporated within the Work.

- 2. Grant of Copyright License. Subject to the terms and conditions of this License, each Contributor hereby grants to You a perpetual, worldwide, non-exclusive, no-charge, royalty-free, irrevocable copyright license to reproduce, prepare Derivative Works of, publicly display, publicly perform, sublicense, and distribute the Work and such Derivative Works in Source or Object form.
- 3. Grant of Patent License. Subject to the terms and conditions of this License, each Contributor hereby grants to You a perpetual, worldwide, non-exclusive, no-charge, royalty-free, irrevocable (except as stated in this section) patent license to make, have made, use, offer to sell, sell, import, and otherwise transfer the Work, where such license applies only to those patent claims licensable by such Contributor that are necessarily infringed by their Contribution(s) alone or by combination of their Contribution(s) with the Work to which such Contribution(s) was submitted. If You institute patent litigation against any entity (including a cross-claim or counterclaim in a lawsuit) alleging that the Work or a Contribution incorporated within the Work constitutes direct or contributory patent infringement, then any patent licenses granted to You under this License for that Work shall terminate as of the date such litigation is filed.
- 4. Redistribution. You may reproduce and distribute copies of the Work or Derivative Works thereof in any medium, with or without modifications, and in Source or Object form, provided that You meet the following conditions:
	- (a)You must give any other recipients of the Work or Derivative Works a copy of this License; and
	- (b)You must cause any modified files to carry prominent notices stating that You changed the files; and
	- (c)You must retain, in the Source form of any Derivative Works that You distribute, all copyright, patent, trademark, and attribution notices from the Source form of the Work, excluding those notices that do not pertain to any part of the Derivative Works; and
	- (d)If the Work includes a "NOTICE" text file as part of its distribution, then any Derivative Works that You distribute must include a readable copy of the attribution notices contained within such NOTICE file, excluding those notices that do not pertain to any part of the Derivative Works, in at least one of the following places: within a NOTICE text file distributed as part of the Derivative Works; within the Source form or documentation, if provided along with the Derivative Works; or, within a display generated by the Derivative Works, if and wherever such third-party notices normally appear. The contents of the NOTICE file are for informational purposes only and do not modify the License. You may add Your own attribution notices within Derivative Works that You distribute, alongside or as an addendum to the NOTICE text from the Work, provided that such additional attribution notices cannot be construed as modifying the License.

You may add Your own copyright statement to Your modifications and may provide additional or different license terms and conditions for use, reproduction, or distribution of Your modifications, or for any such Derivative Works as a whole, provided Your use, reproduction, and distribution of the Work otherwise complies with the conditions stated in this License.

- 5. Submission of Contributions. Unless You explicitly state otherwise, any Contribution intentionally submitted for inclusion in the Work by You to the Licensor shall be under the terms and conditions of this License, without any additional terms or conditions. Notwithstanding the above, nothing herein shall supersede or modify the terms of any separate license agreement you may have executed with Licensor regarding such Contributions.
- 6. Trademarks. This License does not grant permission to use the trade names, trademarks, service marks, or product names of the Licensor, except as required for reasonable and customary use in describing the origin of the Work and reproducing the content of the NOTICE file.
- 7. Disclaimer of Warranty. Unless required by applicable law or agreed to in writing, Licensor provides the Work (and each Contributor provides its Contributions) on an "AS IS" BASIS, WITHOUT WARRANTIES OR CONDITIONS OF ANY KIND, either express or implied, including, without limitation, any warranties or conditions of TITLE, NON-INFRINGEMENT, MERCHANTABILITY, or FITNESS FOR A PARTICULAR PURPOSE. You are solely responsible for determining the appropriateness of using or redistributing the Work and assume any risks associated with Your exercise of permissions under this License.
- 8. Limitation of Liability. In no event and under no legal theory, whether in tort (including negligence), contract, or otherwise, unless required by applicable law (such as deliberate and grossly negligent acts) or agreed to in writing, shall any Contributor be liable to You for damages, including any direct, indirect, special, incidental, or consequential damages of any character arising as a result of this License or out of the use or inability to use the Work (including but not limited to damages for loss of goodwill, work stoppage, computer failure or malfunction, or any and all other commercial damages or losses), even if such Contributor has been advised of the possibility of such damages.
- 9. Accepting Warranty or Additional Liability. While redistributing the Work or Derivative Works thereof, You may choose to offer, and charge a fee for, acceptance of support, warranty, indemnity, or other liability obligations and/or rights consistent with this License. However, in accepting such obligations, You may act only on Your own behalf and on Your sole responsibility, not on behalf of any other Contributor, and only if You agree to indemnify, defend, and hold each Contributor harmless for any liability incurred by, or claims asserted against, such Contributor by reason of your accepting any such warranty or additional liability.

#### END OF TERMS AND CONDITIONS

APPENDIX: How to apply the Apache License to your work.

To apply the Apache License to your work, attach the following boilerplate notice, with the fields enclosed by brackets "[]" replaced with your own identifying information. (Don't include the brackets!) The text should be enclosed in the appropriate comment syntax for the file format. We also recommend that a file or class name and description of purpose be included on the same "printed page" as the copyright notice for easier identification within third-party archives.

### Copyright [yyyy] [name of copyright owner]

Licensed under the Apache License, Version 2.0 (the "License"); you may not use this file except in compliance with the License. You may obtain a copy of the License at

#### http://www.apache.org/licenses/LICENSE-2.0

Unless required by applicable law or agreed to in writing, software distributed under the License is distributed on an "AS IS" BASIS, WITHOUT WARRANTIES OR CONDITIONS OF ANY KIND, either express or implied. See the License for the specific language governing permissions and limitations under the License.

### Funkcja sterowania oszczędnością energii

To urządzenie wyposażone jest w funkcję **uśpienia**, utrzymującą funkcje drukarki i faksu w stanie oczekiwania przy zredukowanym do minimum poborze mocy, gdy urządzenie nie jest używane przez określony czas.

### **Tryb uśpienia**

Urządzenie automatycznie przechodzi w tryb uśpienia po upływie 1 minuty od ostatniego użycia. Czas bezczynności, po upływie którego włączany jest tryb uśpienia, może zostać przedłużony.

Funkcja Uśpienie i Aut. uś[pienie \(strona 2-20\)](#page-64-0)

### Funkcja automatycznego drukowania dwustronnego

Urządzenie jest standardowo wyposażone w funkcję drukowania dwustronnego. Na przykład, drukując dwa jednostronne oryginały na dwóch stronach jednego arkusza papieru, można zmniejszyć ilość zużytego papieru.

 $\rightarrow$  [Dupleks \(strona 6-16\)](#page-166-0)

Drukowanie w trybie druku dwustronnego zmniejsza zużycie papieru i przyczynia się do zachowania zasobów leśnych. Tryb druku dwustronnego zmniejsza również ilość papieru, jaką trzeba zakupić, a tym samym zmniejsza koszty. Zaleca się, aby urządzenia obsługujące druk dwustronny były domyślnie ustawione w tym trybie.

## Oszczędzanie zasobów — papier

Dla celów zachowania i zrównoważonego wykorzystywania zasobów leśnych zaleca się wykorzystywanie papieru makulaturowego lub świeżego, posiadającego certyfikaty inicjatyw na rzecz odpowiedzialnego gospodarowania środowiskiem naturalnym lub uznane oznakowania ekologiczne, które są zgodne z normą EN 12281:2002\* lub równoważną normą jakości.

Urządzenie to obsługuje również drukowanie na papierze 64 g/m<sup>2</sup>. Użycie takiego papieru, zawierającego mniej surowców, może prowadzić do dalszego zachowania zasobów leśnych.

\* : EN12281:2002 "Papier drukowy i biurowy — wymagania dotyczące papieru do kopiowania z zastosowaniem suchego toneru"

Przedstawiciel działu sprzedaży lub działu serwisu może udzielić informacji dotyczących zalecanych rodzajów papieru.

### Korzyści dla środowiska wynikające z "zarządzania energią"

W celu zmniejszenia zużycia energii w czasie bezczynności urządzenie to wyposażono w funkcję zarządzania energią, która automatycznie włącza tryb oszczędzania energii, gdy urządzenie pozostaje w stanie bezczynności przez określony czas.

Mimo że powrót urządzenia do trybu GOTOWY w trybie oszczędzania energii zajmuje nieco czasu, można w ten sposób uzyskać znaczne zmniejszenie zużycia energii. Zaleca się, aby urządzenie było używane przy czasie aktywacji trybu oszczędzania energii ustawionym na wartość domyślną.

## Program Energy Star (ENERGY STAR®)

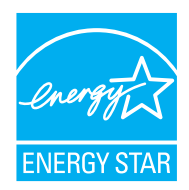

Jako firma uczestnicząca w międzynarodowym programie Energy Star, zdecydowaliśmy, że urządzenie będzie zgodne ze standardami ustanowionymi w ramach międzynarodowego programu Energy Star. ENERGY STAR® jest dobrowolnym programem dotyczącym wydajności energetycznej, mającym na celu rozwój i promowanie stosowania produktów o wysokiej wydajności energetycznej, tak aby zapobiegać globalnemu ociepleniu. Kupując produkty posiadające kwalifikację ENERGY STAR®, klienci mogą pomóc zmniejszyć emisję gazów cieplarnianych podczas użytkowania produktów oraz obniżyć koszty związane z energią.

# $\overline{\mathbf{2}}$ **Instalacja** i konfiguracja urządzenia

W tym przedstawiono informacje dla administratorów tego urządzenia, takie jak nazwy części urządzenia, podłączanie kabli i instalację oprogramowania.

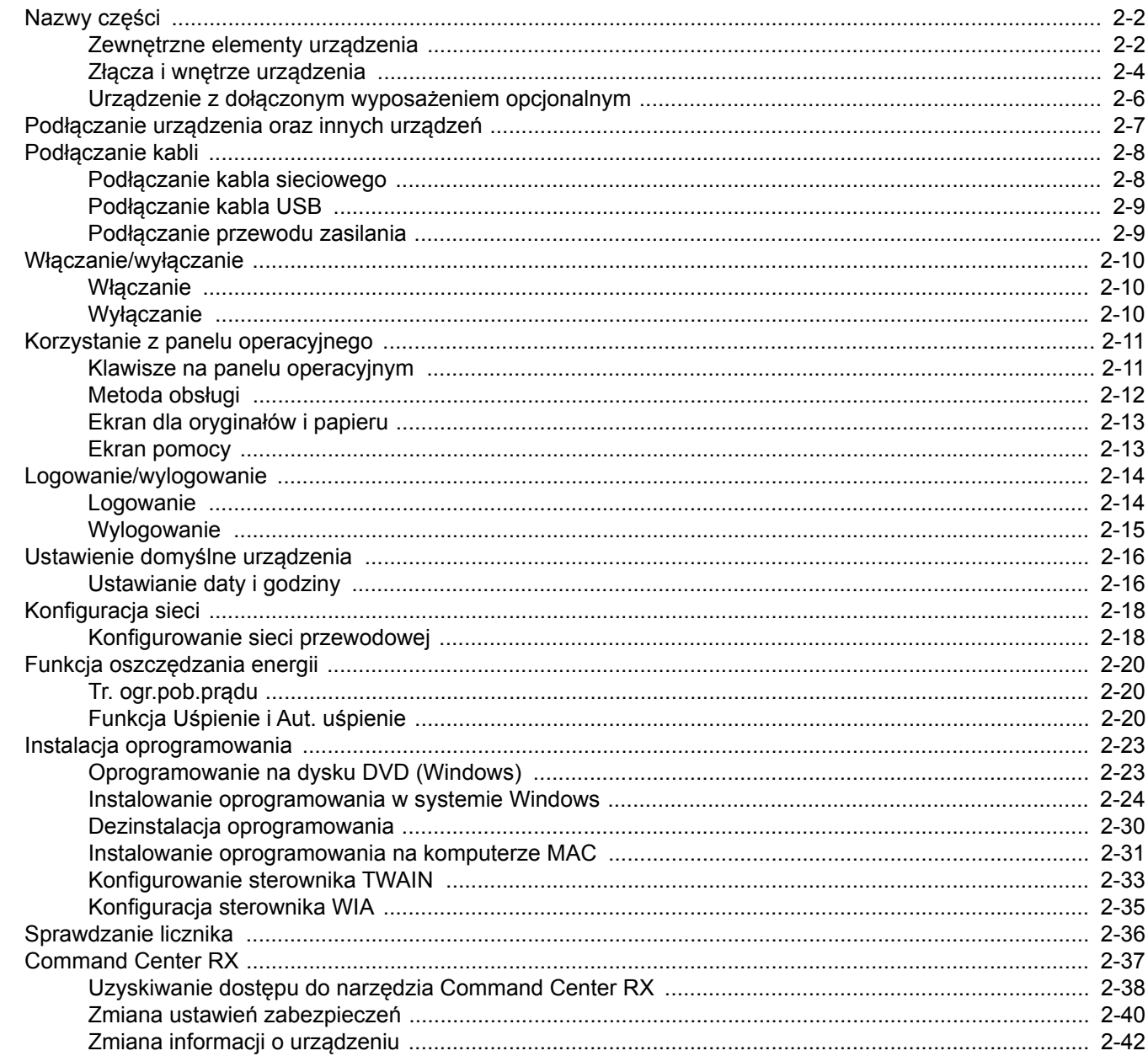

## <span id="page-46-0"></span>Nazwy części

## <span id="page-46-1"></span>Zewnętrzne elementy urządzenia

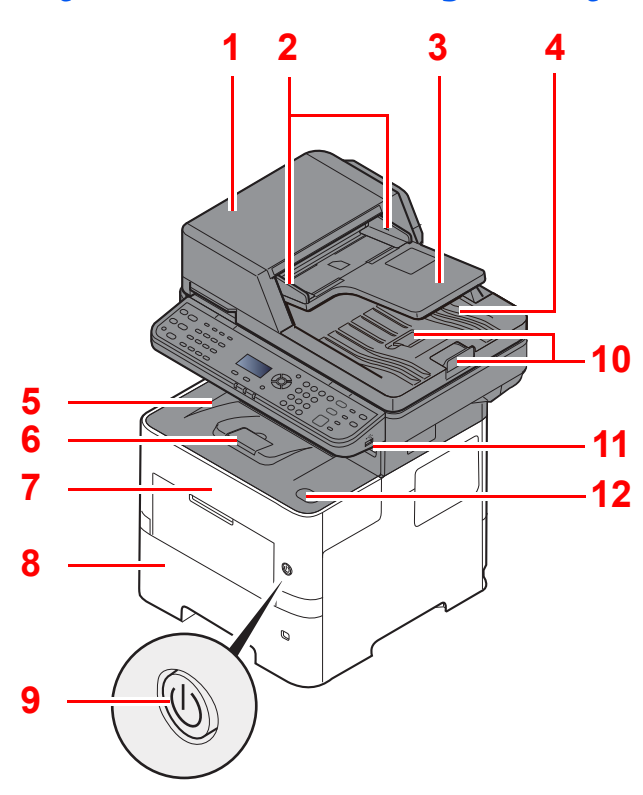

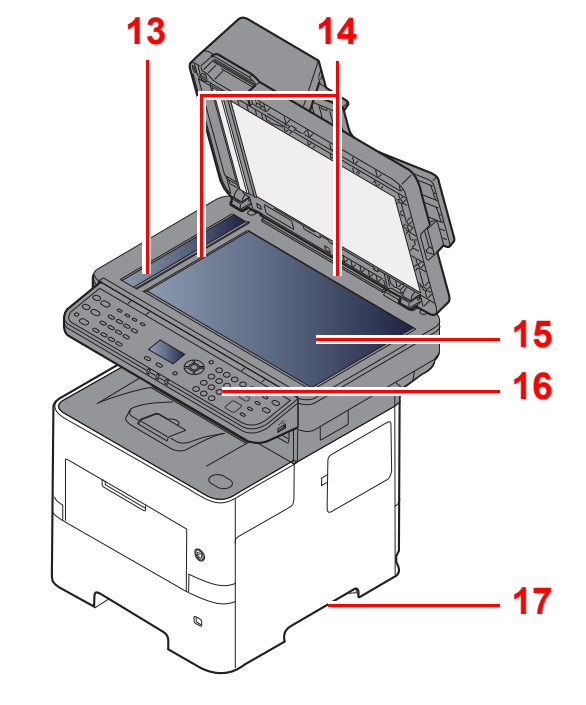

- <span id="page-46-2"></span>1 Procesor dokumentów
- <span id="page-46-3"></span>2 Prowadnica szerokości oryginałów
- <span id="page-46-4"></span>3 Płyta oryginałów
- <span id="page-46-5"></span>4 Płyta wydawania oryginałów
- <span id="page-46-14"></span>5 Taca wewnętrzna
- <span id="page-46-18"></span>6 Ogranicznik papieru
- <span id="page-46-12"></span>7 Pokrywa przednia
- <span id="page-46-16"></span>8 Kaseta 1
- <span id="page-46-15"></span>9 Wyłącznik zasilania
- <span id="page-46-6"></span>10 Blokada oryginałów
- <span id="page-46-7"></span>11 Gniazdo pamięci USB
- <span id="page-46-13"></span>12 Przycisk dźwigni otwierania pokrywy przedniej
- <span id="page-46-8"></span>13 Wąska szyba skanera
- <span id="page-46-9"></span>14 Płyty wskaźnika rozmiaru oryginału
- <span id="page-46-10"></span>15 Płyta dociskowa
- <span id="page-46-11"></span>16 Panel operacyjny
- <span id="page-46-17"></span>17 Uchwyty

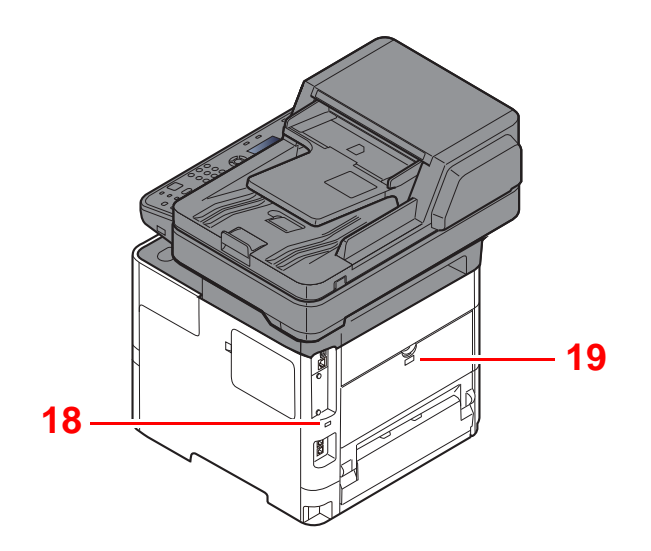

<span id="page-47-0"></span>18 Gniazdo zabezpieczenia przed kradzieżą

<span id="page-47-1"></span>19 Tylna pokrywa

## <span id="page-48-0"></span>Złącza i wnętrze urządzenia

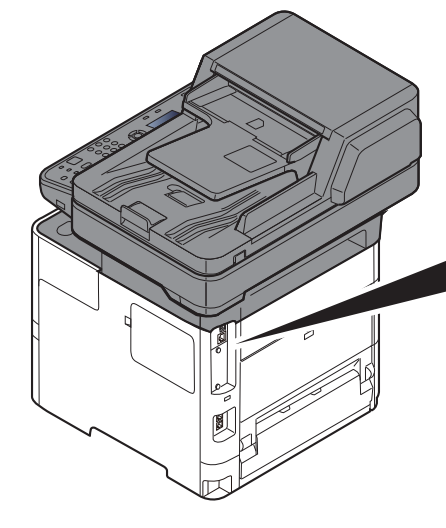

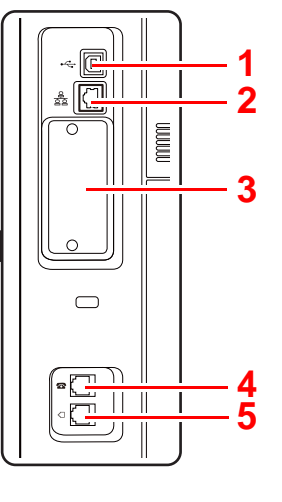

- <span id="page-48-5"></span>1 Złącze interfejsu USB
- <span id="page-48-6"></span>2 Złącze interfejsu sieciowego
- <span id="page-48-2"></span>3 Gniazdo interfejsu urządzeń opcjonalnych
- <span id="page-48-1"></span>4 Złącze TEL
- <span id="page-48-3"></span>5 Złącze LINE
- <span id="page-48-4"></span>6 Pokrywa utrwalacza

**[6](#page-48-4)**

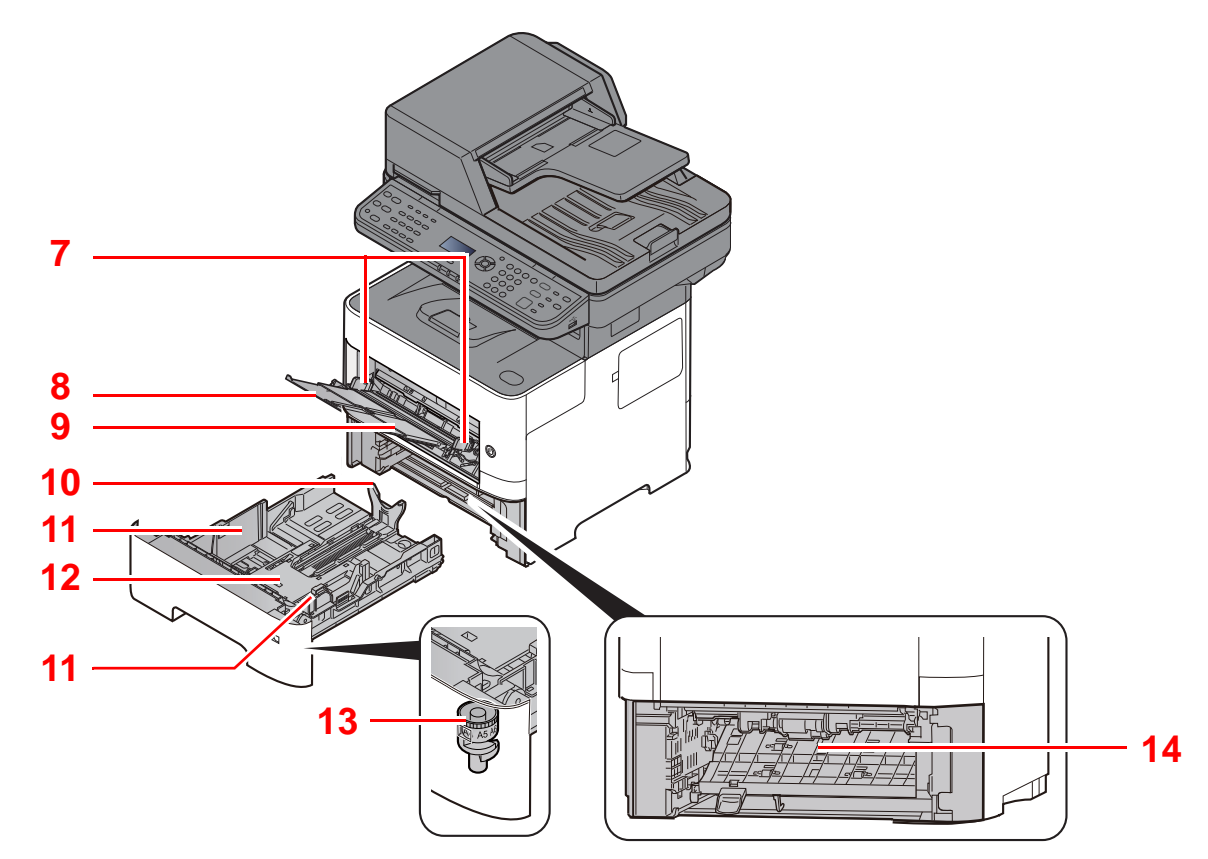

- <span id="page-48-7"></span>7 Prowadnice szerokości papieru
- <span id="page-48-8"></span>8 Przedłużenie tacy
- <span id="page-48-9"></span>9 Taca uniwersalna
- <span id="page-48-11"></span>10 Prowadnica długości papieru
- <span id="page-48-10"></span>11 Prowadnice szerokości papieru
- <span id="page-48-14"></span>12 Płyta dolna
- <span id="page-48-12"></span>13 Pokrętło rozmiaru
- <span id="page-48-13"></span>14 Pokrywa dupleksu

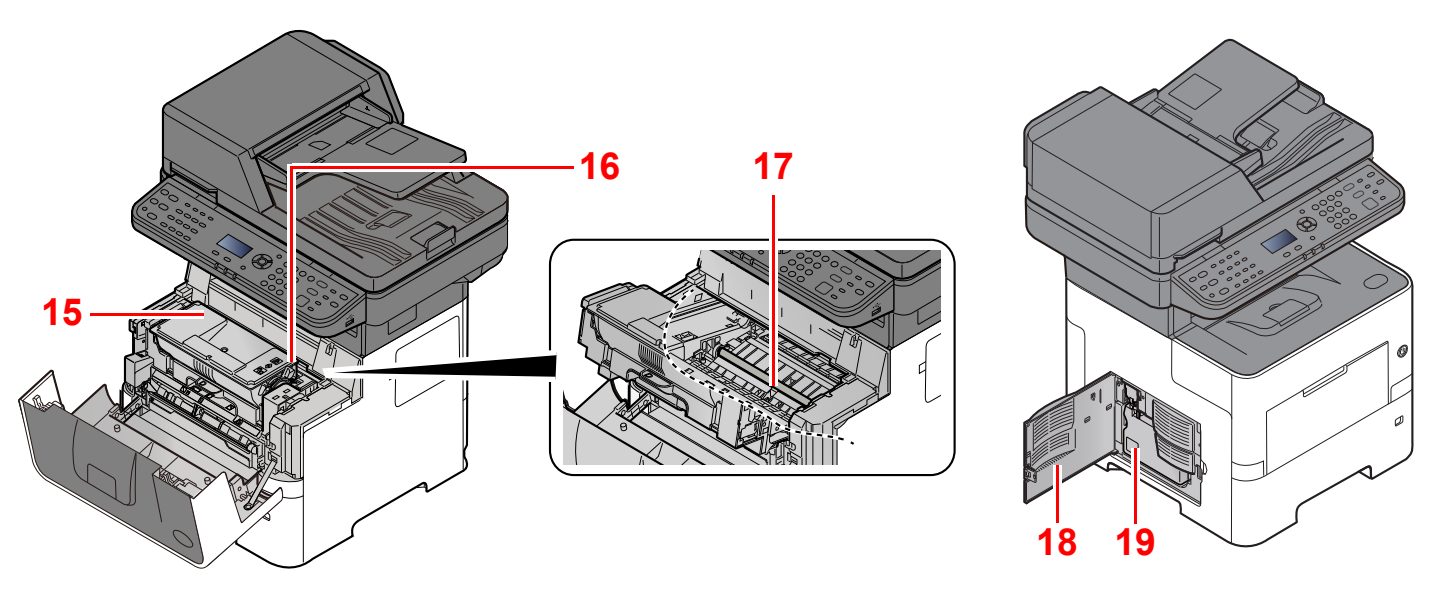

- <span id="page-49-0"></span>15 Pojemnik z tonerem
- <span id="page-49-1"></span>16 Dźwignia blokady pojemnika z tonerem
- <span id="page-49-3"></span>17 Wałek rejestrujący
- <span id="page-49-4"></span>18 Lewa pokrywa
- <span id="page-49-2"></span>19 Pojemnik na zużyty toner

### <span id="page-50-0"></span>Urządzenie z dołączonym wyposażeniem opcjonalnym

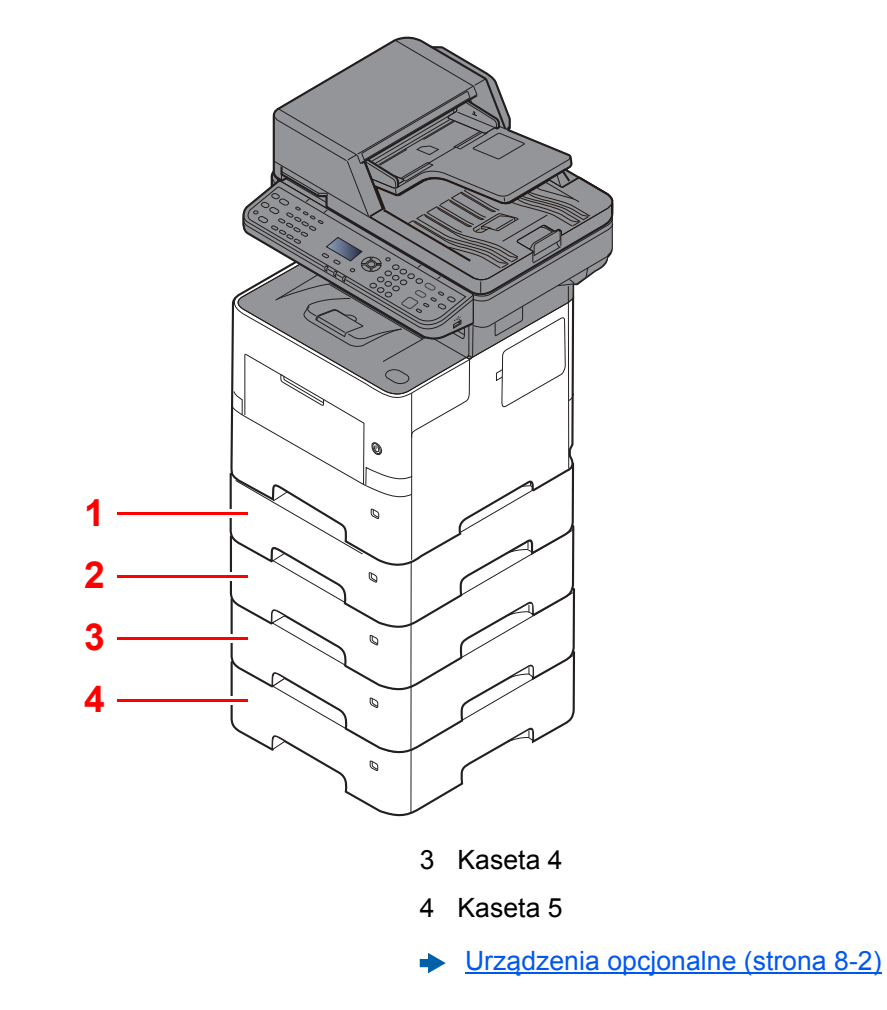

- <span id="page-50-2"></span>1 Kaseta 2
- <span id="page-50-1"></span>2 Kaseta 3

## <span id="page-51-0"></span>Podłączanie urządzenia oraz innych urządzeń

Należy przygotować przewody dostosowane do środowiska pracy urządzenia oraz jego przeznaczenia.

**Podłączanie urządzenia do komputera za pomocą kabla USB**

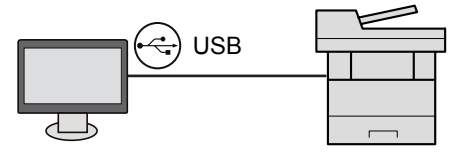

**Podłączanie urządzenia do komputera lub tabletu za pośrednictwem kabla sieciowego, sieci Wi-Fi lub funkcji Wi-Fi Direct**

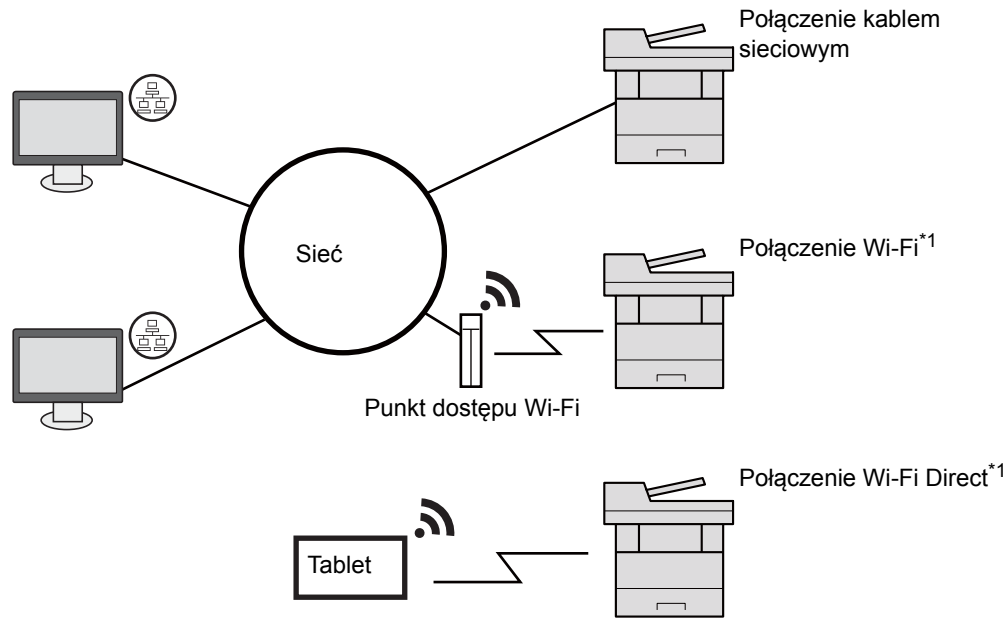

\*1 Tylko modele z opcjonalnym zestawem interfejsu sieci bezprzewodowej (IB-36).

### **<b>NOTATKA**

W przypadku korzystania z bezprzewodowej sieci lokalnej zapoznaj się z następującym rozdziałem.

Patrz *Podręcznik obsługi – w języku angielskim*.

### **Kable do wykorzystania**

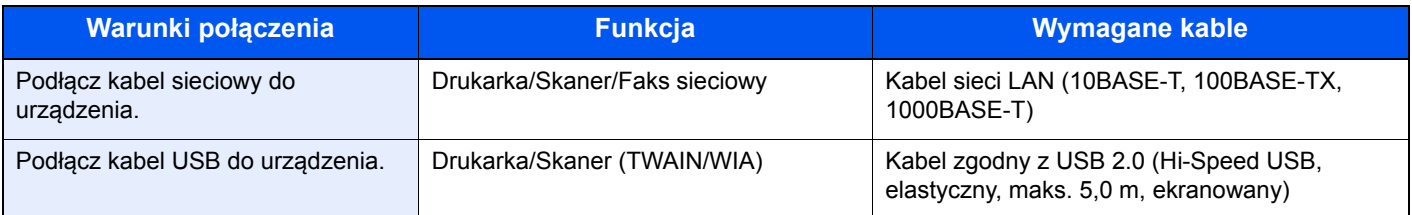

### **WAŻNE**

**Użycie kabla innego niż zgodnego z USB 2.0 może spowodować usterkę.**

## <span id="page-52-0"></span>Podłączanie kabli

## <span id="page-52-1"></span>Podłączanie kabla sieciowego

### **WAŻNE**

**Jeżeli zasilanie jest włączone, należy wyłączyć wyłącznik zasilania.**

◆ Wyłą[czanie \(strona 2-10\)](#page-54-2)

### **1 Podłącz kabel do urządzenia.**

1 Podłącz kabel sieciowy do złącza interfejsu sieciowego urządzenia.

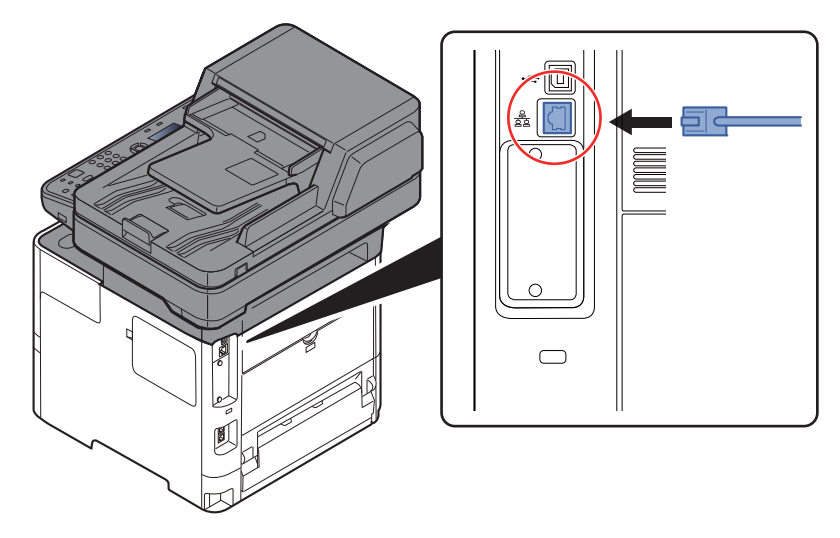

2 Drugi koniec kabla podłącz do koncentratora.

- 2 <sup>W</sup>łącz urządzenie i skonfiguruj sieć.
	- [Konfiguracja sieci \(strona 2-18\)](#page-62-0)

## <span id="page-53-0"></span>Podłączanie kabla USB

### **WAŻNE**

**Jeżeli zasilanie jest włączone, należy wyłączyć wyłącznik zasilania.**

◆ Wyłą[czanie \(strona 2-10\)](#page-54-2)

### **1 Podłącz kabel do urządzenia.**

1 Podłącz kabel USB do złącza interfejsu USB znajdującego się po lewej stronie obudowy urządzenia.

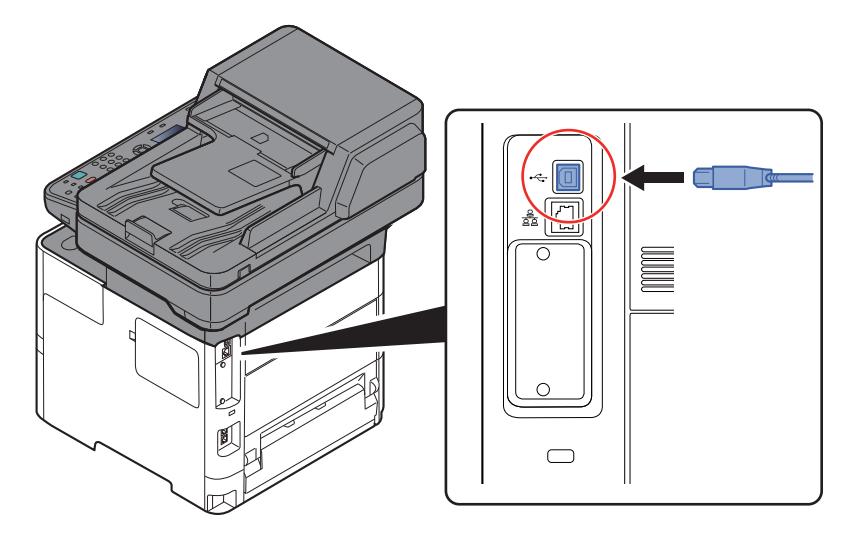

- 2 Drugi koniec kabla podłącz do komputera PC.
- 2 Włącz zasilanie urządzenia.

## <span id="page-53-1"></span>Podłączanie przewodu zasilania

### Podłącz kabel do urządzenia.

Podłącz jeden koniec kabla zasilania do urządzenia, a drugi do źródła zasilania.

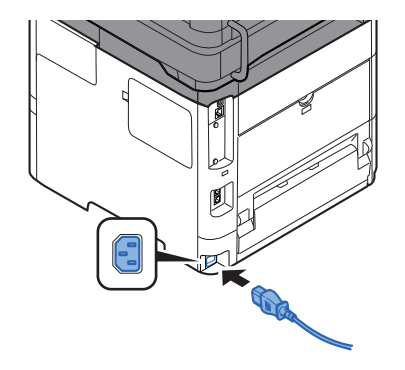

### **WAŻNE**

**Podłączając, korzystaj wyłącznie z kabla dołączonego do urządzenia.** 

## <span id="page-54-0"></span>Włączanie/wyłączanie

## <span id="page-54-1"></span>**Włączanie**

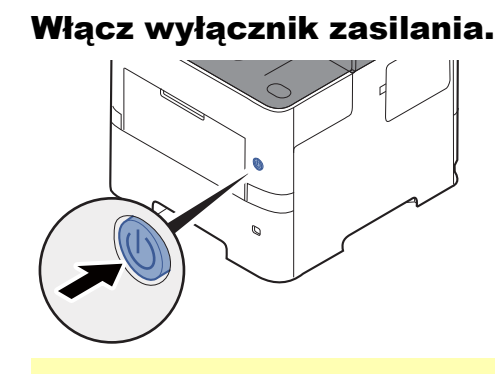

### **WAŻNE**

**Po wyłączeniu wyłącznika zasilania nie należy natychmiast ponownie włączać zasilania. Przed włączeniem wyłącznika należy odczekać co najmniej 5 sekund.** 

## <span id="page-54-2"></span>**Wyłączanie**

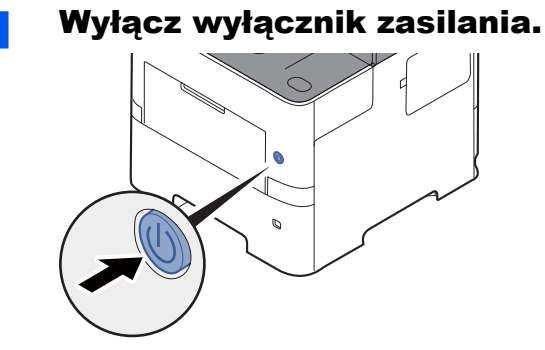

Zostanie wyświetlony komunikat potwierdzający wyłączenie zasilacza.

Patrz *Podręcznik obsługi – w języku angielskim*.

Wyłączenie zasilania może potrwać około trzy minuty.

# **PRZESTROGA**

**Jeżeli urządzenie ma zostać pozostawione na dłuższy czas bezczynnie (np. na noc), należy wyłączyć je za**  pomocą głównego wyłącznika zasilania. Jeżeli urządzenie ma być nieużywane przez dłuższy okres (np. **podczas wakacji), należy wyjąć wtyczkę z gniazdka w celu zapewnienia bezpieczeństwa.** 

### **WAŻNE**

- **W przypadku korzystania z produktu wyposażonego w funkcję faksu należy pamiętać, że wyłączenie za pomocą głównego wyłącznika zasilania powoduje brak możliwości wysyłania i odbierania faksów.**
- **Wyjmij papier z kaset i zamknij go szczelnie w opakowaniu w celu ochrony przed wilgocią.**

# <span id="page-55-0"></span>Korzystanie z panelu operacyjnego

## <span id="page-55-1"></span>Klawisze na panelu operacyjnym

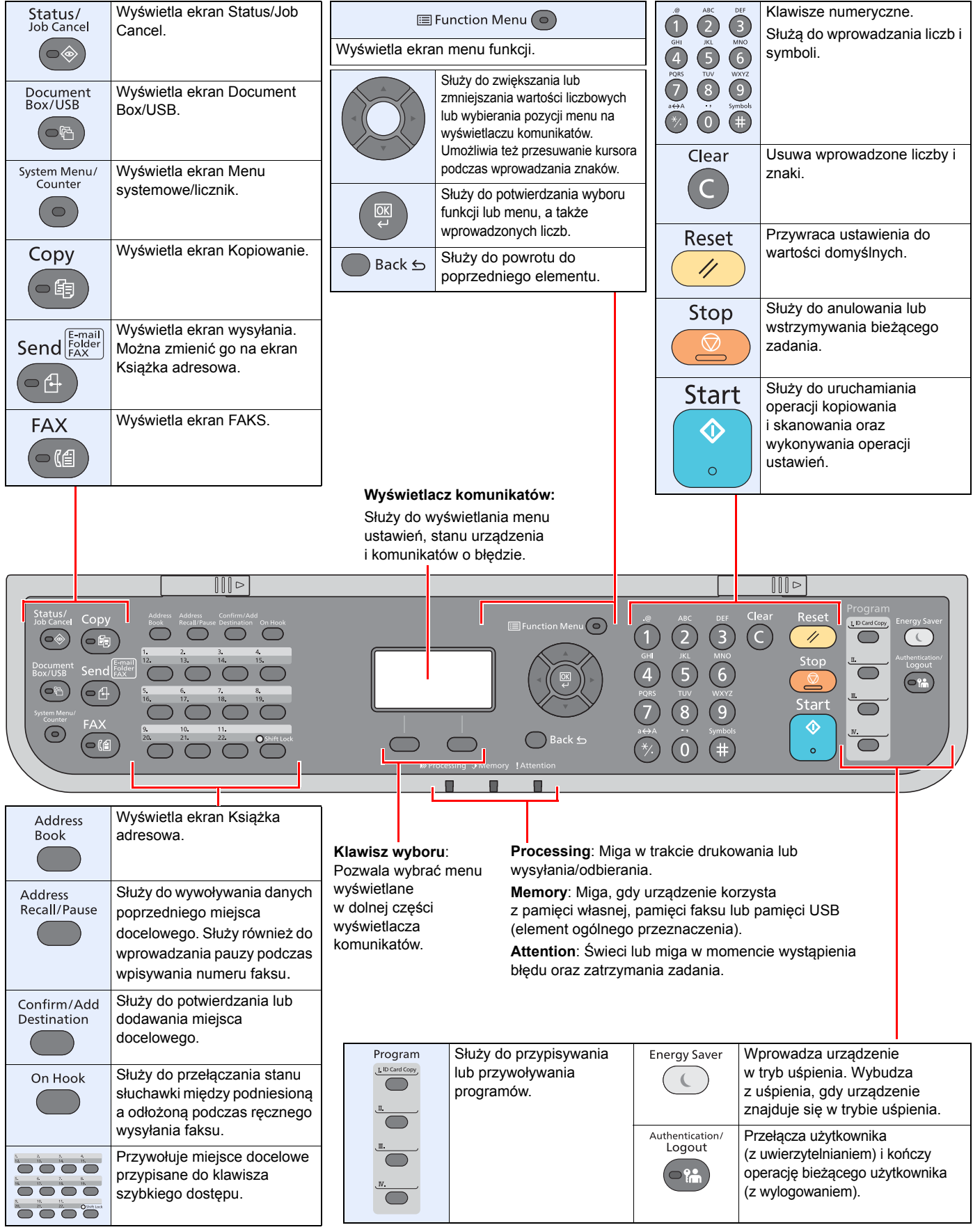

## <span id="page-56-0"></span>Metoda obsługi

W tym rozdziale opisano sposób obsługi menu ustawień na wyświetlaczu komunikatów.

### **Wyświetlanie menu i konfigurowanie ustawień**

Wybierz klawisz [**System Menu/Counter**] lub klawisz [**Function Menu**], aby wyświetlić menu ustawień. Wybierz klawisz [**▲**], klawisz [**▼**], klawisz [**◄**], klawisz [**►**], klawisz [**OK**] lub klawisz [**Back**], aby wybrać menu i zmienić ustawienia.

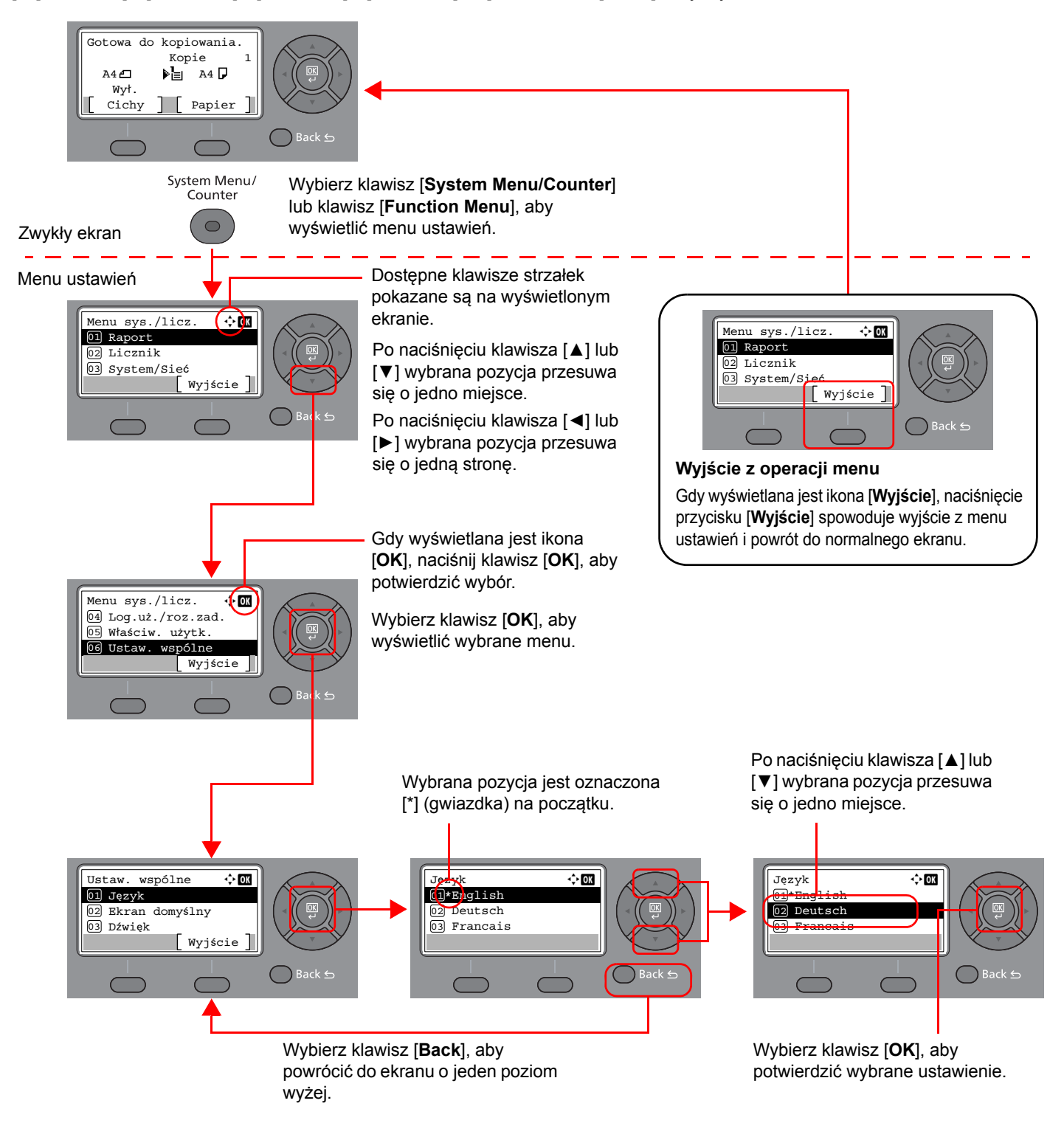

## <span id="page-57-0"></span>Ekran dla oryginałów i papieru

Na ekranie Kopiuj wyświetlane są informacje o wybranym źródle papieru.

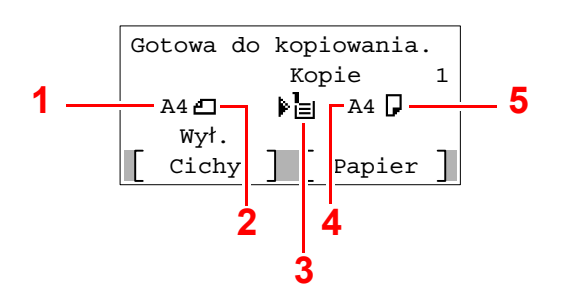

- <span id="page-57-2"></span>1 Rozmiar oryginału
- <span id="page-57-4"></span>2 Orientacja oryginału
- <span id="page-57-5"></span>3 Źródło papieru
- <span id="page-57-6"></span>4 Rozmiar papieru
- <span id="page-57-3"></span>5 Orientacja papieru

## <span id="page-57-1"></span>Ekran pomocy

W przypadku trudności z obsługą urządzenia można uzyskać pomoc korzystając z panelu operacyjnego.

Gdy na wyświetlaczu komunikatów wyświetlana jest ikona [**Pomoc**], wybierz [**Pomoc**], aby wyświetlić ekran pomocy. Na ekranie pomocy opisana jest obsługa urządzenia.

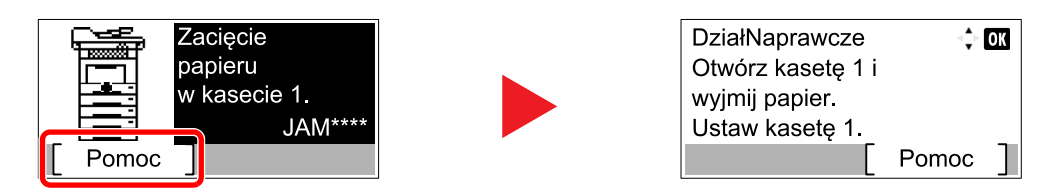

Wybierz klawisz [**▼**], aby wyświetlić następny krok, lub klawisz [**▲**], aby wyświetlić poprzedni.

Wybierz klawisz [**OK**], aby opuścić ekran pomocy.

## <span id="page-58-0"></span>Logowanie/wylogowanie

Podczas konfiguracji funkcji, do której wymagane są uprawnienia administratora, lub jeżeli włączone jest administrowanie logowaniem użytkowników, należy wprowadzić nazwę logowania i hasło.

### *C* NOTATKA

Domyślnie nazwa logowania i hasło logowania są ustawione na wartości przedstawione w poniższej tabeli.

**Nazwa logowania: 4500**

#### **Hasło logowania: 4500**

W przypadku zapomnienia nazwy logowania użytkownika i hasła logowania nie będzie można się zalogować. W takim przypadku należy zalogować się na konto z uprawnieniami administratora i zmienić nazwę użytkownika albo hasło.

### <span id="page-58-1"></span>Logowanie

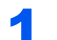

### Wprowadź nazwę logowania.

1 Jeśli podczas pracy wyświetlany jest ekran logowania, należy wybrać "Nazwę logowania użytkownika" i wybrać klawisz [**OK**].

### **NOTATKA**

- Jeśli jako metodę uwierzytelniania użytkownika ustawiono [**Uwierz. sieciowe**], wyświetlane jest [**Menu**]. Wybierz [**Menu**] i wybierz [**Typ logowania**]. Możesz teraz wybrać miejsce uwierzytelniania: [**Uwierz. lokalne.**] lub [**Uwierz. sieciowe**].
- Wybierz [**Menu**] i wybierz [**Domena**], aby wybierać spośród zarejestrowanych domen.
- 2 Wprowadź nazwę logowania za pomocą klawiatury numerycznej i wybierz przycisk [**OK**].

### **<b>NOTATKA**

Jeśli logowanie odbywa się przy pomocy polecenia [**Wybierz znak**], pojawi się ekran wprowadzania znaków, które należy wybrać z obszaru wyświetlania komunikatów.

- Patrz *Podręcznik obsługi (w języku angielskim)*.
- [Metoda wprowadzania znaków \(strona 8-3\)](#page-212-0)

### 2 Wprowadź hasło logowania.

- 1 Wybierz "Hasło logowania" i wybierz klawisz [**OK**].
- 2 Wprowadź "Hasło logowania" i wybierz klawisz [OK].
	- [Metoda wprowadzania znaków \(strona 8-3\)](#page-212-0)

### Wybierz [Logowanie].

## <span id="page-59-0"></span>Wylogowanie

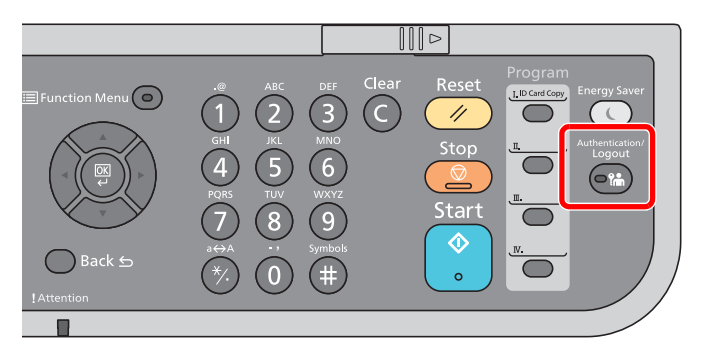

Aby wylogować się z urządzenia, wybierz klawisz [**Authentication/Logout**] w celu wyświetlenia ekranu wprowadzania nazwy logowania użytkownika i hasła logowania.

Użytkownicy są automatycznie wylogowywani w następujących sytuacjach:

- gdy urządzenie wchodzi w tryb uśpienia,
- gdy włączone jest automatyczne resetowanie panelu.

## <span id="page-60-0"></span>Ustawienie domyślne urządzenia

Przed rozpoczęciem użytkowania urządzenia należy skonfigurować ustawienia, takie jak data i godzina, ustawienia sieciowa i funkcje oszczędzania energii w razie potrzeby.

### *A* NOTATKA

Ustawienie domyślne urządzenia można zmieniać w menu systemu.

Informacje na temat ustawień dostępnych do konfiguracji w menu systemowym znaleźć można w:

**→** Patrz *Podrecznik obsługi (w języku angielskim)*.

## <span id="page-60-1"></span>Ustawianie daty i godziny

Ustawiając lokalną datę i godzinę, należy postępować zgodnie z poniższymi wskazówkami.

W przypadku wysyłania wiadomości e-mail za pomocą funkcji transmisji ustawiona data i godzina będą umieszczone w nagłówku tej wiadomości. Ustaw datę, godzinę oraz różnicę czasową w stosunku do GMT w zależności od strefy, w której urządzenie jest używane.

### **<b>NOTATKA**

• Jeśli włączone jest zarządzanie logowaniem użytkownika, ustawienia można zmienić wyłącznie po zalogowaniu się z uprawnieniami administratora.

Jeżeli zarządzanie logowaniem użytkownika jest wyłączone, zostanie wyświetlony ekran uwierzytelniania użytkownika. Wprowadź nazwę użytkownika i hasło, a następnie naciśnij [**Logowanie**].

• Domyślnie nazwa logowania i hasło logowania są ustawione na wartości przedstawione w poniższej tabeli.

**Nazwa logowania: 4500**

**Hasło logowania: 4500**

- Różnicę czasową ustaw przed ustawieniem daty i czasu.
- Poprawną godzinę można ustawiać okresowo poprzez synchronizację z sieciowym serwerem czasu.
- **Command Center RX User Guide**

### **Wyświetl ekran.**

Klawisz [**System Menu/Counter**] > Klawisz [▲] [**▼**] > [**Ustaw. wspólne**] > Klawisz [**OK**] > Klawisz [▲] [▼] > [**Ustawienie daty**] > Klawisz [**OK**]

### **2 Skonfiguruj ustawienia.**

Klawisz [▲] [▼] > [**Strefa czasowa**] > Klawisz [**OK**] > Wybierz strefę czasową > Klawisz [**OK**] > Klawisz [▲] [▼] > [**Data/Czas**] > Klawisz [**OK**] > Ustaw datę/czas > Klawisz [**OK**] > Klawisz [▲] [▼] > [**Format daty**] > Klawisz [**OK**] > Wybierz format daty > Klawisz [**OK**]

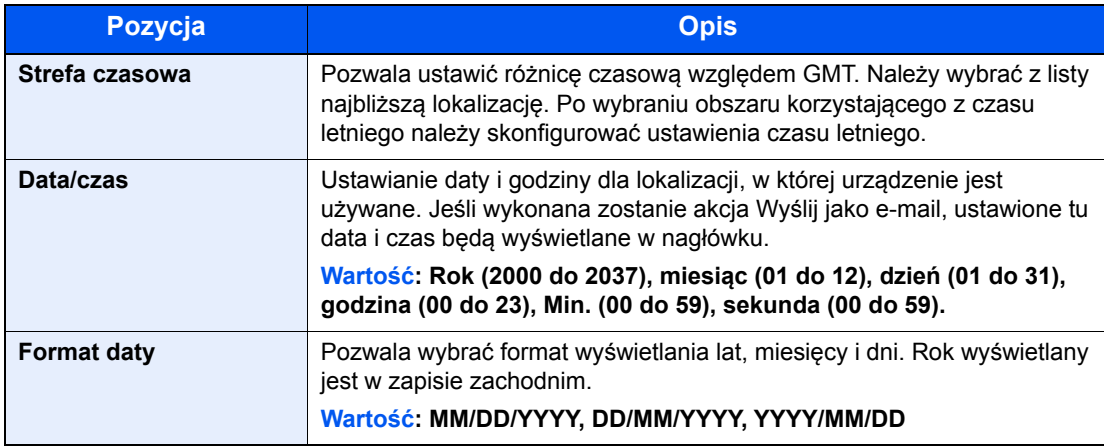

### **<b>A NOTATKA**

Wybierz klawisz [▲] lub [▼], aby wprowadzić numer. Za pomocą klawiszy [◄] lub [►] wybierz miejsce wprowadzania danych (pozycja zostanie podświetlona).

## <span id="page-62-0"></span>Konfiguracja sieci

## <span id="page-62-1"></span>Konfigurowanie sieci przewodowej

Urządzenie jest wyposażone w interfejs sieciowy kompatybilny z protokołami sieciowymi, takimi jak TCP/IP (IPv4), TCP/ IP (IPv6), NetBEUI oraz IPSec. Pozwala to na drukowanie za pomocą platform Windows, Macintosh, UNIX i innych.

Ustaw TCP/IP (IPv4) w celu połączenia z siecią Windows.

Metody konfiguracji są następujące.

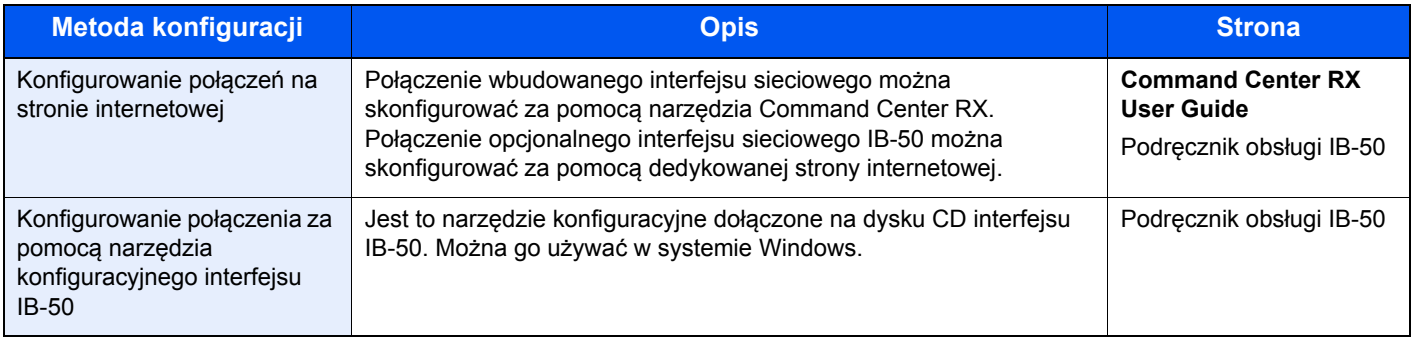

Przed przystąpieniem do konfigurowania ustawień trzeba podłączyć kabel sieciowy.

**►** Podłą[czanie kabla sieciowego \(strona 2-8\)](#page-52-1)

Aby uzyskać więcej informacji na temat ustawień sieciowych, patrz:

*Podręcznik obsługi – w języku angielskim*

### **<b>NOTATKA**

Jeśli włączone jest zarządzanie logowaniem użytkownika, ustawienia można zmienić wyłącznie po zalogowaniu się z uprawnieniami administratora.

Jeżeli zarządzanie logowaniem użytkownika jest wyłączone, pojawi się ekran uwierzytelniania użytkownika. Wprowadź nazwę użytkownika i hasło, a następnie naciśnij [**Logowanie**].

Domyślnie nazwa logowania i hasło logowania są ustawione na wartości przedstawione w poniższej tabeli.

**Nazwa logowania: 4500 Hasło logowania: 4500**

### **Ustawienia IPv4**

### **Wyświetl ekran.**

Klawisz [**System Menu/Counter**] > klawisz [▲] [] > [**System/Sieć**] > klawisz [**OK**] > klawisz [▲] [] > [**Ust. sieciowe**] > klawisz [**OK**] > klawisz [▲] [] > [**Ust. sieci przew.**] > klawisz [**OK**] > klawisz [▲] [] > [**Ust. TCP/IP**] > klawisz [**OK**] > klawisz [▲] [] > [**Ustaw. IPv4**] > klawisz [**OK**]

### **2** Skonfiguruj ustawienia.

**Ustawiając statyczny adres IP**

- 1 Klawisz [▲] [] > [**DHCP**] > Klawisz [**OK**] > Klawisz [▲] [] > [**Wył.**] > Klawisz [**OK**]
- **2** Klawisz [▲] [▼] > [Adres IP] > Klawisz [OK]

3 Ustaw adres IP.

### *NOTATKA*

Można wybrać liczbę z przedziału od 000 do 255. Użyj klawiatury numerycznej bądź klawiszy [▲] lub [▼], aby wprowadzić numer. Za pomocą klawiszy [◄] lub [►] wybierz miejsce wprowadzania danych (pozycja zostanie podświetlona).

- 4 Wybierz klawisz [**OK**].
- 5 Klawisz [▲] [] > [**Maska podsieci**] > Klawisz [**OK**]
- **6** Ustaw maskę podsieci.

### **NOTATKA**

Można wybrać liczbę z przedziału od 000 do 255. Użyj klawiatury numerycznej bądź klawiszy [▲] lub [▼], aby wprowadzić numer. Za pomocą klawiszy [◄] lub [►] wybierz miejsce wprowadzania danych (pozycja zostanie podświetlona).

- 7 Wybierz klawisz [**OK**].
- 8 Klawisz [▲] [] > [**Bramka domyślna**] > Klawisz [**OK**]
- 9 Ustaw bramę domyślną.

### *C* NOTATKA

Można wybrać liczbę z przedziału od 000 do 255. Użyj klawiatury numerycznej bądź klawiszy [▲] lub [▼], aby wprowadzić numer. Za pomocą klawiszy [◄] lub [►] wybierz miejsce wprowadzania danych (pozycja zostanie podświetlona).

10Wybierz klawisz [**OK**].

11Klawisz [▲] [] > [**Auto-IP**] > Klawisz [**OK**]

12[**Wył.**] > Klawisz [**OK**]

#### **WAŻNE**

**Po zmianie ustawień należy uruchomić ponownie sieć w menu systemowym albo wyłączyć i ponownie włączyć urządzenie.**

Patrz *Podręcznik obsługi – w języku angielskim*

### **<b>NOTATKA**

Należy wcześniej uzyskać adres IP od administratora sieci i mieć go pod ręką podczas konfiguracji tych ustawień.

W następujących przypadkach należy ustawić adres IP serwera DNS za pomocą narzędzia Command Center RX.

- Gdy nazwa hosta jest używana przy ustawieniu opcji "DHCP" na wartość "Wył.".
- Gdy używany jest serwer DNS z adresem IP, który nie jest automatycznie przypisany przez DHCP.

Ustawiając adres IP serwera DNS, patrz:

**Command Center RX User Guide**

## <span id="page-64-2"></span>Funkcja oszczędzania energii

Po upływie określonego czasu od ostatniego użycia urządzenie automatycznie przechodzi w tryb uśpienia w celu maksymalnego ograniczenia zużycia energii. Jeżeli urządzenie nie będzie używane w trybie uśpienia, zostanie automatycznie wyłączone po pewnym czasie.

## <span id="page-64-3"></span>Tr. ogr.pob.prądu

Jeśli urządzenie nie jest wykorzystywane przez określony czas, zaświeci się wskaźnik oszczędzania energii, a ekran zostanie wygaszony, w celu zmniejszenia poboru prądu. Taki stan nazywany jest trybem niskiego poboru energii.

Na ekranie wyświetlany będzie komunikat "Niski pobór mocy".

Czas bezczynności, po upływie którego włączana jest funkcja Tr. ogr. pob. prądu: 1 minuta (ustawienie domyślne).

Jeżeli w trybie niskiego poboru energii otrzymane zostaną dane do wydrukowania, urządzenie automatycznie włączy się i rozpocznie drukowanie. Również jeżeli w trybie niskiego poboru energii otrzymany zostanie faks, urządzenie automatycznie wybudzi się i rozpocznie drukowanie.

W celu powrotu do stanu gotowości należy wykonać jedną z wymienionych poniżej czynności.

- Wybierz dowolny klawisz na panelu operacyjnym.
- Dotknij panelu dotykowego.
- Umieść oryginały w procesorze dokumentów.

Czas powrotu z trybu niskiego poboru energii jest następujący.

• 10 s lub mniej

Pamiętaj, że warunki otoczenia, takie jak wentylacja, mogą powodować, że urządzenie będzie wolniej reagować.

#### **NOTATKA**  $\mathbb{Q}$

Jeśli ustawienie licznika energii jest równe ustawieniu czasu uśpienia, wtedy tryb uśpienia zostaje poprzedzony przez tryb niskiego poboru energii.

## <span id="page-64-1"></span><span id="page-64-0"></span>Funkcja Uśpienie i Aut. uśpienie

#### **NOTATKA**  $\mathbb{Q}$

Jeśli włączone jest zarządzanie logowaniem użytkownika, ustawienia można zmienić wyłącznie po zalogowaniu się z uprawnieniami administratora.

Jeżeli zarządzanie logowaniem użytkownika jest wyłączone, pojawi się ekran uwierzytelniania użytkownika. Wprowadź nazwę użytkownika i hasło, a następnie naciśnij [**Logowanie**].

Domyślnie nazwa logowania i hasło logowania są ustawione na wartości przedstawione w poniższej tabeli.

**Nazwa logowania: 4500 Hasło logowania: 4500**

### **Tryb uśpienia**

Aby przełączyć urządzenie w tryb uśpienia, naciśnij klawisz [**Energy Saver**]. Wyświetlacz komunikatów i wszystkie wskaźniki na panelu operacyjnym, poza wskaźnikiem oszczędzania energii, zgasną, by zaoszczędzić maksymalną ilość energii. Stan ten jest nazywany trybem uśpienia.

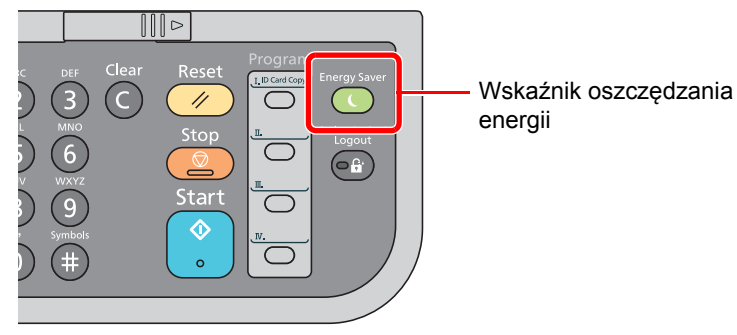

Jeśli w trybie uśpienia odebrane zostaną dane drukowania, urządzenie automatycznie wybudzi się i rozpocznie drukowanie.

Również jeżeli w trybie uśpienia otrzymany zostanie faks, urządzenie automatycznie wybudzi się i rozpocznie drukowanie.

Aby wznowić, wykonaj poniższe czynności.

• Wybierz dowolny klawisz na panelu operacyjnym.

Urządzenie będzie gotowe do pracy w ciągu 16 sekund.

Pamiętaj, że warunki otoczenia, takie jak wentylacja, mogą powodować, że urządzenie będzie wolniej reagować.

### **Automatyczne uśpienie**

Funkcja Automatyczne czuwanie automatycznie umożliwia przełączenie urządzenia w stan czuwania, jeśli jest ono nieużywane przez określony okres czasu.

Domyślnie ustawiony czas to 1 minuta.

Aby zmienić wstępnie ustawiony czas przełączenia w tryb uśpienia, patrz:

*Podręcznik obsługi (w języku angielskim)*.

Aby ustawić zegar uśpienia na urządzeniu w celu przełączania w tryb uśpienia po pewnym okresie bezczynności, należy wykonać poniższe czynności.

### Wyświetl ekran.

Klawisz [**System Menu/Counter**] > Klawisz [▲] [] > [**Ustaw. wspólne**] > Klawisz [**OK**] > Klawisz [▲] [] > [**Ust. czas.**] > Klawisz [**OK**] > Klawisz [▲] [] > [**Czas uśp.**] > Klawisz [**OK**]

### 2 Ustaw czas uśpienia.

1 Wprowadź czas uśpienia.

### **<b>NOTATKA**

Można ustawić dowolną wartość z przedziału od 1 do 240. Użyj klawiatury numerycznej bądź klawiszy [▲] lub [▼], aby wprowadzić numer.

2 Wybierz klawisz [**OK**].

### **Reguły uśpienia (modele na rynek europejski)**

Możliwe jest ustawienie przechodzenia do trybu uśpienia dla wszystkich lub jedynie wybranych funkcji urządzenia. Po przejściu urządzenia w tryb uśpienia, karta ID nie zostanie rozpoznana.

Więcej informacji na temat ustawień reguł uśpienia można znaleźć w podręczniku obsługi:

*Podręcznik obsługi (w języku angielskim)*.

### **Poziom uśpienia (Oszcz. energii i wznowienie pracy) (z wyjątkiem modeli na rynek europejski)**

Na poziomie uśpienia można przełączać urządzenie pomiędzy następującymi dwoma trybami: Trybem oszczędzania energii i trybem wznowienia pracy. Domyślnym ustawieniem jest tryb oszczędzania energii.

W trybie oszczędzania energii zużycie energii jest nawet niższe niż w trybie wznowienia pracy. Pozwala to na oddzielne ustawianie trybu uśpienia dla każdej funkcji. Nie można rozpoznać karty ID.

### **NOTATKA**

Jeśli zainstalowany jest opcjonalny zestaw interfejsu sieciowego, funkcja ta nie będzie wyświetlana.

Aby wznowić pracę, należy wybrać klawisz [**Energy Saver**] na panelu operacyjnym. Jeśli w trybie uśpienia odebrane zostaną dane drukowania, urządzenie automatycznie wybudzi się i rozpocznie drukowanie.

Aby znaleźć więcej informacji na temat poziomów uśpienia, patrz:

*Podręcznik obsługi (w języku angielskim)*.

Wykonaj poniższe czynności, aby wybrać poziom uśpienia i oszczędzanie energii dla każdej z funkcji.

### **Wyświetl ekran.**

Klawisz [**System Menu/Counter**] > Klawisz [▲] [] > [**Ustaw. wspólne**] > Klawisz [**OK**] > Klawisz [▲] [] > [**Ust. czas.**] > Klawisz [**OK**] > Klawisz [▲] [] > [**Poziom uśpienia**] > Klawisz [**OK**]

### 2 Wybierz poziom uśpienia.

Klawisz [▲] [] > [**Wznowienie pracy**] lub [**Oszcz. energii**] > Klawisz [**OK**]

Jeśli ustawiono [**Oszcz. energii**], zadecyduj, czy tryb oszczędzania energii ma zostać ustawiony dla każdej z funkcji.

### 3 Ustaw reguły uśpienia.

1 Wybierz funkcję, której mają dotyczyć ustawienia, i wybierz klawisz [**OK**].

Pozycja [**Czytnik kart**] wyświetlana jest tylko wówczas, gdy zainstalowano opcjonalny Card Authentication Kit.

Komunikat [**FAKS**] wyświetlany jest tylko w produktach z zainstalowaną funkcją faksu.

2 Klawisz [▲] [] > [**Wył.**] lub [**Wł.**] > Klawisz [**OK**]

Powtarzaj kroki 3-1 i 3-2, aby ustawić dla innej funkcji.

## <span id="page-67-0"></span>Instalacja oprogramowania

Jeśli docelowo na tym urządzeniu ma być używana funkcja drukarki, przesyłania danych za pomocą funkcji TWAIN/WIA lub wysyłania faksów przez sieć, na komputerze należy zainstalować odpowiednie oprogramowanie z dołączonego dysku DVD (Product Library).

## <span id="page-67-1"></span>Oprogramowanie na dysku DVD (Windows)

Można wybrać następujące metody instalacji: [**Instalacja ekspresowa**] lub [**Instalacja niestandardowa**]. [**Instalacja ekspresowa**] jest standardową metodą instalacji. Aby zainstalować elementy, których nie można zainstalować przy użyciu metody [**Instalacja ekspresowa**], należy przeprowadzić metodę [**Instalacja niestandardowa**].

Aby uzyskać szczegółowe informacje na temat instalacji niestandardowej, patrz:

[Instalacja niestandardowa \(strona 2-27\)](#page-71-0)

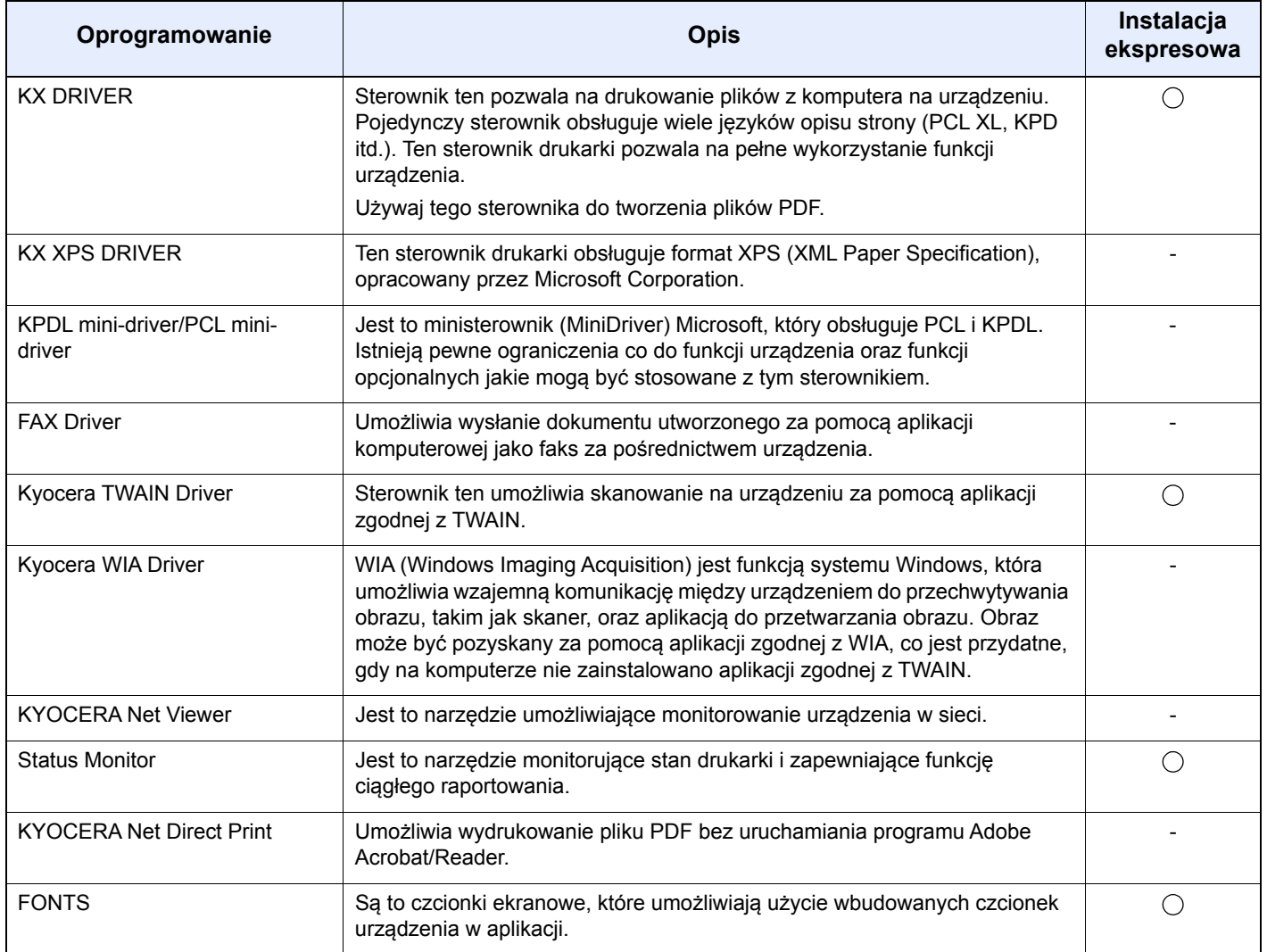

#### **NOTATKA**  $\Omega$

- Instalacja w systemach Windows musi być przeprowadzona przez użytkownika zalogowanego z uprawnieniami administratora.
- Z funkcji faksu można korzystać tylko w produktach, które zostały w nią wyposażone.

### <span id="page-68-0"></span>Instalowanie oprogramowania w systemie Windows

### **Instalacja ekspresowa**

Poniżej przedstawiono przykładową procedurę instalacji oprogramowania w systemie Windows 8.1 za pomocą metody [**Instalacja ekspresowa**].

Aby uzyskać szczegółowe informacje na temat instalacji niestandardowej, patrz:

 $→$  [Instalacja niestandardowa \(strona 2-27\)](#page-71-0)

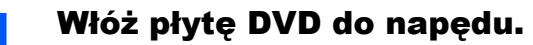

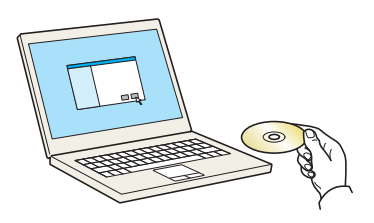

### **<b>NOTATKA**

- Instalacja w systemach Windows musi być przeprowadzona przez użytkownika zalogowanego z uprawnieniami administratora.
- Po wyświetleniu okna "**Kreatora znajdowania nowego sprzętu**" naciśnij przycisk [**Anuluj**].
- Jeżeli wyświetlone zostanie okno automatycznego uruchamiania, należy kliknąć pozycję [**Uruchom setup.exe**].
- Jeżeli wyświetlone zostanie okno zarządzania kontem użytkownika, kliknij przycisk [**Tak**].

### Wyświetl ekran.

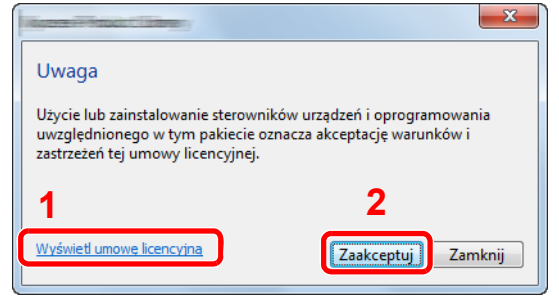

- 1 Kliknij przycisk [**Wyświetl umowę licencyjną**] i przeczytaj umowę licencvina.
- 2 Kliknij przycisk [**Zaakceptuj**].

### Wybierz pozycję [Instalacja ekspresowa].

### Zainstaluj oprogramowanie.

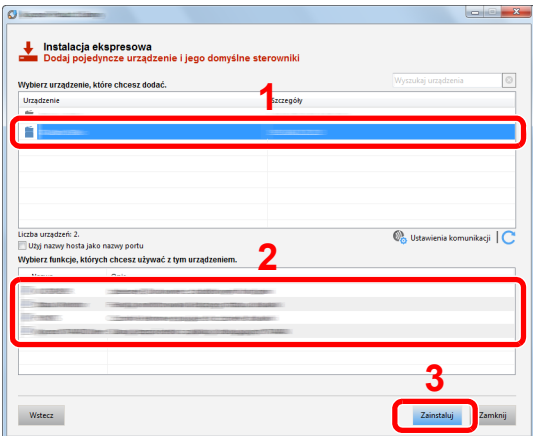

Można także wybrać [**Użyj nazwy hosta jako nazwy portu**] i ustawić używanie nazwy hosta standardowego portu TCP/IP. (Nie można używać połączenia USB).

Po kliknięciu przycisku [**Zainstaluj**] zostanie wyświetlony monit o zgodę na gromadzenie danych. Wybierz jedną z odpowiedzi i kliknij przycisk [**OK**].

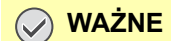

**Jeżeli włączono opcję Wi-Fi lub Wi-Fi Direct, należy określić adres IP nazwy portu. Instalacja może się nie powieść, jeżeli zostanie określona nazwa hosta.**

### **<b>QNOTATKA**

- Aby urządzenie zostało wykryte, musi być włączone. Jeżeli komputer nie wykrywa urządzenia, należy sprawdzić, czy urządzenie jest prawidłowo połączone przez sieć lub za pomocą kabla USB i czy jest włączone, a następnie kliknąć C (Odśwież).
- Jeżeli zostanie wyświetlone okno dialogowe zabezpieczeń systemu Windows, należy kliknąć przycisk [**Zainstaluj oprogramowanie sterownika mimo to**].
- Aby zainstalować program Status Monitor w wersjach starszych niż Windows 8, konieczna jest wcześniejsza instalacja oprogramowania Microsoft .NET Framework 4.0.

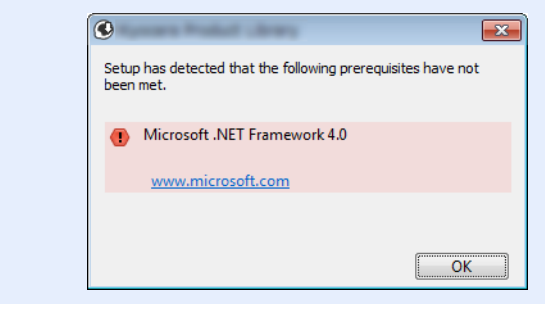

### 5 Zakończ instalację.

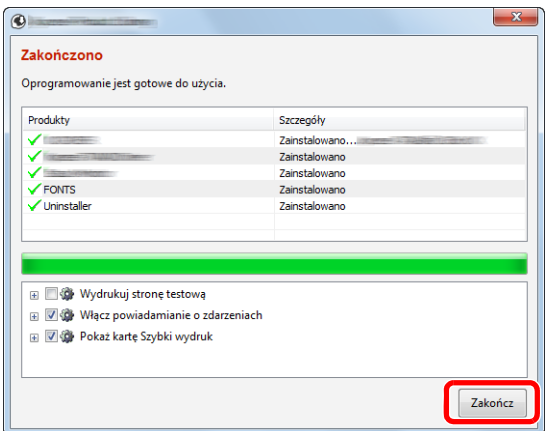

Po wyświetleniu komunikatu "**Oprogramowanie jest gotowe do użycia**" można rozpocząć użytkowanie oprogramowania. Aby wydrukować stronę testową, zaznacz pole wyboru "**Wydrukuj stronę testową**", a następnie wybierz urządzenie.

Kliknij przycisk [**Zakończ**], aby zamknąć okno dialogowe kreatora.

Jeżeli wyświetlony zostanie komunikat z prośbą o ponowne uruchomienie systemu, należy ponownie uruchomić komputer, postępując zgodnie z instrukcjami wyświetlanymi na ekranie. Procedura instalacji sterownika drukarki jest zakończona.

Po zainstalowaniu sterownika TWAIN należy skonfigurować następujące:

[Konfigurowanie sterownika TWAIN \(strona 2-33\)](#page-77-0)

### <span id="page-71-0"></span>**Instalacja niestandardowa**

Poniżej przedstawiono przykładową procedurę instalacji oprogramowania w systemie Windows 8.1 za pomocą metody [**Instalacja niestandardowa**].

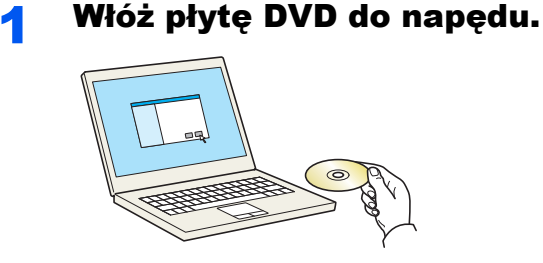

### **<b>NOTATKA**

- Instalacja w systemach Windows musi być przeprowadzona przez użytkownika zalogowanego z uprawnieniami administratora.
- Po wyświetleniu okna "**Kreatora znajdowania nowego sprzętu**" naciśnij przycisk [**Anuluj**].
- Jeżeli wyświetlone zostanie okno automatycznego uruchamiania, należy kliknąć pozycję [**Uruchom setup.exe**].
- Jeżeli wyświetlone zostanie okno zarządzania kontem użytkownika, kliknij przycisk [**Tak**].

### **2** Wyświetl ekran.

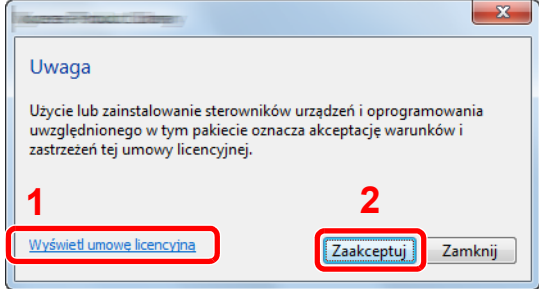

- 1 Kliknij przycisk [**Wyświetl umowę licencyjną**] i przeczytaj umowę licencyjną.
- 2 Kliknij przycisk [**Zaakceptuj**].

### 3 Wybierz pozycję [Instalacja niestandardowa].

### **4 Zainstaluj oprogramowanie.**

1 Wybierz urządzenie do instalacji.

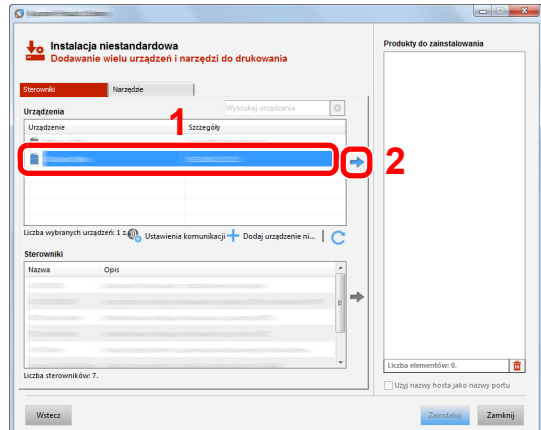
#### **WAŻNE**

**Jeżeli włączono opcję Wi-Fi lub Wi-Fi Direct, należy określić adres IP nazwy portu. Instalacja może się nie powieść, jeżeli zostanie określona nazwa hosta.**

#### *<b>NOTATKA*

- Aby urządzenie zostało wykryte, musi być włączone. Jeżeli komputer nie wykrywa urządzenia, należy sprawdzić, czy urządzenie jest prawidłowo połączone przez sieć lub za pomocą kabla USB i czy jest włączone, a następnie kliknąć C (Odśwież).
- Jeżeli żądane urządzenie nie zostało wyświetlone, wybierz pozycję [**Dodaj niestandardowe urządzenie**], aby wybrać urządzenie bezpośrednio.
- 2 Wybierz sterownik do instalacji.

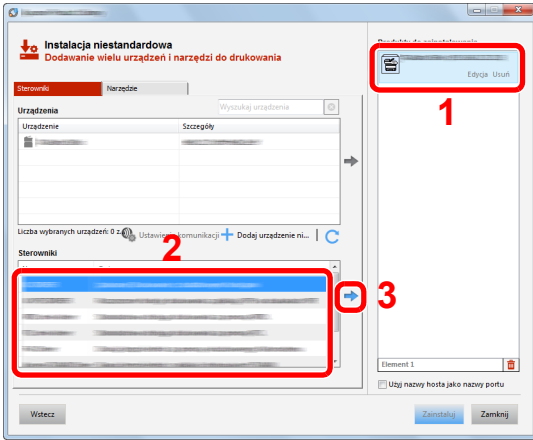

3 Kliknij kartę [**Narzędzia**] i wybierz narzędzie do zainstalowania.

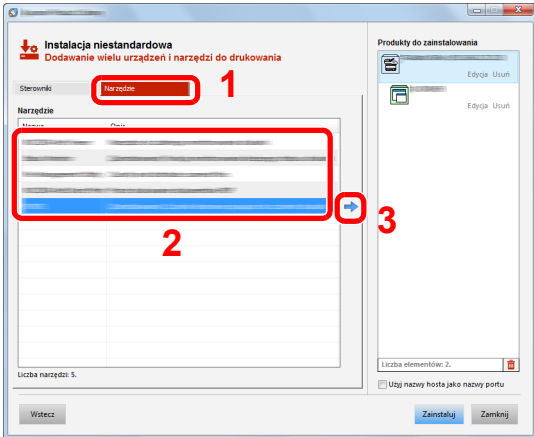

4 Kliknij przycisk [**Zainstaluj**].

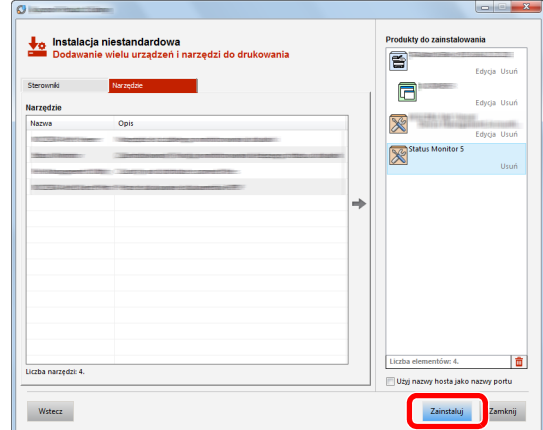

Po kliknięciu przycisku [**Zainstaluj**] zostanie wyświetlony monit o zgodę na gromadzenie danych. Wybierz jedną z odpowiedzi i kliknij przycisk [**OK**].

#### **<b>NOTATKA**

• Aby zainstalować program Status Monitor w wersjach starszych niż Windows 8, konieczna jest wcześniejsza instalacja oprogramowania Microsoft .NET Framework 4.0.

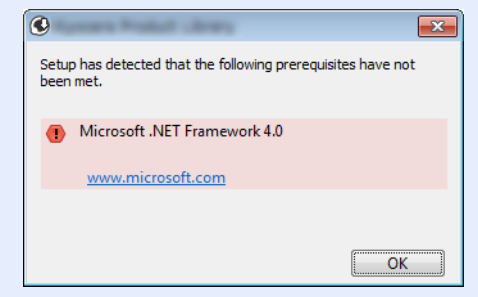

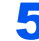

#### 5 Zakończ instalację.

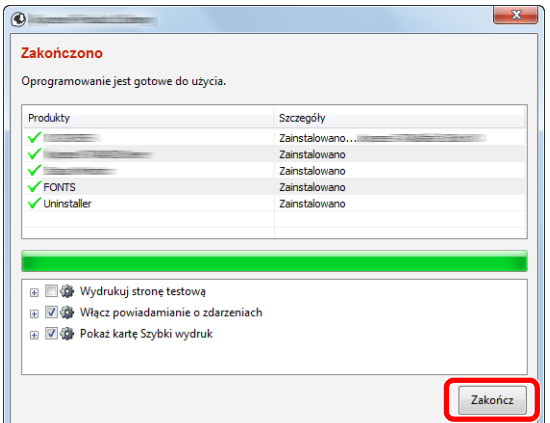

Po wyświetleniu komunikatu "**Oprogramowanie jest gotowe do użycia**" można rozpocząć użytkowanie oprogramowania. Aby wydrukować stronę testową, zaznacz pole wyboru "**Wydrukuj stronę testową**", a następnie wybierz urządzenie.

Kliknij przycisk [**Zakończ**], aby zamknąć okno dialogowe kreatora.

Jeżeli wyświetlony zostanie komunikat z prośbą o ponowne uruchomienie systemu, należy ponownie uruchomić komputer, postępując zgodnie z instrukcjami wyświetlanymi na ekranie. Procedura instalacji sterownika drukarki jest zakończona.

Po zainstalowaniu sterownika TWAIN należy skonfigurować następujące:

[Konfigurowanie sterownika TWAIN \(strona 2-33\)](#page-77-0)

### Dezinstalacja oprogramowania

Postępuj zgodnie z poniższą procedurą aby odinstalować oprogramowanie z komputera.

#### **<b>NOTATKA**

Dezinstalacja w systemie Windows może zostać przeprowadzona jedynie przez użytkownika zalogowanego z uprawnieniami administratora.

#### Wyświetl ekran.

Kliknij panel funkcji [Szukaj] i w polu wyszukiwania wprowadź "Odinstaluj Kyocera Product Library". Z listy wyszukiwania wybierz [**Odinstaluj Kyocera Product Library**].

#### **<b>NOTATKA**

W systemie Windows 7 należy kliknąć przycisk [**Start**], a następnie wybrać pozycje [**Wszystkie programy**], [**Kyocera**], a następnie [**Odinstaluj Kyocera Product Library**], aby wyświetlić kreatora dezinstalacji.

#### 2 Odinstaluj oprogramowanie.

Zaznacz w okienku wyboru oprogramowanie, które ma zostać odinstalowane.

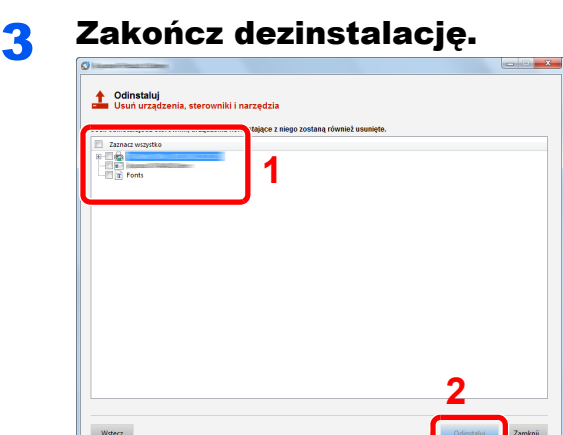

Jeżeli wyświetlony zostanie komunikat z prośbą o ponowne uruchomienie systemu, należy ponownie uruchomić komputer, postępując zgodnie z instrukcjami wyświetlanymi na ekranie. Procedura dezinstalacji oprogramowania została zakończona.

### **<b>NOTATKA**

Oprogramowanie można także odinstalować za pomocą Product Library.

Aby odinstalować oprogramowanie, na ekranie Product Library należy kliknąć [**Odinstaluj**] i postępować zgodnie z wyświetlanymi na ekranie instrukcjami.

### Instalowanie oprogramowania na komputerze MAC

Funkcja drukarki urządzenia może być wykorzystywana także za pomocą komputera Macintosh.

#### **<b>QNOTATKA**

- Instalacja w systemie MAC OS może zostać przeprowadzona jedynie przez użytkownika zalogowanego z uprawnieniami administratora.
- W przypadku drukowania z komputera Macintosh należy ustawić w urządzeniu emulację [**KPDL**] lub [**KPDL(Auto)**].
- Patrz *Podręcznik obsługi w języku angielskim.*
- Aby podłączyć się poprzez Bonjour, należy włączyć Bonjour w ustawieniach sieciowych urządzenia.
- Patrz *Podręcznik obsługi w języku angielskim*.
- Na ekranie uwierzytelniania wprowadź nazwę użytkownika i hasło używane do logowania do systemu operacyjnego.
- W przypadku drukowania za pośrednictwem AirPrint nie trzeba instalować oprogramowania.

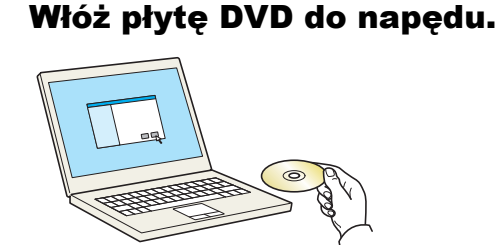

Dwukrotnie kliknij ikonę [**Kyocera**].

#### Wyświetl ekran.

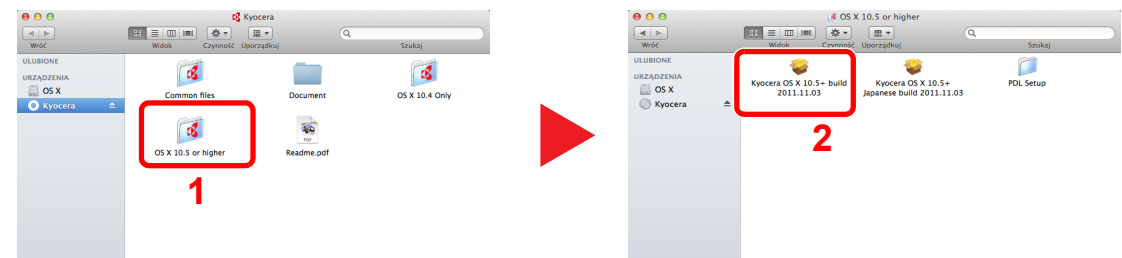

Kliknij dwukrotnie [**Kyocera OS X x.x**] w zależności od używanej wersji Mac OS.

#### Zainstaluj sterownik drukarki.

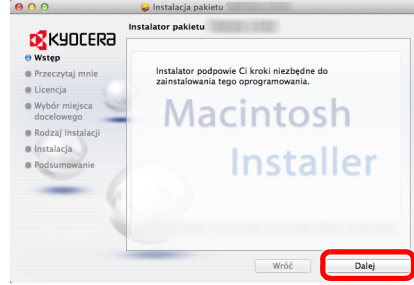

Zainstaluj sterownik drukarki, kierując się instrukcjami programu instalacyjnego.

Procedura instalacji drukarki została zakończona.

Jeśli stosowane jest połączenie przez gniazdo USB, następuje automatyczne wykrycie i połączenie z urządzeniem.

Jeśli stosowane jest połączenie z użyciem adresu IP, wymagane są poniższe ustawienia.

#### 4 Skonfiguruj drukarkę.

1 Otwórz okno Preferencje systemowe i dodaj drukarkę.

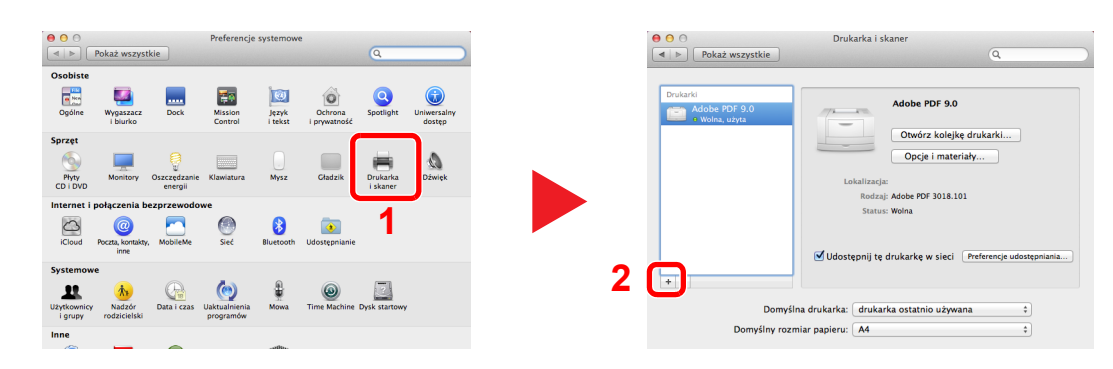

2 Wybierz pozycję [**Domyślne**] i kliknij pozycję wyświetlaną w polu "Nazwa", a następnie z listy "Użyj" wybierz żądany sterownik.

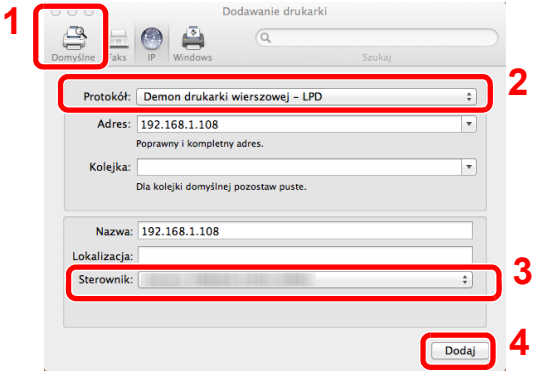

#### **<b>NOTATKA**

Korzystając z połączenia z użyciem IP, kliknij ikonę IP, aby nawiązać takie połączenie, a następnie wprowadź nazwę hosta lub adres IP. Liczba wprowadzona w polu "Adres" zostanie automatycznie wyświetlona w polu "Nazwa". W razie potrzeby można to zmienić.

3 Wybierz dostępne dla urządzenia opcje.

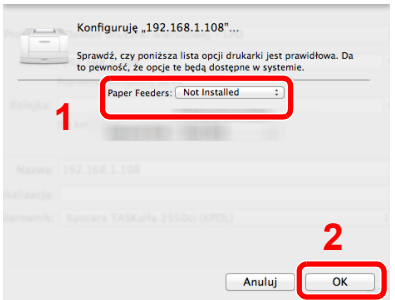

4 Wybrane urządzenie zostało dodane.

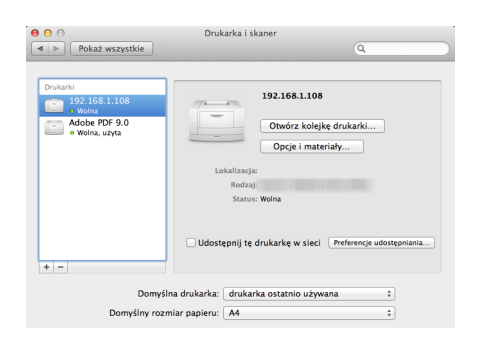

### <span id="page-77-0"></span>Konfigurowanie sterownika TWAIN

Rejestracja urządzenia w sterowniku TWAIN. Instrukcja wykorzystuje elementy interfejsu systemu Windows 8.1.

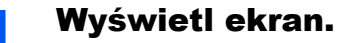

1 Wybierz panel funkcji [Szukaj], a następnie w polu wyszukiwania wprowadź "TWAIN Driver Setting". Z listy wyszukiwania wybierz [**TWAIN Driver Setting**].

#### **<b>NOTATKA**

W systemie Windows 7 wybierz ikonę [**Start**], [**Wszystkie programy**], [**Kyocera**], a następnie [**TWAIN Driver Setting**]. Zostanie wyświetlony ekran sterownika TWAIN.

#### 2 Kliknij [**Dodaj**].

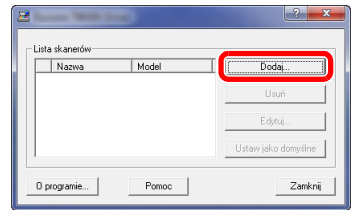

#### **2** Skonfiguruj sterownik TWAIN.

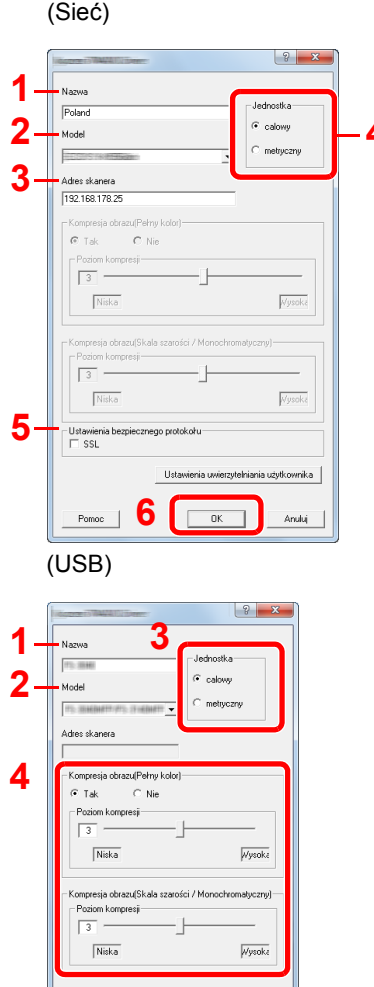

**5**

 $\widehat{\bullet}$  metruczny

- 1 Wprowadź nazwę urządzenia.
- 2 Wybierz urządzenie z listy.
- 3 Wprowadź adres IP urządzenia lub nazwę hosta. **4**
	- 4 Wybierz jednostki miary.
	- 5 Korzystając z SSL, zaznacz pole wyboru obok SSL.
	- 6 Kliknij przycisk [**OK**].

- 1 Wprowadź nazwę urządzenia.
- 2 Wybierz urządzenie z listy.
- 3 Wybierz jednostki miary.
- 4 Ustaw poziom kompresji.
- 5 Kliknij przycisk [**OK**].

### **<b>Q NOTATKA**

Jeśli nieznany jest adres IP lub nazwa hosta urządzenia, skontaktuj się z administratorem.

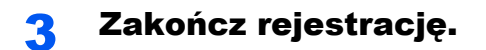

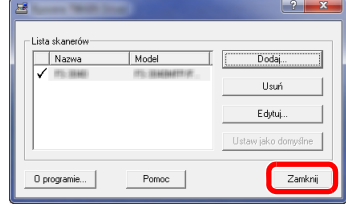

#### **<b>Q NOTATKA**

Kliknij [**Usuń**], aby usunąć dodane urządzenie. Kliknij [**Edytuj**], aby zmienić nazwę.

### Konfiguracja sterownika WIA

Urządzenie należy zarejestrować w sterowniku WIA. Instrukcja wykorzystuje elementy interfejsu systemu Windows 8.1.

#### Wyświetl ekran.

1 Wybierz panel funkcji [**Szukaj**], a następnie w polu wyszukiwania wprowadź "Wyświetl skanery i aparaty fotograficzne". Po wybraniu [**Wyświetl skanery i aparaty fotograficzne**] na liście wyszukiwania wyświetlony zostanie ekran Skanery i aparaty fotograficzne.

#### **<b>NOTATKA**

W systemie Windows 7 kliknij ikonę [**Start**] i wprowadź [**Skaner**] w polu [**Wyszukaj programy i pliki**]. Na liście wyszukiwania kliknij pozycję [**Wyświetl skanery i aparaty fotograficzne**], aby wyświetlić okno dialogowe Skanery i aparaty fotograficzne.

2 Na liście sterowników WIA zaznacz pozycję o takiej samej nazwie jak to urządzenie, a następnie kliknij przycisk [**Właściwości**].

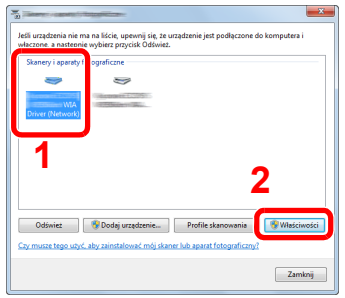

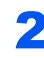

#### **2** Skonfiguruj sterownik WIA.

(Sieć)

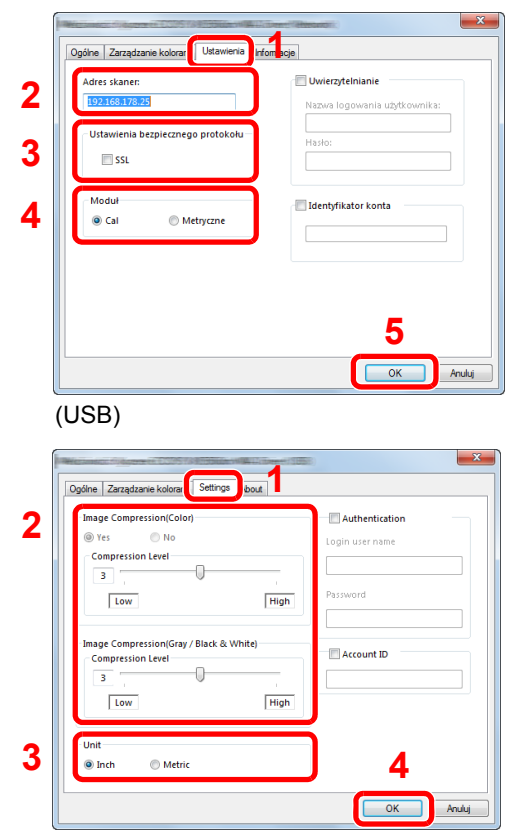

- 1 Przejdź do karty [**Ustawienia**].
- 2 Wprowadź adresy IP lub nazwę hosta urządzenia.
- 3 Korzystając z SSL, zaznacz pole wyboru obok SSL.
- 4 Wybierz jednostki miary.
- 5 Kliknij przycisk [**OK**].
- 1 Przejdź do karty [**Settings**].
- 2 Ustaw poziom kompresji.
- 3 Wybierz jednostki miary.
- 4 Kliknij przycisk [**OK**].

## Sprawdzanie licznika

Sprawdź liczbę wydrukowanych lub zeskanowanych arkuszy.

#### **1 Wyświetl ekran.**

Klawisz [**System Menu/Counter**] > Klawisz [▲] [] > [**Licznik**] > Klawisz [**OK**]

### 2 Sprawdź stan licznika.

Wybierz pozycję, która ma być sprawdzona, i naciśnij klawisz [**OK**].

## Command Center RX

Jeżeli urządzenie jest połączone z siecią, można skonfigurować różne ustawienia za pomocą narzędzia Command Center RX.

W poniższej części opisano, jak rozpocząć pracę z narzędziem Command Center RX oraz w jaki sposób zmieniać ustawienia zabezpieczeń i nazwę hosta.

#### **Command Center RX User Guide**

#### **<b>NOTATKA**

Aby móc skorzystać ze wszystkich funkcji ze stron narzędzia Command Center RX, należy wprowadzić nazwę użytkownika i hasło, a następnie kliknąć [**Login**]. Wprowadzenie ustalonego wcześniej hasła administratora umożliwia użytkownikowi dostęp do wszystkich stron, w tym Skrzynka dokumentów, Książka adresowa, oraz Ustawienia z menu nawigacyjnego. Poniżej przedstawiono domyślne ustawienia fabryczne dla domyślnego użytkownika z uprawnieniami administratora. (Aplikacja rozróżnia małe i wielkie litery).

**Login User Name: Admin Login Password: Admin**

Ustawienia, które mogą zostać skonfigurowane w narzędziu Command Center RX przez administratora i zwykłych użytkowników są następujące.

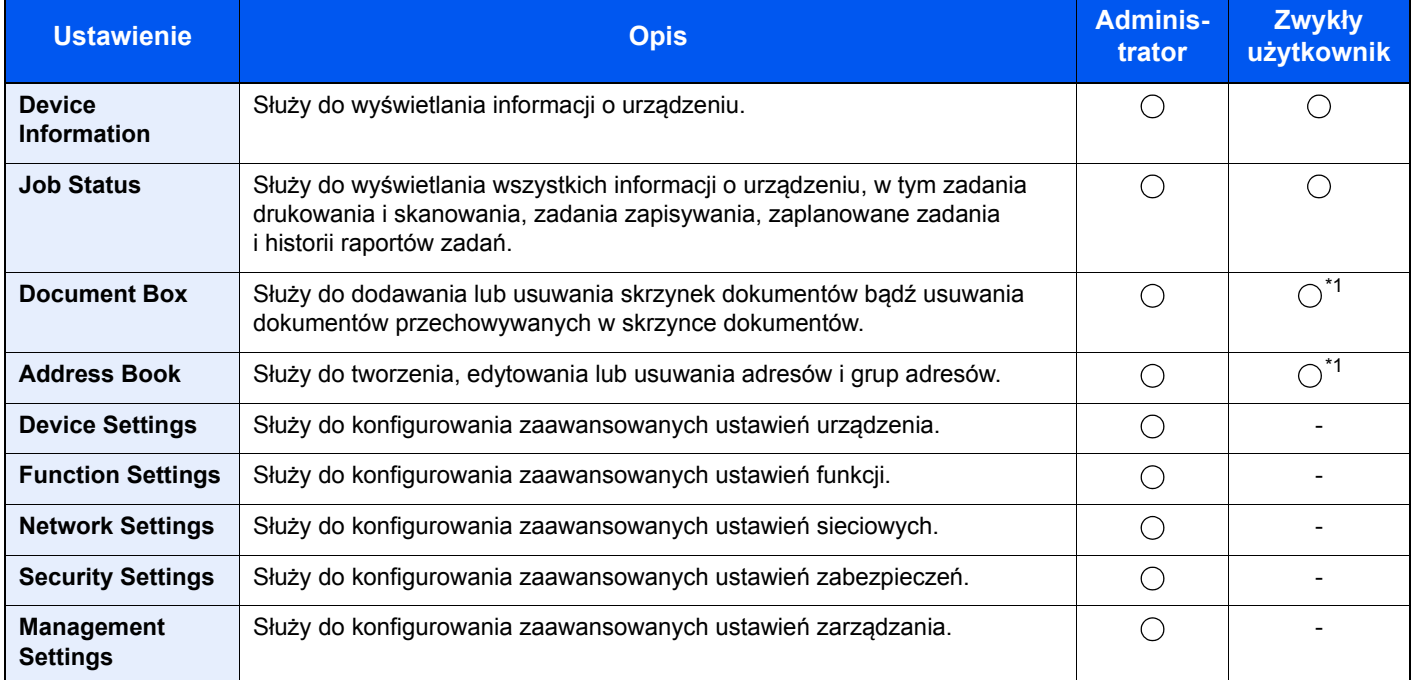

<span id="page-81-0"></span>\*1 Zalogowany użytkownik może nie mieć dostępu do konfiguracji niektórych ustawień, w zależności od swoich uprawnień.

#### *NOTATKA*

- Funkcje faksu są dostępne wyłącznie w urządzeniach z zainstalowaną funkcją faksu.
- W tym miejscu pominięto informacje na temat ustawień faksu.
- **Podręcznik obsługi faksu**

## Uzyskiwanie dostępu do narzędzia Command Center RX

#### Wyświetl ekran.

- 1 Uruchom przeglądarkę internetową.
- 2 W pasku adresu wprowadź adres IP urządzenia lub jego nazwę hosta.

Klikaj wymienione elementy w przedstawionej kolejności, aby sprawdzić adres IP urządzenia i nazwę hosta.

Klawisz [**System Menu/Counter**] > Klawisz [**▲**] [**▼**] > [**Raport**] > Klawisz [**OK**] > Klawisz [**▲**] [**▼**] > [**Raportuj druk.**] > Klawisz [**OK**] > Klawisz [**▲**] [**▼**] > [**Strona stanu**] > Klawisz [**OK**] > [**Tak**]

Przykłady: https://192.168.48.21/ (adres IP) https://MFP001 (jeśli nazwa hosta to "MFP001")

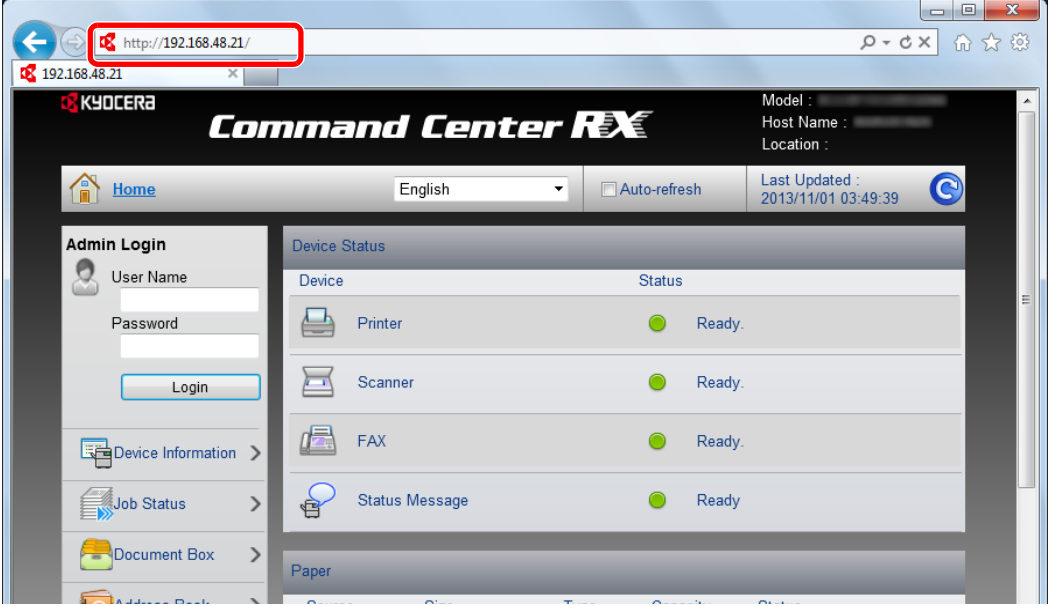

Na stronie sieci Web zostaną wyświetlone podstawowe informacje o urządzeniu i o narzędziu Command Center RX, a także ich bieżący stan.

#### **<b>Q**<br>NOTATKA

Jeżeli zostanie wyświetlony ekran "Wystąpił problem z certyfikatem zabezpieczeń tej witryny." należy skonfigurować certyfikat.

#### **Command Center RX User Guide**

Można także kontynuować operację bez konfigurowania certyfikatu.

#### 2 Skonfiguruj funkcję.

Wybierz kategorię na pasku nawigacyjnym po lewej stronie ekranu.

#### **<b>NOTATKA**

Aby móc skorzystać ze wszystkich funkcji ze stron narzędzia Command Center RX, należy wprowadzić nazwę użytkownika i hasło, a następnie kliknąć [**Login**]. Wprowadzenie ustalonego wcześniej hasła administratora umożliwia użytkownikowi dostęp do wszystkich stron, w tym Skrzynka dokumentów, Książka adresowa, oraz Ustawienia z menu nawigacyjnego. Poniżej przedstawiono domyślne ustawienia fabryczne dla domyślnego użytkownika z uprawnieniami administratora. (Aplikacja rozróżnia małe i wielkie litery).

**Login User Name: Admin Login Password: Admin**

### Zmiana ustawień zabezpieczeń

#### **Wyświetl ekran.**

- 1 Uruchom przeglądarkę internetową.
- 2 W pasku adresu wprowadź adres IP urządzenia lub jego nazwę hosta.

Klikaj wymienione elementy w przedstawionej kolejności, aby sprawdzić adres IP urządzenia i nazwę hosta.

Klawisz [**System Menu/Counter**] > Klawisz [**▲**] [**▼**] > [**Raport**] > Klawisz [**OK**] > Klawisz [**▲**] [**▼**] > [**Raportuj druk.**] > Klawisz [**OK**] > Klawisz [**▲**] [**▼**] > [**Strona stanu**] > Klawisz [**OK**] > [**Tak**]

3 Zaloguj się z uprawnieniami administratora.

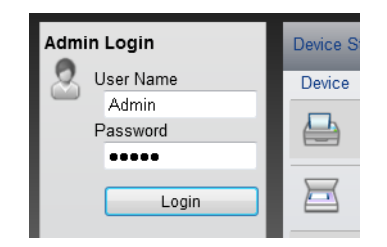

Poniżej przedstawiono domyślne ustawienia fabryczne dla domyślnego użytkownika z uprawnieniami administratora. (Aplikacja rozróżnia małe i wielkie litery).

Login User Name: Admin Login Password: Admin

4 Kliknij pozycję [**Security Settings**].

### 2 Skonfiguruj ustawienia zabezpieczeń.

Z menu [**Security Settings**] wybierz polecenie odpowiadające ustawieniom, które mają być konfigurowane.

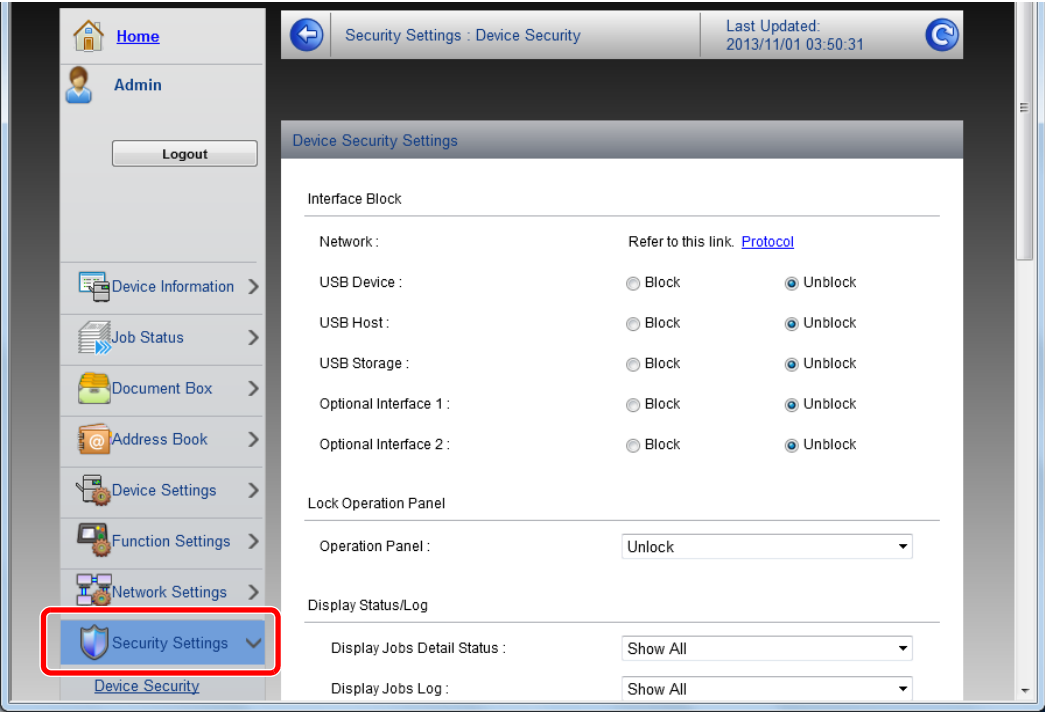

**<b>***C* NOTATKA

Aby uzyskać szczegółowe informacje na temat certyfikatów, patrz:

**Command Center RX User Guide**

## Zmiana informacji o urządzeniu

#### Wyświetl ekran.

- 1 Uruchom przeglądarkę internetową.
- 2 W pasku adresu wprowadź adres IP urządzenia lub jego nazwę hosta.

Klikaj wymienione elementy w przedstawionej kolejności, aby sprawdzić adres IP urządzenia i nazwę hosta.

Klawisz [**System Menu/Counter**] > Klawisz [**▲**] [**▼**] > [**Raport**] > Klawisz [**OK**] > Klawisz [**▲**] [**▼**] > [**Raportuj druk.**] > Klawisz [**OK**] > Klawisz [**▲**] [**▼**] > [**Strona stanu**] > Klawisz [**OK**] > [**Tak**]

3 Zaloguj się z uprawnieniami administratora.

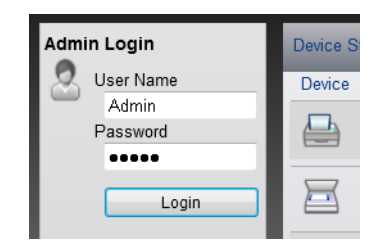

Poniżej przedstawiono domyślne ustawienia fabryczne dla domyślnego użytkownika z uprawnieniami administratora. (Aplikacja rozróżnia małe i wielkie litery).

Login User Name: Admin Login Password: Admin

4 Z menu [**Device Settings**] wybierz pozycję [**System**].

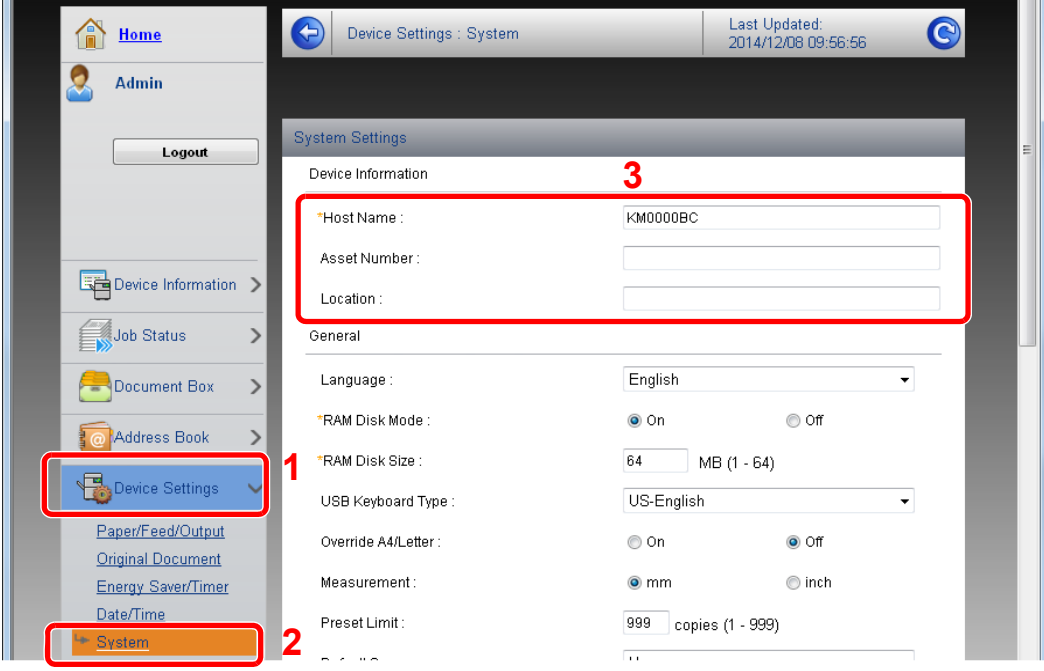

#### 2 Wprowadź nazwę hosta.

Wprowadź informacje o urządzeniu, a następnie kliknij przycisk [**Submit**].

#### **WAŻNE**

**Po zmianie ustawień uruchom ponownie sieć albo wyłącz i ponownie włącz urządzenie.**

**Aby ponownie uruchomić kartę sieciową, kliknij polecenie [Reset] z menu**  [Management Settings], a następnie polecenie [Restart Network] w polu "Restart".

# 3 Przygotowanie przed rozpoczęciem użytkowania

W tym rozdziale opisano następujące czynności.

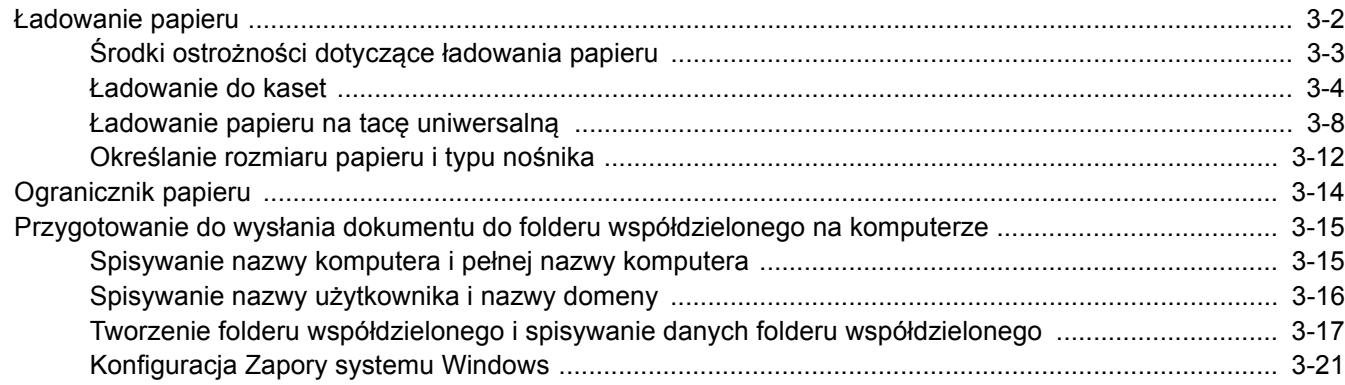

## <span id="page-89-0"></span>Ładowanie papieru

Załaduj papier do kaset i na tacę uniwersalną.

Informacje o metodzie ładowania papieru w każdej kasecie znajdują się poniżej.

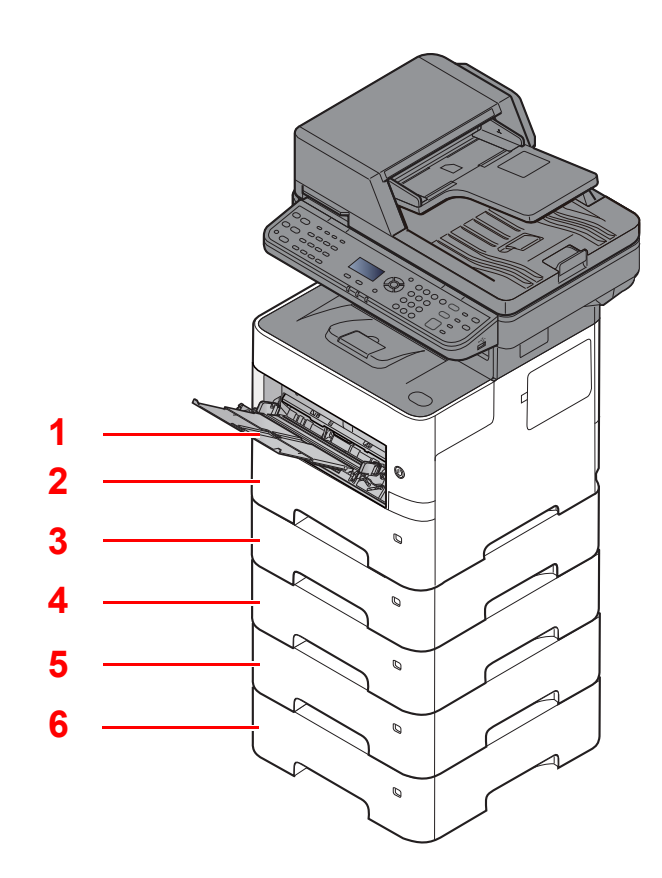

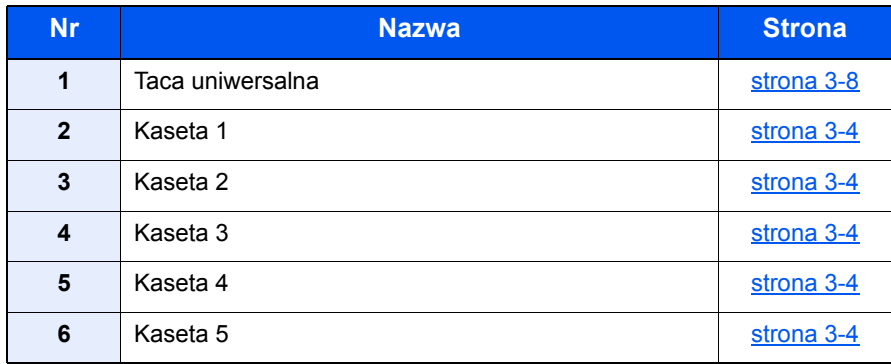

### **<b>NOTATKA**

- Liczba arkuszy mieszczących się w kasetach zależy od warunków panujących w otoczeniu urządzenia i rodzaju papieru.
- Nie należy stosować papieru do drukarek atramentowych ani żadnego innego rodzaju papieru ze specjalną powłoką powierzchniową. (Papier takiego rodzaju może zakleszczać się w drukarce lub powodować inne problemy).

## <span id="page-90-0"></span>Środki ostrożności dotyczące ładowania papieru

Otwierając nową ryzę papieru, przewertuj kartki w sposób pokazany poniżej, tak by rozdzielić arkusze od siebie przed umieszczeniem ich w podajniku.

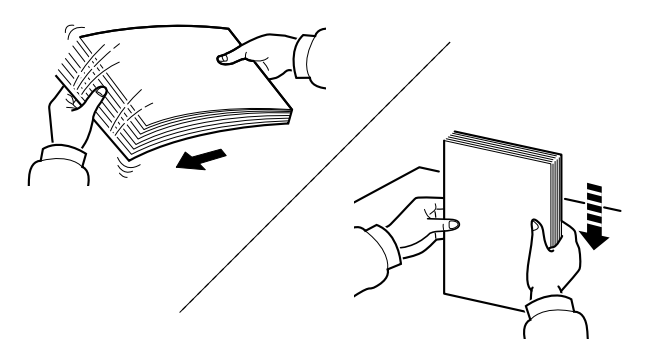

Przekartkuj papier i wyrównaj na prostej powierzchni.

Zwróć również uwagę na poniższe wskazówki.

- Jeśli papier jest pomarszczony lub zgięty, przed załadowaniem należy go wygładzić. Pogięte lub pomarszczone arkusze mogą spowodować zacięcie.
- Unikaj wystawiania papieru na wysoką temperaturę i wysoką wilgotność, ponieważ wilgoć zawarta w papierze może powodować problemy. Po załadowaniu papieru na tacę uniwersalną lub do kaset, pozostałe arkusze należy szczelnie zabezpieczyć w ich opakowaniu.
- Jeżeli urządzenie nie będzie używane przez dłuższy czas, zabezpiecz pozostały papier przed wilgocią, wyjmując go z kaset urządzenia i zamykając szczelnie w opakowaniu.

#### **WAŻNE**

**Jeżeli kopiowanie odbywa się papierze używanym (już wcześniej wykorzystanym do drukowania), nie można stosować arkuszy zszytych lub spiętych razem. Może to doprowadzić do uszkodzenia urządzenia lub niskiej jakości obrazu.**

#### **<b>NOTATKA**

W przypadku korzystania ze specjalnego papieru, np. firmowego, z nadrukowanymi nagłówkami, logo lub nazwą firmy albo z otworami, należy zapoznać się z sekcją:

*Podręcznik obsługi – w języku angielskim*

### <span id="page-91-0"></span>Ładowanie do kaset

Do kaset można załadować papier zwykły, makulaturowy albo kolorowy.

Poniżej przedstawiono liczbę arkuszy, które można załadować do poszczególnych kaset.

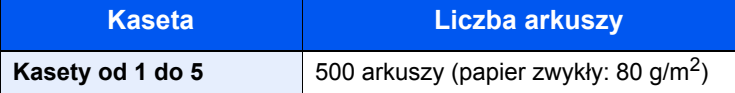

Szczegółowe informacje na temat obsługiwanych formatów papieru znaleźć można w:

*Podręcznik obsługi – w języku angielskim*

#### **<b>NOTATKA**

Papieru A6 nie można ładować do kaset od 2 do 5.

Informacje na temat ustawień rodzaju papieru znaleźć można w:

*Podręcznik obsługi – w języku angielskim*

#### **WAŻNE**

- **Do kaset można włożyć papier o gramaturze 60–120 g/m2.**
- Nie należy ładować do kaset grubego papieru cięższego niż 120 g/m<sup>2</sup>. Jeżeli papier jest cięższy niż 120 g/m<sup>2</sup>, **należy użyć tacy uniwersalnej.**

#### 1 Wyciągnij kasetę całkowicie z urządzenia.

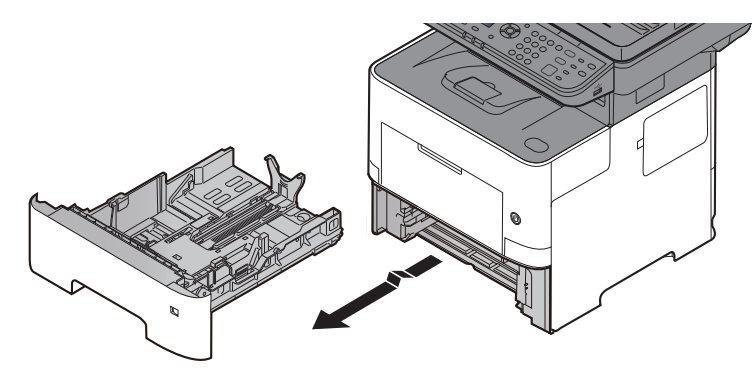

#### **<b>K NOTATKA**

Podczas wyciągania kasety z urządzenia należy sprawdzić, czy jest podparta i czy nie wypadnie.

#### 2 Ustaw rozmiar kasety.

1 Wyreguluj pozycję prowadnic szerokości papieru po lewej i prawej stronie kasety. Naciśnij prowadnice szerokości papieru i przesuń je, dopasowując do rozmiaru papieru.

Rozmiary papieru są oznaczone na kasecie.

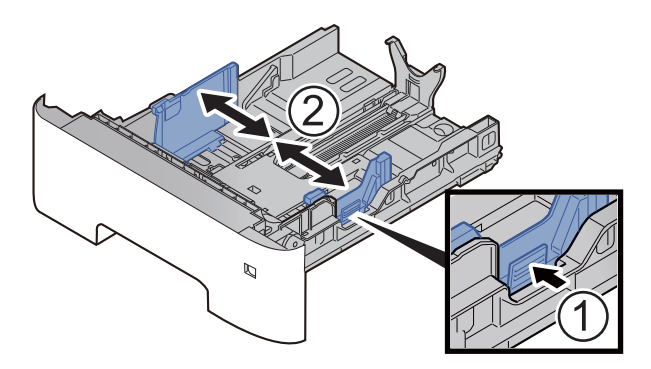

2 Wyreguluj prowadnicę długości papieru według rozmiaru używanego papieru. Naciśnij prowadnice długości papieru i przesuń je, dopasowując do rozmiaru papieru.

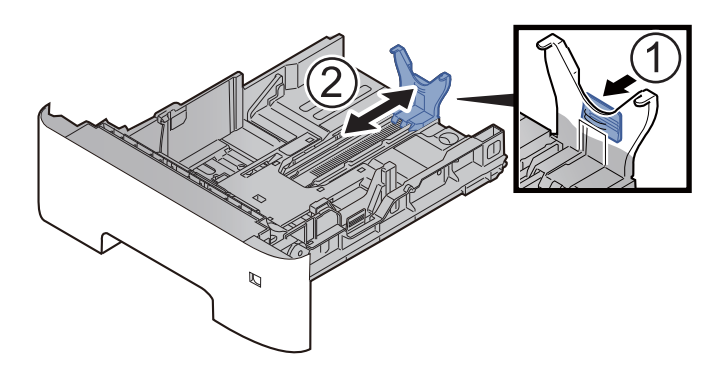

#### **<b>NOTATKA**

Jeśli zamierzasz używać papieru dłuższego niż format A4, wyciągnij prowadnice długości papieru do tyłu.

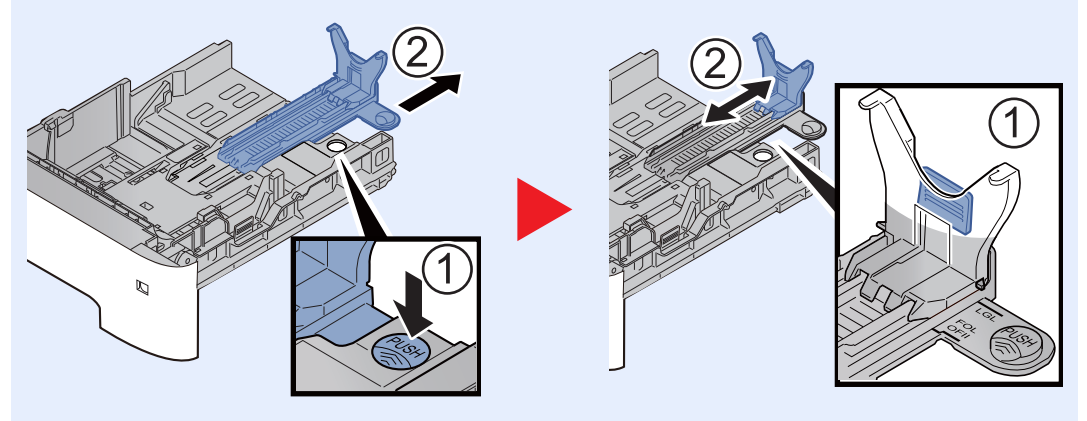

3 Obróć pokrętło rozmiaru, tak aby rozmiar używanego papieru pojawił się w okienku rozmiaru papieru.

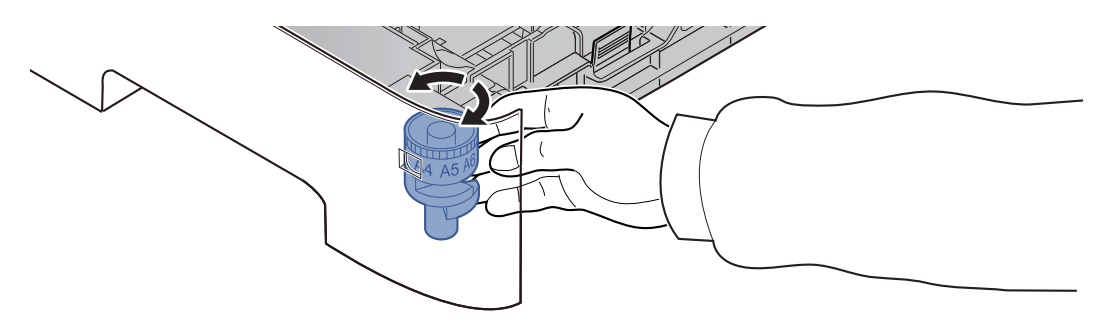

#### **<b>NOTATKA**

Gdy pokrętło rozmiaru ustawiono na "Other", rozmiar papieru należy ustawić w panelu operacyjnym urządzenia.

Rozmiar papieru i typ noś[nika w kasetach \(strona 3-12\)](#page-99-1)

#### 3 Naciśnij płytę dolną tak, aby się zablokowała.

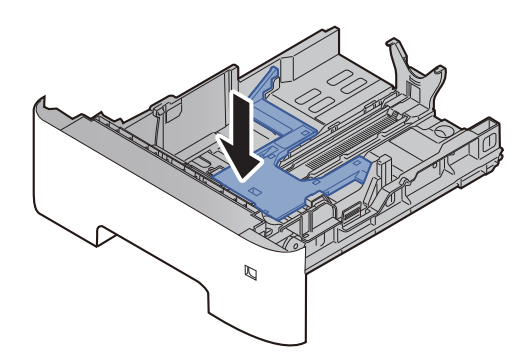

### 4 <sup>W</sup>łóż papier.

- 1 Przekartkuj papier i wyrównaj na prostej powierzchni, aby uniknąć zacięć papieru i krzywego wydruku.
- 2 Włóż papier do kasety.

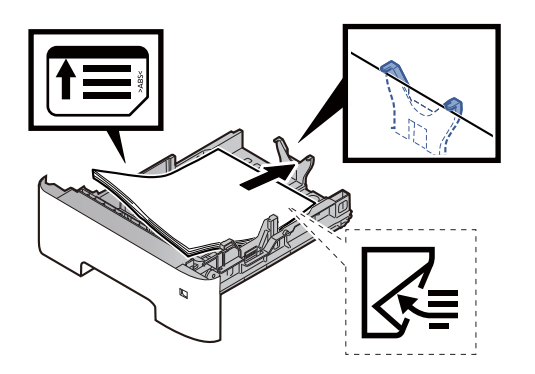

#### **WAŻNE**

- **Załaduj papier stroną do zadrukowania ułożoną do dołu.**
- **Po wyjęciu papieru z opakowania przewertuj kartki przed umieszczeniem ich w kasecie.**
	- Środki ostrożności dotyczące ł[adowania papieru \(strona 3-3\)](#page-90-0)
- **Przed załadowaniem papieru upewnij się, że nie jest on pofałdowany ani zgięty. Pogięte lub pomarszczone arkusze mogą spowodować blokadę papieru.**
- **Należy upewnić się, że załadowany papier nie przekracza wskaźnika poziomu (patrz ilustracja powyżej).**
- **Jeżeli papier zostanie załadowany bez dostosowywania prowadnic szerokości i długości papieru, może to spowodować krzywe podawanie papieru lub jego zacięcie.**

#### 5 Delikatnie wepchnij kasetę z powrotem do środka.

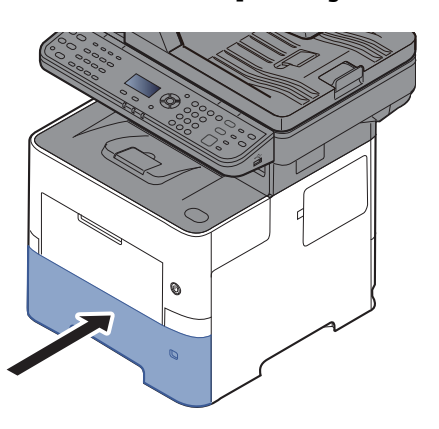

- 6 Z poziomu panelu operacyjnego określ rodzaj papieru załadowanego do kasety.
	- Rozmiar papieru i typ noś[nika w kasetach \(strona 3-12\)](#page-99-1)

## <span id="page-95-0"></span>Ładowanie papieru na tacę uniwersalną

Taca uniwersalna mieści do 100 arkuszy papieru zwykłego (80 g/m<sup>2</sup>).

Szczegółowe informacje na temat obsługiwanych formatów papieru znaleźć można w:

*Podręcznik obsługi – w języku angielskim*

Informacje na temat ustawień rodzaju papieru znaleźć można w:

*Podręcznik obsługi – w języku angielskim*

Drukując na jakimkolwiek papierze specjalnym, zawsze należy korzystać z tacy uniwersalnej.

#### **WAŻNE**

- **Jeżeli używany jest papier o gramaturze 106 g/m2 lub większej, należy ustawić typ nośnika na Gruby i wprowadzić gramaturę używanego papieru.**
- **Podczas drukowania należy usuwać folię z tacy wewnętrznej. Pozostawienie arkuszy folii w tacy wewnętrznej może spowodować zacięcie papieru.**

Pojemność tacy uniwersalnej jest następująca.

- Papier zwykły (80 g/m2), makulaturowy lub kolorowy: 100 arkuszy
- Papier gruby (106 do 220 g/m<sup>2</sup>): 5 arkuszy
- Gruby papier (104,7  $g/m^2$ ): 100 arkuszy
- Hagaki (karton): 1 arkusz
- Koperta DL, Koperta C5, Koperta #10, Koperta #9, Koperta #6 3/4, Koperta Monarch, Youkei 4, Youkei 2: 5 arkuszy
- Folia OHP: 1 arkusz

#### **NOTATKA**  $\mathbb{Q}$

- Ładując papier o niestandardowym rozmiarze, wprowadź jego rozmiar zgodnie z poleceniami zawartymi w:
- Rozmiar papieru i typ noś[nika dla tacy uniwersalnej \(ustawienia tacy uniwersalnej\) \(strona 3-13\)](#page-100-0)
- Używając papieru specjalnego (folia lub papier gruby), należy wybrać typ nośnika zgodnie z zaleceniami zawartymi w:
- Rozmiar papieru i typ noś[nika dla tacy uniwersalnej \(ustawienia tacy uniwersalnej\) \(strona 3-13\)](#page-100-0)

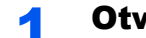

#### Otwórz tace uniwersalna.

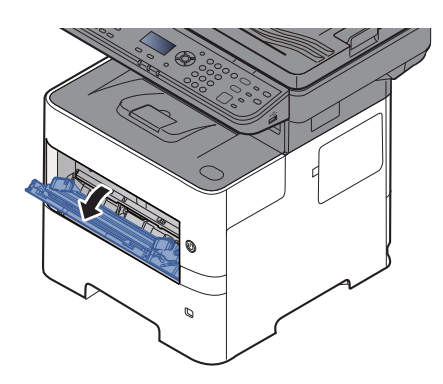

2 Wyciągnij podpórkę tacy uniwersalnej.

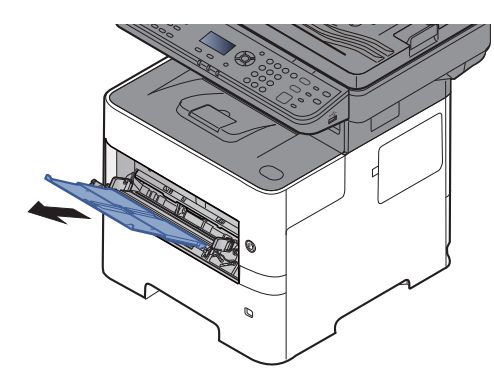

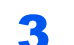

#### 3 Ustaw rozmiar tacy uniwersalnej.

Na tacy uniwersalnej oznaczone są rozmiary papieru.

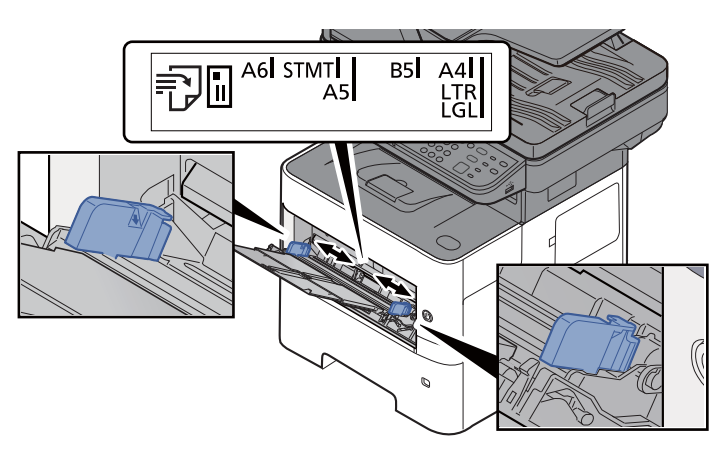

**4** Włóż papier.

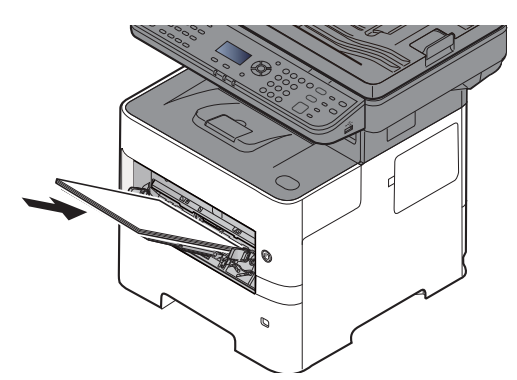

Wsuń papier wzdłuż prowadnic do tacy aż do oporu.

Po wyjęciu papieru z opakowania należy przewertować kartki przed włożeniem ich do tacy uniwersalnej.

Środki ostrożności dotyczące ł[adowania papieru \(strona 3-3\)](#page-90-0)

#### **WAŻNE**

- **• Ładując papier, należy zwrócić uwagę, aby był odwrócony do góry stroną przeznaczoną do zadruku.**
- **Pozginany papier należy wygładzić przed włożeniem.**
- **W przypadku ładowania papieru na tacę uniwersalną sprawdź przed załadowaniem papieru, czy na tacy nie pozostał papier z poprzednich zadań. Jeżeli na tacy uniwersalnej pozostała niewielka liczba papieru i chcesz ją uzupełnić, zdejmij najpierw pozostały papier z tacy i dołącz go do nowego papieru przed załadowaniem na tacę.**
- **Jeżeli istnieje szpara między papierem i prowadnicami szerokości papieru, należy ustawić ponownie prowadnice tak, aby były dopasowane do papieru. Pozwoli to uniknąć nierównego podawania i zacinania papieru.**
- **Należy upewnić się, że załadowany papier nie przekracza wskaźnika poziomu (patrz ilustracja powyżej).**

#### 5 Za pomocą panelu operacyjnego określ rodzaj papieru załadowanego do tacy uniwersalnej.

Rozmiar papieru i typ noś[nika dla tacy uniwersalnej \(ustawienia tacy uniwersalnej\) \(strona 3-13\)](#page-100-0)

#### **Ładowanie kopert lub kartonu na tacę uniwersalną**

Załaduj papier stroną do zadrukowania ułożoną do góry. Aby uzyskać więcej informacji o procedurze drukowania, patrz:

#### **Printer Driver User Guide**

Przykład: podczas drukowania adresu.

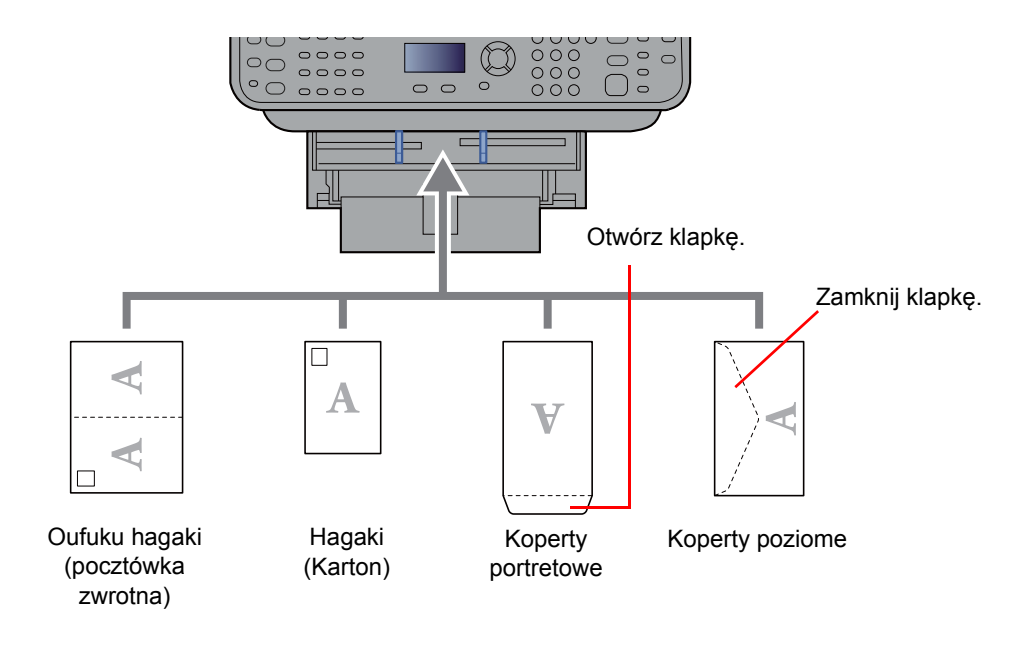

#### **WAŻNE**

- **Stosuj Oufuku hagaki (pocztówka zwrotna) bez zagięć.**
- **Sposób ładowania kopert (orientacja i ułożenie) zależy od ich rodzaju. Upewnij się, że koperta została włożona prawidłowo. W przeciwnym razie koperta zostanie nadrukowana w złym kierunku lub na złej stronie.**

#### **NOTATKA** Ö

Przy wkładaniu kopert na tacę uniwersalną wybierz rodzaj koperty, stosując się do wskazówek zawartych w rozdziale:

Rozmiar papieru i typ noś[nika dla tacy uniwersalnej \(ustawienia tacy uniwersalnej\) \(strona 3-13\)](#page-100-0)  $\blacklozenge$ 

## <span id="page-99-0"></span>Określanie rozmiaru papieru i typu nośnika

Domyślne ustawienie rozmiaru papieru dla kasety 1, tacy uniwersalnej i opcjonalnego podajnika papieru (kasety od 2 do 4) to "A4" i "Letter", natomiast domyślne ustawienie typu nośnika to "Zwykły".

Aby zmienić typ papieru umieszczonego w kasetach, należy określić ustawienie rozmiaru papieru i typu nośnika.

#### <span id="page-99-1"></span>**Rozmiar papieru i typ nośnika w kasetach**

Umożliwia określenie rozmiaru papieru i typu nośnika papieru, który ma zostać zastosowany w kasetach.

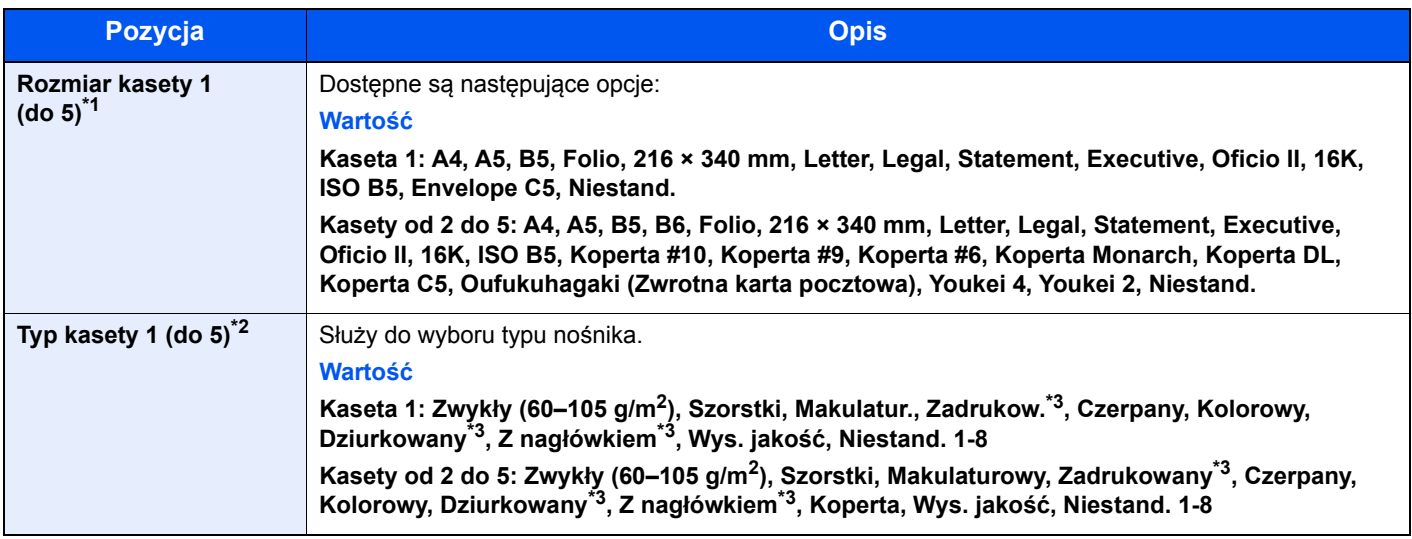

\*1 Wymaga ustawienia tylko, gdy pokrętło rozmiaru na kasecie jest ustawione na wartość "Other".

\*2 Aby zmienić typ nośnika na inny niż Zwykły, patrz:

- *Podręcznik obsługi w języku angielskim* Jeżeli jako typ nośnika zostanie ustawiona nieobsługiwana przez kasetę gramatura papieru, typ nośnika nie zostanie wyświetlony.
- <span id="page-99-2"></span>\*3 Aby drukować na papierze zadrukowanym, dziurkowanym lub papierze z nagłówkiem:
	- *Podręcznik obsługi w języku angielskim*

#### **<b>NOTATKA**

• Poniżej wymieniono typy nośnika do drukowania odebranych faksów. Zwykły, Etykiety, Makulaturowy, Czerpany, Kalka, Kolorowy, Koperta, Powlekany, Gruby, Wysokiej jakości, Szorstki oraz Niestandardowy od 1 do 8

• Rozmiar papieru w kasecie używanej do drukowania odbieranych faksów należy ustawić w sposób następujący: Modele calowe: Letter, Legal, Statement Modele metryczne: A4, B5, A5, Folio Jeżeli powyższe ustawienie zostanie zmienione, drukowanie faksów nie będzie możliwe.

#### **Wyświetl ekran.**

Klawisz [**System Menu/Counter**] > Klawisz [▲] [] > [**Ustaw. wspólne**] > Klawisz [**OK**] > Klawisz [▲] [] > [**Ust. oryg./pap.**] > Klawisz [**OK**] > Klawisz [▲] [] > [**Ustawienia kasety 1 (do 5)**] > Klawisz [**OK**]

#### **<b>NOTATKA**

Opcje od [**Kaseta 2**] do [**Kaseta 4**] są wyświetlane, gdy zainstalowany jest opcjonalny podajnik papieru.

#### 2 Określ rozmiar papieru.

1 Klawisz [▲] [] > [**Kaseta od 1 (do 5) Rozmiar**] > Klawisz [**OK**]

2 Wybierz rozmiar papieru, a następnie wybierz klawisz [**OK**].

#### 3 Określ typ nośnika.

- 1 Klawisz [▲] [] > [**Kaseta 1 (do 5) Typ**] > Klawisz [**OK**]
- 2 Wybierz rodzaj nośnika, a następnie wybierz klawisz [**OK**].

#### <span id="page-100-0"></span>**Rozmiar papieru i typ nośnika dla tacy uniwersalnej (ustawienia tacy uniwersalnej)**

Umożliwia określenie rozmiaru papieru i typu nośnika papieru, który ma zostać zastosowany w tacy uniwersalnej.

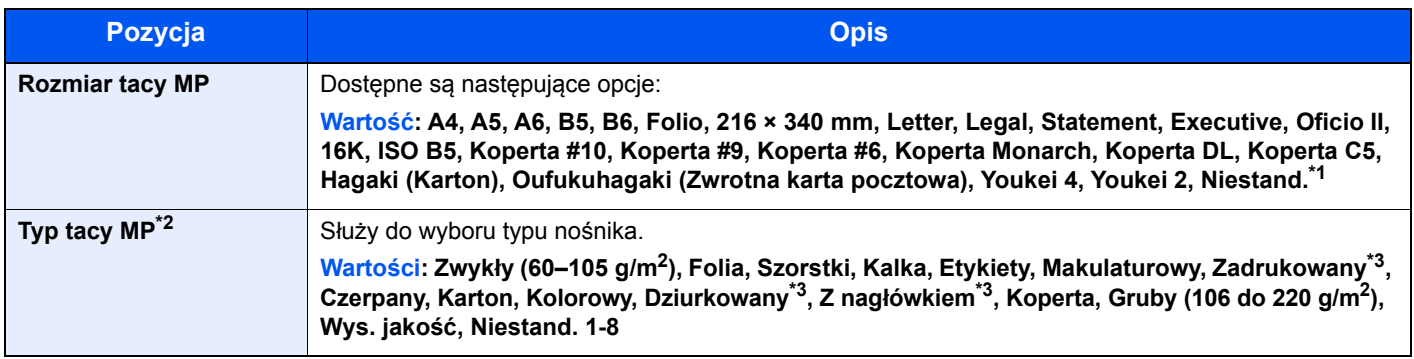

- \*1 Aby uzyskać informacje o określaniu niestandardowego rozmiaru papieru:
	- *Podręcznik obsługi w języku angielskim*
- \*2 Aby zmienić typ nośnika na inny niż "Zwykły", patrz:
- *Podręcznik obsługi w języku angielskim*
- <span id="page-100-1"></span>\*3 Aby drukować na papierze zadrukowanym, dziurkowanym lub papierze z nagłówkiem:
	- *Podręcznik obsługi w języku angielskim*

#### **<b>NOTATKA**

• Poniżej wymieniono typy nośnika do drukowania odebranych faksów. Zwykły, Etykiety, Makulaturowy, Czerpany, Kalka, Kolorowy, Koperta, Karton, Gruby, Wysokiej jakości, Szorstki oraz Niestandardowy od 1 do 8

• Rozmiar papieru w tacy uniwersalnej używanej do odbierania faksów należy ustawić w sposób następujący: Modele calowe: Letter, Legal, Statement Modele metryczne: A4, B5, A5, Folio Jeżeli powyższe ustawienie zostanie zmienione, drukowanie faksów nie będzie możliwe.

### **Wyświetl ekran.**

[**System Menu/Counter**] > Klawisz [▲] [] > [**Ustaw. wspólne**] > Klawisz [**OK**] > Klawisz [▲] [] > [**Ust. oryg./pap.**] > Klawisz [**OK**] > Klawisz [▲] [] > [**Ust. tacy MP.**] > Klawisz [**OK**]

#### **2 Określ rozmiar papieru.**

- 1 Klawisz [▲] [] > [**Rozmiar tacy WF**] > Klawisz [**OK**]
- 2 Wybierz rozmiar papieru, a następnie wybierz klawisz [**OK**].

#### 3 Określ typ nośnika.

- 1 Klawisz  $[A]$   $[\nabla]$  >  $[Typ$  tacy WF $]$  > Klawisz  $[OK]$
- 2 Wybierz rodzaj nośnika, a następnie wybierz klawisz [**OK**].

## <span id="page-101-0"></span>Ogranicznik papieru

Używając papieru A4/Letter lub większego, należy otworzyć ogranicznik papieru, jak pokazano na ilustracji.

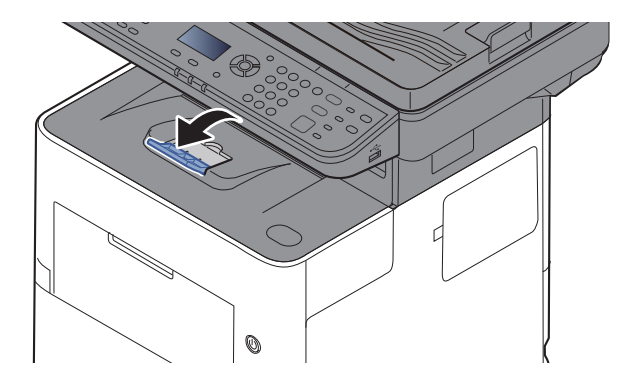

## <span id="page-102-0"></span>Przygotowanie do wysłania dokumentu do folderu współdzielonego na komputerze

Sprawdź informacje, które należy ustawić w urządzeniu, i utwórz folder na dokumenty odbierane w komputerze. W poniższym objaśnieniu zostały użyte zrzuty ekranowe z systemu Windows 8.1. Szczegóły tych zrzutów zależą od wersji systemu operacyjnego Windows.

#### **<b>NOTATKA**

Zaloguj się w systemie Windows jako użytkownik z uprawnieniami administratora.

### <span id="page-102-1"></span>Spisywanie nazwy komputera i pełnej nazwy komputera

Sprawdź nazwę komputera i pełną nazwę komputera.

#### **1 Wyświetl ekran.**

W systemie Windows 8.1 na ekranie startowym kliknij prawym przyciskiem myszy pozycję [**Komputer**] i wybierz polecenie [**Właściwości**]. Albo kliknij prawym przyciskiem myszy ikonę Windows i wybierz [**System**].

W systemie Windows 8 wybierz pulpit na ekranie startowym, kliknij prawym przyciskiem myszy polecenie [**Komputer**] w obszarze [**Biblioteki**], a następnie wybierz polecenie [**Właściwości**].

#### **<b>NOTATKA**

W systemie Windows 7 naciśnij ikonę [**Start**], wybierz pozycję [**Komputer**], a następnie [**Właściwości systemu**].

W systemie Windows 10 kliknij prawym przyciskiem myszy przycisk [**Start**], a następnie wybierz polecenie [**System**].

Zmień ustawienia

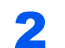

#### 2 Sprawdź nazwę komputera.

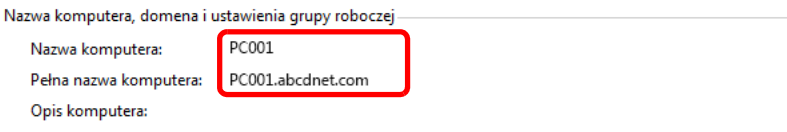

Sprawdź nazwę komputera i pełną nazwę komputera.

Przykładowy ekran:

Nazwa komputera: PC001 Pełna nazwa komputera: PC001.abcdnet.com

Po sprawdzeniu nazwy komputera kliknij przycisk [**Zamknij**], aby zamknąć ekran "**Właściwości systemu**".

Przygotowanie przed rozpoczęciem użytkowania > Przygotowanie do wysłania dokumentu do folderu współdzielonego

## <span id="page-103-0"></span>Spisywanie nazwy użytkownika i nazwy domeny

Sprawdź nazwę domeny i nazwę użytkownika stosowaną podczas logowania się do systemu Windows.

#### Wyświetl ekran.

Wybierz panel funkcji [Szukaj], a następnie w polu wyszukiwania wprowadź "Wiersz polecenia". Z listy wyszukiwania wybierz pozycję [**Wiersz polecenia**].

W systemie Windows 7 naciśnij ikonę [**Start**], wybierz pozycje [**Wszystkie programy**] (lub [**Programy**]), [**Akcesoria**], a następnie [**Wiersz polecenia**].

W systemie Windows 10 kliknij prawym przyciskiem myszy przycisk [**Start**], a następnie wybierz polecenie [**Wiersz polecenia**].

Zostanie wyświetlone okno Wiersz polecenia.

#### **2 Sprawdź nazwę domeny i nazwę użytkownika.**

W wierszu polecenia wpisz "net config workstation" i naciśnij klawisz [Enter].

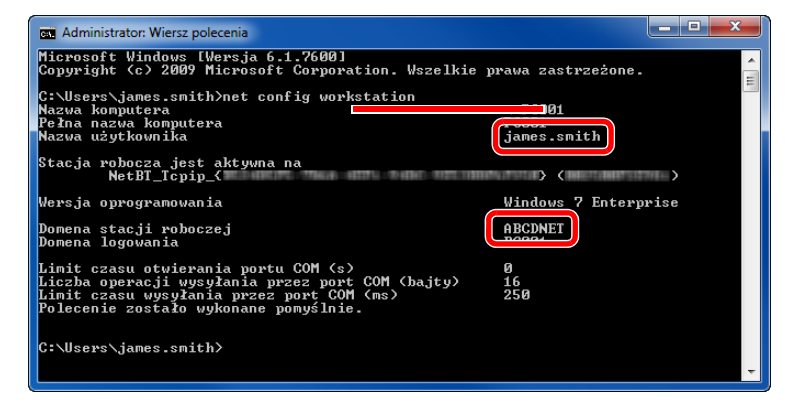

Sprawdź nazwę domeny i nazwę użytkownika.

Przykładowy ekran:

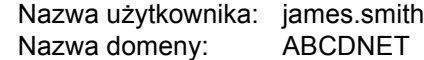

### <span id="page-104-0"></span>Tworzenie folderu współdzielonego i spisywanie danych folderu współdzielonego

Utwórz folder współdzielony, w którym odbierane będą dokumenty na komputerze docelowym.

### **<b>NOTATKA**

Jeśli we właściwościach systemu istnieje grupa robocza, skonfiguruj poniższe ustawienia, aby ograniczyć dostęp do folderu do wybranych użytkowników lub grup.

> 1 Wybierz panel funkcji [**Ustawienia**] na pulpicie, a następnie [**Panel sterowania**], [**Wygląd i personalizacja**] i [**Opcje folderów**].

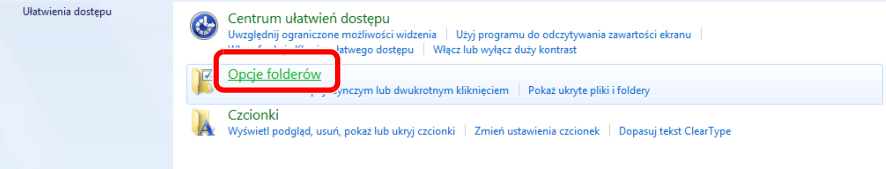

W systemie Windows 7 naciśnij przycisk [**Start**], wybierz [**Panel sterowania**], [**Wygląd i personalizacja**], a następnie [**Opcje folderów**].

W systemie Windows 10 otwórz okno w Eksploratorze plików i wybierz pozycje [**Widok**], [**Opcje**], a następnie [**Opcje folderów**].

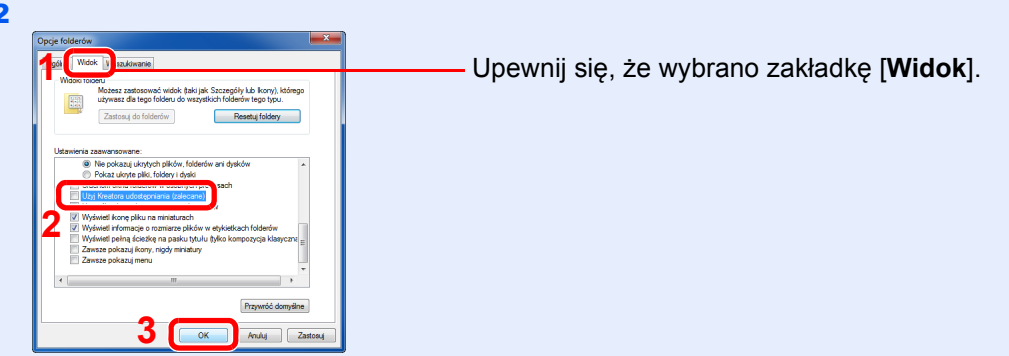

Usuń zaznaczenie z polecenia [**Użyj Kreatora udostępniania (zalecane)**] w "Ustawieniach zaawansowanych".

#### Utwórz folder.

2

1 Utwórz folder na swoim komputerze.

Na przykład stwórz na pulpicie folder o nazwie **"scannerdata"**.

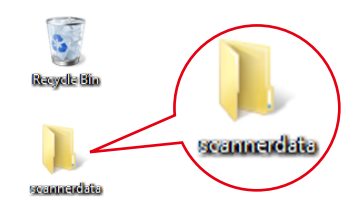

2 Kliknij prawym przyciskiem myszy folder "scannerdata", wybierz polecenie [**Właściwości**], a następnie kliknij kartę [**Udostępnianie**] i przycisk [**Udostępnianie zaawansowane**].

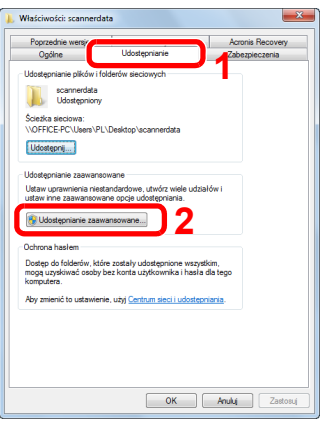

#### **2 Skonfiguruj ustawienia uprawnień.**

1 Zaznacz pole wyboru [**Udostępnij ten folder**] i kliknij przycisk [**Uprawnienia**].

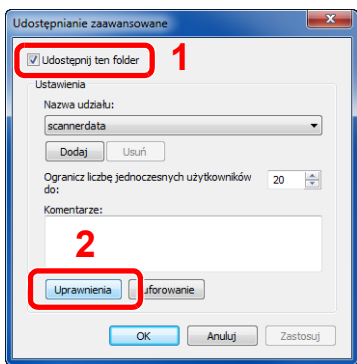

- 2 Zapisz [**Nazwa udziału**].
- 3 Kliknij przycisk [**Dodaj**].

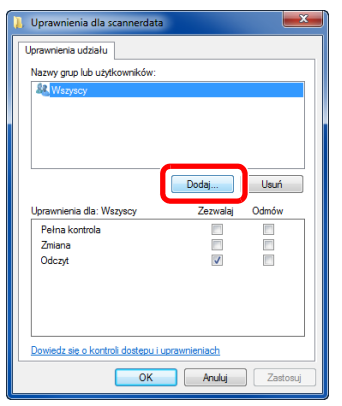

4 Określ lokalizację.

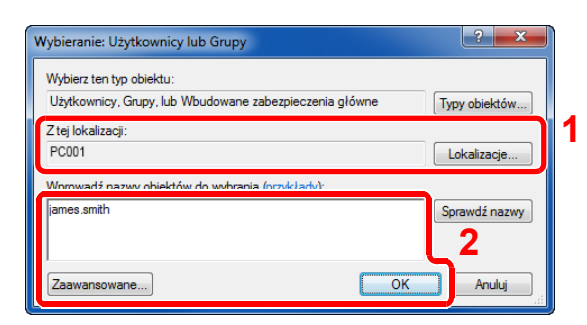

1 Jeżeli nazwa komputera, której zapis opisano na stronie [strona 3-15](#page-102-1), jest taka sama jak nazwa domeny:

Jeśli nazwa komputera nie pojawia się w polu "Z tej lokalizacji", kliknij przycisk [**Lokalizacje**] i wybierz nazwę komputera, a następnie kliknij przycisk [**OK**]. Przykład: PC001

Jeżeli nazwa komputera, której zapis opisano na stronie [strona 3-15,](#page-102-1) nie jest taka sama jak nazwa domeny:

Jeśli tekst po pierwszej kropce (.) w pełnej nazwie komputera nie pojawia się w polu "Z tej lokalizacji", kliknij przycisk [**Lokalizacje**], zaznacz tekst po kropce (.) i kliknij przycisk [**OK**].

Przykład: abcdnet.com

Spisywanie nazwy uż[ytkownika i nazwy domeny \(strona 3-16\)](#page-103-0)

2 Wprowadź nazwę użytkownika, której zapis opisano w polu tekstowym, i kliknij przycisk [**OK**].

Nazwę użytkownika można wprowadzić także klikając przycisk [**Zaawansowane**] i zaznaczając użytkownika.

5 Ustaw uprawnienia dostępu dla wybranego użytkownika.

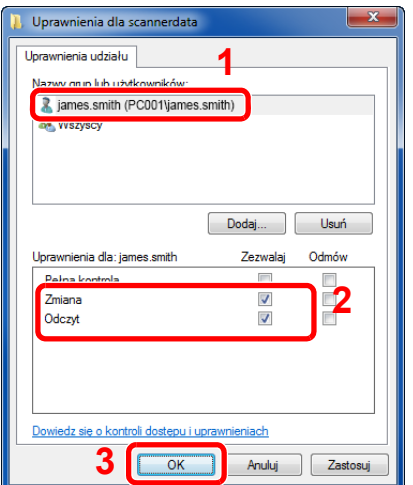

- 1 Wybierz wprowadzonego użytkownika.
- 2 Zaznacz pole wyboru [**Zezwalaj**] w obszarze uprawnień "Zmiana" i "Odczyt"
- 3 Naciśnij przycisk [**OK**].

#### **<b>NOTATKA**

Opcja "**Wszyscy**" daje uprawnienia dostępu wszystkim w sieci. Aby podnieść poziom bezpieczeństwa zaleca się ustawienie opcji "**Wszyscy**" i usunięcie zaznaczenia "**Odczyt**" [**Zezwalaj**].

6 Kliknij przycisk [**OK**] na ekranie "**Udostępnianie zaawansowane**", aby zamknąć ekran.

7 Sprawdź szczegóły w zakładce [**Zabezpieczenia**].

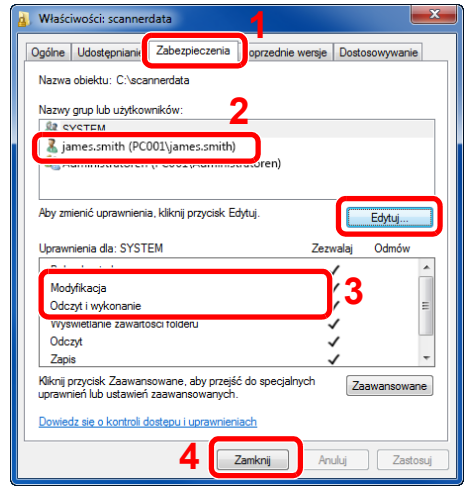

- 1 Wybierz kartę [**Zabezpieczenia**].
- 2 Wybierz wprowadzonego użytkownika. Jeżeli użytkownik nie pojawia się w polu "Nazwy grup i użytkowników", kliknij przycisk [**Edytuj**], aby dodać użytkownika w sposób podobny do opisanego w procedurze "konfiguracja ustawień uprawnień".
- 3 Upewnij się, że w obszarze [**Zezwalaj**] zaznaczone są opcje uprawnień "**Modyfikowanie**" i "**Odczyt i wykonanie**".
- 4 Kliknij przycisk [**Zamknij**].
## <span id="page-108-0"></span>Konfiguracja Zapory systemu Windows

Zezwól na udostępnianie plików oraz drukarek i ustaw port stosowany do transmisji SMB.

#### **<b>QNOTATKA**

Zaloguj się w systemie Windows jako użytkownik z uprawnieniami administratora.

#### Sprawdź udostępnianie plików i drukarek.

1 Na panelu funkcji na pulpicie kliknij pozycje [**Ustawienia**], [**Panel sterowania**], [**System i zabezpieczenia**], a następnie [**Zapora systemu Windows**].

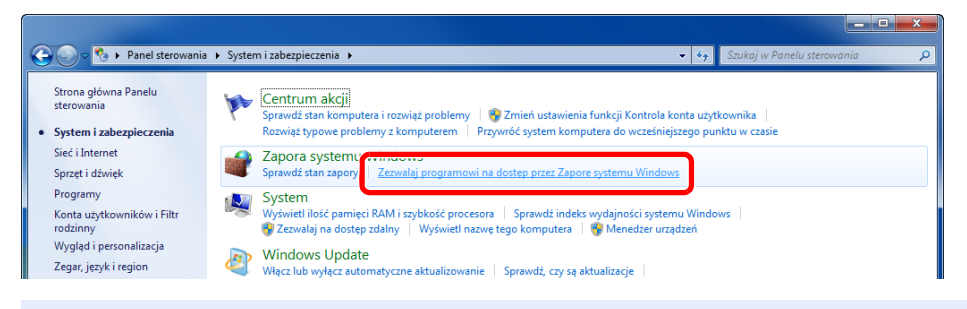

#### *<b>NOTATKA*

Po wyświetleniu okna dialogowego Kontrola konta użytkownika kliknij przycisk [**Kontynuuj**].

2 Zaznacz pole wyboru [**Udostępnianie plików i drukarek**].

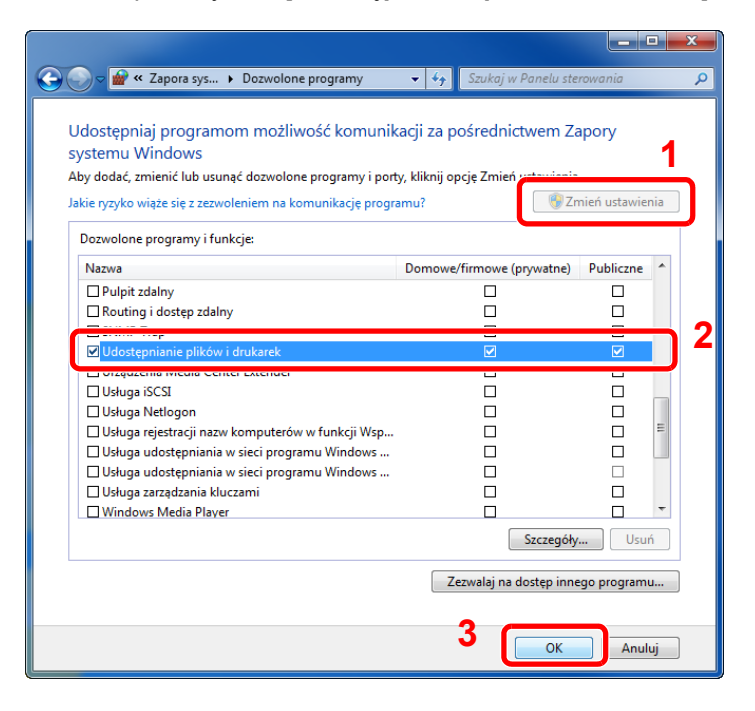

### Dodaj port.

 Na panelu funkcji na pulpicie kliknij pozycje [**Ustawienia**], [**Panel sterowania**], [**System i zabezpieczenia**], a następnie [**Sprawdź stan zapory**].

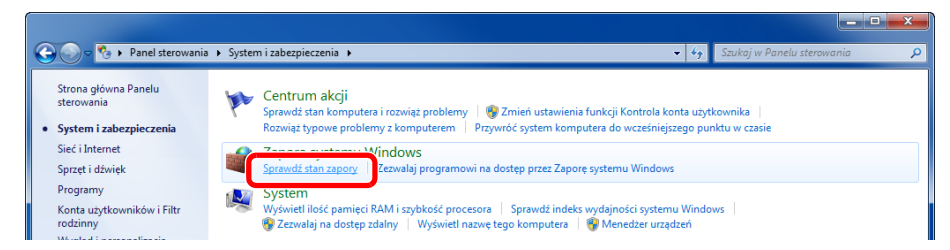

#### Wybierz pozycję [**Ustawienia zaawansowane**].

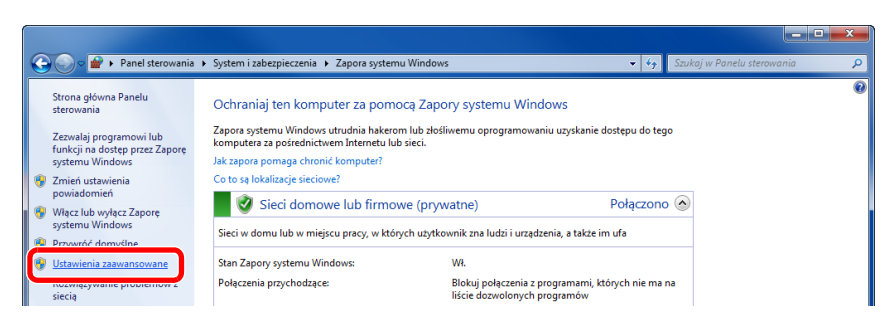

Wybierz pozycję [**Reguły przychodzące**].

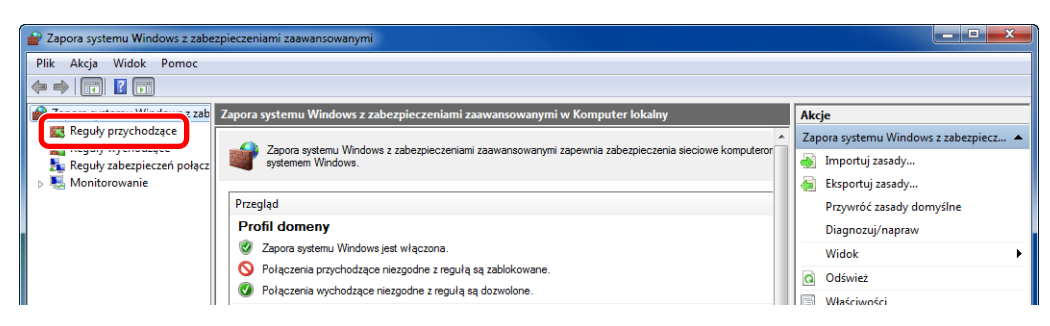

#### Wybierz [**Nowa reguła**].

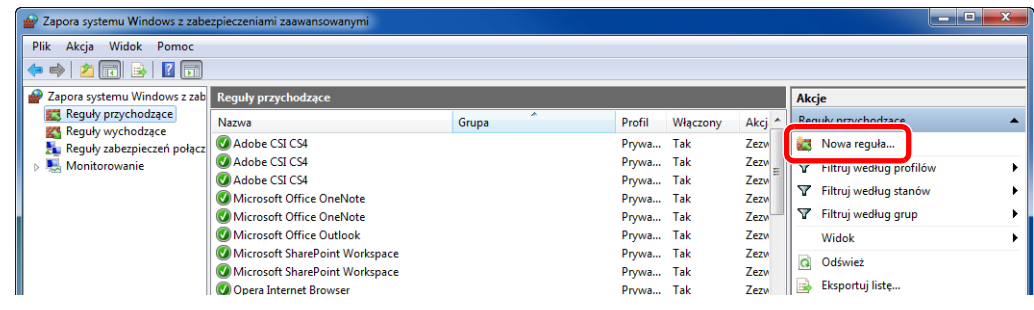

Zaznacz opcję [**Port**].

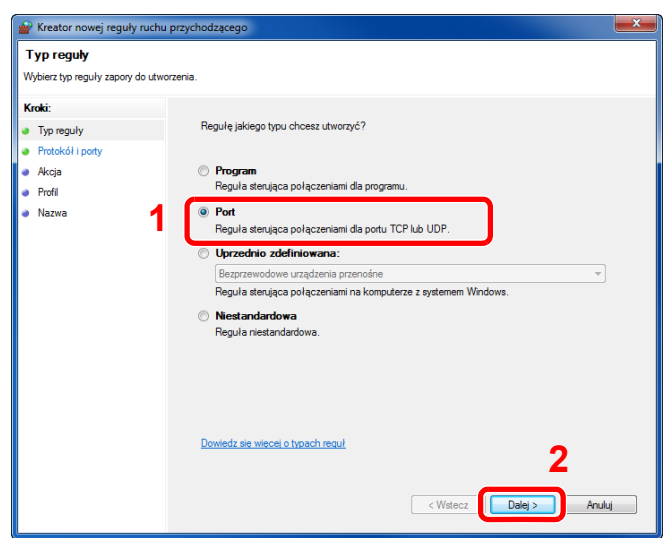

 Zaznacz opcję [**TCP**], aby reguła odnosiła się do niego. Następnie wybierz [**Określone**  porty lokalne] i wprowadź "445", a potem kliknij [Dalej].

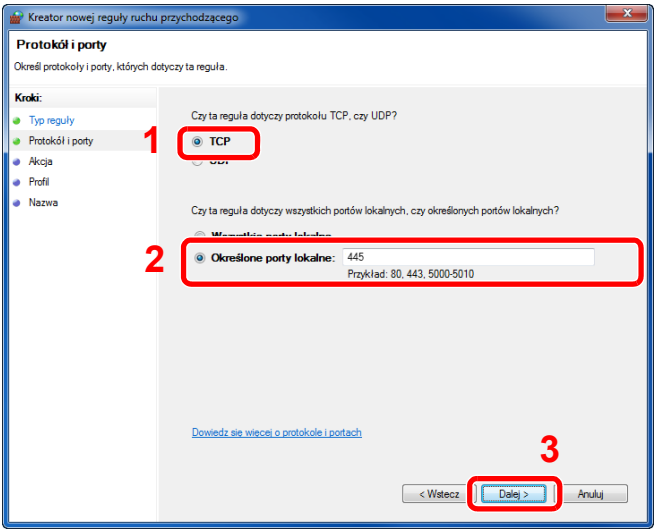

Zaznacz opcję [**Zezwalaj na połączenie**] i kliknij przycisk [**Dalej**].

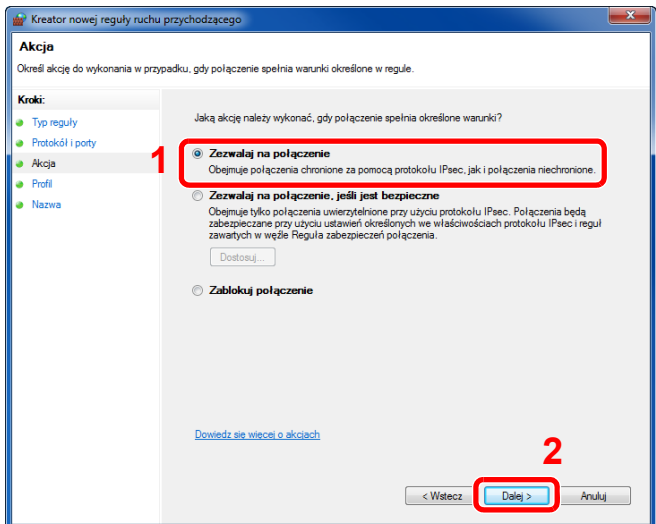

8 Upewnij się, że zaznaczone są wszystkie pola wyboru i kliknij przycisk [**Dalej**].

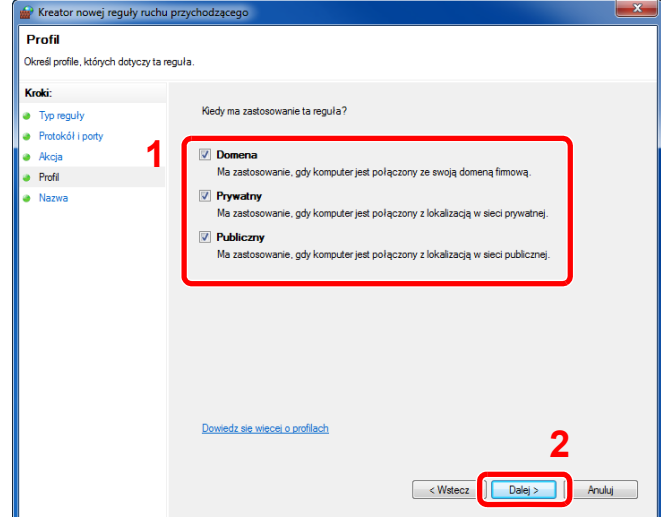

9 Wprowadź **"Scan to SMB"** w polu "**Nazwa**" i kliknij [**Zakończ**].

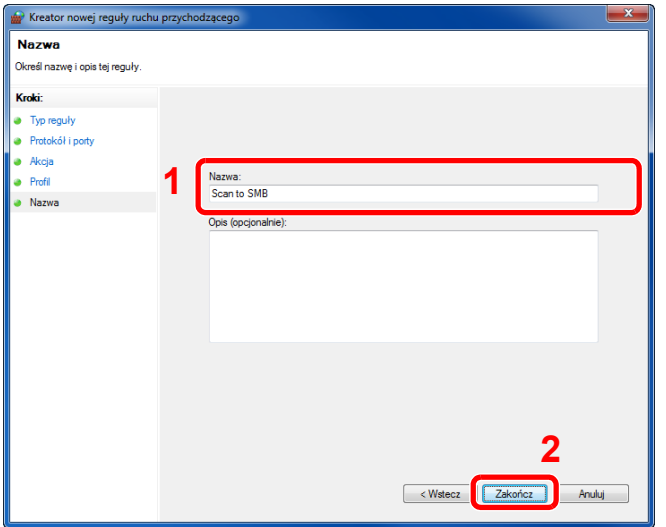

#### **System Windows 7**

1 W systemie Windows 7 naciśnij przycisk [**Start**], wybierz pozycje [**Panel sterowania**], [**System i zabezpieczenia**], a następnie [**Zezwalaj programowi na dostęp przez Zaporę systemu Windows**].

Po wyświetleniu okna dialogowego Kontrola konta użytkownika kliknij przycisk [**Kontynuuj**].

- 2 Skonfiguruj ustawienia.
	- [Konfiguracja Zapory systemu Windows \(strona 3-21\)](#page-108-0)

#### **System Windows 10**

1 W systemie Windows 10 kliknij prawym przyciskiem myszy przycisk [**Start**], wybierz pozycje [**Panel sterowania**], [**System i zabezpieczenia**], a następnie [**Zezwalaj aplikacji na dostęp przez Zaporę systemu Windows**].

Po wyświetleniu okna dialogowego Kontrola konta użytkownika kliknij przycisk [**Kontynuuj**].

- 2 Skonfiguruj ustawienia.
	- [Konfiguracja Zapory systemu Windows \(strona 3-21\)](#page-108-0)

# **Drukowanie** 4 z komputera

W niniejszym rozdziale opisano następujące tematy:

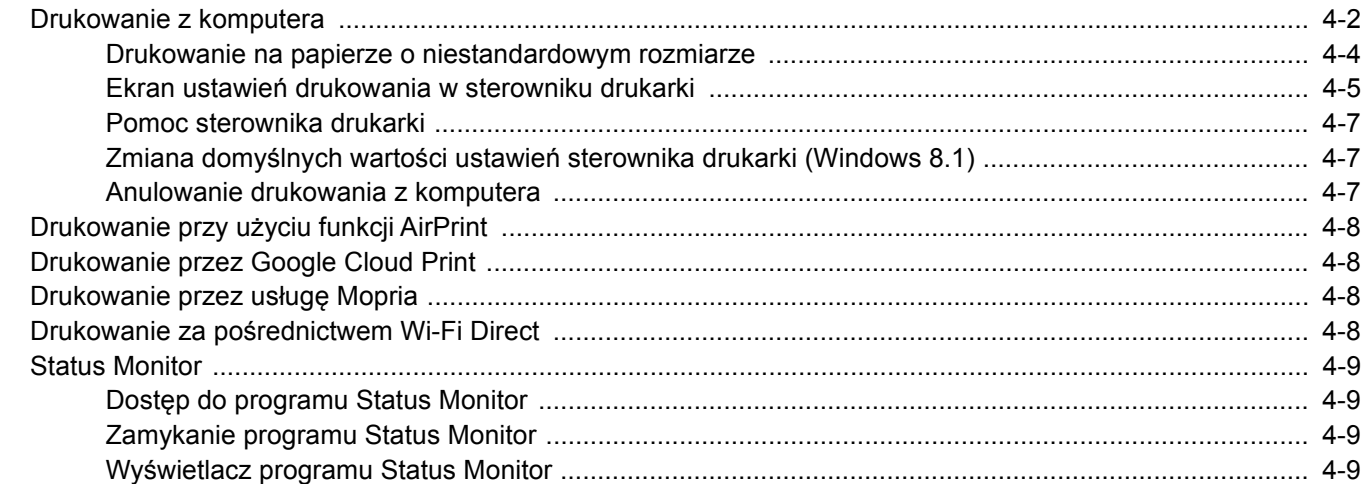

## <span id="page-113-0"></span>Drukowanie z komputera

Aby wydrukować dokumenty z aplikacji, należy wykonać poniższe czynności.

W niniejszej części opisano metodę drukowania z wykorzystaniem KX DRIVER.

#### **Q NOTATKA**

- Aby wydrukować dokument z aplikacji, zainstaluj na komputerze sterownik drukarki z dostarczonej płyty DVD (Product Library).
- W niektórych środowiskach bieżące ustawienia są wyświetlane na dole okna dialogowego sterownika drukarki.

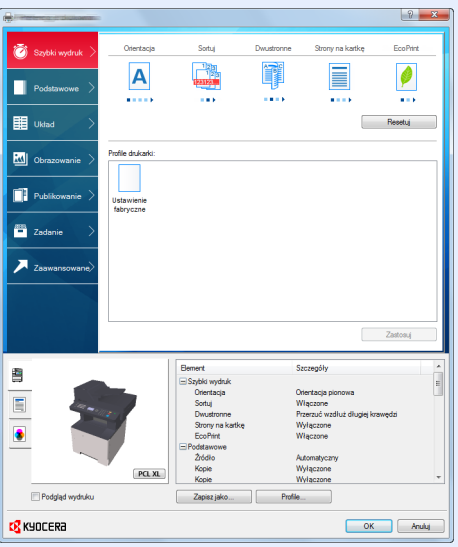

- W przypadku drukowania na kartonie lub kopertach należy je załadować do tacy wielofunkcyjnej przed wykonaniem poniższej procedury.
- Ł[adowanie kopert lub kartonu na tac](#page-98-0)ę uniwersalną (strona 3-11)

#### **4 Wyświetl ekran.**

W aplikacji kliknij [**Plik**] i wybierz pozycję [**Drukuj**].

### 2 Skonfiguruj ustawienia.

1 Z listy "Drukarka" wybierz urządzenie i kliknij przycisk [**Właściwości**].

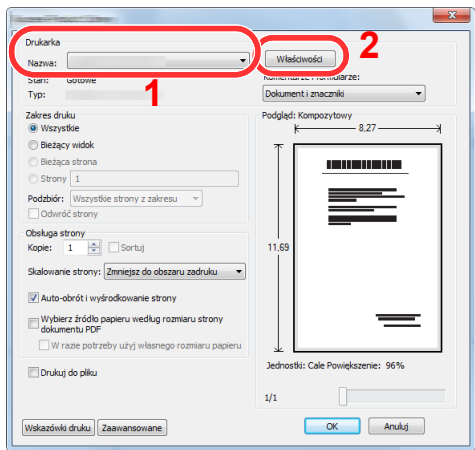

- 2 Przejdź do karty [**Podstawowe**].
- 3 Kliknij listę rozwijaną "Rozmiar druku" i wybierz rozmiar papieru używanego do drukowania.

Aby załadować papier o rozmiarze nieujętym na liście standardowych rozmiarów obsługiwanych przez urządzenie, takich jak karton lub koperty, należy zarejestrować ten rozmiar papieru.

[Drukowanie na papierze o niestandardowym rozmiarze \(strona 4-4\)](#page-115-0)

Aby wydrukować na specjalnym papierze, np. grubym lub folii, należy z listy "Rodzaj nośnika" wybrać żądany typ nośnika.

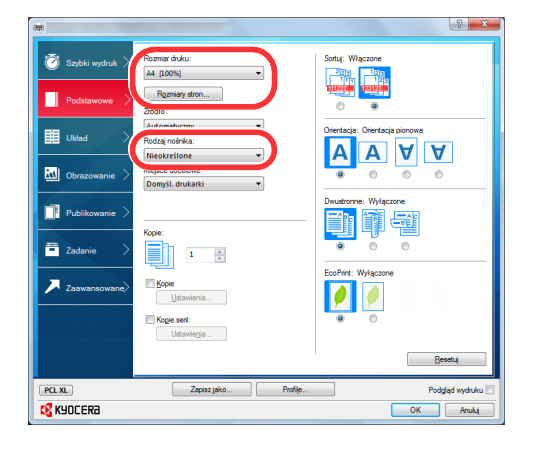

4 Kliknij przycisk [**OK**], aby powrócić do okna dialogowego Drukuj.

#### 3 Rozpocznij drukowanie.

Kliknij przycisk [**OK**].

### <span id="page-115-0"></span>Drukowanie na papierze o niestandardowym rozmiarze

Jeżeli został załadowany papier o rozmiarze nieujętym na liście rozmiarów obsługiwanych przez urządzenie, należy zarejestrować rozmiar papieru na karcie [**Podstawowe**] w oknie dialogowym ustawień drukowania sterownika drukarki.

Po zarejestrowaniu rozmiar będzie można wybrać z listy "Rozmiar druku".

#### $\widehat{\mathbb{Q}}$ **NOTATKA**

Aby uruchomić drukowanie na urządzeniu, należy ustawić rozmiar i typ papieru zgodnie z opisem w sekcji:

Rozmiar papieru i typ noś[nika dla tacy uniwersalnej \(ustawienia tacy uniwersalnej\) \(strona 3-13\)](#page-100-0)

### Wyświetl okno dialogowe ustawień drukowania.

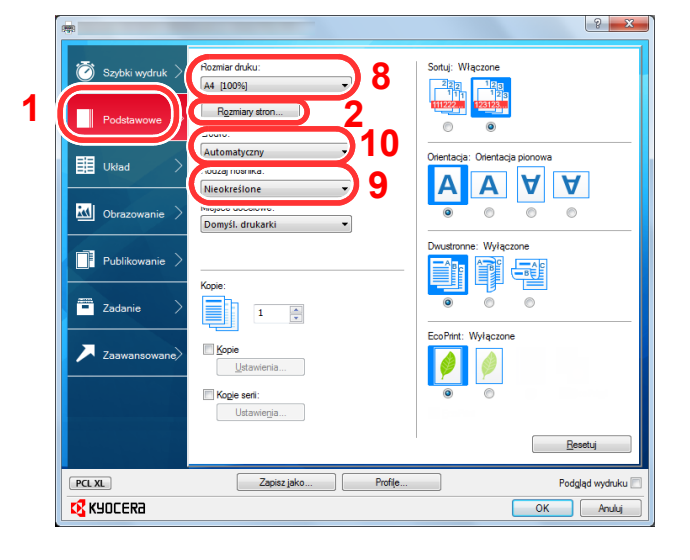

#### 2 Zarejestruj rozmiar papieru.

- 1 Przejdź do karty [**Podstawowe**].
- 2 Kliknij przycisk [**Rozmiar strony...**].
- 3 Kliknij przycisk [**Nowy**].
- 4 Wprowadź wymiary rozmiaru papieru.
- 5 Wprowadź nazwę danego rozmiaru papieru.
- 6 Kliknij przycisk [**Zapisz**].
- 7 Kliknij przycisk [**OK**].
- 8 Z listy "Rozmiar druku" wybierz rozmiar papieru (nazwę), który został zarejestrowany w punktach od 4 do 7.
- 9 Z listy "Rodzaj nośnika" wybierz żądany typ nośnika.
- 10 Z listy "Źródło" wybierz pozycję [**Taca MP**].

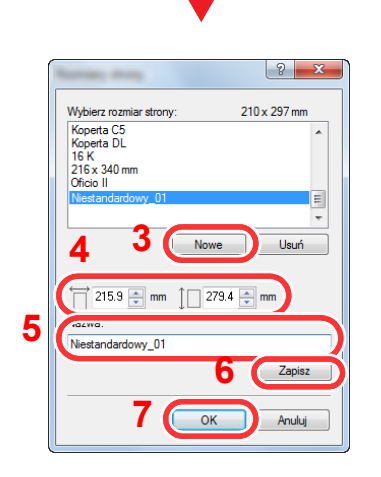

#### **NOTATKA**  $\mathbb{Q}$

Jeżeli została załadowana pocztówka lub koperta, należy z listy "Rodzaj nośnika" wybrać pozycję [**Karton**] lub [**Koperta**].

## <span id="page-116-0"></span>Ekran ustawień drukowania w sterowniku drukarki

W oknie dialogowym ustawień drukowania sterownika drukarki można skonfigurować różne ustawienia dotyczące drukowania.

**Printer Driver User Guide**

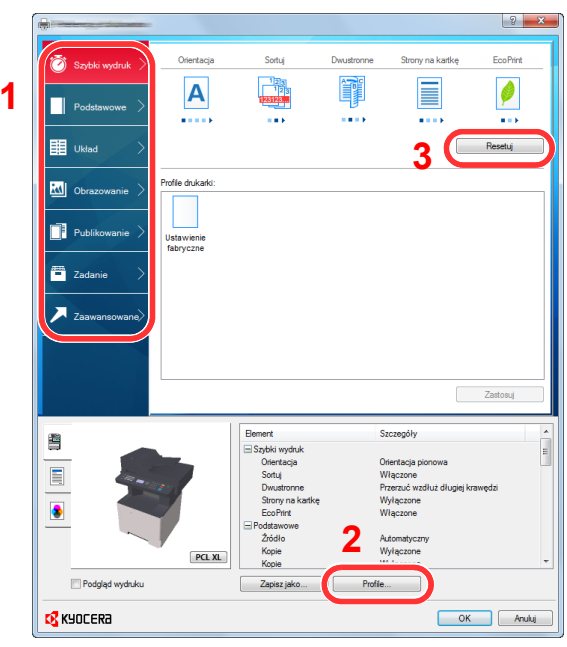

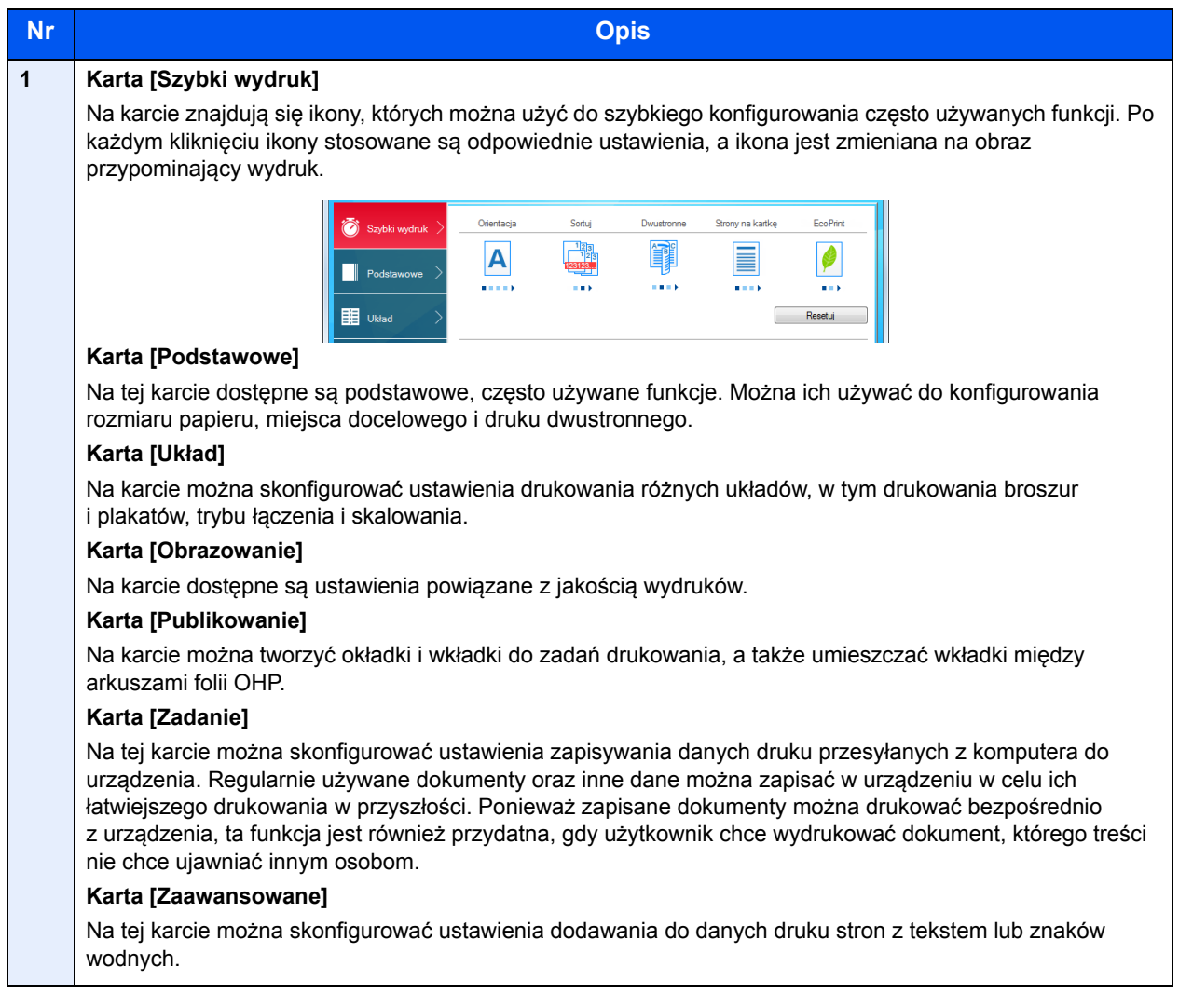

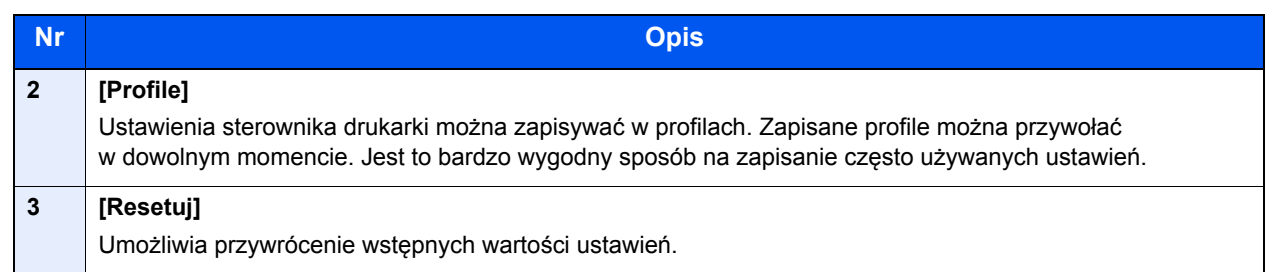

## <span id="page-118-0"></span>Pomoc sterownika drukarki

Sterownik drukarki jest dostarczany wraz z plikami pomocy. Aby dowiedzieć się więcej o ustawieniach drukowania, należy otworzyć okno dialogowe ustawień drukowania sterownika drukarki i wyświetlić tematy pomocy zgodnie z poniższą procedurą.

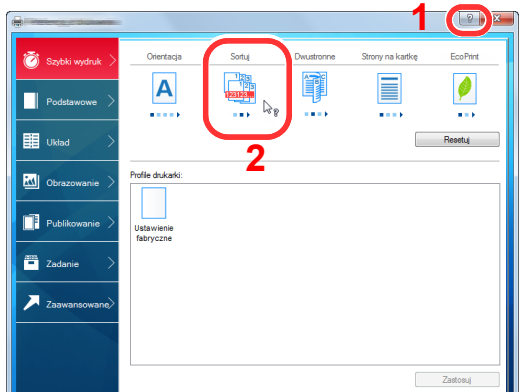

- 1 Kliknij przycisk [**?**] w prawym górnym rogu okna dialogowego, a następnie kliknij element, o którym informacje mają być wyświetlone.
- 2 Kliknij element, o którym informacje mają być wyświetlone, a następnie naciśnij klawisz [**F1**] na klawiaturze.

## <span id="page-118-1"></span>Zmiana domyślnych wartości ustawień sterownika drukarki (Windows 8.1)

Możliwa jest zmiana domyślnych wartości ustawień sterownika drukarki. Wybierając często używane ustawienia, można pominąć wykonywanie niektórych czynności podczas drukowania. Informacje na temat ustawień znaleźć można w:

- **Printer Driver User Guide**
	- 1 Na panelu pulpitu kliknij pozycje [**Ustawienia**], [**Panel sterowania**], a następnie wybierz pozycję [**Urządzenia i drukarki**].
	- 2 Kliknij ikonę sterownika drukarki prawym przyciskiem myszy, a następnie z menu sterownika drukarki wybierz pozycję [**Właściwości drukarki**].
	- 3 Na karcie [**Ogólne**] kliknij przycisk [**Podstawowe**].
	- 4 Zaznacz żądane domyślne wartości ustawień i kliknij przycisk [**OK**].

### <span id="page-118-2"></span>Anulowanie drukowania z komputera

Aby anulować zadanie drukowania realizowane z wykorzystaniem sterownika drukarki przed rozpoczęciem drukowania, należy wykonać następujące czynności:

#### **<b>K NOTATKA**

Podczas anulowania drukowania należy postępować zgodnie z informacjami w:

- [Anulowanie zada](#page-134-0)ń (strona 5-11)
- 1 Kliknij dwukrotnie ikonę drukarki (  $\Box$  ) wyświetlaną na pasku zadań w prawym dolnym rogu pulpitu systemu Windows. Zostanie wyświetlone okno dialogowe drukarki.
- 2 Kliknij plik, którego drukowanie ma być anulowane, i z menu "Dokument" wybierz polecenie [**Anuluj**].

## <span id="page-119-0"></span>Drukowanie przy użyciu funkcji AirPrint

AirPrint jest funkcją drukowania, zawartą standardowo w systemach iOS 4.2 i nowszych oraz Mac OS X 10.7 i nowszych.

Funkcja ta umożliwia nawiązanie połączenia i drukowanie z dowolnego, obsługującego AirPrint urządzenia, bez konieczności instalowania sterownika drukarki.

Aby umożliwić znalezienie urządzenia podczas drukowania przy użyciu funkcji AirPrint, informacje o lokalizacji urządzenia można ustawić przy pomocy narzędzia Command Center RX.

#### **Command Center RX User Guide**

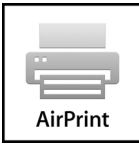

## <span id="page-119-1"></span>Drukowanie przez Google Cloud Print

Google Cloud Print jest usługą drukowania udostępnianą przez firmę Google i nie wymaga sterownika drukarki. Usługa ta umożliwia użytkownikowi posiadającemu konto Google drukowanie z urządzenia podłączonego do Internetu.

Urządzenie to można skonfigurować za pomocą narzędzia Command Center RX.

**Command Center RX User Guide**

#### **<b>NOTATKA**

Posiadanie konta Google jest niezbędne do korzystania z usługi Google Cloud Print. W przypadku braku konta Google, należy je założyć.

Konieczne jest także wcześniejsze zarejestrowanie urządzenia w usłudze Google Cloud Print. Urządzenie może zostać zarejestrowane z komputera PC podłączonego do tej samej sieci.

## <span id="page-119-2"></span>Drukowanie przez usługę Mopria

Usługa Mopria jest funkcją drukowania dostępną w systemie Android w wersji 4.4 lub nowszej. Przed przystąpieniem do drukowania należy zainstalować usługę Mopria Print Service i ją włączyć.

Aby uzyskać szczegółowe informacje na temat używania usługi, należy odwiedzić witrynę Mopria Alliance.

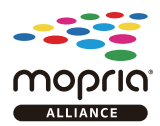

## <span id="page-119-3"></span>Drukowanie za pośrednictwem Wi-Fi Direct

Wi-Fi Direct jest standardem sieci bezprzewodowej opracowanym przez organizację Wi-Fi Alliance. Jest to jedna z funkcji bezprzewodowej sieci, która pozwala na bezpośrednią komunikację między urządzeniami z pominięciem punktu dostępu sieci bezprzewodowej lub routera sieci bezprzewodowej.

Procedura drukowania za pośrednictwem Wi-Fi Direct jest taka sama, jak w przypadku zwykłych urządzeń podręcznych.

W przypadku użycia nazwy drukarki lub nazwy Bonjour w ustawieniach portu we właściwościach drukarki można drukować zadanie, określając nazwę połączenia Wi-Fi Direct.

Jeżeli port zostanie określony przy użyciu adresu IP, należy podać adres IP urządzenia.

# <span id="page-120-0"></span>Status Monitor

Program Status Monitor służy do monitorowania stanu drukarki i zapewnia funkcję ciągłego raportowania.

#### **<b>NOTATKA**

- Po uruchomieniu narzędzia Status Monitor należy sprawdzić stan poniższych.
- Zainstalowano KX DRIVER.

## <span id="page-120-1"></span>Dostęp do programu Status Monitor

Status Monitor uruchamia się jednocześnie z uruchomieniem drukowania.

## <span id="page-120-2"></span>Zamykanie programu Status Monitor

Istnieją dwie opcje umożliwiające zamknięcie programu Status Monitor.

- Zamknięcie ręczne: Kliknij ikonę ustawień i z menu wybierz polecenie Zamknij, aby zamknąć Status Monitor.
- Zamknięcie automatyczne: Status Monitor zostanie automatycznie zamknięty po 7 minutach braku aktywności.

## <span id="page-120-3"></span>Wyświetlacz programu Status Monitor

Poniżej przedstawiono wyświetlacz programu Status Monitor.

#### **Stan szybkiego podglądu**

Wyświetlona zostanie ikona stanu drukarki. Szczegółowe informacje wyświetlone zostaną po kliknięciu przycisku Rozwiń.

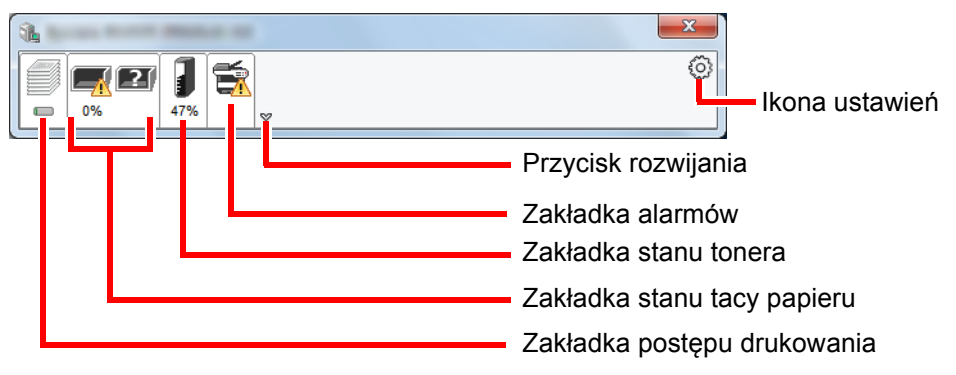

Szczegółowe informacje można wyświetlić, klikając na ikony poszczególnych zakładek.

#### **Zakładka postępu drukowania**

Wyświetlany jest stan zadań drukowania.

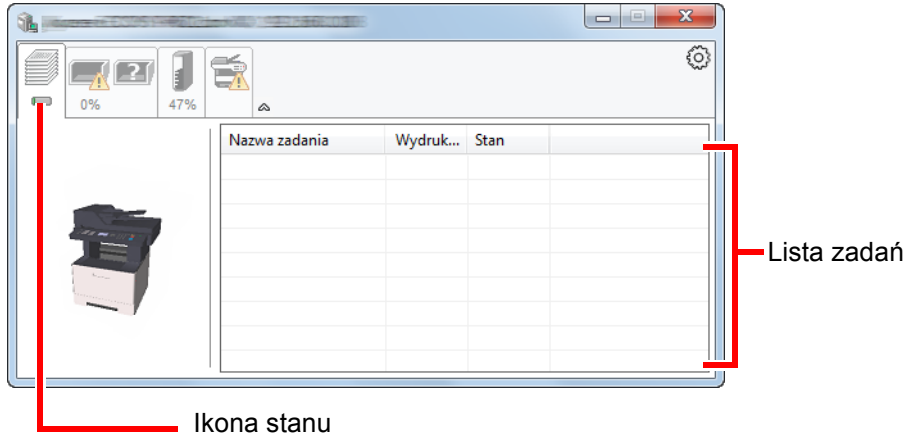

Aby anulować zadanie, należy wybrać je z listy zadań, kliknąć prawym przyciskiem myszy i skorzystać z menu, które się pojawi.

#### **Zakładka stanu tacy papieru**

Wyświetlane są informacje na temat papieru w drukarce i ilości pozostałego papieru.

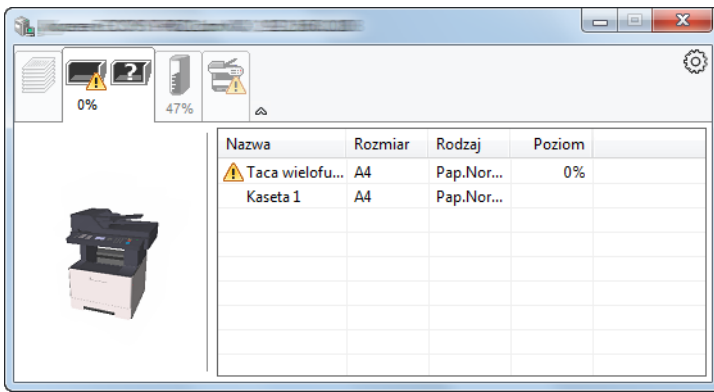

#### **Zakładka stanu tonera**

Wyświetlona zostanie ilość pozostałego tonera.

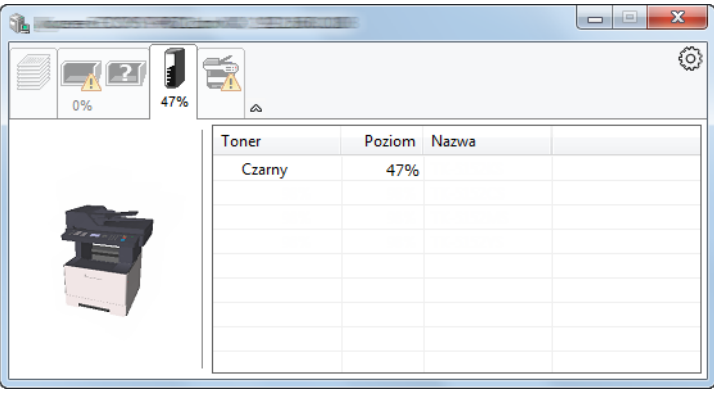

#### **Zakładka alarmów**

Jeśli wystąpi błąd, wyświetlone zostanie powiadomienie w postaci komunikatu tekstowego i obrazu 3D.

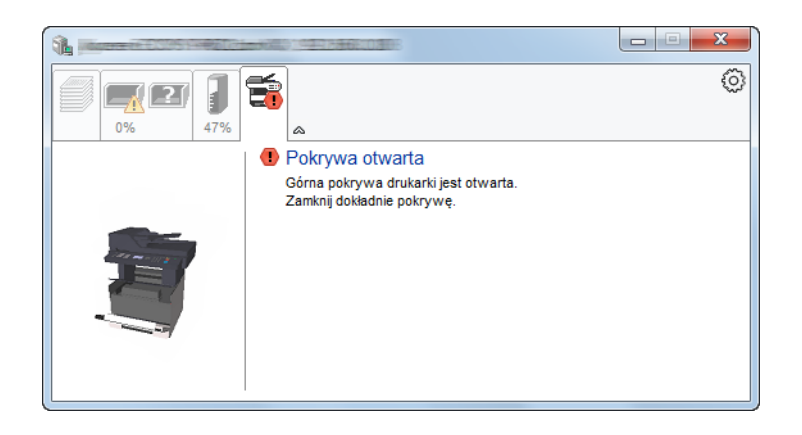

#### **Menu kontekstowe programu Status Monitor**

Po kliknięciu ikony ustawień wyświetlane jest następujące menu.

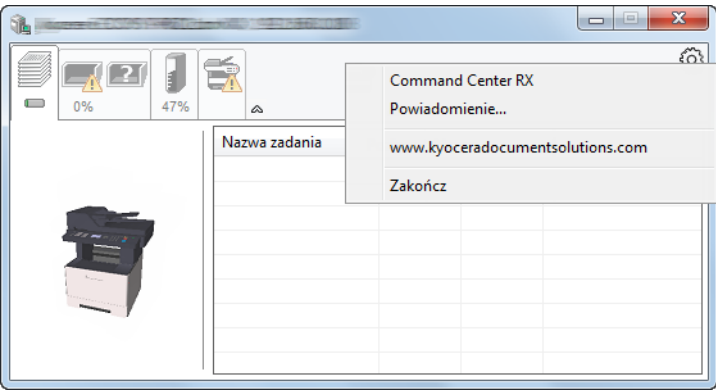

#### • **Command Center RX**

Jeżeli drukarka jest połączona z siecią TCP/IP i ma własny adres IP, użyj przeglądarki internetowej, aby uzyskać dostęp do narzędzia Command Center RX w celu modyfikacji lub potwierdzenia ustawień sieciowych. Menu nie jest wyświetlane podczas korzystania z połączenia USB. **Command Center RX User Guide**

#### • **Powiadomienie…**

Służy do ustawienia sposobu wyświetlania programu Status Monitor. Ustawienia powiadomień [programu Status Monitor \(strona 4-12\)](#page-123-0)

- **www.kyoceradocumentsolutions.com** Otwiera stronę internetową.
- **Zakończ** Zamykanie programu Status Monitor.

### <span id="page-123-0"></span>**Ustawienia powiadomień programu Status Monitor**

Wyświetlane są ustawienia programu Status Monitor i szczegółowa lista zdarzeń.

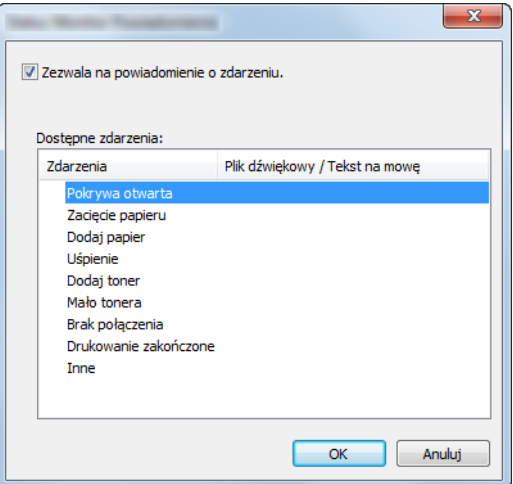

Można ustawić wyświetlanie powiadomień po wystąpieniu błędu z listy zdarzeń.

#### 1 Zaznacz Zezwala na powiadomienie o zdarzeniu.

Jeśli to ustawienie jest wyłączone, Status Monitor nie uruchomi się nawet po zakończeniu drukowania.

#### 2 W polu Dostępne zdarzenia wybierz zdarzenie, które zostanie skojarzone z funkcją zamiany tekstu na mowę.

#### 3 Kliknij Plik dźwiękowy / Tekst na mowę.

Kliknij przycisk przeglądania (...), aby zdarzenie było sygnalizowane przez plik dźwiękowy.

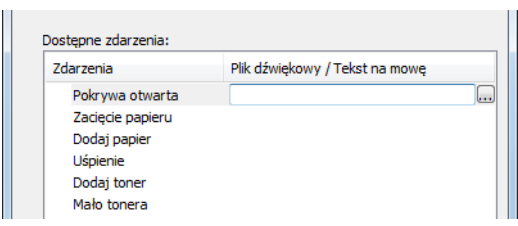

#### **<b>NOTATKA**

Dostępnym formatem plików dźwiękowych jest WAV.

Aby skorzystać z niestandardowych komunikatów tekstowych do odczytania z ekranu, należy wpisać tekst w tym polu.

## Obsługa urządzenia 5

#### W tym rozdziale opisano następujące tematy:

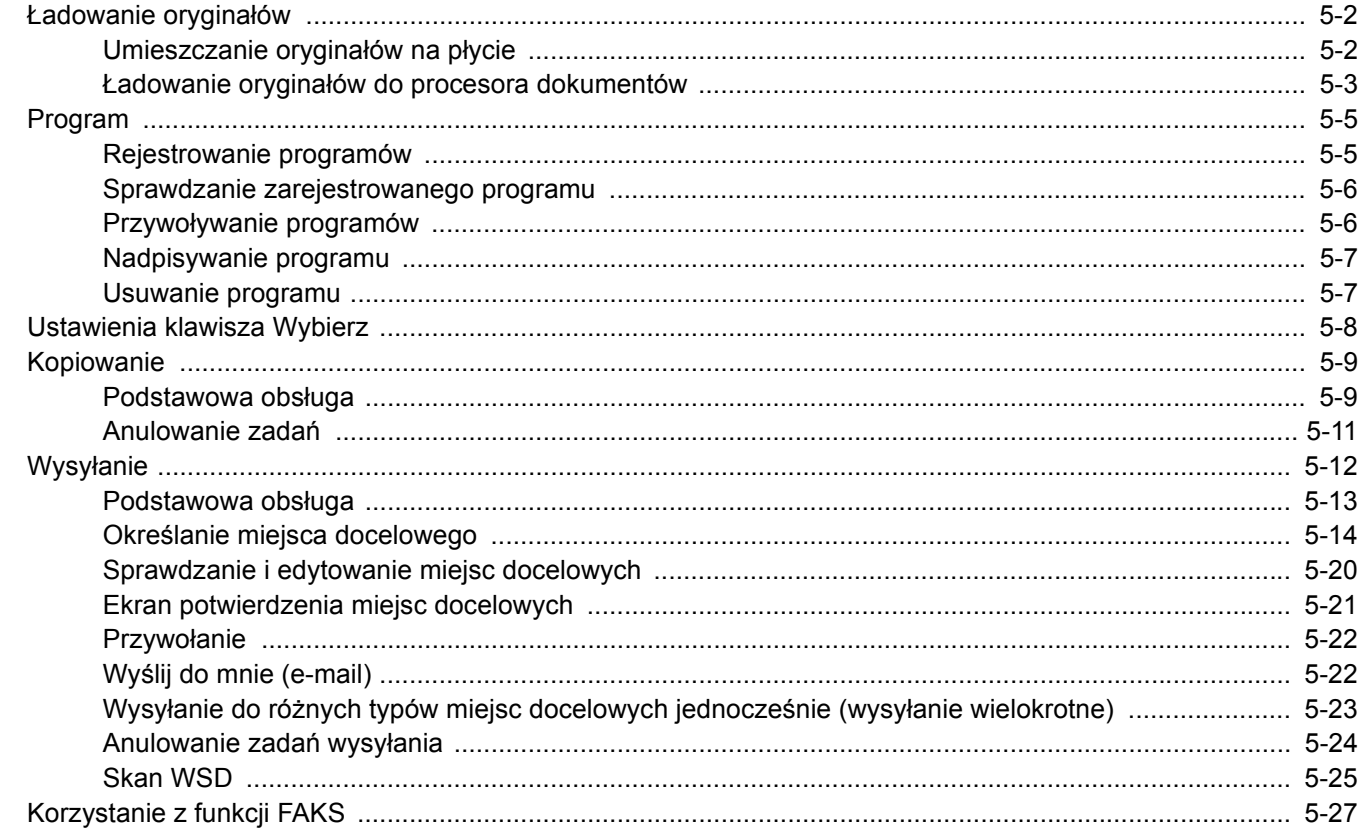

# <span id="page-125-0"></span>Ładowanie oryginałów

## <span id="page-125-1"></span>Umieszczanie oryginałów na płycie

Na płycie można również umieszczać oryginały, które nie są zwykłymi arkuszami papieru, np. książki lub czasopisma.

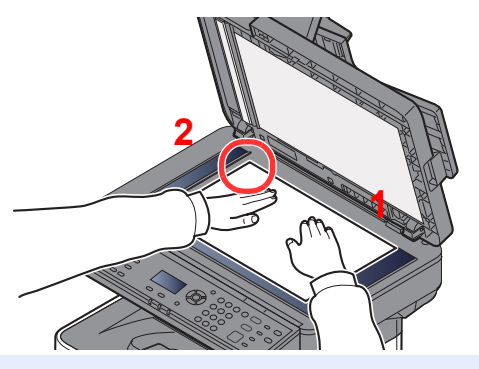

- <span id="page-125-3"></span>1 Dokument połóż skanowaną stroną w dół.
- <span id="page-125-2"></span>2 Rozpoczynając od tylnego lewego rogu jako punktu odniesienia, wyrównaj dokument z płytami wskaźnika rozmiaru oryginału.

### **<b>NOTATKA**

Aby uzyskać szczegółowe informacje na temat orientacji oryginału, patrz:

[Orient. oryg. \(orientacja orygina](#page-161-0)łu) (strona 6-11)

#### **Jeśli na szybie ekspozycyjnej umieszczane są koperty lub karton**

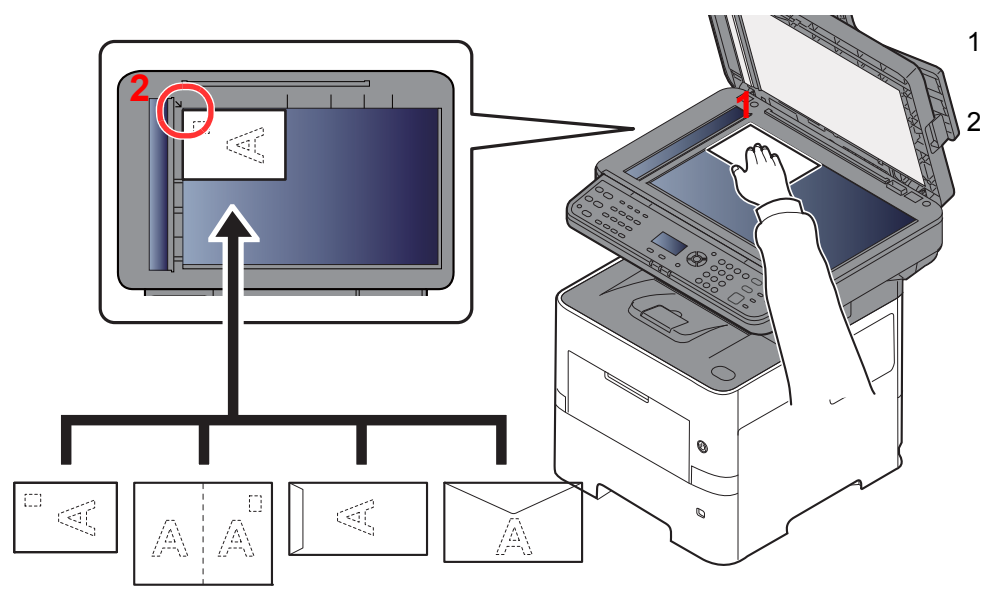

<span id="page-125-5"></span>1 Dokument połóż skanowaną stroną w dół.

<span id="page-125-4"></span>Rozpoczynając od tylnego lewego rogu jako punktu odniesienia, wyrównaj dokument z płytami wskaźnika rozmiaru oryginału.

#### **NOTATKA COL**

Aby znaleźć informacje na temat sposobu podawania kopert i kartonu, patrz:

Ł[adowanie kopert lub kartonu na tac](#page-98-0)ę uniwersalną (strona 3-11)

# **PRZESTROGA**

**Aby uniknąć obrażeń ciała, nie należy pozostawiać otwartego procesora dokumentów.**

#### **WAŻNE**

- **W trakcie zamykania procesora dokumentów nie należy go mocno dociskać. Nadmierny nacisk może doprowadzić do pęknięcia szklanej płyty.**
- **Podczas umieszczania na urządzeniu książek lub gazet należy pamiętać, aby procesor dokumentów był otwarty.**

## <span id="page-126-0"></span>Ładowanie oryginałów do procesora dokumentów

Procesor dokumentów automatycznie skanuje każdą ze stron oryginałów wielostronicowych. Obie strony oryginałów dwustronnych są skanowane.

#### **Oryginały obsługiwane przez procesor dokumentów**

Procesor dokumentów obsługuje następujące rodzaje oryginałów.

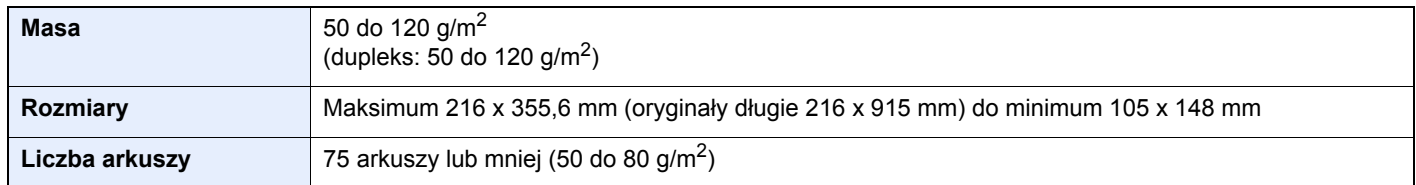

#### **Oryginały nieobsługiwane przez procesor dokumentów**

Nie należy używać procesora dokumentów do następujących rodzajów oryginałów: W przeciwnym wypadku oryginały mogą się zaciąć lub procesor dokumentów może ulec zabrudzeniu.

- Oryginały spięte zszywkami lub spinaczami (przed załadowaniem oryginałów należy usunąć spinacze oraz zszywki, wyprostować zgięcia i pomarszczenia; w przeciwnym razie może to doprowadzić do zacięcia oryginałów).
- Oryginały z taśmą klejącą lub klejem
- Oryginały z wyciętymi sekcjami
- Oryginały pozwijane
- Pofałdowane oryginały (przed załadowaniem należy wyprostować zagięcia; w przeciwnym razie może to doprowadzić do zacięcia oryginałów).
- Kalka maszynowa
- Mocno pognieciony papier

#### **Sposób ładowania oryginałów**

#### **WAŻNE**

- · Przed załadowaniem oryginałów należy upewnić się, że na płycie wydawania oryginałów nie pozostał żaden **dokument. Pozostawienie dokumentów na płycie wydawania oryginałów może spowodować zablokowanie kolejno wydawanych oryginałów.**
- **Nie wolno uderzać w górną pokrywę procesora dokumentów, np. wyrównując na niej oryginały. Może to spowodować błąd procesora dokumentów.**

#### 1 Dopasuj prowadnice szerokości oryginałów.

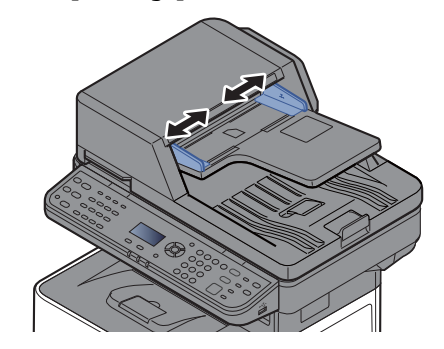

### 2 Umieść oryginały.

1 Stronę do odczytu skieruj w górę (pierwszą stronę w przypadku oryginałów dwustronnych). Przednią krawędź oryginału wepchnij do oporu do procesora dokumentów.

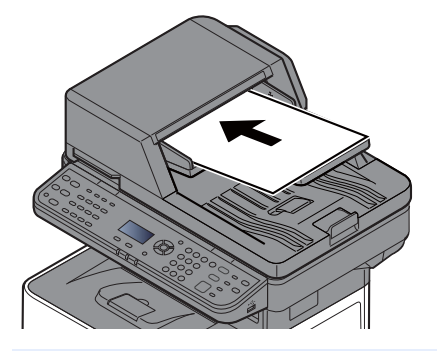

#### **<b>NOTATKA**

Aby uzyskać szczegółowe informacje na temat orientacji oryginału, patrz:

[Orient. oryg. \(orientacja orygina](#page-161-0)łu) (strona 6-11)

#### **WAŻNE**

**Należy upewnić się, że prowadnice szerokości oryginałów są idealnie dopasowane do rozmiaru oryginałów. Jeżeli nie, należy je ponownie dopasować. Niedopasowanie prowadnic może doprowadzić do zacięcia oryginałów.**

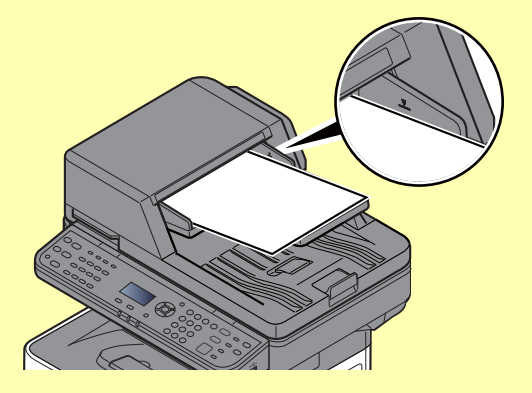

**Należy upewnić się, że załadowane oryginały nie przekraczają wskaźnika poziomu. Przekroczenie poziomu maksymalnego może spowodować zacięcie oryginałów.**

**Oryginały z otworami lub perforacją powinny być ładowane w taki sposób, aby otwory lub perforacja były skanowane na końcu (a nie jako pierwsze).**

2 Otwórz blokadę oryginałów, tak aby odpowiadała rozmiarowi oryginałów.

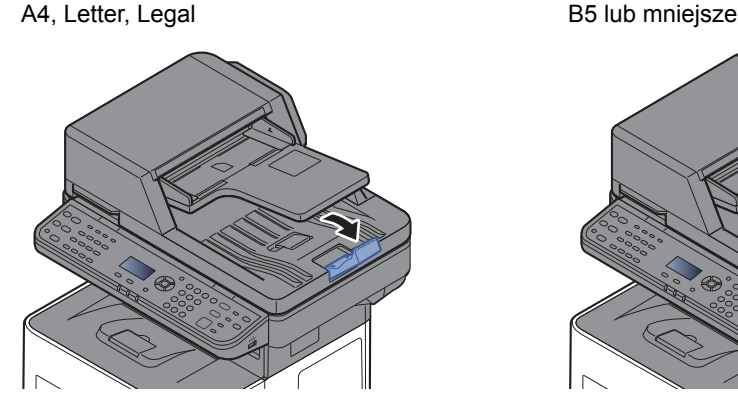

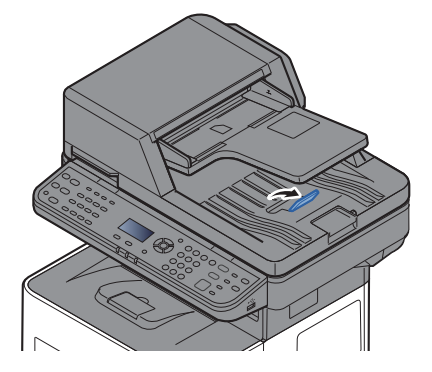

## <span id="page-128-0"></span>Program

Dzięki opcji rejestrowania zestawów najczęściej używanych funkcji jako jednego programu można wybrać jeden z klawiszy od [**Program I**] do [**Program IV**], aby przywołać te funkcje.

Następujące funkcje są już zarejestrowane pod klawiszem [**Program I**]. Ta funkcja umożliwia kopiowanie awersu i rewersu dowodu osobistego lub innego dokumentu o rozmiarze mniejszym niż Statement lub A5 na jednej stronie. Mimo że funkcje zostaną usunięte po nadpisaniu klawisza [**Program I**], można zarejestrować te same ustawienia, używając klawisza [**Function Menu**].

- Wybór papieru: Kaseta 1
- Powiększenie: Auto
- Połącz: 2 w 1
- Rozmiar oryginału: Statement (modele calowe)/A5 (modele metryczne)
- Skan. ciągłe: Wł.

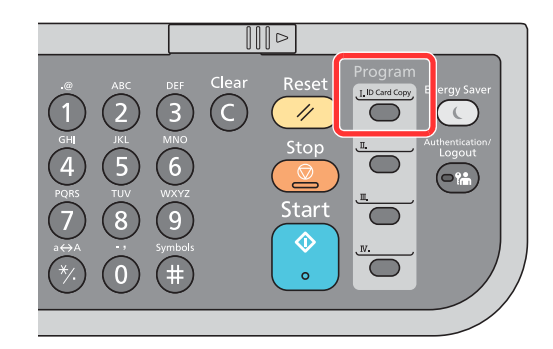

### **<b>NOTATKA**

- W programie można rejestrować funkcje kopiowania, wysyłania i faksu. (Funkcję faksu można rejestrować lub przywoływać tylko na produktach z zainstalowaną funkcją faksu).
- Jeżeli administracja zarządzaniem użytkownika jest włączona, funkcje możesz rejestrować tylko po zalogowaniu z uprawnieniami administratora.

## <span id="page-128-1"></span>Rejestrowanie programów

Zastosuj poniższą procedurę w celu zarejestrowania programu.

#### Skonfiguruj ustawienia funkcji.

Skonfiguruj ustawienia funkcji, które mają być zarejestrowane w programie. Informacje na temat ustawień funkcji znaleźć można w:

Korzystanie z róż[nych funkcji \(strona 6-1\)](#page-151-0)

#### **<b>QNOTATKA**

W przypadku funkcji wysyłania i funkcji faksu w programie rejestrowane jest też miejsce docelowe.

#### 2 Zarejestruj program.

Naciśnij jeden z klawiszy [**Program I**] do [**Program IV**], pod którym ustawienia mają być zarejestrowane, i przytrzymaj go (co najmniej dwie sekundy).

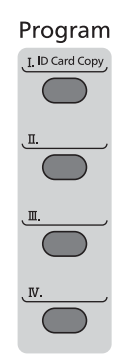

Bieżące ustawienia zostaną zarejestrowane pod wybranym klawiszem programu.

## <span id="page-129-0"></span>Sprawdzanie zarejestrowanego programu

Ustawienia zarejestrowanego programu można sprawdzić, przywołując program.

Przywoł[ywanie programów \(strona 5-6\)](#page-129-1)

## <span id="page-129-1"></span>Przywoływanie programów

Wybierz jeden z klawiszy [**Program I**] do [**Program IV**], pod którym zarejestrowane są ustawienia do przywołania. Bieżące ustawienia różnych funkcji zostaną zastąpione zarejestrowanymi ustawieniami.

Połóż oryginały i naciśnij klawisz [**Start**].

## <span id="page-130-0"></span>Nadpisywanie programu

Istnieje możliwość zmiany programu. Aby edytować program, wykonaj poniższą procedurę.

### Skonfiguruj ustawienia funkcji.

Ustaw funkcję do zmiany.

Informacje na temat ustawień funkcji znaleźć można w:

Korzystanie z róż[nych funkcji \(strona 6-1\)](#page-151-0)

#### **<b>NOTATKA**

W przypadku funkcji wysyłania i funkcji faksu w programie rejestrowane jest też miejsce docelowe.

### 2 Nadpisz program.

1 Naciśnij jeden z klawiszy [**Program I**] do [**Program IV**], którego program ma być zmieniony, i przytrzymaj go (co najmniej dwie sekundy).

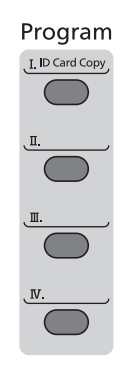

2 Klawisz [▲] [] > [**Nadpisz**] > klawisz [**OK**] > [**Tak**]

Zarejestruj zmieniony program.

### <span id="page-130-1"></span>Usuwanie programu

Istnieje możliwość usunięcia programu.

#### **1 Wyświetl ekran.**

Naciśnij jeden z klawiszy [**Program I**] do [**Program IV**], którego program ma być usunięty, i przytrzymaj go (co najmniej dwie sekundy).

#### 2 Usuń program.

Klawisz [▲] [] > [**Usuń**] > klawisz [**OK**] > [**Tak**]

# <span id="page-131-0"></span>Ustawienia klawisza Wybierz

Często używane funkcje można zarejestrować pod klawiszem Wybierz. Dzięki temu będzie można łatwo konfigurować funkcje, wybierając klawisz Wybierz.

Funkcje można rejestrować do klawiszy Wybierz z poziomu menu systemu.

Patrz *Podręcznik obsługi – w języku angielskim*.

# <span id="page-132-0"></span>Kopiowanie

## <span id="page-132-1"></span>Podstawowa obsługa

Wykonując podstawowe czynności kopiowania, należy postępować zgodnie z poniższymi wskazówkami.

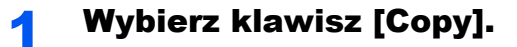

#### 2 Umieść oryginały.

Umieść oryginały.

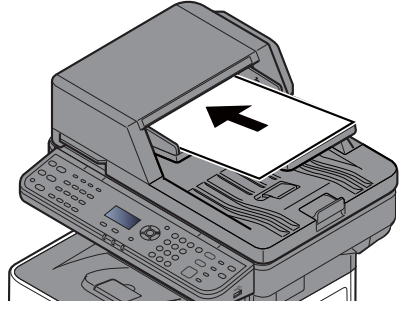

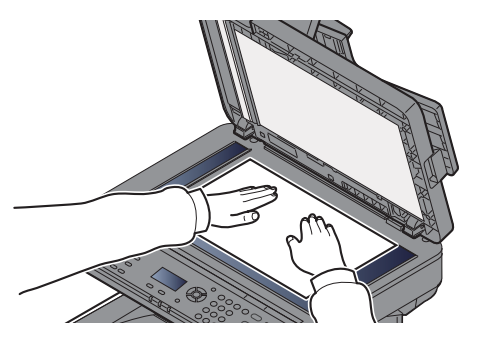

Ł[adowanie orygina](#page-125-0)łów (strona 5-2)

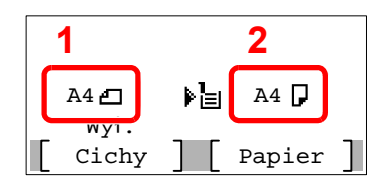

1 Rozmiar oryginału

2 Rozmiar papieru

Sprawdź rozmiar oryginału i rozmiar papieru.

#### **<b>NOTATKA**

Aby uzyskać informacje na temat wyboru rozmiaru oryginału, patrz:

← [Rozmiar orygina](#page-159-0)łu (strona 6-9)

Aby uzyskać informacje na temat wyboru źródła papieru, patrz:

[Wybór papieru \(strona 6-10\)](#page-160-0) a.

#### 3 Wybierz funkcje.

Wybierz klawisz [**Function Menu**], aby wybrać funkcje kopiarki do użycia.

 $\rightarrow$  [Kopiuj \(strona 6-3\)](#page-153-0)

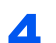

**4 W celu wprowadzenia liczby kopii użyj klawiszy numerycznych.** 

Określi liczbę kopii (maksymalnie 999).

#### 5 Naciśnij klawisz [Start].

Rozpocznie się kopiowanie.

### *<b>NOTATKA*

Ta funkcja pozwala na zarezerwowanie następnego zadania podczas drukowania. Dzięki tej funkcji oryginał może zostać zeskanowany w czasie wykonywania wydruku przez urządzenie. Gdy bieżące zadanie drukowania zostanie zakończone, wydrukowane zostanie zarezerwowane zadanie kopiowania. Jeżeli dla opcji "Rezerw.priorytet" wybrano ustawienie [**Wył.**], zostanie wyświetlona pozycja [**Nast.kop**]. Wybierz pozycję [**Nast.kop**] i skonfiguruj niezbędne ustawienia zadania kopiowania.

Patrz *Podręcznik obsługi – w języku angielskim*.

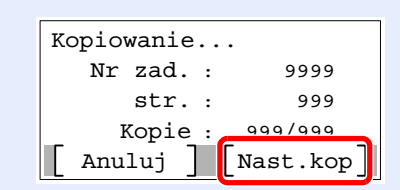

## <span id="page-134-1"></span><span id="page-134-0"></span>Anulowanie zadań

Zadania można także anulować za pomocą klawisza [**Stop**].

#### 1 Na wyświetlonym ekranie kopiowania naciśnij klawisz [Stop].

#### 2 Anuluj zadanie.

- **1** Klawisz  $[A] [\nabla] > [Anul. zad. druk.] > klawisz [OK]$
- 2 Wybierz zadanie do anulowania i [**Menu**].
- 3 Klawisz [▲] [] > [**Anulowanie zad.**] > klawisz [**OK**]

#### **<b>NOTATKA**

Wybierz pozycję [**Szczegół**] i klawisz [**OK**], aby wyświetlić szczegółowe informacje o zadaniu.

4 Wybierz pozycję [**Tak**].

Zadanie zostanie anulowane.

### **<b>NOTATKA**

W trakcie skanowania zadanie można anulować, wybierając klawisz [**Stop**] lub [**Anuluj**].

# <span id="page-135-0"></span>**Wysyłanie**

Urządzenie może wysłać skanowany obraz jako załącznik wiadomości e-mail lub do komputera podłączonego do sieci. Aby było to możliwe, należy zapisać adres nadawcy i miejsca docelowego (adresata) w sieci.

Wymagane jest otoczenie sieciowe umożliwiające połączenie urządzenia z serwerem pocztowym w celu wysyłania wiadomości e-mail. Zaleca się korzystanie z lokalnej sieci komputerowej (LAN) ze względu na prędkość transmisji i kwestie bezpieczeństwa.

Wykonując podstawowe czynności wysyłania, postępuj zgodnie z poniższymi wskazówkami. Dostępne są następujące cztery opcje.

• Wyślij jako e-mail (Wpis adresu e-mail): wysyła zeskanowany obraz oryginału jako załącznik wiadomości e-mail. (Patrz [strona 5-14](#page-137-1) i [strona 5-16](#page-139-0)).

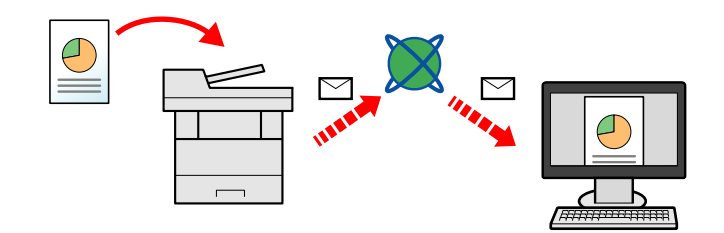

- Wyślij do folderu (SMB): zachowuje zeskanowany obraz oryginału w udostępnionym folderze na dowolnym komputerze. (Patrz [strona 5-13.](#page-136-0))
- Wyślij do folderu (FTP): zapisuje zeskanowany obraz oryginału w katalogu serwera FTP. (Patrz [strona 5-13](#page-136-0).)

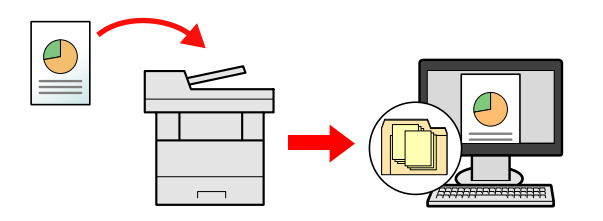

• Skanowanie obrazu za pomocą sterownika TWAIN / WIA: Skanuje dokument za pomocą aplikacji zgodnej ze standardem TWAIN lub WIA. (patrz *Podręcznik obsługi – w języku angielskim*)

#### **NOTATKA**  $\widehat{\mathbb{Q}}$

- Dodatkowo można określić różne opcje wysyłania.
- Wysyłanie do róż[nych typów miejsc docelowych jednocze](#page-146-0)śnie (wysyłanie wielokrotne) (strona 5-23)
- Funkcja faksu może być stosowana w urządzeniach z możliwością faksowania.
- **Podręcznik obsługi faksu**

## <span id="page-136-0"></span>Podstawowa obsługa

**Wybierz klawisz [Send].** 

#### 2 Umieść oryginały.

Umieść oryginały.

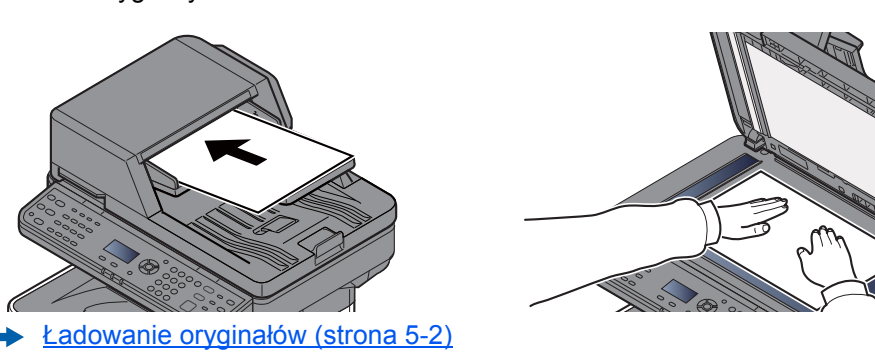

## 3 Określ miejsce docelowe.

Wybierz miejsce docelowe, do którego ma być wysłany obraz.

Okreś[lanie miejsca docelowego \(strona 5-14\)](#page-137-0)

#### **Wybieranie miejsca docelowego z zewnętrznej książki adresowej**

Aby znaleźć szczegółowe informacje na temat zewnętrznej książki adresowej, patrz:

**Command Center RX User Guide**

#### **Wybieranie miejsca docelowego z FAKSU**

Aby znaleźć więcej informacji na temat korzystania z FAKSU, patrz:

**Podręcznik obsługi faksu**

#### **4** Wybierz funkcje.

Wybierz klawisz [**Function Menu**], aby wybrać funkcje wysyłania do użycia.

 $\rightarrow$  Wyś[lij \(strona 6-4\)](#page-154-0)

#### 5 Naciśnij klawisz [Start].

Wysyłanie zostanie rozpoczęte.

## <span id="page-137-0"></span>Określanie miejsca docelowego

Wybierz miejsce docelowe, korzystając z jednej z poniższych metod:

Wybór z książ[ki adresowej \(strona 5-14\)](#page-137-1)

Wybieranie z zewnętrznej książki adresowej

- Aby znaleźć szczegółowe informacje na temat zewnętrznej książki adresowej, patrz:
- **Command Center RX User Guide**

Wybór za pomocą [klawisza szybkiego dost](#page-139-1)ępu (strona 5-16)

[Wprowadzanie adresu e-mail \(strona 5-16\)](#page-139-0)

Okreś[lanie nowego folderu na komputerze \(strona 5-17\)](#page-140-0)

Wybieranie z FAKSU

**Podręcznik obsługi faksu**

#### **<b>QNOTATKA**

- Urządzenie można skonfigurować tak, aby po wybraniu klawisza [**Send**] był wyświetlany ekran książki adresowej.
- Patrz *Podręcznik obsługi w języku angielskim*.
- W przypadku korzystania z produktów wyposażonych w funkcję faksu można określić miejsce docelowe faksu. Numer miejsca docelowego należy wprowadzić za pomocą klawiatury numerycznej.

#### <span id="page-137-1"></span>**Wybór z książki adresowej**

Wybierz miejsce docelowe zarejestrowane w książce adresowej.

Aby uzyskać więcej informacji na temat zapisywania miejsc docelowych w książce adresowej, patrz:

Patrz *Podręcznik obsługi – w języku angielskim*.

#### 1 Na podstawowym ekranie wysyłania wybierz klawisz [Address Book].

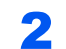

#### Wybierz miejsce docelowe.

1 Klawisz [▲] [] > [**Książka adresowa**] > klawisz [**OK**]

#### *NOTATKA*

Aby znaleźć szczegółowe informacje na temat zewnętrznej książki adresowej, patrz:

- **Command Center RX User Guide**
- 2 Wybierz miejsce docelowe.

#### **<b>NOTATKA**

Podczas sprawdzania informacji o miejscu docelowym należy wybrać pozycje [**Menu**] > [**Szczegół**] > klawisz [**OK**].

#### **Wyszukiwanie miejsc docelowych**

Miejsca docelowe można wyszukiwać według nazwy.

- 1 [**Menu**] > klawisz [▲] [] > [**Wyszukaj (Nazwa)**] > klawisz [**OK**]
- 2 Wprowadź znaki do wyszukania, używając klawiatury numerycznej.

#### **<b>NOTATKA**

Aby uzyskać szczegółowe informacje na temat wprowadzania znaków, patrz:

- [Metoda wprowadzania znaków \(strona 8-3\)](#page-212-0)
- 3 Wybierz klawisz [**OK**].

Zostanie wyświetlone wyszukane miejsce docelowe.

### 3 Wybierz klawisz [OK].

Aby wysłać do wielu miejsc docelowych, powtórz czynności z kroków 1 do 3. Można wysłać do 100 miejsc docelowych naraz.

Miejsca docelowe można później zmienić.

[Sprawdzanie i edytowanie miejsc docelowych \(strona 5-20\)](#page-143-0)

#### <span id="page-139-1"></span>**Wybór za pomocą klawisza szybkiego dostępu**

Wybierz miejsce docelowe za pomocą klawiszy szybkiego dostępu.

Na podstawowym ekranie wysyłania naciśnij klawisze szybkiego dostępu odpowiadające zarejestrowanym miejscom docelowym.

#### **<b>NOTATKA**

Przy tej procedurze zakłada się, że klawisze szybkiego dostępu zostały zarejestrowane. Aby znaleźć więcej informacji na temat dodawania klawiszy szybkiego dostępu, patrz:

Patrz *Podręcznik obsługi – w języku angielskim*.

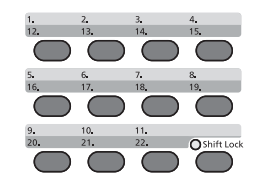

Wybierając klawisze szybkiego dostępu o numerach od 12 do 22, klawisz szybkiego dostępu należy wybrać po przełączeniu wskaźnika [**Shift Lock**] za pomocą klawisza [**Shift Lock**].

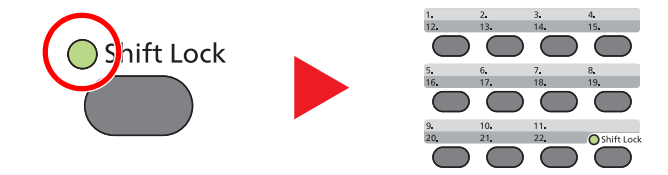

Miejsca docelowe można później zmienić.

[Sprawdzanie i edytowanie miejsc docelowych \(strona 5-20\)](#page-143-0)

#### <span id="page-139-0"></span>**Wprowadzanie adresu e-mail**

Wprowadź żądany adres e-mail.

#### **<b>K NOTATKA**

Aby wysłać e-mail, skonfiguruj potrzebne ustawienia.

Patrz *Podręcznik obsługi – w języku angielskim*.

#### 1 Na podstawowym ekranie wysyłania wybierz klawisz [▲] [▼] > [E-mail] > klawisz [OK].

#### 2 Wprowadź adres e-mail odbiorcy.

#### **<b>NOTATKA**

Aby uzyskać szczegółowe informacje na temat wprowadzania znaków, patrz:

[Metoda wprowadzania znaków \(strona 8-3\)](#page-212-0)

#### 3 Wybierz klawisz [OK].

Aby wysłać do wielu miejsc docelowych, wybierz klawisz [**Confirm/Add Destination**]. Można wysłać do 100 miejsc docelowych naraz.

Miejsca docelowe można później zmienić.

[Sprawdzanie i edytowanie miejsc docelowych \(strona 5-20\)](#page-143-0)

#### **<b>NOTATKA**

Podczas zaznaczania [**Wł.**] dla opcji sprawdzenia wpisu nowego miejsca docelowego pojawi się ekran potwierdzenia.

Patrz *Podręcznik obsługi – w języku angielskim*.

Wprowadź ten sam adres e-mail ponownie, a następnie wybierz klawisz [**OK**].

#### <span id="page-140-0"></span>**Określanie nowego folderu na komputerze**

Jako miejsce docelowe określ żądany folder udostępniony na komputerze lub na serwerze FTP.

#### **<b>NOTATKA**

• Aby uzyskać informacje na temat ustawiania docelowego folderu współdzielonego na komputerze, patrz:

- Przygotowanie do wysłania dokumentu do folderu współ[dzielonego na komputerze \(strona 3-15\)](#page-102-0)
- Aby znaleźć szczegółowe informacje na temat współdzielenia folderu, patrz:
- Tworzenie folderu współ[dzielonego i spisywanie danych folderu wspó](#page-104-0)łdzielonego (strona 3-17)
- Upewnij się, że włączony jest protokół SMB lub FTP.
- Patrz *Podręcznik obsługi w języku angielskim*.

#### 1 Na podstawowym ekranie wysyłania wybierz klawisz [▲] [▼] > [Folder(SMB)] lub [Folder(FTP)] > klawisz [OK].

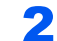

#### **2** Wprowadź informacje o miejscu docelowym.

W poniższej tabeli opisano pozycje, które należy wprowadzić. Wprowadź informacje dotyczące każdej pozycji i wybierz klawisz [**OK**].

#### **<b>NOTATKA**

- W przypadku pól nazwy komputera, nazwy udziału, nazwy domeny i nazwy użytkownika należy wprowadzić informacje zapisane podczas tworzenia folderu udostępnionego. Aby znaleźć szczegółowe informacje na temat tworzenia folderów udostępnionych, patrz:
- Spisywanie nazwy komputera i peł[nej nazwy komputera \(strona 3-15\)](#page-102-1)
- Aby uzyskać szczegółowe informacje na temat wprowadzania znaków, patrz:
- [Metoda wprowadzania znaków \(strona 8-3\)](#page-212-0)

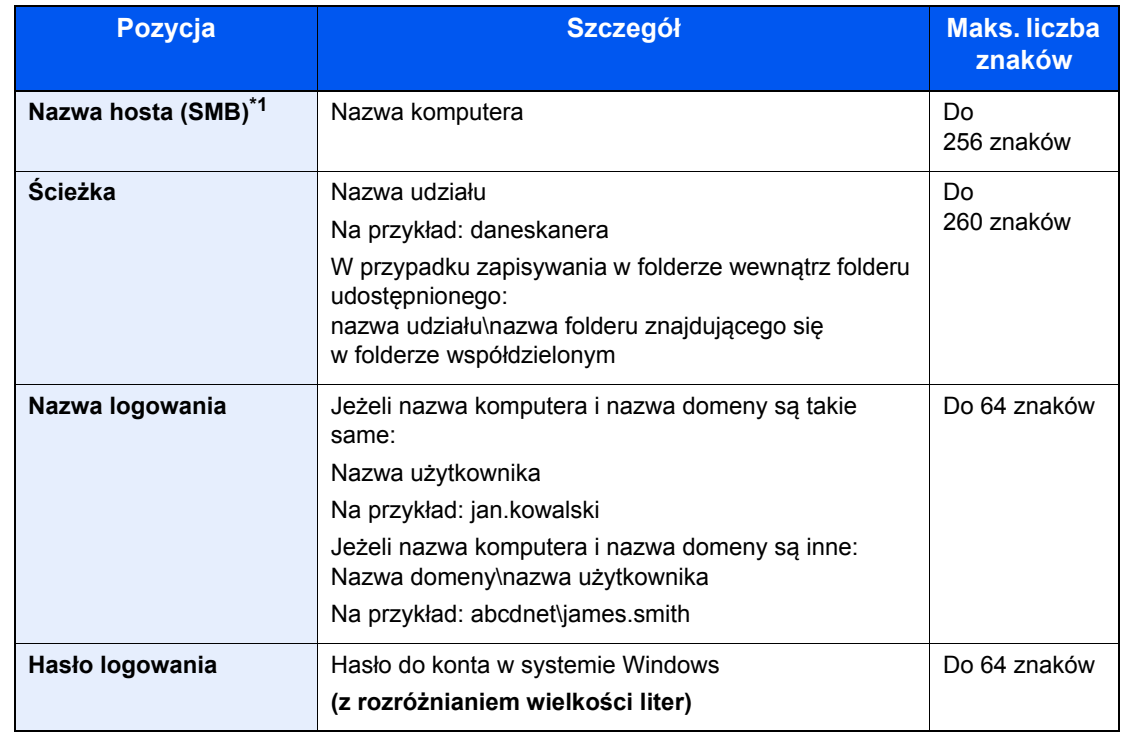

#### **Aby wysłać do folderu (SMB)**

\*1 Aby określić numer portu inny niż domyślny (445), użyj formatu: "nazwa hosta:numer portu" (przykład: nazwahostaSMB:140). Aby wprowadzić adres IPv6, należy wpisać go w nawiasach kwadratowych [ ]. (przykład: [3ae3:9a0:cd05:b1d2:28a:1fc0:a1:10ae]:140)

#### **Aby wysłać do folderu (FTP)**

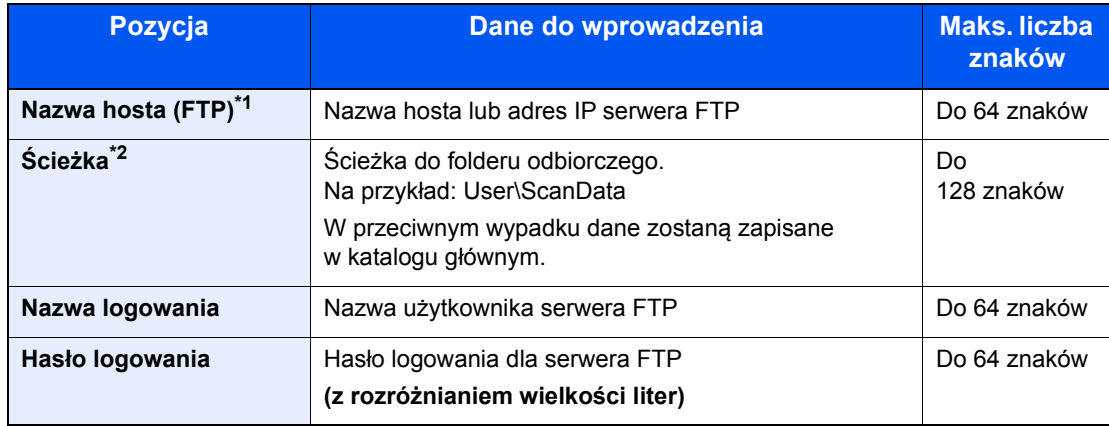

\*1 W przypadku określenia numeru portu innego niż domyślny (21) użyj formatu "nazwa hosta:numer portu" (przykład: nazwahostaFTP:140). Aby wprowadzić adres IPv6, należy wpisać go w nawiasach kwadratowych [ ]. (przykład: [3ae3:9a0:cd05:b1d2:28a:1fc0:a1:10ae]:140)

\*2 Jeśli serwer FTP działa na systemie Linux/UNIX, ścieżka podfolderu dzielona jest ukośnikiem zwykłym "/", a nie odwrotnym.

### 3 Potwierdź informacje.

Pojawi się ekran potwierdzenia połączenia. Wybierz pozycję [**Tak**], aby sprawdzić połączenie, i pozycję [**Nie**], aby pominąć sprawdzanie.

Komunikat "Połączono." jest wyświetlany, jeżeli połączenie z miejscem docelowym zostało ustanowione poprawnie. Jeżeli wyświetlany jest komunikat "Nie można połączyć.", należy sprawdzić wpis.

Aby wysłać do wielu miejsc docelowych, powtórz czynności z kroków 1 do 3.

Miejsca docelowe można później zmienić.

[Sprawdzanie i edytowanie miejsc docelowych \(strona 5-20\)](#page-143-0)

## <span id="page-143-0"></span>Sprawdzanie i edytowanie miejsc docelowych

Sprawdź wybrane miejsce docelowe i edytuj je.

#### **Wyświetl ekran.**

Określ miejsce docelowe.

Okreś[lanie miejsca docelowego \(strona 5-14\)](#page-137-0)

**2** Sprawdź miejsce docelowe i edytuj je.

Wybierz klawisz [**Confirm/Add Destination**].

#### **Dodawanie miejsca docelowego**

- 1 Wybierz pozycję [**Dodaj**].
- 2 Ustaw miejsca docelowe do dodania.
	- Okreś[lanie miejsca docelowego \(strona 5-14\)](#page-137-0)

#### **Edycja miejsca docelowego**

- 1 Wybierz miejsce docelowe, które ma być edytowane, i wybierz klawisz [**OK**].
- 2 Klawisz [▲] [▼] > [**Szczeg./Edycja**] > klawisz [**OK**]
- 3 Edytuj miejsca docelowe > klawisz [**OK**]
	- Okreś[lanie miejsca docelowego \(strona 5-14\)](#page-137-0)

#### *<b>NOTATKA*

Aby edytować miejsce docelowe zarejestrowane w książce adresowej lub przydzielone do klawisza szybkiego dostępu, patrz:

Patrz *Podręcznik obsługi – w języku angielskim*.

#### **Usuwanie miejsca docelowego**

- 1 Wybierz miejsce docelowe, które ma być usunięte, i wybierz klawisz [**OK**].
- 2 Klawisz [▲] [▼] > [**Usuń**] > klawisz [**OK**] > [**Tak**]

#### 3 Wybierz pozycję [Zakończ].

#### **<b>NOTATKA**

Podczas wyboru [**Wł.**] dla opcji sprawdzenia miejsca docelowego przed wysłaniem, po naciśnięciu przycisku [**Start**] pojawi się ekran potwierdzenia.

[Ekran potwierdzenia miejsc docelowych \(strona 5-21\)](#page-144-0)

Patrz *Podręcznik obsługi – w języku angielskim*.
# <span id="page-144-0"></span>Ekran potwierdzenia miejsc docelowych

W przypadku wybrania ustawienia [**Wł.**] dla opcji Spr. m. doc. p. wysłaniem po naciśnięciu klawisza [**Start**] pojawi się ekran potwierdzenia miejsc docelowych.

Patrz *Podręcznik obsługi – w języku angielskim*.

Podczas potwierdzania miejsc docelowych przestrzegaj poniższych wskazówek.

1 Potwierdź wszystkie miejsca docelowe.

Aby pokazać szczegółowe informacje o miejscu docelowym, wybierz miejsce docelowe i klawisz [**OK**] > klawisz [▲] [▼] > [**Szczegół**] > klawisz [**OK**].

Aby usunąć miejsce docelowe, wybierz miejsce docelowe, które ma być usunięte, a następnie wybierz klawisz [**OK**] > klawisz [▲] [▼] > [**Usuń**] > [**OK**] > [**Tak**]. Miejsce docelowe zostało usunięte.

2 Wybierz pozycję [**Dalej**].

# *C* NOTATKA

Należy dokładnie sprawdzić każde miejsce docelowe przez wyświetlenie ich na wyświetlaczu komunikatów. Nie wolno naciskać przycisku [**Dalej**] przed potwierdzeniem każdego miejsca docelowego.

# Przywołanie

Przywołanie to funkcja umożliwiająca ponowne przesłanie do ostatnio wprowadzonego miejsca docelowego. Aby przesłać obraz do tego samego odbiorcy, należy wybrać klawisz [**Address Recall/Pause**] i połączyć się zwłaściwym miejscem docelowym z listy miejsc docelowych.

1 Wybierz klawisz [**Address Recall/Pause**].

Wykorzystane miejsce docelowe wyświetlane jest na liście miejsc docelowych.

#### *<b>NOTATKA*

Jeśli wśród ostatnich miejsc docelowych znajdowały się faks, komputery i e-maile, są one także wyświetlane. W razie potrzeby dodaj lub usuń miejsce docelowe.

2 Naciśnij klawisz [**Start**].

Wysyłanie zostanie rozpoczęte.

#### **<b>NOTATKA**

- Jeżeli dla opcji "Spr. przed wysł." zostanie wybrane ustawienie [**Wł.**], po naciśnięciu klawisza [**Start**] zostanie wyświetlony ekran potwierdzenia miejsca docelowego.
- [Ekran potwierdzenia miejsc docelowych \(strona 5-21\)](#page-144-0)
- Informacje potrzebne do nawiązania ponownego połączenia są usuwane w następujących przypadkach.
	- Po wyłączeniu zasilania.
	- Po wysłaniu kolejnego obrazu (zarejestrowane zostają nowe dane przywołania).
- Po wylogowaniu.

# Wyślij do mnie (e-mail)

Jeżeli włączona jest opcja logowania użytkownika, dokument zostanie przesłany na adres e-mail zalogowanego użytkownika.

#### 1 Na podstawowym ekranie wysyłania wybierz klawisz [▲] [▼] > [Do mnie (e-mail)] > klawisz [OK].

### **NOTATKA**

W ustawieniach użytkownika, który jest zalogowany, musi być określony adres e-mail.

Patrz *Podręcznik obsługi – w języku angielskim*.

# Wysyłanie do różnych typów miejsc docelowych jednocześnie (wysyłanie wielokrotne)

Można określić miejsca docelowe, które łączą adresy e-mail, foldery (SMB lub FTP) i numery faksu. (Funkcja faksu może być stosowana tylko w urządzeniach z możliwością faksowania). Funkcja ta nosi nazwę Wysyłanie wielokrotne. Ułatwia ona jednoczesne wysyłanie do różnych typów miejsc adresowych (adresy e-mail, foldery itp.).

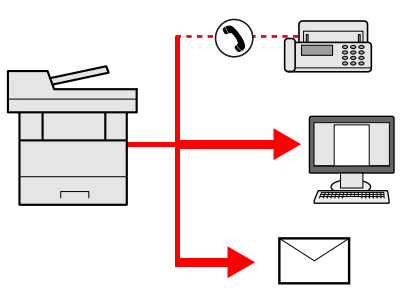

Liczba wysyłanych pozycji

E-mail: Do 100

Foldery (SMB, FTP): W sumie 5 dla SMB i FTP

FAKS: Do 100

Procedury określania miejsc docelowych są identyczne jak w przypadku określania miejsca docelowego poszczególnych typów. Można wprowadzić adres e-mail lub ścieżkę dostępu do katalogu, a oba adresy pokażą się na liście miejsc docelowych. Naciśnij klawisz [**Start**], aby rozpocząć transmisję do wszystkich miejsc docelowych jednocześnie.

# **<b>NOTATKA**

Jeżeli wśród miejsc docelowych znajduje się faks, obrazy przesłane do wszystkich miejsc docelowych będą monochromatyczne.

# Anulowanie zadań wysyłania

Zadania można także anulować za pomocą klawisza [**Stop**].

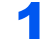

1 Na wyświetlonym ekranie wysyłania wybierz klawisz [Stop].

Zostanie wyświetlone menu [**Lista anul.zadań**].

#### **<b>NOTATKA**

Naciśnięcie klawisza [**Stop**] nie spowoduje tymczasowego wstrzymania zadania, którego wysyłanie już się rozpoczęło.

# 2 Anuluj zadania.

- 1 Klawisz [▲] [▼] > [**Anul. zad. wys.**] > klawisz [**OK**]
- 2 Wybierz zadanie do anulowania i [**Menu**].
- 3 Klawisz [▲] [▼] > [**Anulowanie zad.**] > klawisz [**OK**]

#### *C* NOTATKA

Wybierz pozycję [**Szczegół**] i klawisz [**OK**], aby wyświetlić szczegółowe informacje o zadaniu.

4 Wybierz pozycję [**Tak**].

Zadanie zostanie anulowane.

# **<b>NOTATKA**

W trakcie skanowania zadanie można anulować, wybierając klawisz [**Stop**] lub [**Anuluj**].

# Skan WSD

Skan WSD zapisuje obrazy oryginałów zeskanowanych za pomocą urządzenia w formie plików na komputerze obsługującym WSD.

#### **NOTATKA**

- Aby korzystać ze skanowania WSD, upewnij się, że komputer i urządzenie są połączone z siecią, a w ustawieniach sieciowych dla opcji "Skan WSD" wybrano ustawienie [**Wł.**].
- Patrz *Podręcznik obsługi w języku angielskim*.
- Informacje na temat obsługi komputera można znaleźć w pomocy komputera lub w podręczniku obsługi używanego oprogramowania.

**Instalowanie oprogramowania sterownika (dla Windows 7)**

#### Wyświetl [Sieć] w menu startowym.

Kliknij przycisk [**Start**] w systemie Windows, a następnie wybierz przycisk [**Sieć**].

#### **<b>K** NOTATKA

Jeśli [**Sieć**] nie pojawia się w menu startowym, wykonaj następujące czynności.

- 1 Kliknij prawym przyciskiem myszy na [**Start**], a następnie kliknij [**Właściwości**] w wyświetlonym menu.
- 2 Wybierz zakładkę [**Menu [Start]**] na ekranie "**Pasek zadań iwłaściwości menu [Start]**", a następnie kliknij [**Dostosuj**].
- 3 Gdy pojawi się ekran "**Dostosuj menu [Start]**", zaznacz pole wyboru "**Sieć**" i kliknij [**OK**].

### 2 Zainstaluj sterownik.

Kliknij prawym przyciskiem myszy na ikonę urządzenia, a następnie kliknij przycisk [**Zainstaluj**].

#### **<b>NOTATKA**

Jeśli zostanie wyświetlone okno "**Kontrola konta użytkownika**", kliknij [**Kontynuuj**]. Jeśli zostanie wyświetlone okno "**Znaleziono nowy sprzęt**", kliknij [**Anuluj**].

Podczas instalacji kliknij dwukrotnie ikonę na pasku zadań, aby wyświetlić ekran "**Instalacja oprogramowania sterownika**". Po zakończeniu instalacji na ekranie [**Instalacja oprogramowania sterownika**] wyświetlony zostanie komunikat "**Urządzenia są gotowe do użycia**".

**Instalacja oprogramowania sterownika (dla Windows 8 i Microsoft Windows Server 2012)**

#### 1 Kliknij [Wyszukaj] na pasku zaklęć, [Panel sterowania], a następnie [Wyświetl urządzenia i drukarki].

#### **2** Zainstaluj sterownik.

Kliknij [**Dodaj urządzenie**]. Wybierz ikonę urządzenia, a następnie kliknij przycisk [**Dalej**].

Po zakończeniu instalacji w obszarze "**Drukarki**" na ekranie [**Urządzenia i drukarki**] wyświetlana będzie ikona urządzenia.

#### **Skan WSD**

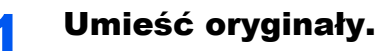

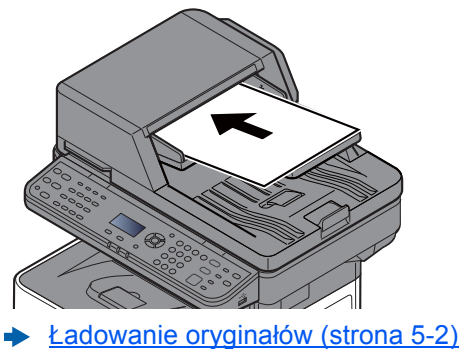

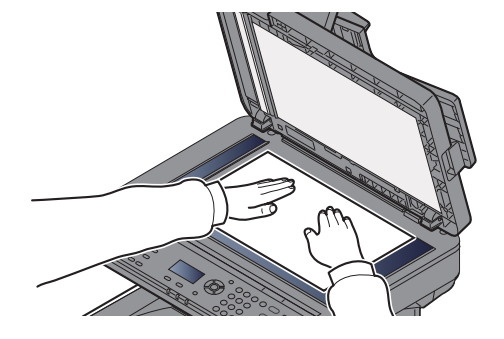

# 2 Wyświetl ekran.

Klawisz [**Send**] > klawisz [▲] [▼] > [**Skan WSD**] > klawisz [**OK**]

# 3 Zeskanuj oryginały.

#### **Postępowania z wykorzystaniem urządzenia**

- 1 Klawisz [▲] [▼] > [**Z panelu sterow.**] > klawisz [**OK**]
- 2 Wybierz komputer docelowy i wybierz klawisz [**OK**].

Po wybraniu pozycji [**Szczegół**] można przeglądać informacje na temat wybranego komputera.

- 3 Wybierz klawisz [**Function Menu**], aby ustawić typ oryginału, format pliku itd. zgodnie z wymaganiami.
- 4 Naciśnij klawisz [**Start**].

Rozpoczyna się wysyłanie, a oprogramowanie zainstalowane na komputerze zostaje aktywowane.

#### **Postępowanie z wykorzystaniem komputera**

- 1 Klawisz [▲] [▼] > [**Z komputera**] > klawisz [**OK**]
- 2 Przesyłaj obrazy za pomocą oprogramowania zainstalowanego na komputerze.

# Korzystanie z funkcji FAKS

Możliwe jest korzystanie z funkcji faksu w przypadku urządzeń w nią wyposażonych.

**Podręcznik obsługi faksu**

# 6

# Korzystanie z różnych funkcji

W tym rozdziale opisano następujące tematy:

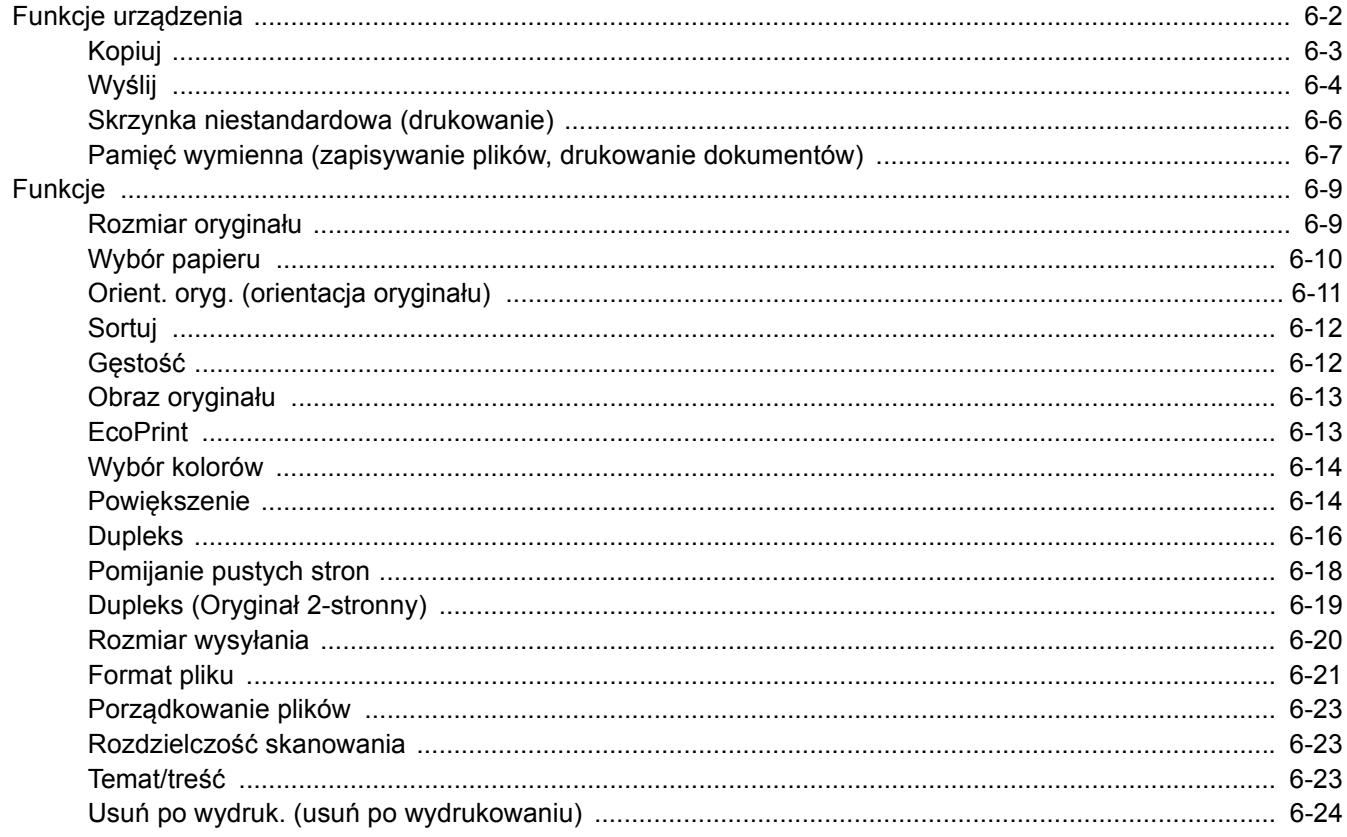

# <span id="page-152-0"></span>Funkcje urządzenia

Aby skonfigurować ustawienia funkcji, wybierz klawisz [**Function Menu**].

Metoda obsł[ugi \(strona 2-12\)](#page-56-0)

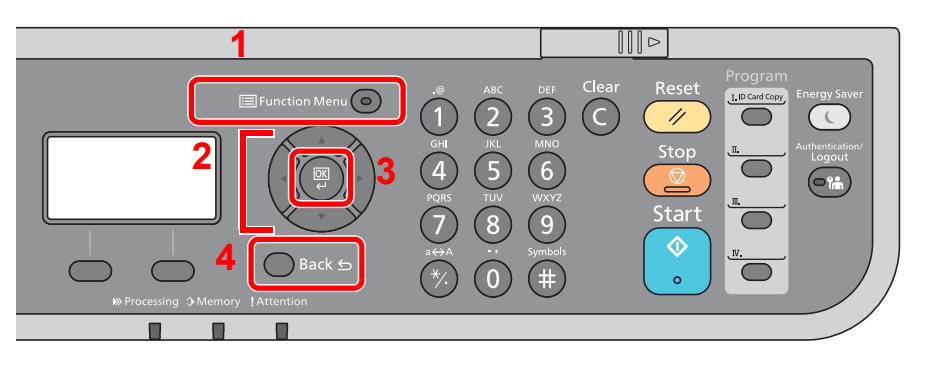

- <span id="page-152-1"></span>1 Służy do wyświetlania menu funkcji.
- <span id="page-152-2"></span>2 Służy do wyboru pozycji wyświetlanej lub zmiany wartości liczbowej.
- <span id="page-152-3"></span>3 Służy do potwierdzania wybranego ustawienia.
- <span id="page-152-4"></span>4 Służy do anulowania bieżącego ustawienia menu i powrotu do menu o jeden poziom wyżej.

# <span id="page-153-0"></span>Kopiuj

Aby uzyskać więcej informacji o poszczególnych funkcjach, patrz poniższa tabela.

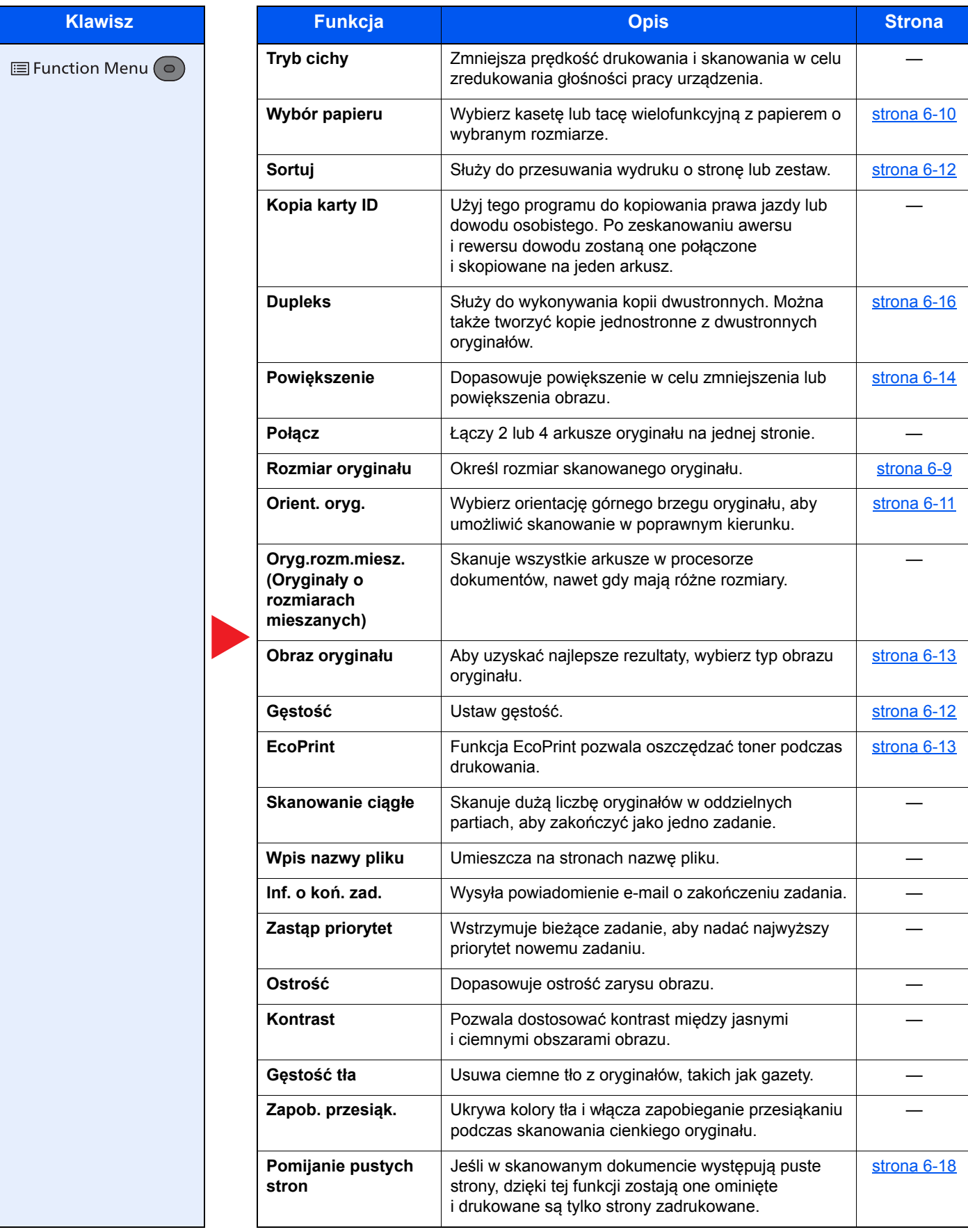

# <span id="page-154-0"></span>Wyślij

Aby uzyskać więcej informacji o poszczególnych funkcjach, patrz poniższa tabela.

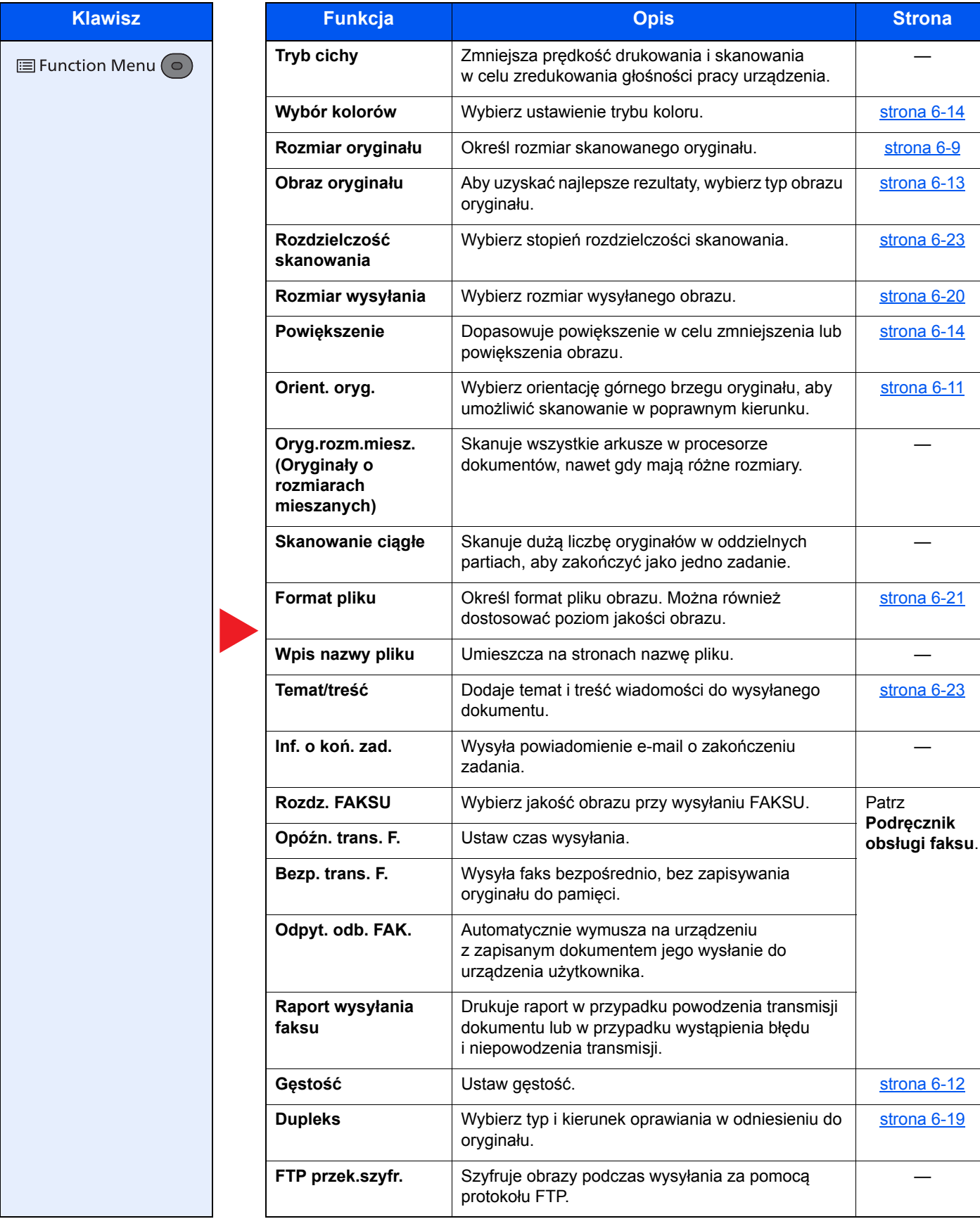

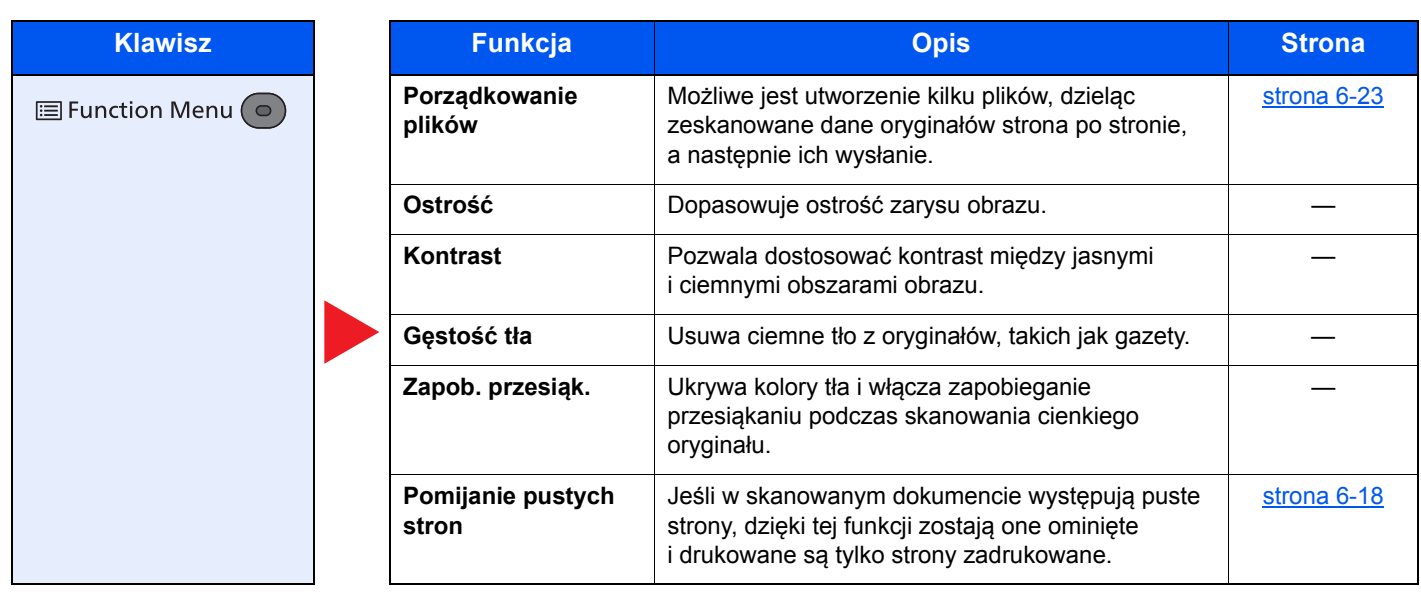

# <span id="page-156-0"></span>Skrzynka niestandardowa (drukowanie)

Aby uzyskać więcej informacji o poszczególnych funkcjach, patrz poniższa tabela.

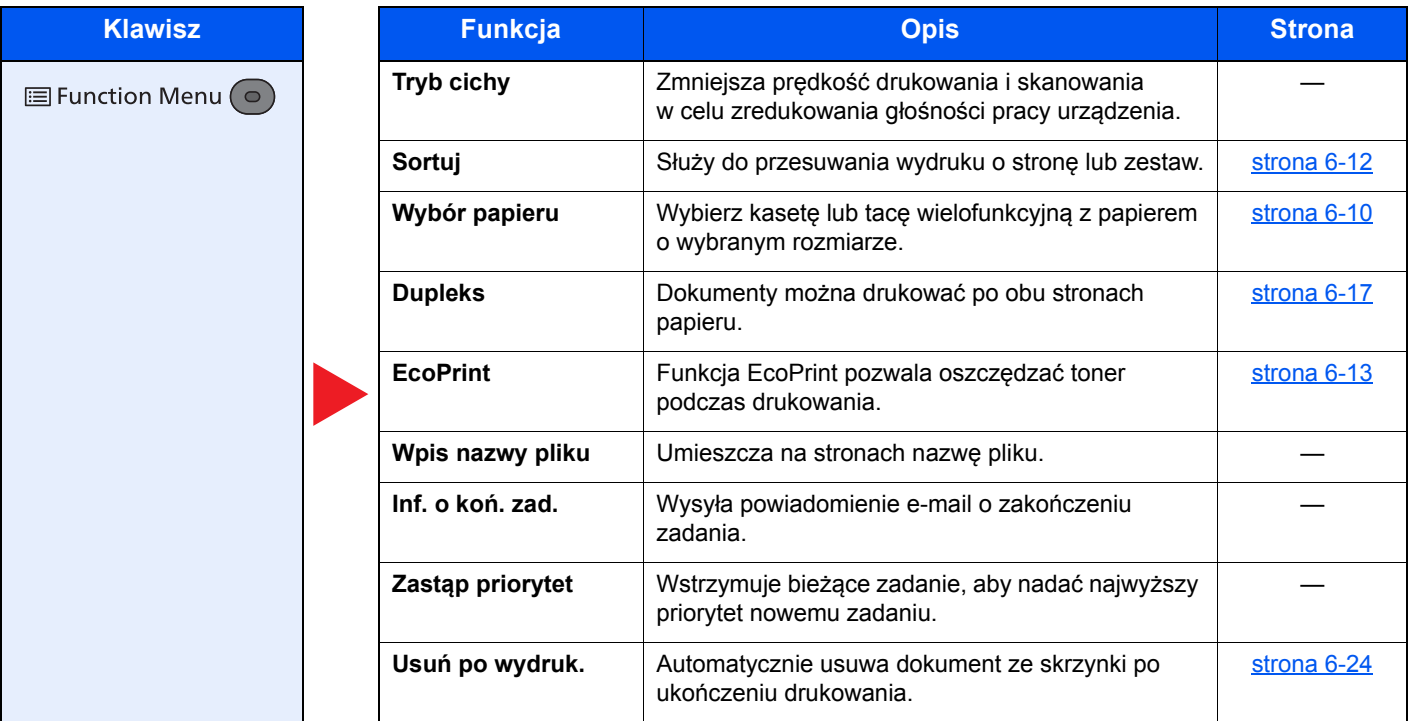

# <span id="page-157-0"></span>Pamięć wymienna (zapisywanie plików, drukowanie dokumentów)

Aby uzyskać więcej informacji o poszczególnych funkcjach, patrz poniższa tabela.

# **Zapisz plik**

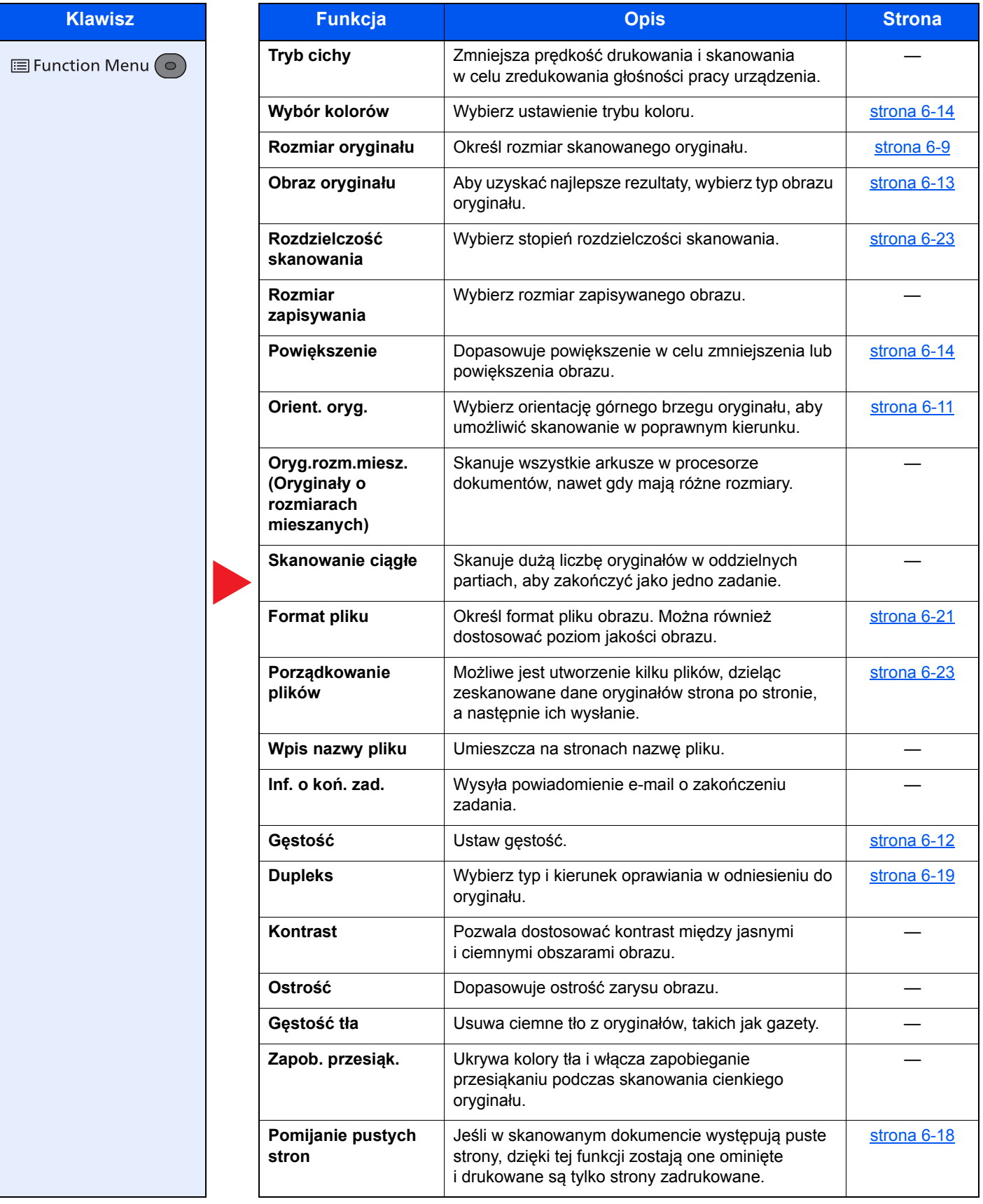

### **Drukowanie dokumentów**

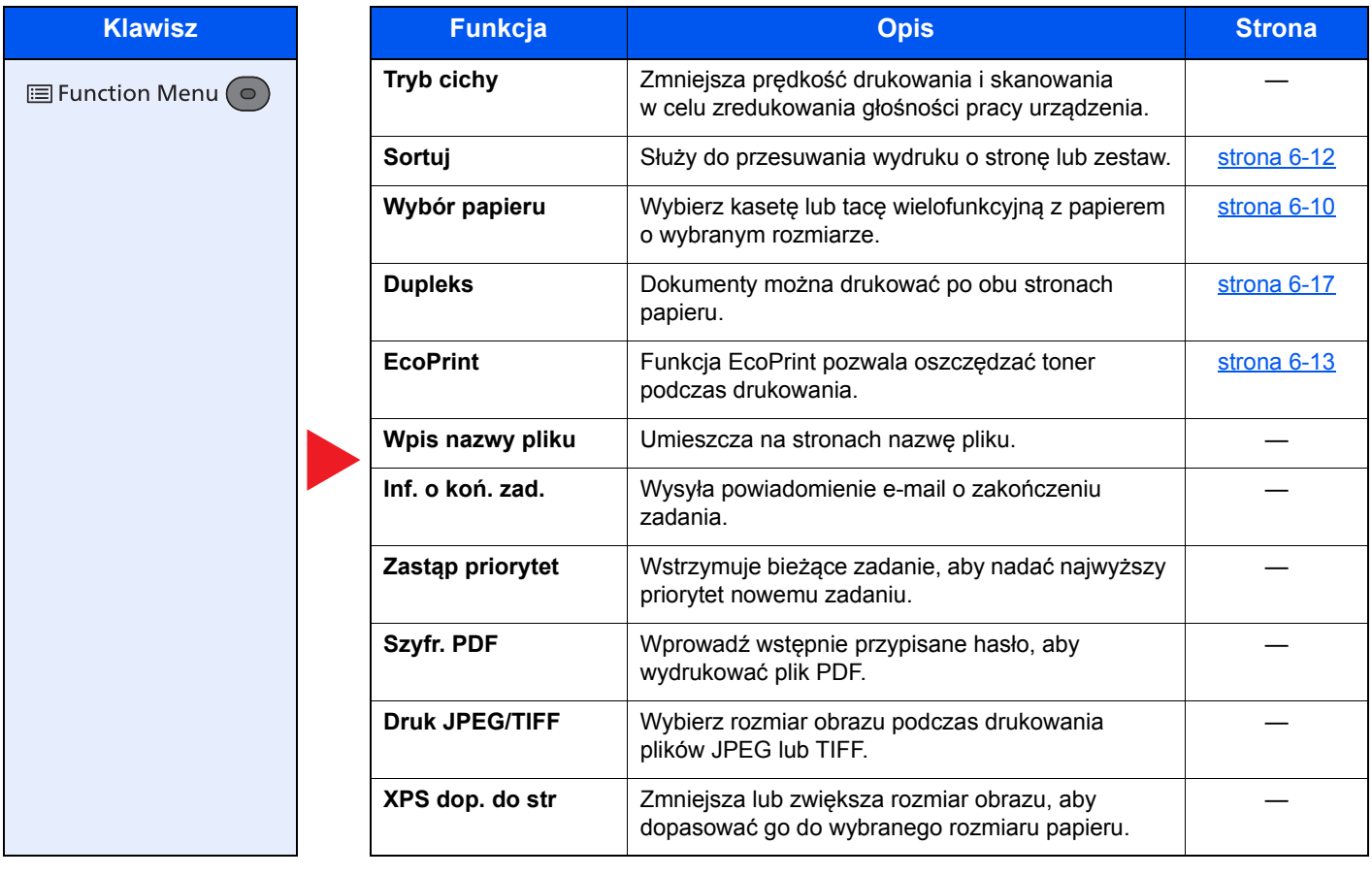

# <span id="page-159-0"></span>Funkcje

Na stronach z opisem przydatnych funkcji tryby, w których funkcji można używać, są oznaczone za pomocą ikon.

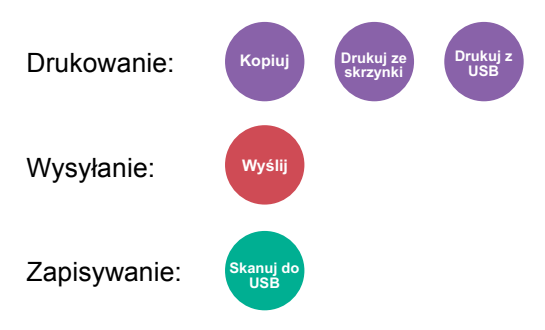

# <span id="page-159-1"></span>Rozmiar oryginału

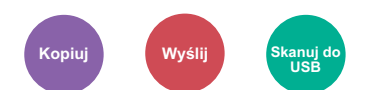

<span id="page-159-2"></span>Określ rozmiar skanowanego oryginału.

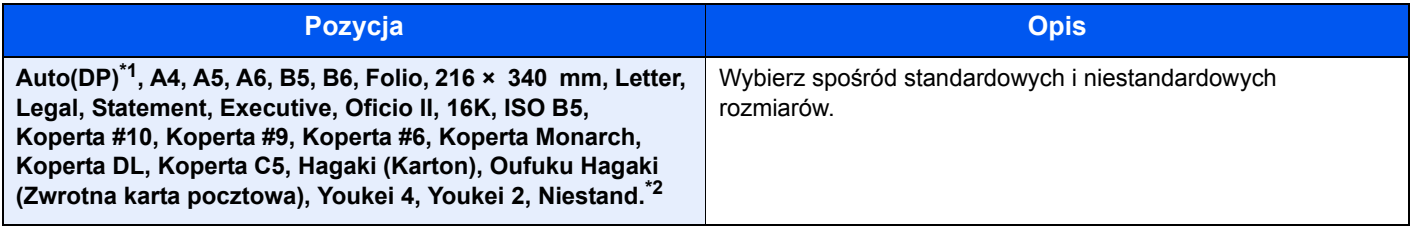

\*1 Ta funkcja jest wyświetlana, gdy w obszarze [**Wykryj oryg.(PD)**] dla opcji [**Wykryw. automat.**] wybrano ustawienie [**Wł.**]. Patrz *Podręcznik obsługi – w języku angielskim*.

- \*2 Aby uzyskać informacje o określaniu niestandardowego rozmiaru oryginału:
	- Patrz *Podręcznik obsługi w języku angielskim*.

# **<b>NOTATKA**

Zawsze określ rozmiar oryginału, używając oryginału w niestandardowym rozmiarze.

# <span id="page-160-0"></span>Wybór papieru

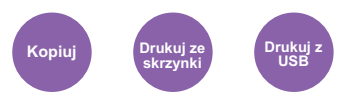

<span id="page-160-1"></span>Wybierz kasetę lub tacę wielofunkcyjną z papierem o wybranym rozmiarze.

Wybierz spośród [1] (Kaseta 1) do [5] (Kaseta 5), aby wykorzystać papier znajdujący się w kasecie.

Po wybraniu ustawienia [**Auto**] automatycznie zostanie wybrany papier odpowiadający rozmiarowi oryginału.

#### **NOTATKA Q**

• Określ wcześniej rozmiar i typ papieru włożonego do kasety.

- Patrz *Podręcznik obsługi w języku angielskim*.
- Kasety od 2 do 5 są wyświetlane, jeśli zainstalowany jest opcjonalny podajnik papieru.

Przed wybraniem opcji [**Taca MP**] należy wybrać ustawienie opcji [**Ust. tacy MP**] i określić rozmiar papieru i typ nośnika. W poniższej tabeli zostały przedstawione dostępne rozmiary papieru i typy nośników.

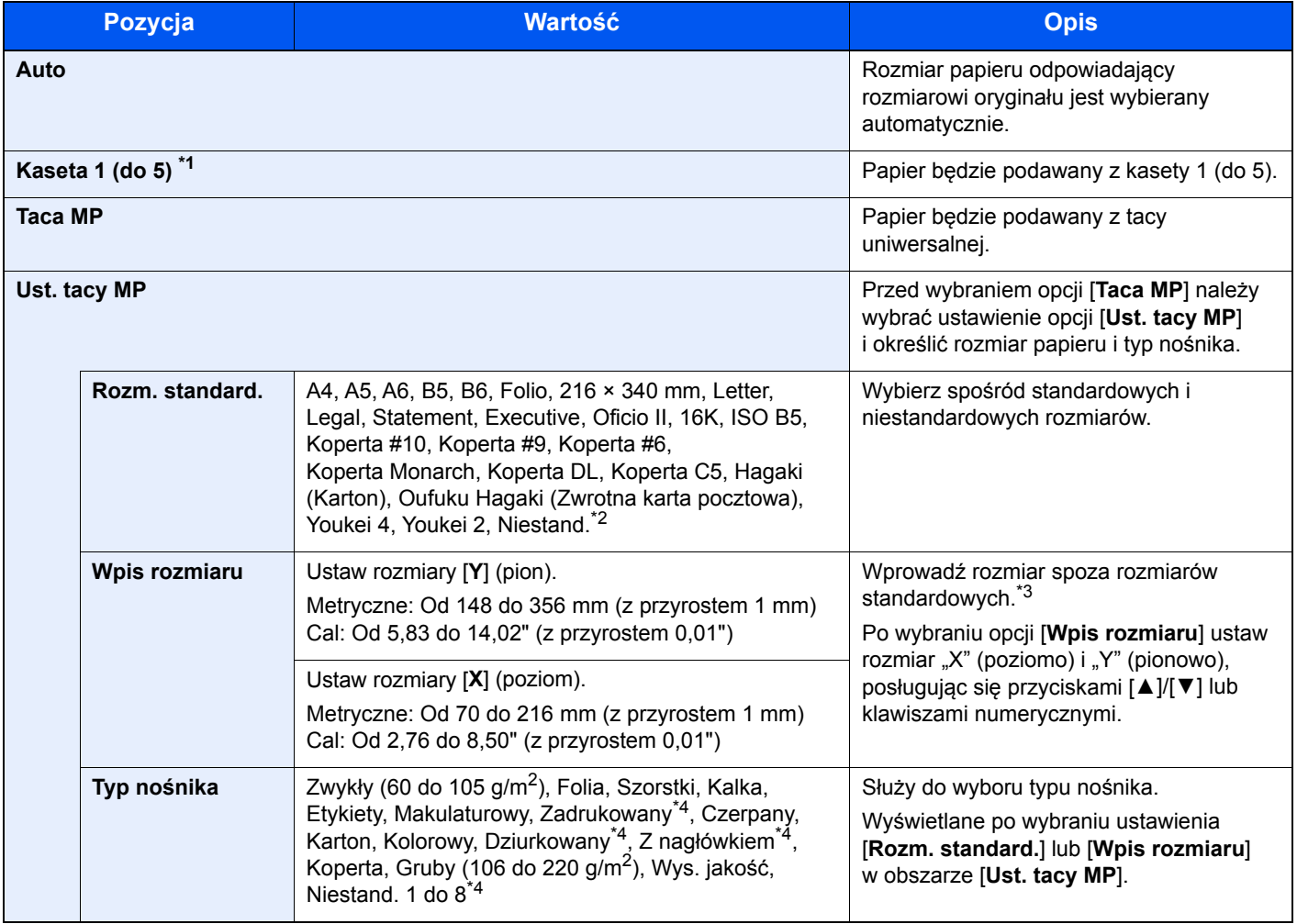

\*1 Kasety od 2 do 5 są wyświetlane, jeśli zainstalowany jest opcjonalny podajnik papieru.

\*2 Aby uzyskać informacje o określaniu niestandardowego rozmiaru papieru, patrz:

Patrz *Podręcznik obsługi – w języku angielskim*.

\*3 Jednostki wprowadzania można zmieniać w menu systemowym.

Patrz *Podręcznik obsługi – w języku angielskim*.

\*4 Aby znaleźć więcej informacji o określaniu niestandardowego rodzaju papieru (1 do 8), patrz: Patrz *Podręcznik obsługi – w języku angielskim*.

Aby drukować na papierze zadrukowanym, dziurkowanym lub papierze z nagłówkiem:

Patrz *Podręcznik obsługi – w języku angielskim*.

#### **Q NOTATKA**

- Można w wygodny sposób wybrać wcześniej rozmiar oraz rodzaj często używanego papieru i ustawić je jako wartości domyślne.
- Patrz *Podręcznik obsługi w języku angielskim*.
- Jeżeli określonego rozmiaru papieru nie ma w źródłowej kasecie ani tacy uniwersalnej, zostanie wyświetlony ekran z monitem o potwierdzenie. Należy załadować żądany papier do tacy uniwersalnej i nacisnąć przycisk [**OK**], aby rozpocząć kopiowanie.

# <span id="page-161-0"></span>Orient. oryg. (orientacja oryginału)

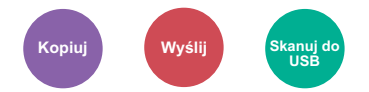

<span id="page-161-1"></span>Wybierz orientację górnego brzegu oryginału, aby umożliwić skanowanie w poprawnym kierunku.

Aby użyć dowolnej z poniższych funkcji, należy określić orientację oryginalnego dokumentu.

- Dupleks
- Połącz
- Dupleks (Oryginał 2-stronny)

Określ orientację oryginału, wybierając opcję [**Górny brzeg na górze**] lub [**Górny brzeg po lewej**].

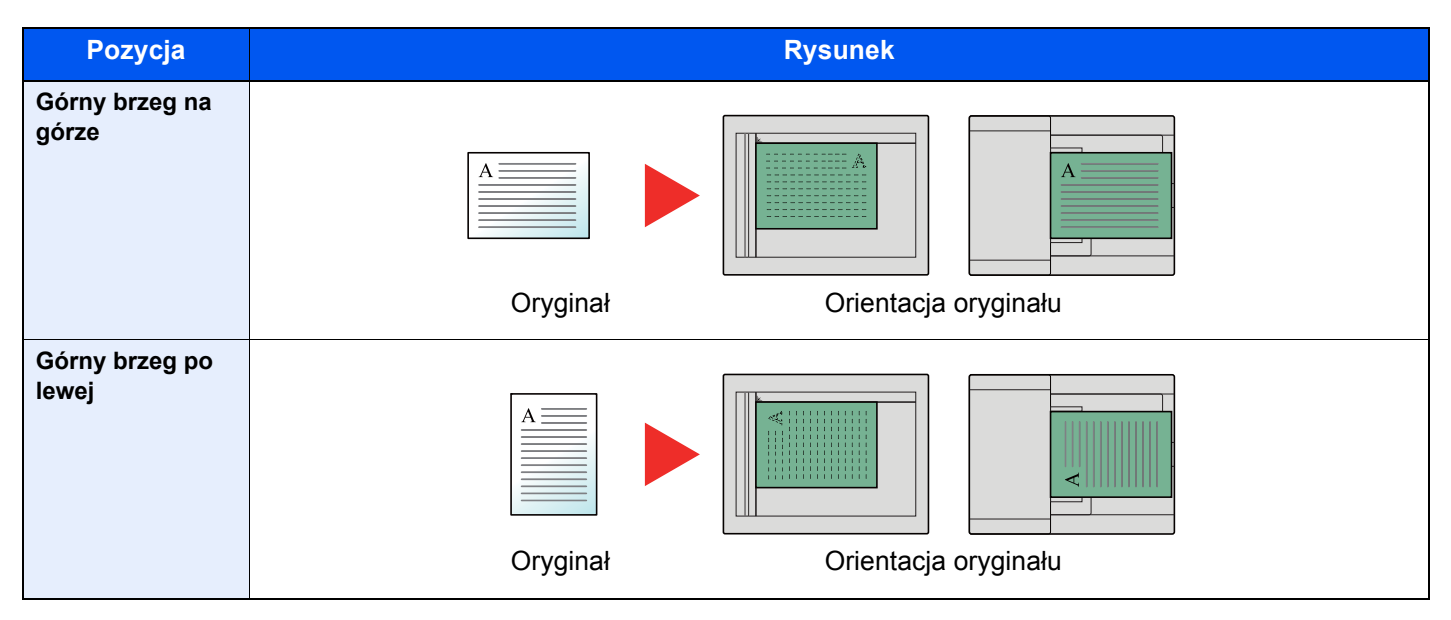

#### **NOTATKA**

Można zmienić domyślne ustawienie orientacji oryginału.

Patrz *Podręcznik obsługi – w języku angielskim*.

# <span id="page-162-0"></span>Sortuj

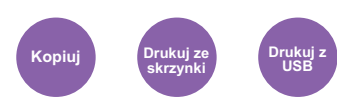

<span id="page-162-2"></span>Służy do przesuwania wydruku o stronę lub zestaw.

(**Wartość**: [**Wył.**] / [**Wł.**])

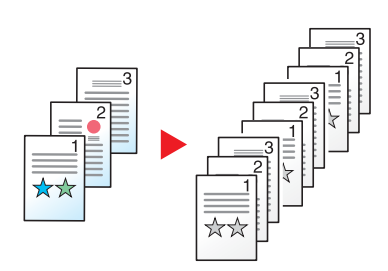

# <span id="page-162-1"></span>Gęstość

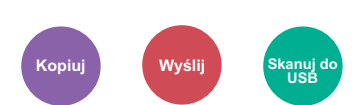

<span id="page-162-3"></span>Ustaw gęstość.

Dostosuj gęstość, wybierając [**-4**] (Jaśniejszy) do [**+4**] (Ciemniejs.).

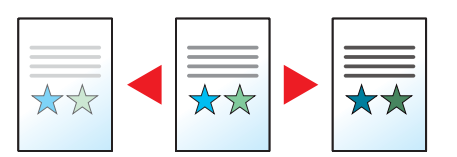

# <span id="page-163-0"></span>Obraz oryginału

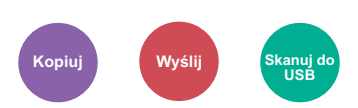

<span id="page-163-2"></span>Aby uzyskać najlepsze rezultaty, wybierz typ obrazu oryginału.

#### **Kopiowanie**

W każdym ustawieniu, aby wyróżnić tekst lub linie oznaczone markerem, wybierz opcję [**Marker**], a następnie ustawienie [**Wł.**]. Kolor markera zostanie odtworzony jak najwierniej.

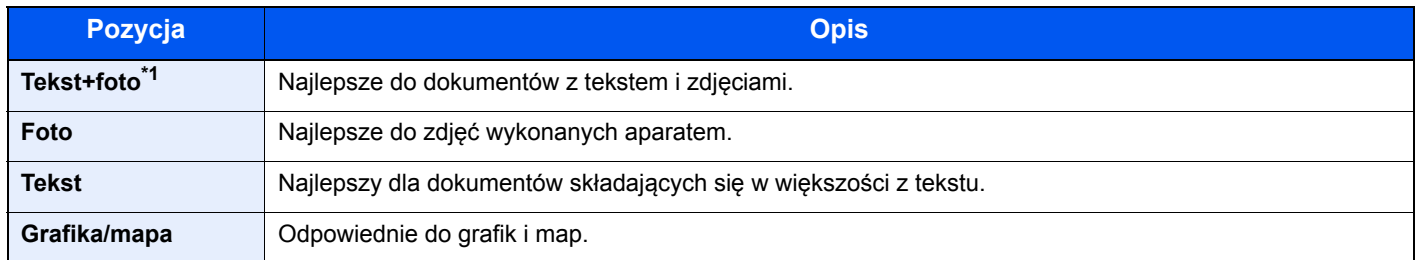

\*1 Jeżeli szary tekst nie został całkowicie wydrukowany przy użyciu ustawienia [**Tekst + zdjęcie**], użycie ustawienia [**Tekst**] może pozwolić na osiągnięcie lepszych wyników.

#### **Wysyłanie/zapisywanie**

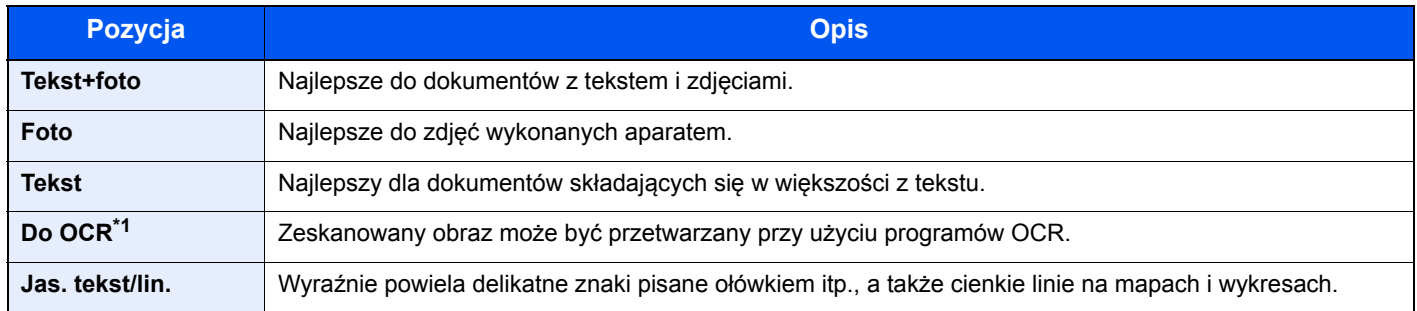

\*1 Ta funkcja jest dostępna tylko, gdy dla opcji "Wybór kolorów" wybrano [Monochromatyczny]. Aby uzyskać więcej informacji, patrz:

◆ [Wybór kolorów \(strona 6-14\)](#page-164-0)

# <span id="page-163-1"></span>**EcoPrint**

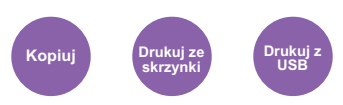

<span id="page-163-3"></span>Funkcja EcoPrint pozwala oszczędzać toner podczas drukowania.

Można jej używać do wydruków próbnych lub w innych przypadkach, gdy wysoka jakość wydruku jest niepotrzebna.

(**Wartość**: [**Wył.**] / [**Wł.**])

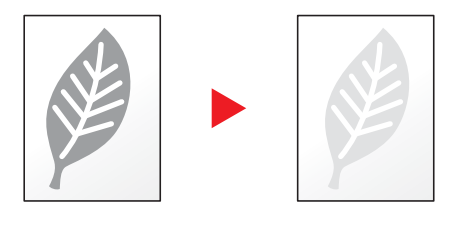

# <span id="page-164-0"></span>Wybór kolorów

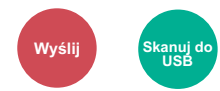

<span id="page-164-3"></span>Wybierz ustawienie trybu koloru.

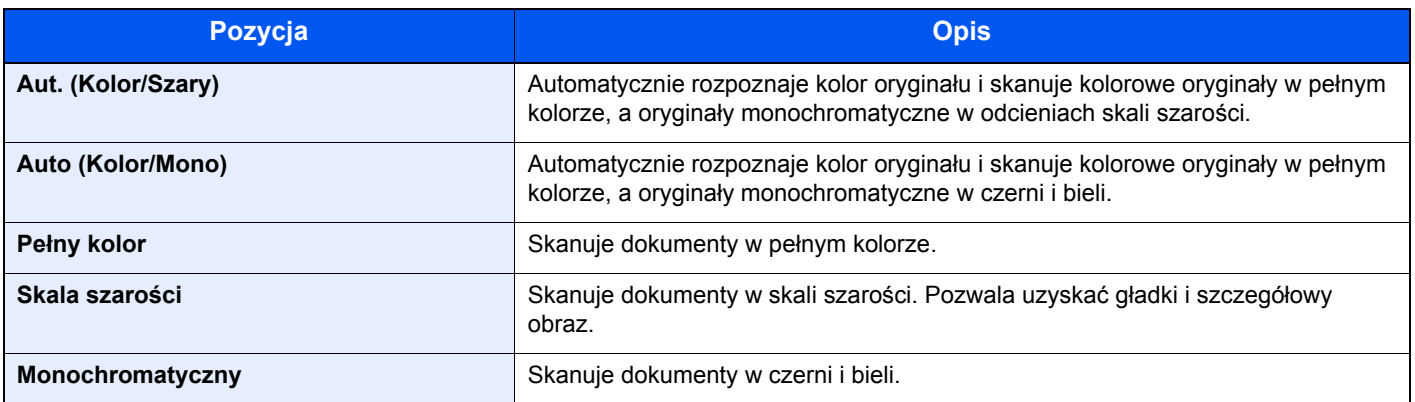

# <span id="page-164-1"></span>Powiększenie

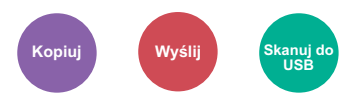

<span id="page-164-2"></span>Dopasowuje powiększenie w celu zmniejszenia lub powiększenia obrazu.

#### **Kopiowanie**

Dostępne są następujące opcje powiększania/pomniejszania.

#### **Auto**

Dopasowanie rozmiaru obrazu w celu zmieszczenia go na odpowiednim rozmiarze papieru.

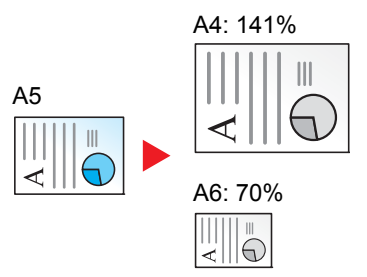

#### **Powiększenie standardowe**

Zmniejsza lub powiększa zgodnie z wcześniej ustalonymi wartościami.

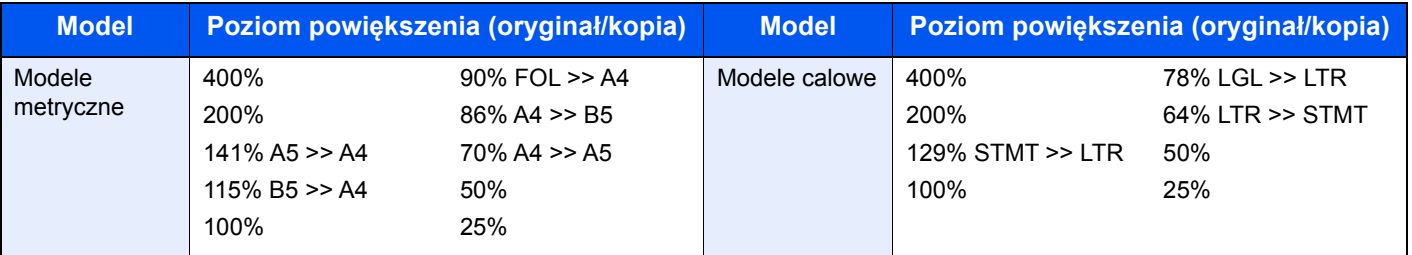

#### **Inne**

Zmniejsza lub powiększa przy powiększeniach innych niż Powiększ. stand.

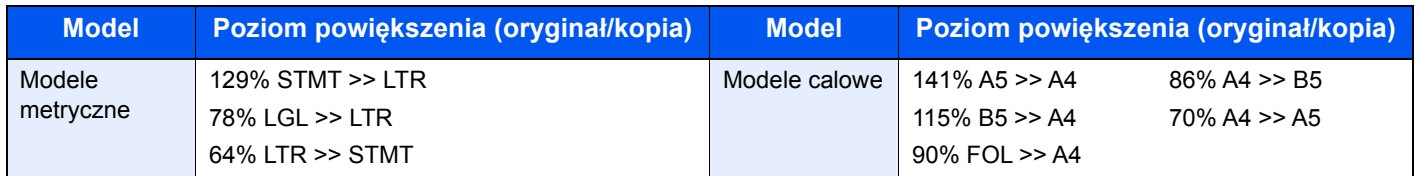

#### **Wpis powiększenia**

Ręczna regulacja powiększania lub zmniejszania obrazu oryginału o 1% w zakresie od 25% do 400%. Wprowadź wartość powiększenia przy użyciu przycisków [**▲**] lub [**▼**] albo za pomocą klawiatury numerycznej.

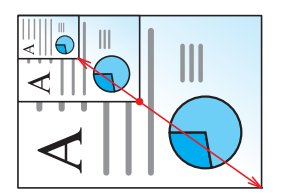

#### **Wysyłanie/zapisywanie**

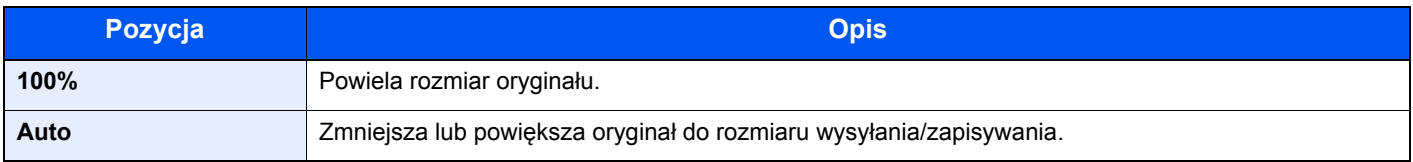

# **<b>NOTATKA**

Aby zmniejszyć lub powiększyć obraz, należy wybrać rozmiar papieru, rozmiar wysyłania lub rozmiar zapisywania.

◆ [Wybór papieru \(strona 6-10\)](#page-160-0) Rozmiar wysył[ania \(strona 6-20\)](#page-170-0) Patrz *Podręcznik obsługi – w języku angielskim*.

# <span id="page-166-0"></span>Dupleks

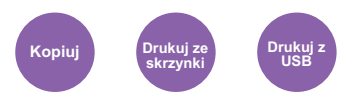

<span id="page-166-1"></span>Służy do wykonywania kopii dwustronnych. Można także tworzyć kopie jednostronne z dwustronnych oryginałów.

Dostępne są następujące tryby.

#### **Jednostronny w dwustronny**

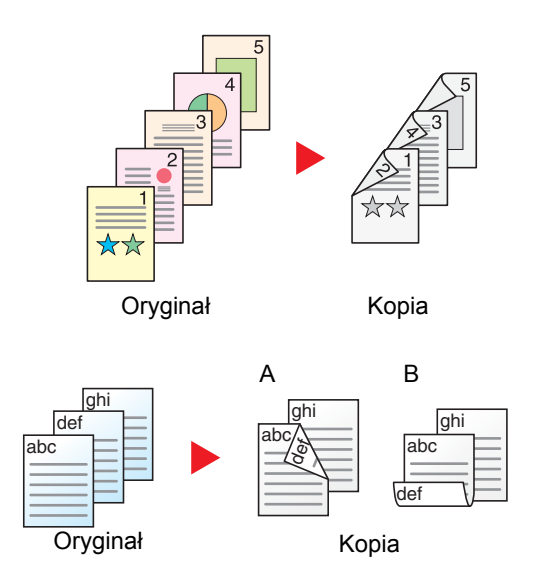

Tworzy dwustronne kopie z jednostronnych oryginałów. W przypadku nieparzystej liczby stron tylna strona ostatniej kartki pozostanie pusta.

Dostępne są następujące opcje oprawy.

- A Oryginał z lewej/prawej z łączeniem z lewej/prawej: Obrazy na drugiej stronie nie są obracane.
- B Oryginał z lewej/prawej z łączeniem z góry: Obrazy na drugiej stronie są obracane o 180 stopni. Kopie dokumentów mogą mieć oprawę na górnej krawędzi, ale przy kartkowaniu stron zapewniona jest ich taka sama orientacja.

Kopiuje obie strony dwustronnego dokumentu na dwie osobne kartki.

Dostępne są następujące opcje oprawy.

- Oprawianie Z lewej/Z pr.: Obrazy na drugiej stronie nie są obracane.
- Oprawianie Na górze: Obrazy na drugiej stronie są obracane o 180 stopni.

### **Dwustronny w dwustronny**

Oryginał Kopia

**Dwustronny w jednostronny**

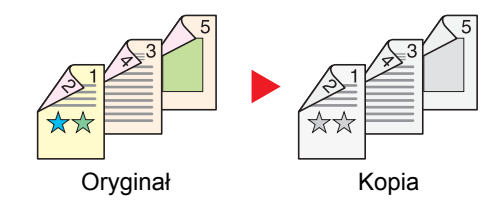

Tworzy dwustronne kopie z dwustronnych oryginałów.

### **NOTATKA**

Obsługiwane formaty papieru w trybie dwustronny w dwustronny to A4, B5, A5, Legal, Letter, Executive, Statement, Oficio II, 216 × 340 mm, Folio, ISO B5 i 16K.

#### **Kopiowanie**

Drukuje 1-stronne oryginały dwustronnie lub 2-stronne oryginały jednostronnie. Wybierz orientację oprawy oryginałów i wykończonych dokumentów.

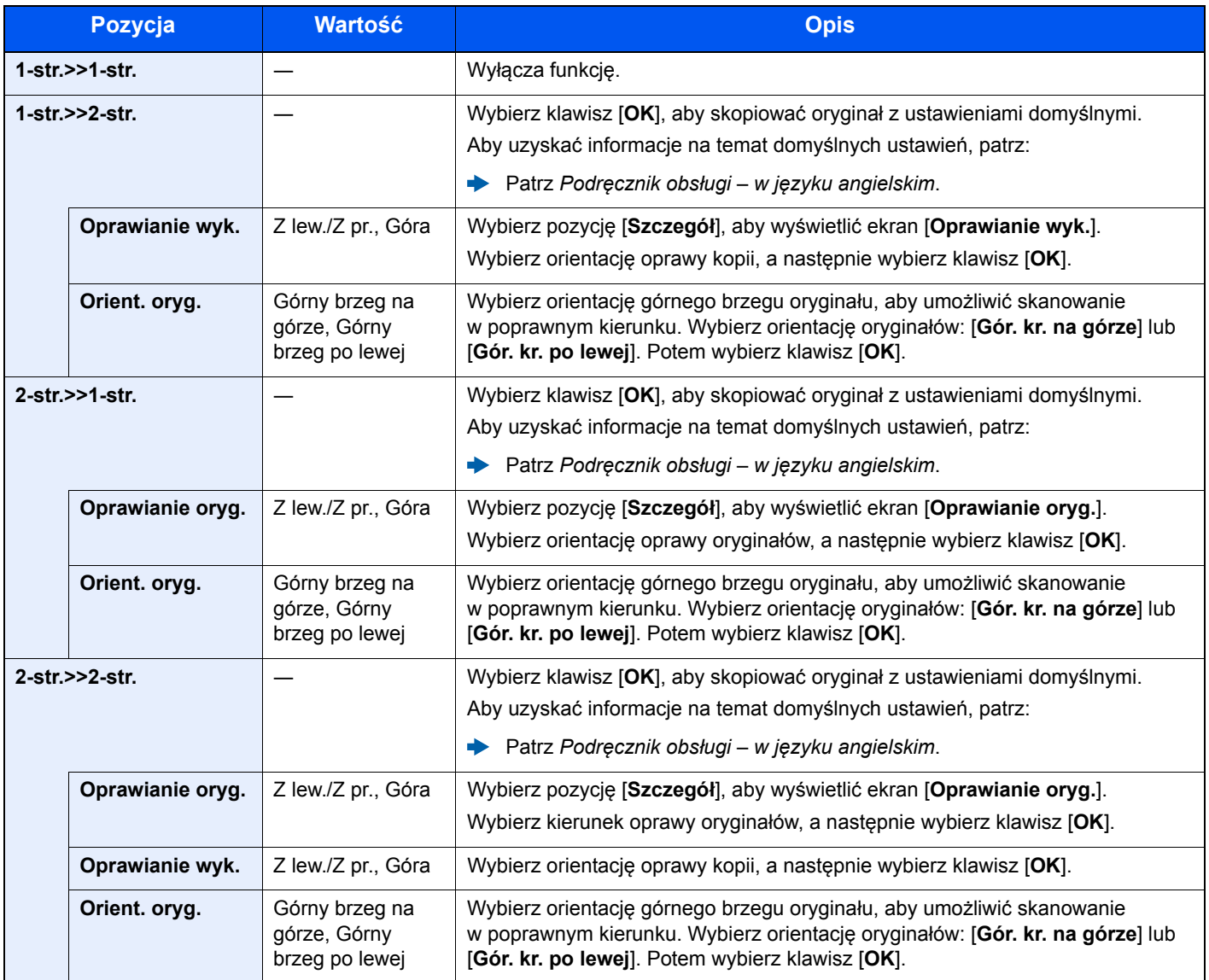

W przypadku umieszczania oryginałów na szybie umieszczaj kolejno oryginały, naciskając po każdej zmianie klawisz [**Start**].

Po zeskanowaniu wszystkich oryginałów wybierz [**Zakończ skan.**], aby rozpocząć kopiowanie.

#### <span id="page-167-1"></span>**Drukowanie**

<span id="page-167-0"></span>Dokumenty można drukować po obu stronach papieru.

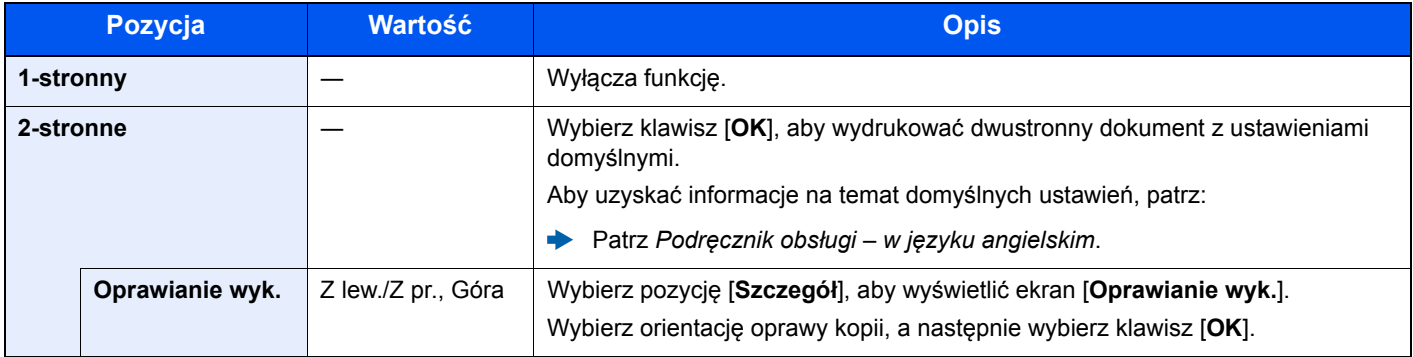

# <span id="page-168-0"></span>Pomijanie pustych stron

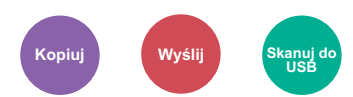

<span id="page-168-1"></span>Jeśli w skanowanym dokumencie występują puste strony, dzięki tej funkcji zostają one ominięte i drukowane są tylko strony zadrukowane.

Za puste strony mogą być też uznawane strony z linijkami i niewielką liczbą znaków.

Urządzenie rozpoznaje puste strony, pomijając zbędny wydruk bez konieczności sprawdzania dokumentu pod kątem występowania pustych stron.

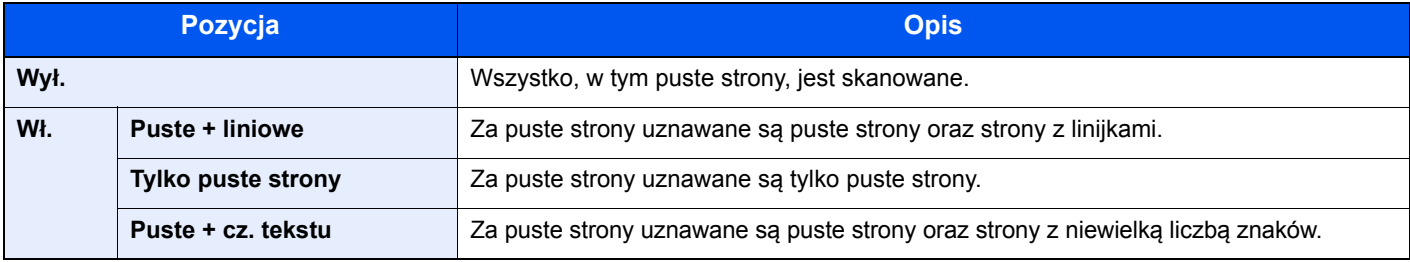

# **<b>A** NOTATKA

Oryginały dziurkowane lub drukowane na kolorowym materiale mogą nie zostać rozpoznane jako puste.

# <span id="page-169-0"></span>Dupleks (Oryginał 2-stronny)

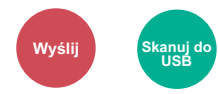

<span id="page-169-1"></span>Wybierz typ i kierunek oprawiania w odniesieniu do oryginału.

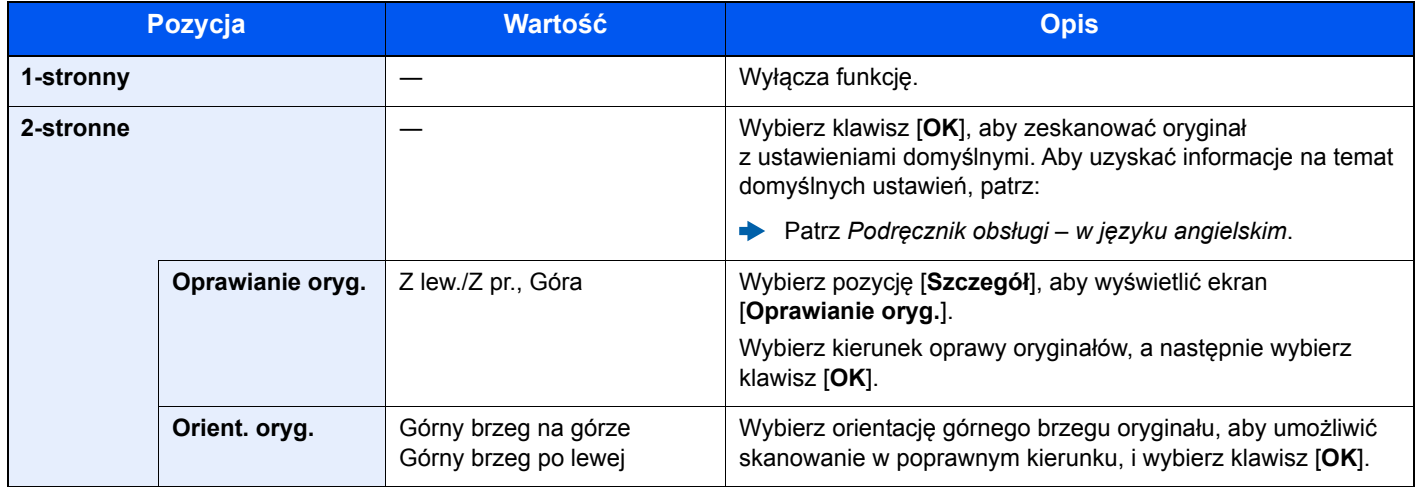

## **Przykładowy obraz**

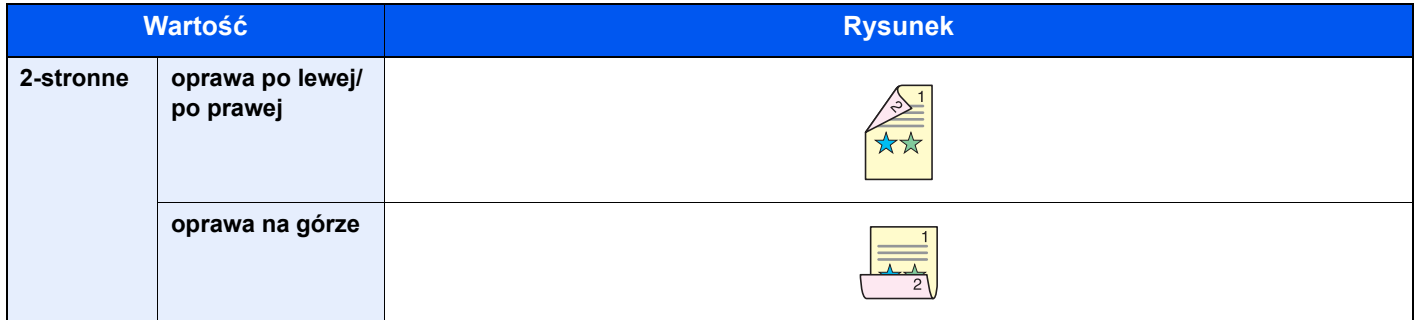

# <span id="page-170-0"></span>Rozmiar wysyłania

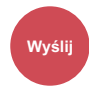

<span id="page-170-1"></span>Wybierz rozmiar wysyłanego obrazu.

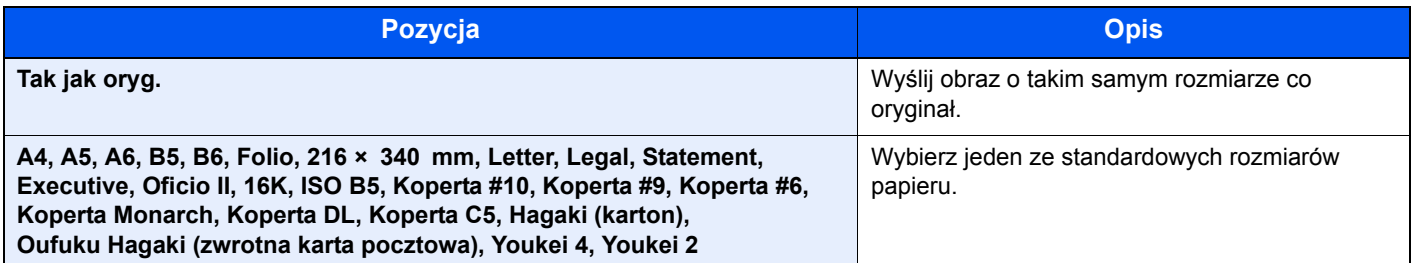

#### **Związek między rozmiarem oryginału, rozmiarem wysyłania i powiększeniem**

[Rozmiar orygina](#page-159-1)łu (strona 6-9), rozmiar wysyłania i Powię[kszenie \(strona 6-14\)](#page-164-1) są związane ze sobą. Więcej informacji można znaleźć w tabeli poniżej:

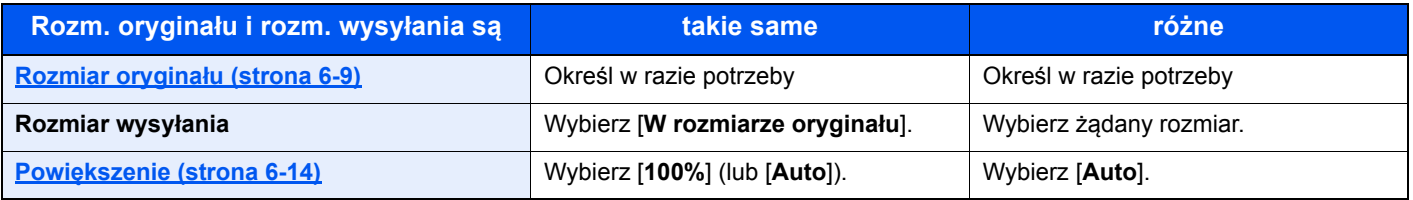

## **<b>NOTATKA**

Jeśli określony rozmiar wysyłania różni się od rozmiaru oryginału, ale wybrana wartość powiększenia wynosi [**100%**], można przesłać obraz w rzeczywistym rozmiarze (bez powiększenia).

# <span id="page-171-0"></span>Format pliku

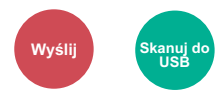

<span id="page-171-1"></span>Określ format pliku obrazu. Można również dostosować poziom jakości obrazu.

Dostępne są następujące formaty pliku: [**PDF**], [**TIFF**], [**XPS**], [**OpenXPS**], [**JPEG**] i [**High Comp. PDF**].

Jeżeli do skanowania wybrano tryb koloru Skala szarości lub Pełny kolor, ustaw jakość obrazu.

Po wybraniu formatu pliku [**PDF**] lub [**PDF wys. wys. komp.**] można określić ustawienia szyfrowania lub PDF/A.

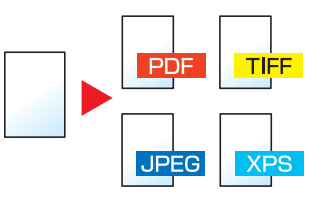

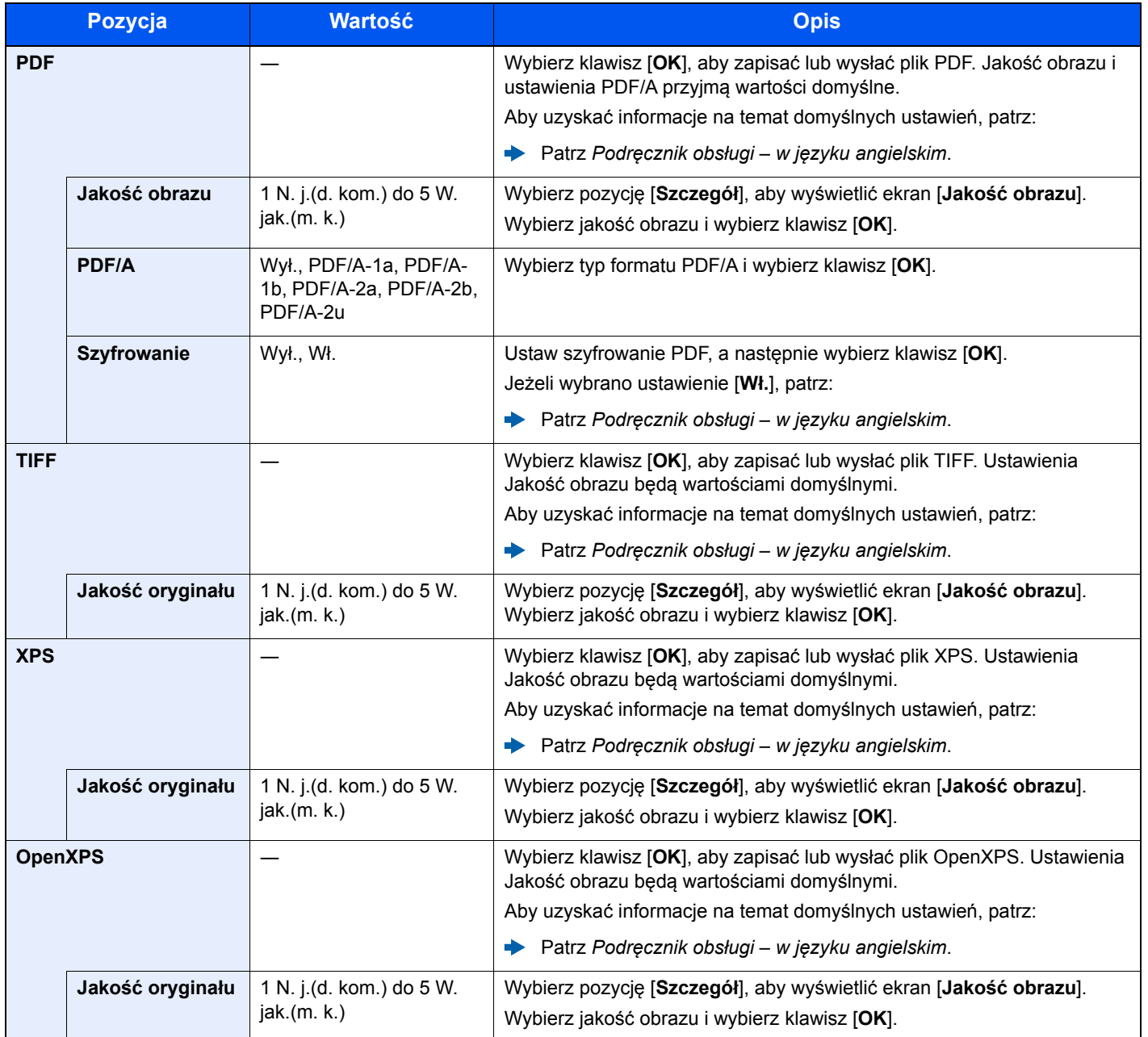

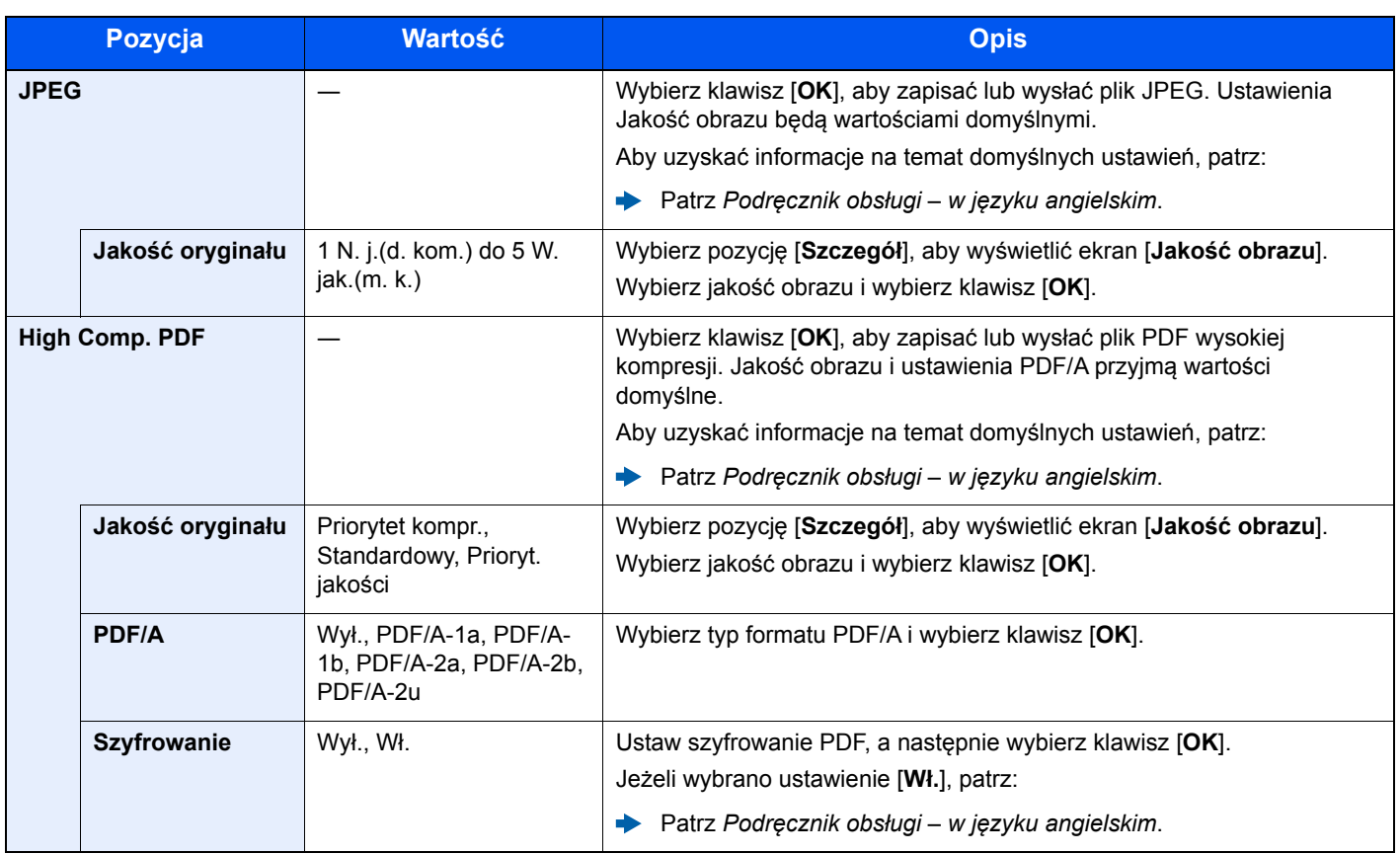

# **QNOTATKA**

- Można użyć funkcji szyfrowania plików PDF.
- Patrz *Podręcznik obsługi w języku angielskim*.
- Jeżeli włączono szyfrowanie, nie można określić ustawień PDF/A.

# <span id="page-173-0"></span>Porządkowanie plików

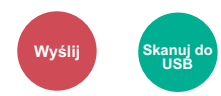

<span id="page-173-5"></span>Możliwe jest utworzenie kilku plików, dzieląc zeskanowane dane oryginałów strona po stronie, a następnie ich wysłanie.

#### (**Wartość**: [**Wył.**]/[**Każda str.**])

Aby ustawić rozdzielanie plików, wybierz pozycję [**Każda strona**].

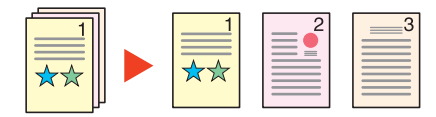

# **<b>NOTATKA**

Do nazwy pliku dodawany jest trzycyfrowy numer seryjny, taki jak "abc\_001.pdf, abc\_002.pdf...".

# <span id="page-173-1"></span>Rozdzielczość skanowania

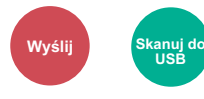

<span id="page-173-3"></span>Wybierz stopień rozdzielczości skanowania.

(**Wartość**: [**200 × 100dpi norm.**] / [**200 × 200dpi wys.**] / [**200 × 400dpi b.wy.**] / [**300 × 300dpi**] / [**400 × 400dpi ultrawys.**] / [**600 × 600dpi**])

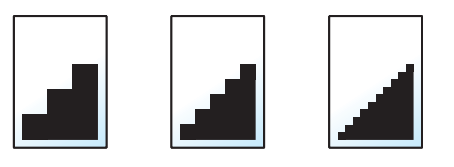

### *C* NOTATKA

Im większa liczba, tym wyższa rozdzielczość obrazu. Większa rozdzielczość oznacza również zwiększenie rozmiarów plików i wydłużenie czasu wysyłania.

# <span id="page-173-2"></span>Temat/treść

# **Wyślij**

<span id="page-173-4"></span>Dodaje temat i treść wiadomości do wysyłanego dokumentu.

Wybierz [**Temat**] / [**Treść**], aby wprowadzić temat i treść wiadomości e-mail.

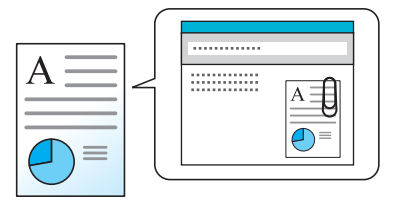

#### **<b>A NOTATKA**

Temat może mieć do 256 znaków, a treść — do 500 znaków.

# <span id="page-174-0"></span>Usuń po wydruk. (usuń po wydrukowaniu)

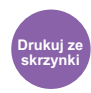

<span id="page-174-1"></span>Automatycznie usuwa dokument ze skrzynki po ukończeniu drukowania.

(**Wartość**: [**Wył.**] / [**Wł.**])

# $\overline{\phantom{a}}$ Rozwiązywanie problemów

W tym rozdziale opisano następujące tematy:

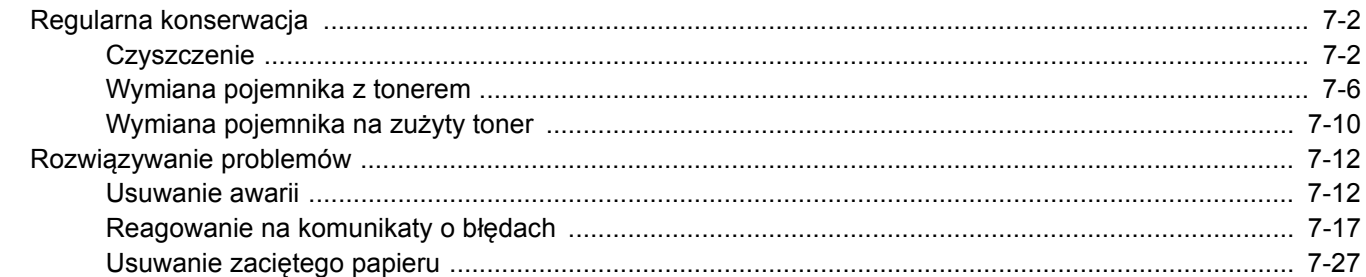

# <span id="page-176-0"></span>Regularna konserwacja

# <span id="page-176-1"></span>**Czyszczenie**

Regularnie czyść urządzenie, aby zapewnić optymalną jakość drukowanych kopii.

# **PRZESTROGA**

**Dla zachowania bezpieczeństwa należy zawsze przed rozpoczęciem czyszczenia urządzenia odłączać kabel zasilający.**

### **Szklana płyta**

Przetrzyj wewnętrzną część procesora dokumentów oraz szklaną płytę za pomocą miękkiej szmatki zwilżonej alkoholem lub łagodnym detergentem.

# **WAŻNE**

**Nie wolno używać rozcieńczalników ani rozpuszczalników organicznych.**

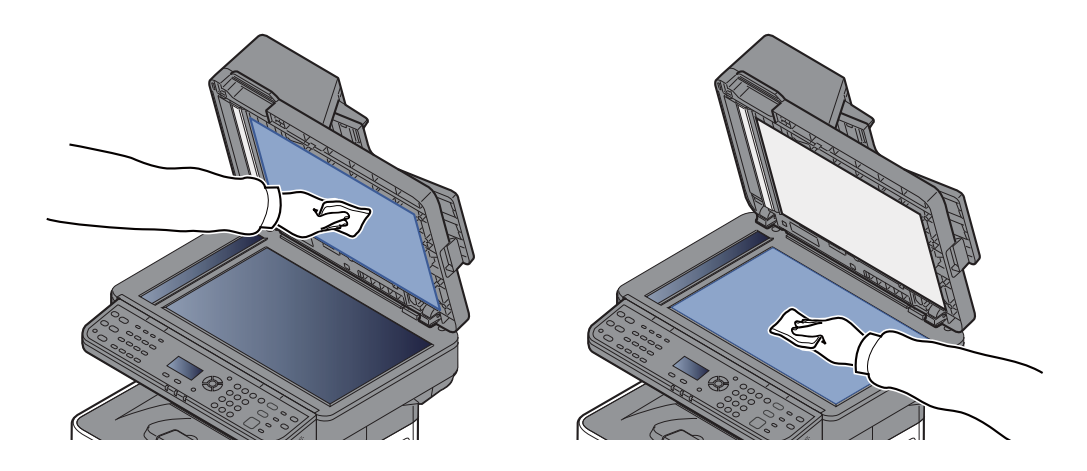

# **Wąska szyba skanera**

Podczas używania procesora dokumentów należy czyścić wąską szybę skanera oraz obszar odczytywania za pomocą suchej ściereczki.

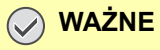

**Nie używaj do czyszczenia wody, mydła ani rozpuszczalników.**

# **<b>NOTATKA**

Zabrudzenia na wąskiej szybie skanera oraz w obszarze odczytywania powodują pojawienie się czarnych smug, które będą widoczne na wydruku.

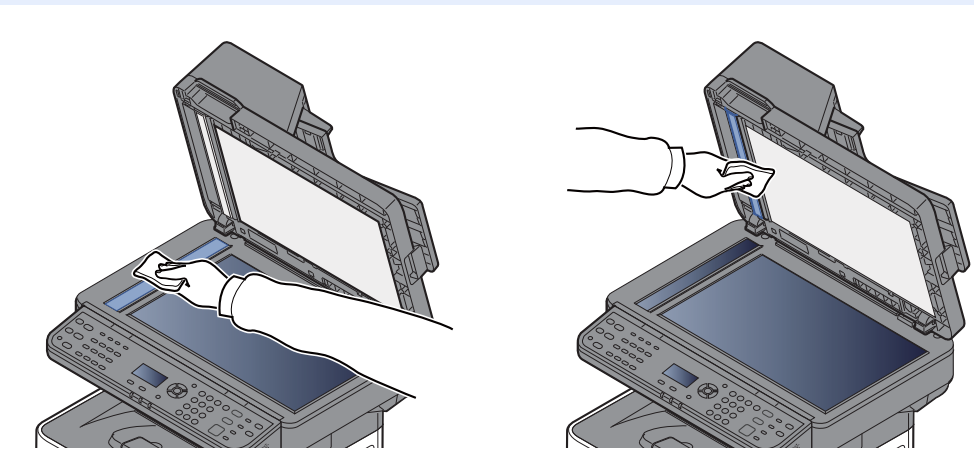

# **Wałek rejestrujący**

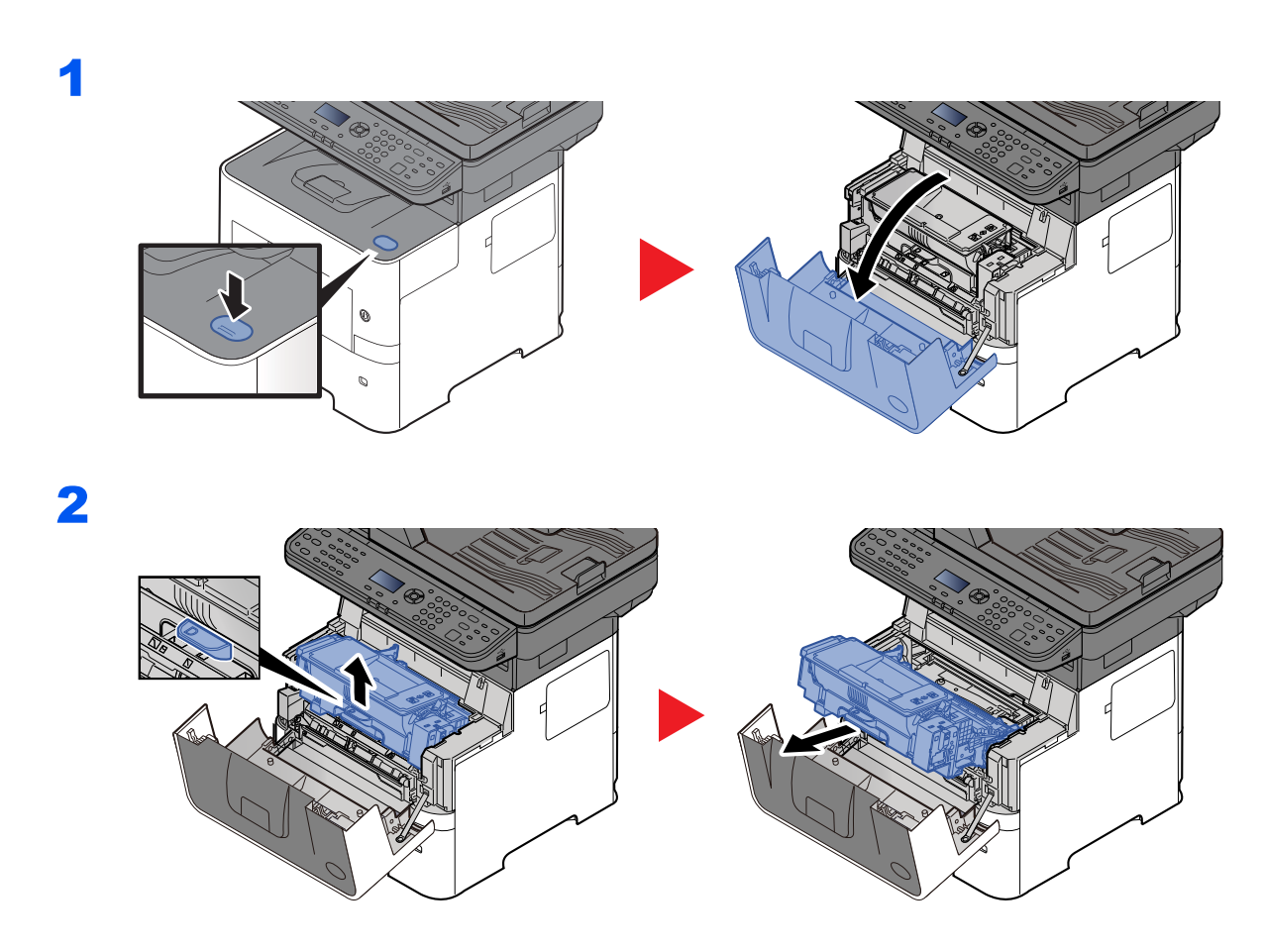

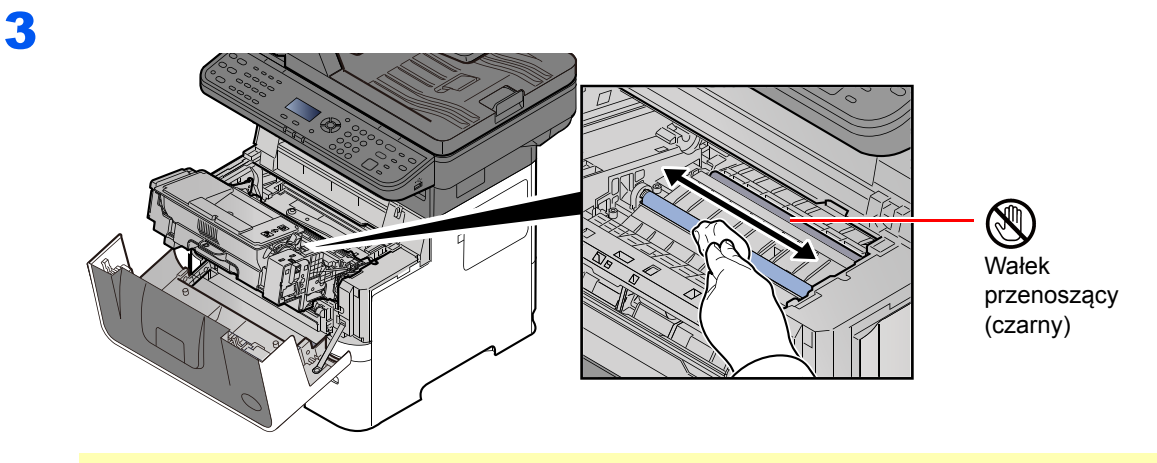

# **WAŻNE**

**Uważaj, aby podczas czyszczenia nie dotknąć czarnego wałka przenoszącego ani brązowego pasa przenoszącego, ponieważ może to wpłynąć niekorzystnie na jakość druku.**

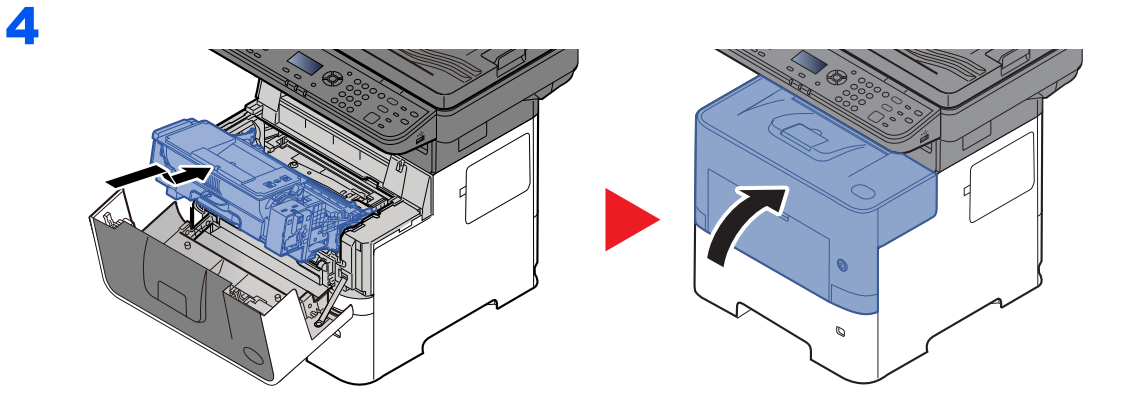

# **Otwory wentylacyjne**

Do starcia kurzu i brudu z otworów wentylacyjnych użyj bezpyłowej szmatki.

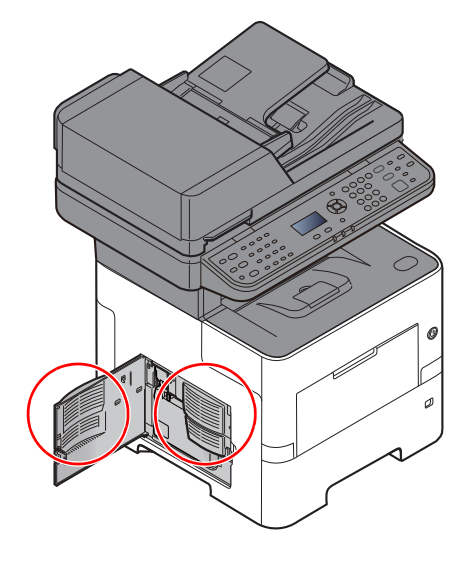

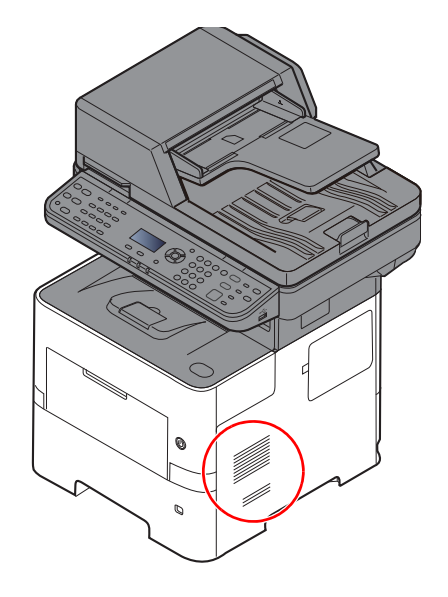
### <span id="page-180-0"></span>Wymiana pojemnika z tonerem

Gdy toner się kończy, komunikat "Kończy się toner. (Wymień po opróżn.)." zostanie wyświetlony na wyświetlaczu komunikatów. Przygotuj nowy pojemnik z tonerem na wymianę.

Po wyświetleniu komunikatu "Wymień toner.", wymień toner.

#### **Częstotliwość wymiany pojemnika z tonerem**

Czas eksploatacji pojemnika z tonerem zależy od ilości toneru wymaganego do wykonania zadań drukowania. Zgodnie z normą ISO/IEC 19752 i przy wyłączonej opcji EcoPrint pojemnik z tonerem wystarcza na (papier w formacie Letter/A4):

> **Żywotność pojemnika z tonerem (liczba wydrukowanych stron)** 12500 stron

#### **<b>NOTATKA**

- Średnia liczba stron, które można wydrukować na każdym pojemniku z tonerem dostarczonym z urządzeniem, wynosi 6000.
- Aby uzyskać wysoką jakość druku, zaleca się używanie oryginalnych pojemników z tonerem Kyocera, które są poddawane licznym kontrolom jakości.
- Układ pamięci w pojemniku z tonerem gromadzi informacje pozwalające na lepszą obsługę klienta, prowadzenie recyklingu zużytych pojemników oraz planowanie i rozwój nowych produktów. Nie są w nim zapisywane żadne informacje, które mogłyby pozwolić na identyfikację poszczególnych osób. Wszystkie informacje wykorzystywane do powyższych celów są całkowicie anonimowe.

# **PRZESTROGA**

**Nie należy próbować spalać części, w których jest toner. Powstające wówczas iskry mogą spowodować oparzenia.**

### **Wymiana pojemnika z tonerem**

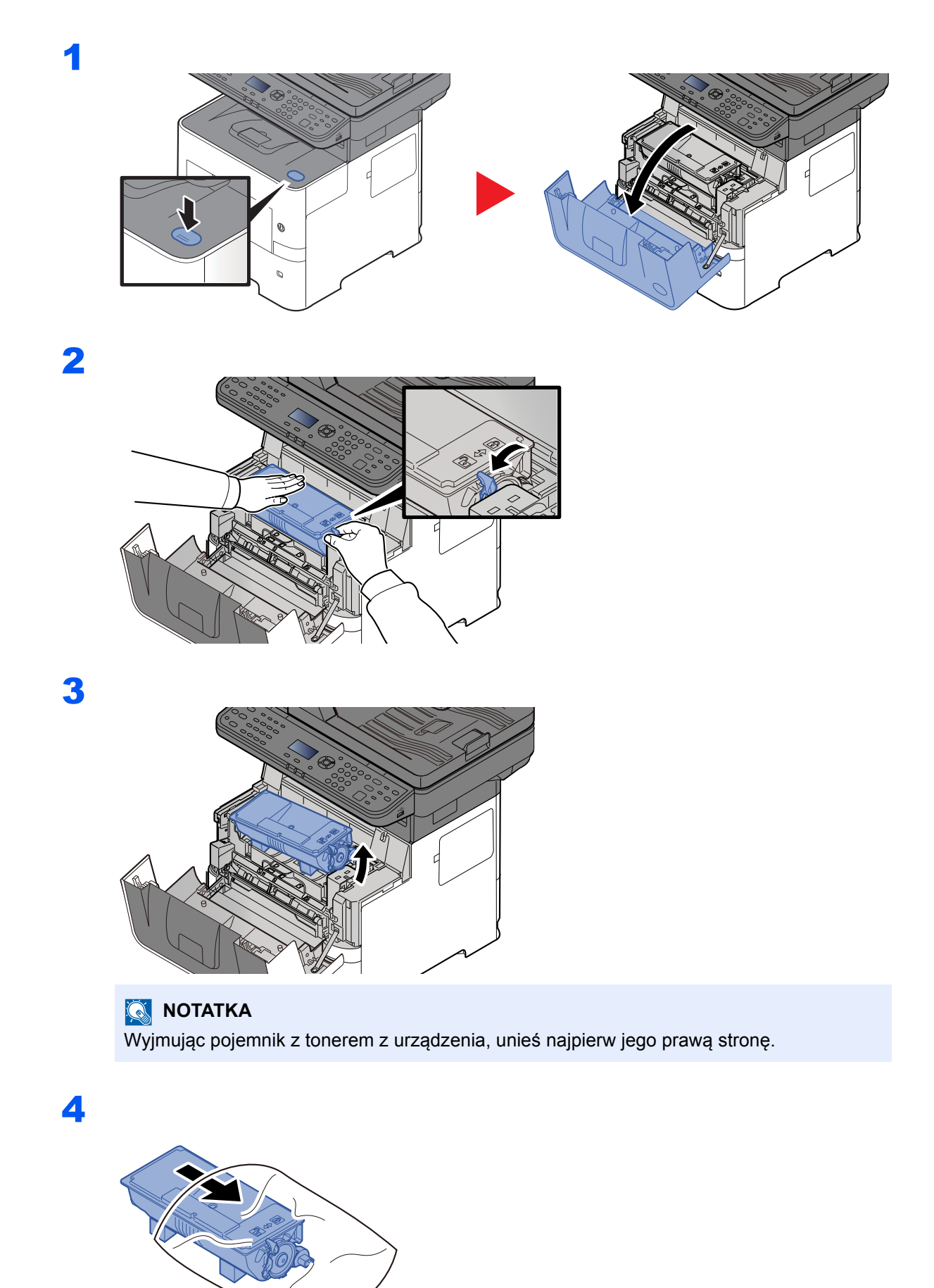

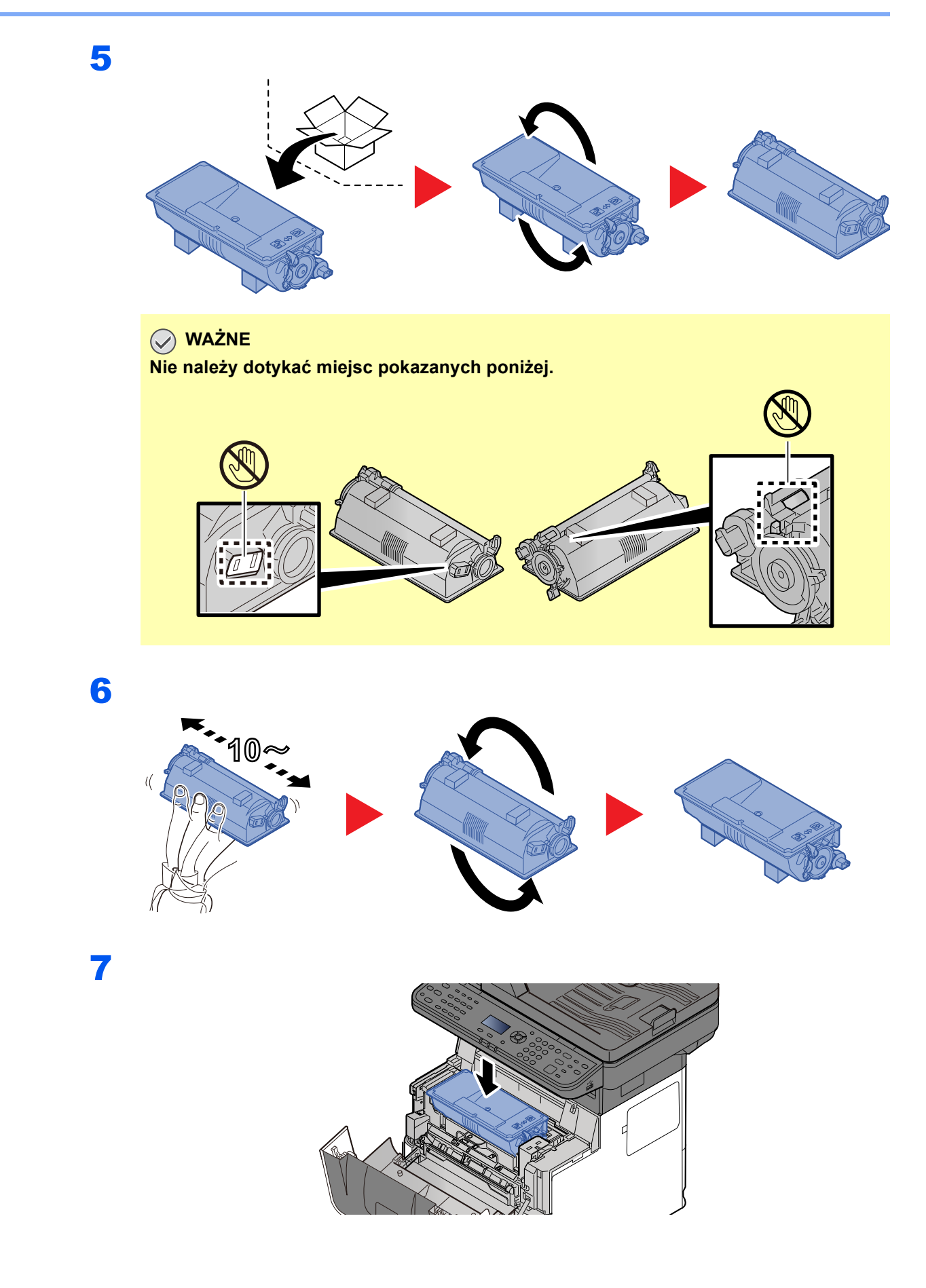

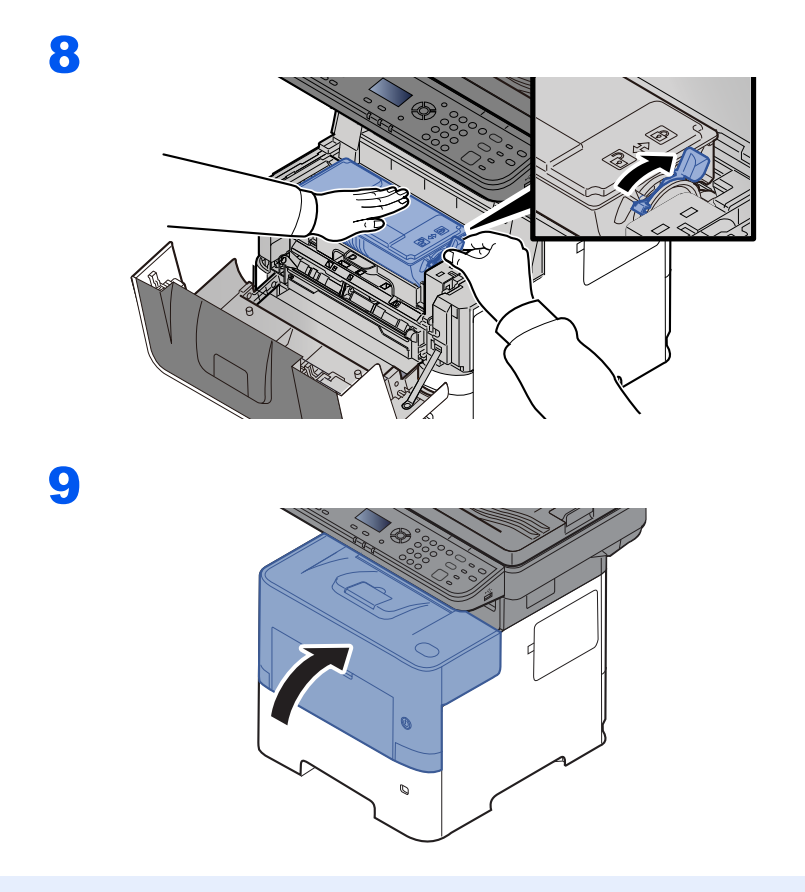

### **<b>A** NOTATKA

- Jeśli przednia pokrywa nie zamyka się, sprawdź, czy nowy zbiornik tonera został poprawnie zamontowany (patrz punkt 7).
- Pusty pojemnik z tonerem należy zwrócić lokalnemu dystrybutorowi lub przedstawicielowi serwisu. Zebrane pojemniki z toneru zostaną przetworzone lub zutylizowane zgodnie z odpowiednimi przepisami.

### <span id="page-184-0"></span>Wymiana pojemnika na zużyty toner

Gdy pojawi się komunikat o zapełnieniu pojemnika na zużyty toner, wymień go natychmiast.

## **PRZESTROGA**

1

**Nie należy próbować spalać części, w których jest toner. Powstające wówczas iskry mogą spowodować oparzenia.**

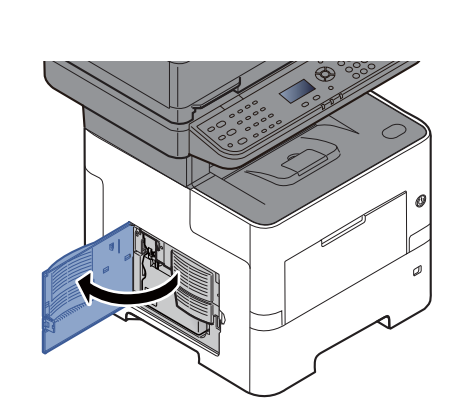

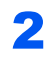

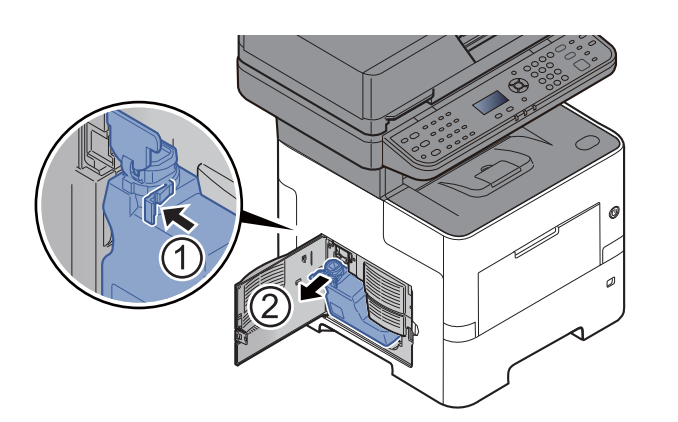

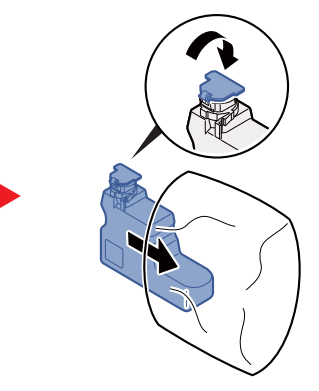

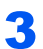

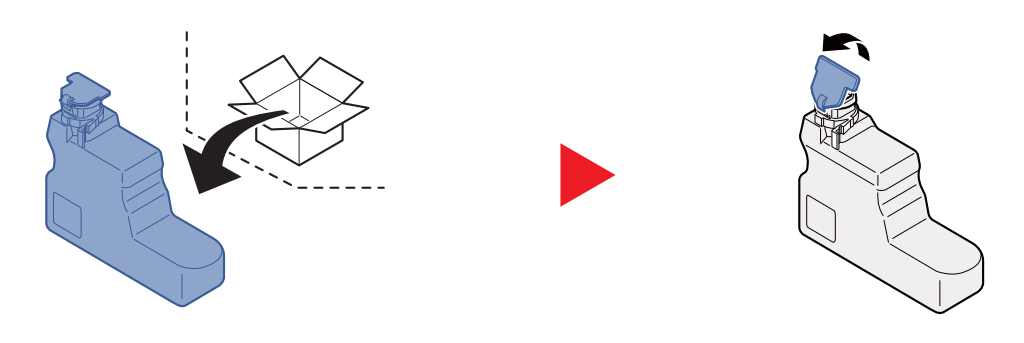

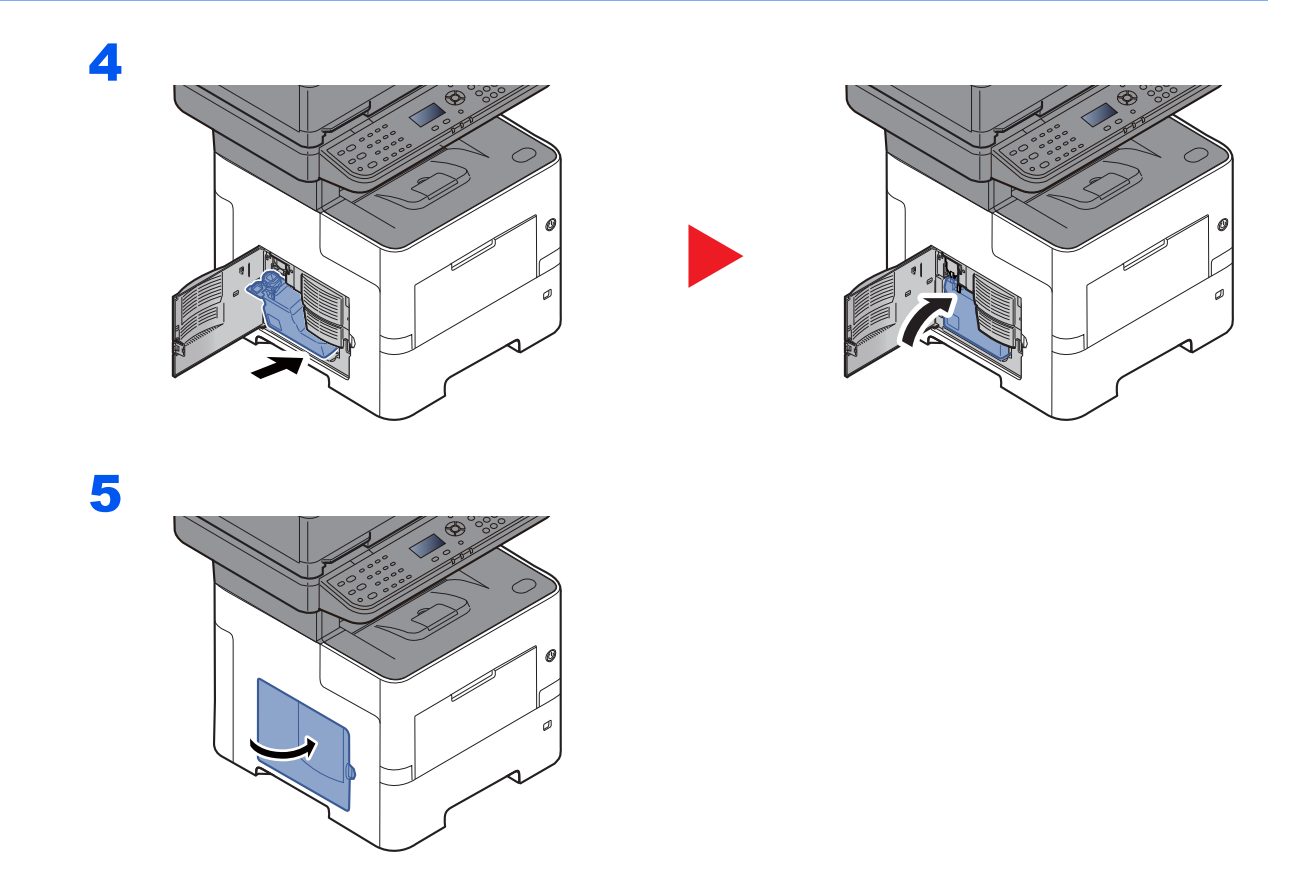

### **<b>Q NOTATKA**

Pusty pojemnik na zużyty toner należy zwrócić lokalnemu dystrybutorowi lub pracownikowi serwisu. Zebrane pojemniki na zużyty toner zostaną przetworzone lub zutylizowane zgodnie z właściwymi przepisami.

## Rozwiązywanie problemów

### Usuwanie awarii

W poniższej tabeli podano ogólne wskazówki, jak rozwiązywać problemy.

Jeżeli wystąpił problem z urządzeniem, sprawdź punkty kontrolne i wykonaj procedury opisane na kolejnych stronach. Jeżeli problem nie ustąpi, skontaktuj się z przedstawicielem serwisu.

### **<b>NOTATKA**

Podczas rozmowy z pracownikiem serwisu konieczne będzie podanie numeru seryjnego. Aby sprawdzić numer seryjny, patrz:

#### [Sprawdzanie numeru seryjnego urz](#page-1-0)ądzenia (strona i)

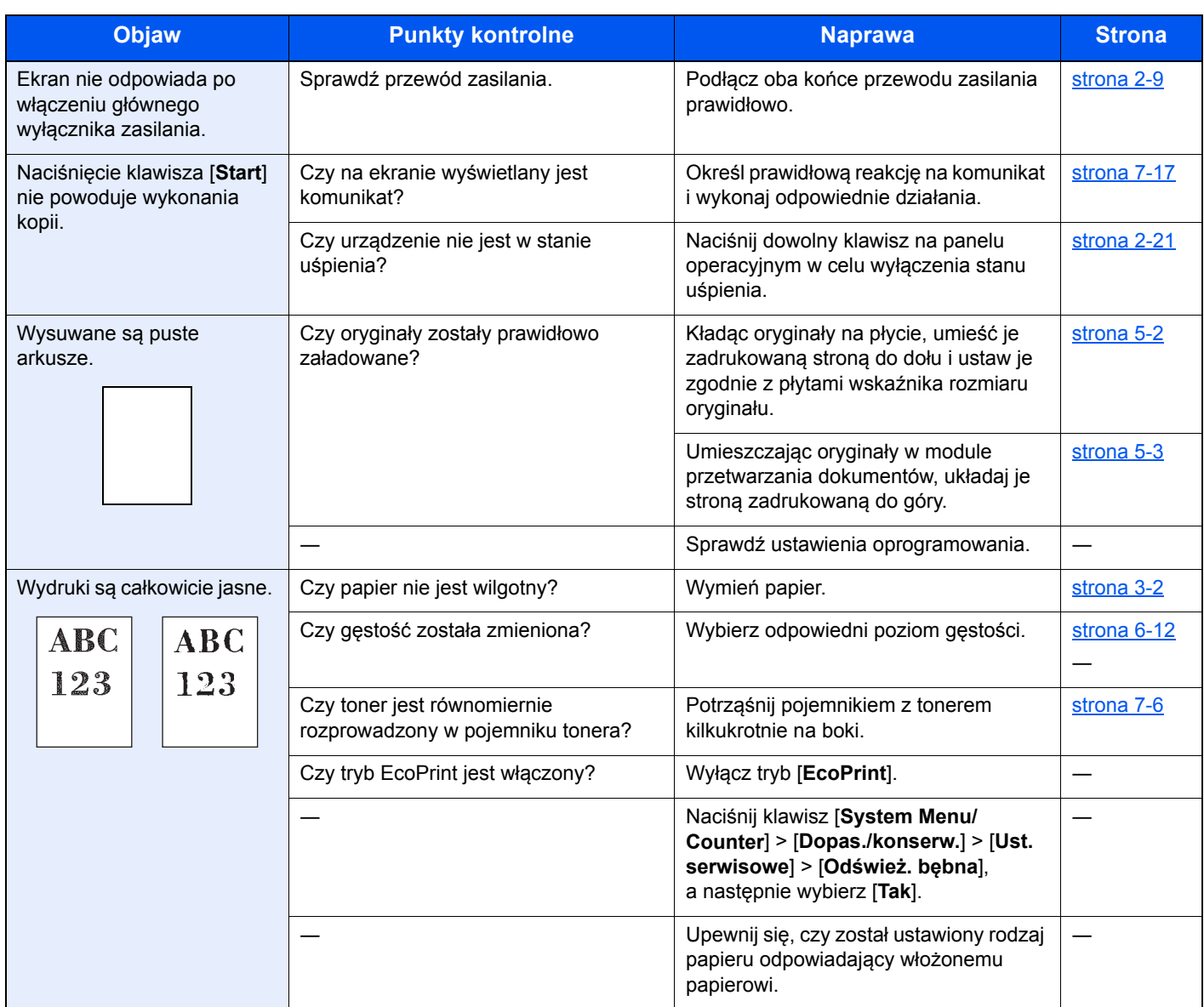

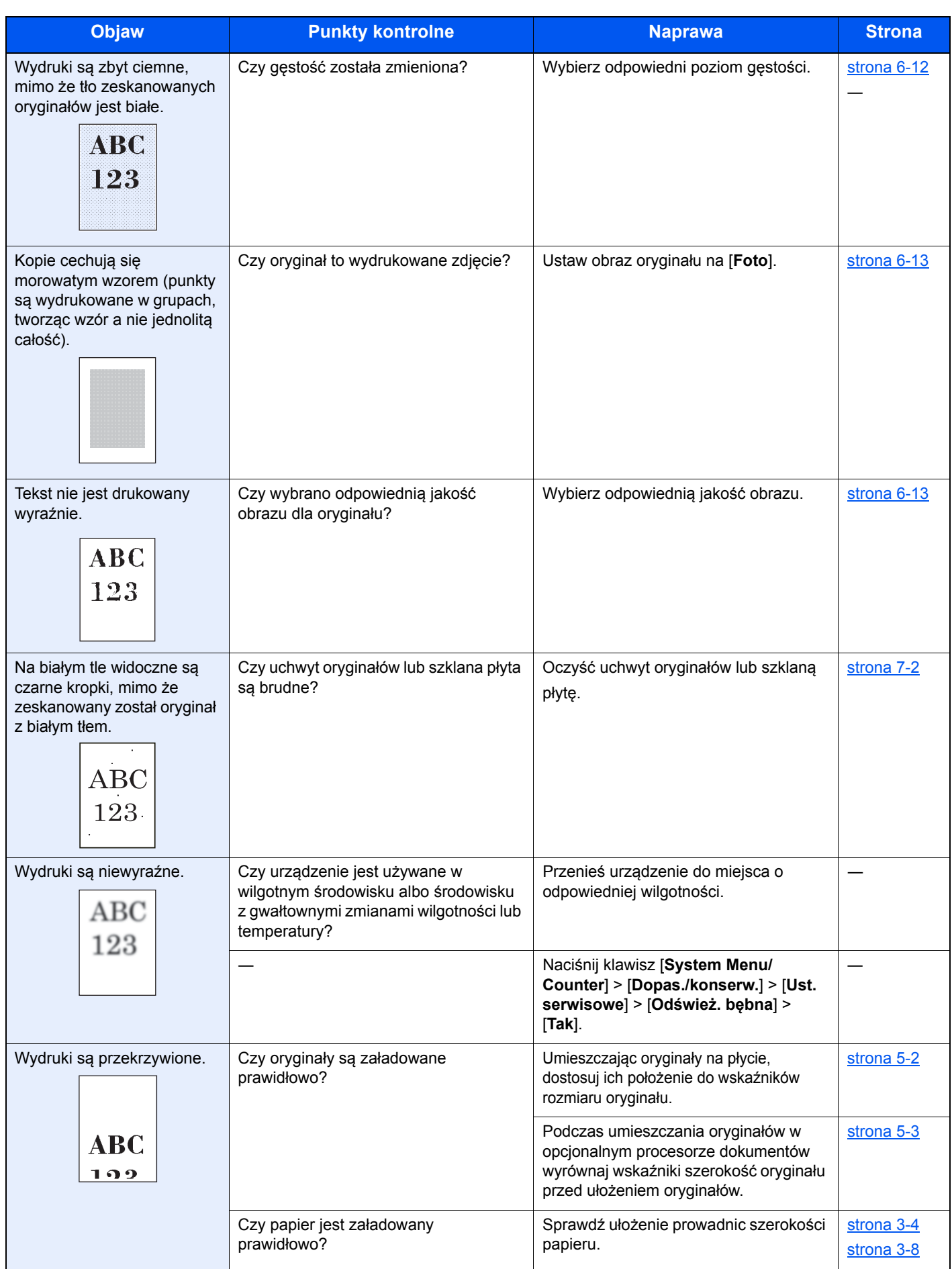

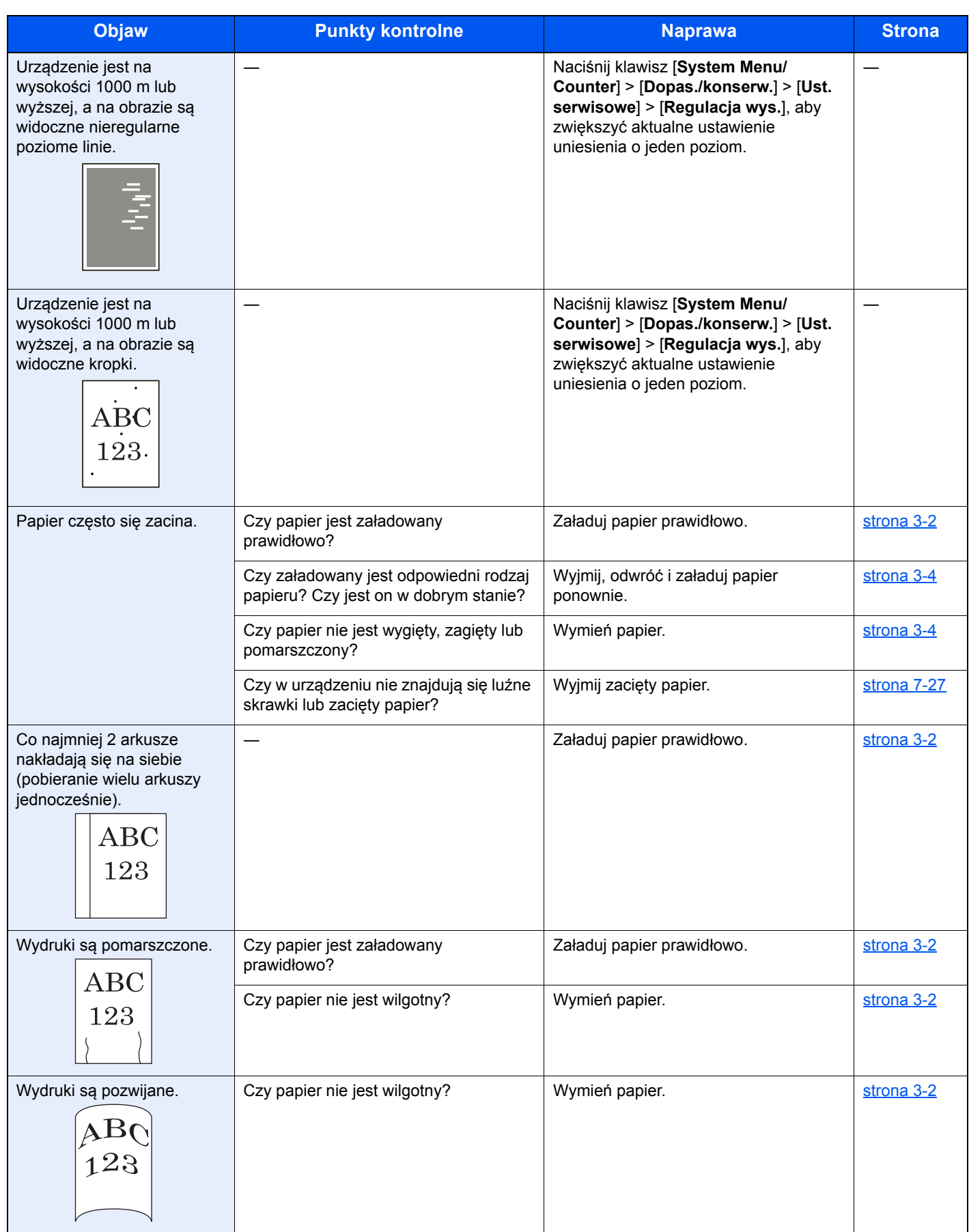

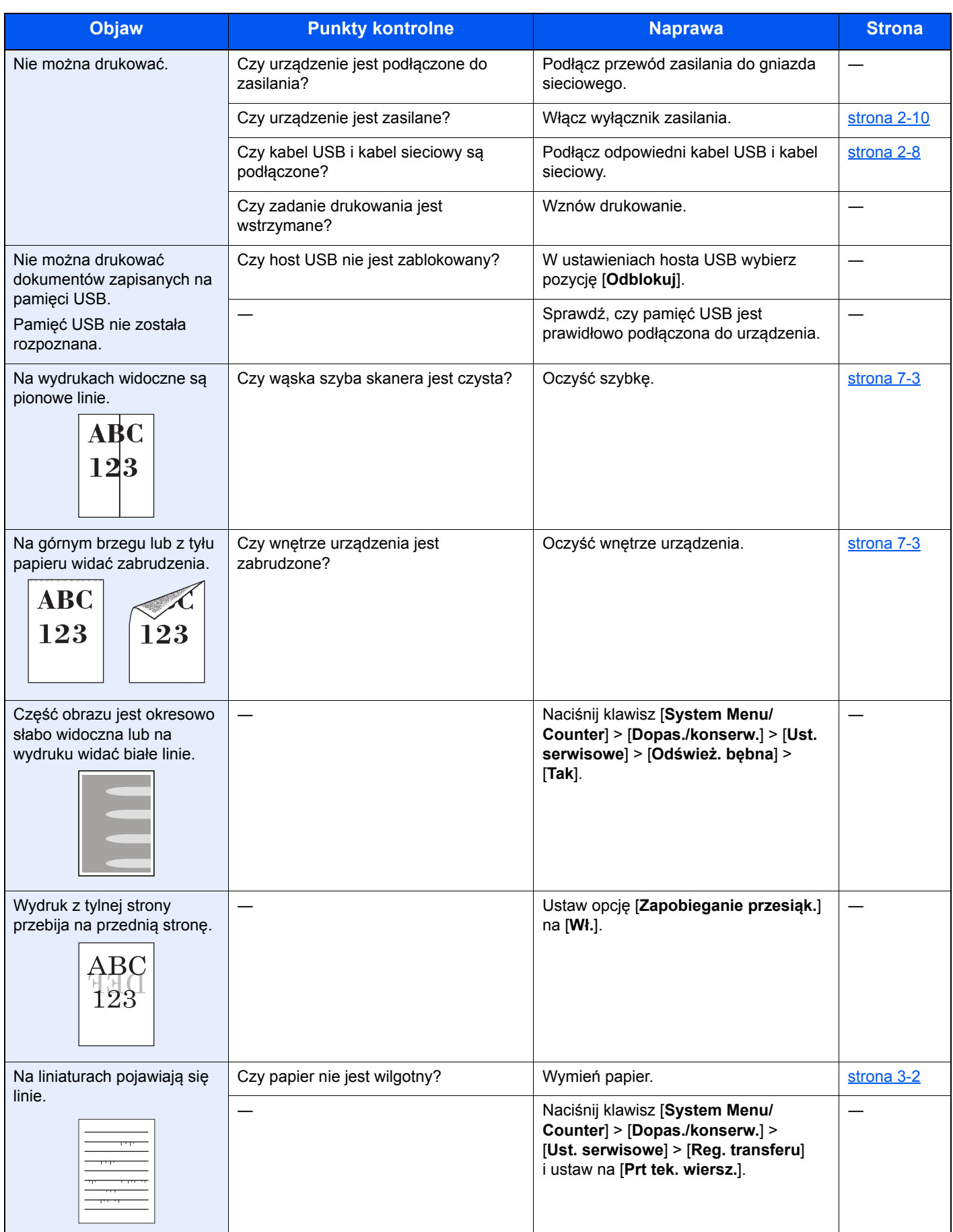

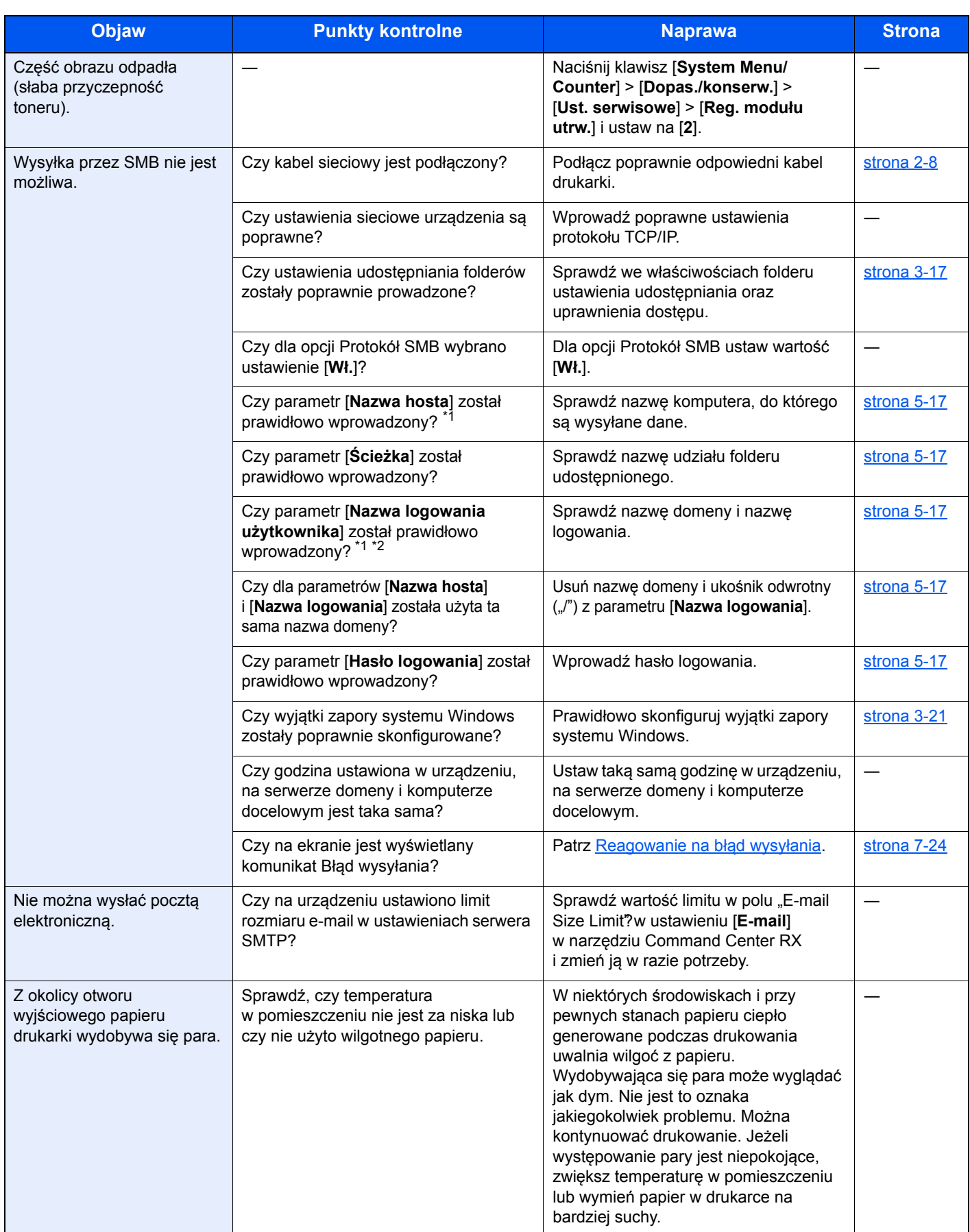

<span id="page-190-0"></span>\*1 Jako nazwę hosta można także wpisać pełną nazwę komputera (np. pc001.abcdnet.com).

\*2 Nazwy logowania można także wprowadzić w następujących formatach: Nazwa\_domeny/nazwa\_użytkownika (na przykład abcdnet/james.smith) Nazwa\_użytkownika@nazwa\_domeny (na przykład jan.kowalski@abcdnet)

### <span id="page-191-0"></span>Reagowanie na komunikaty o błędach

Jeśli na wyświetlaczu komunikatów wyświetlany jest jeden z poniższych komunikatów, postępuj zgodnie z odpowiednią procedurą.

#### **<b>NOTATKA**

Podczas rozmowy z pracownikiem serwisu konieczne będzie podanie numeru seryjnego. Aby sprawdzić numer seryjny, patrz:

[Sprawdzanie numeru seryjnego urz](#page-1-0)ądzenia (strona i)  $\blacktriangleright$ 

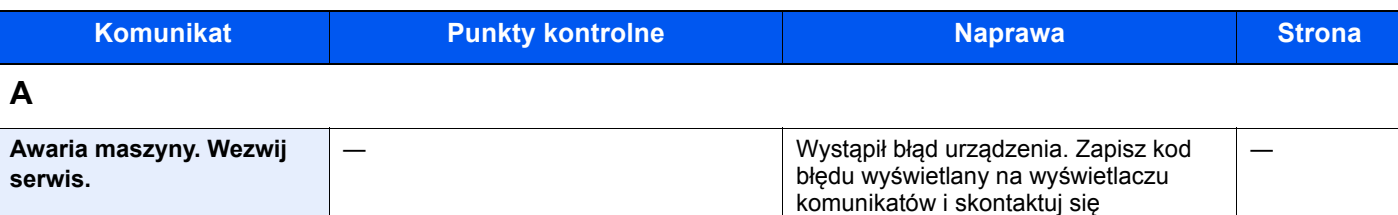

z przedstawicielem serwisu.

**B**

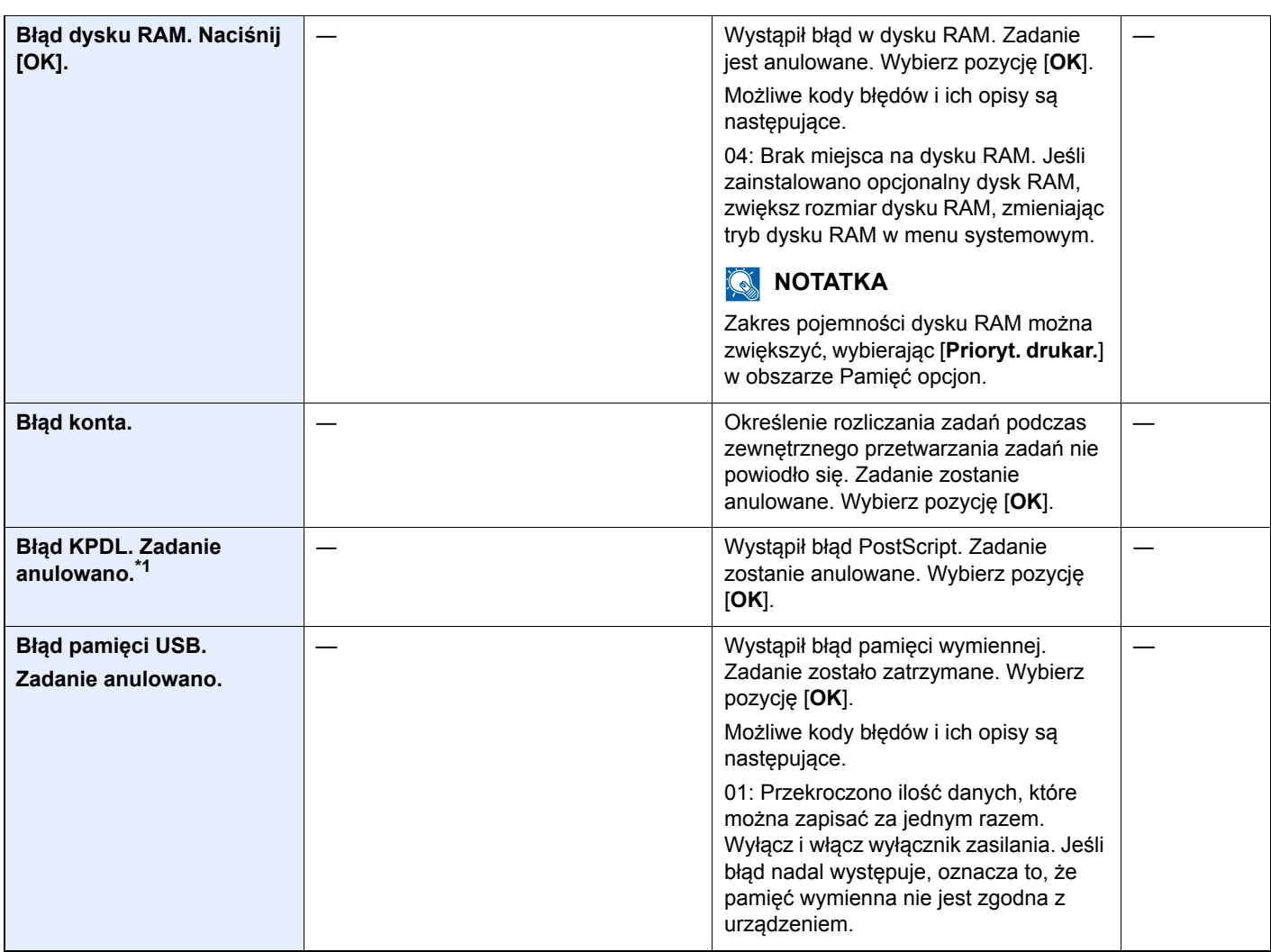

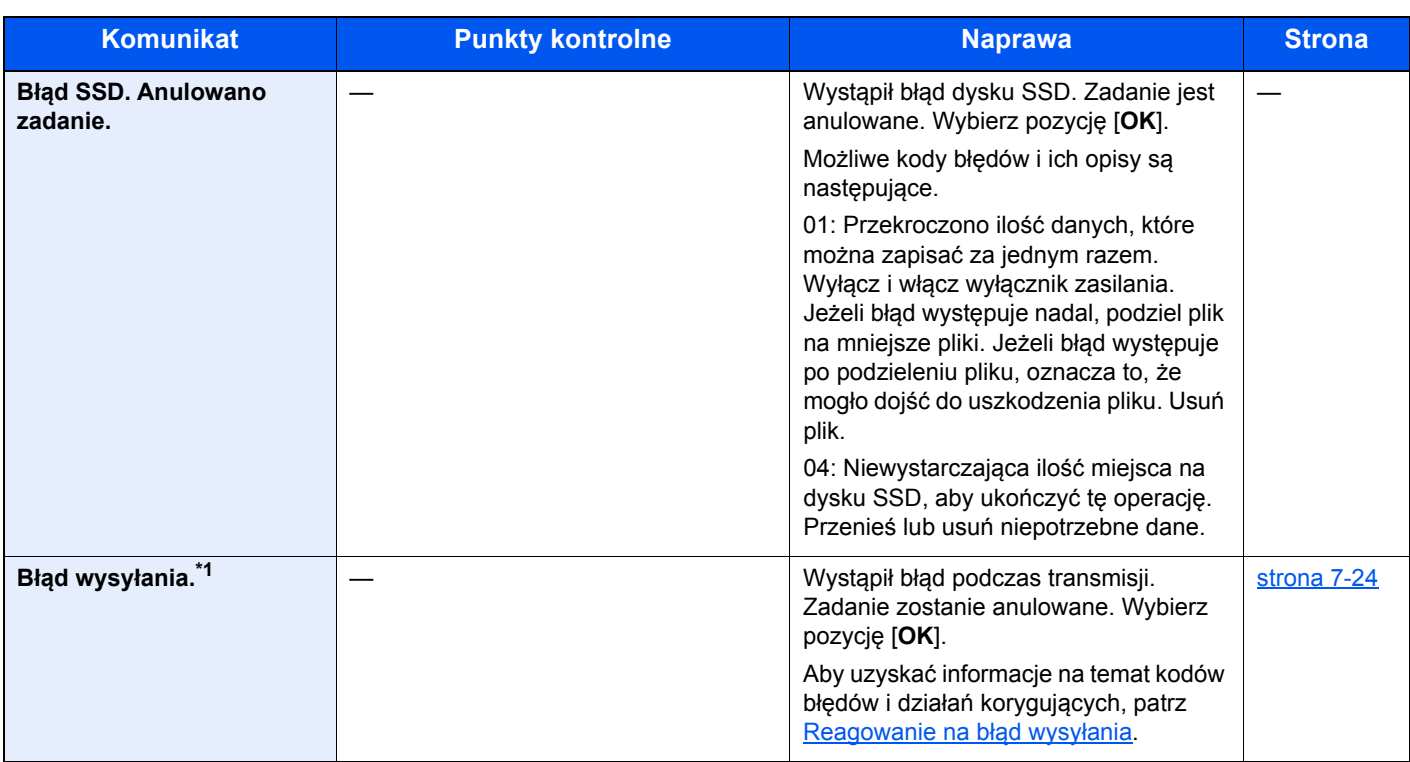

**D**

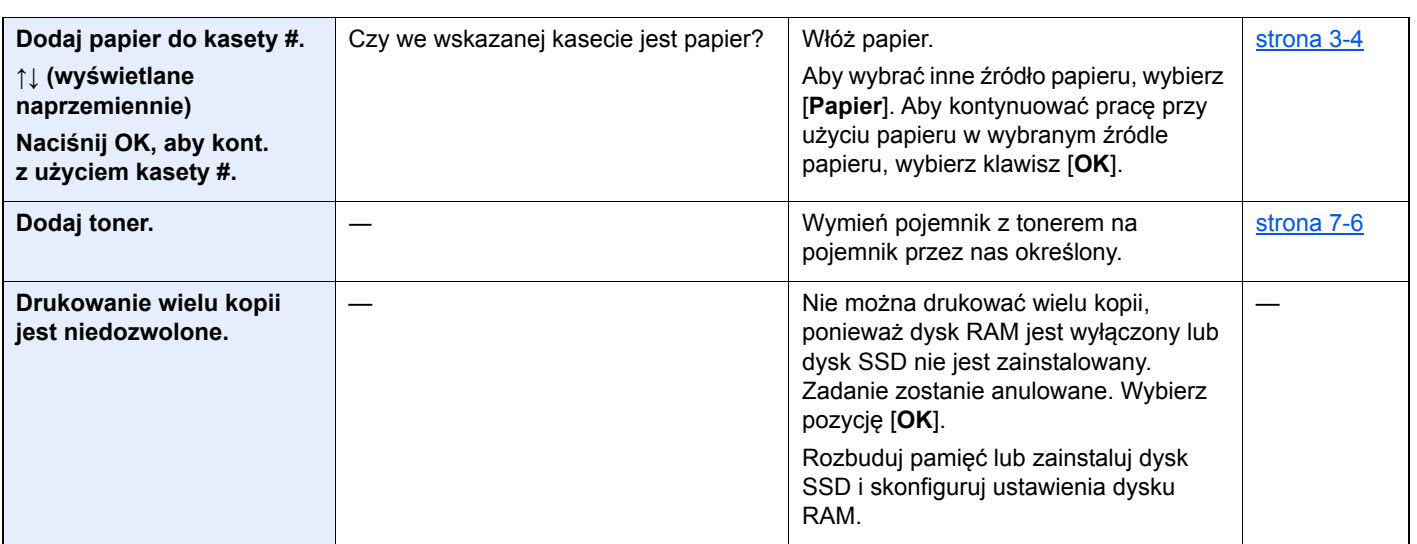

**K**

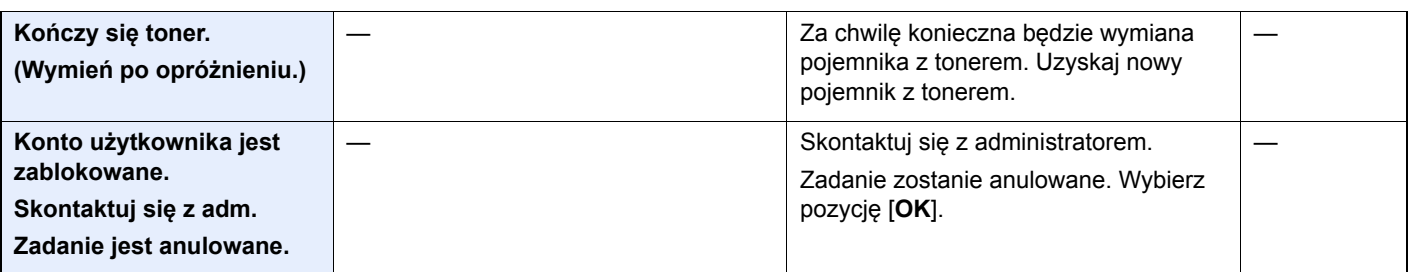

**M**

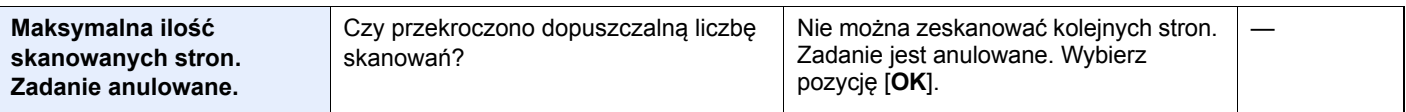

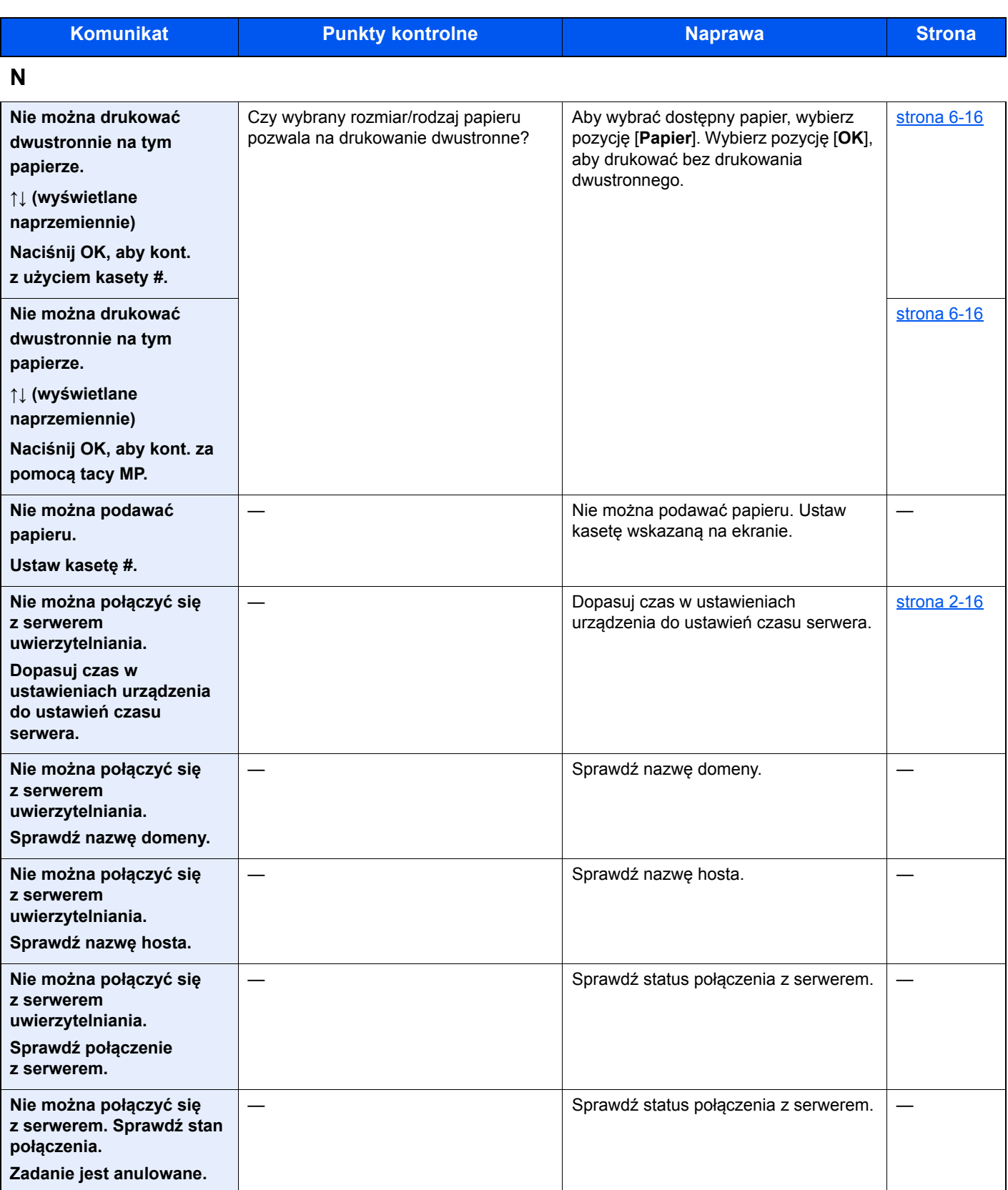

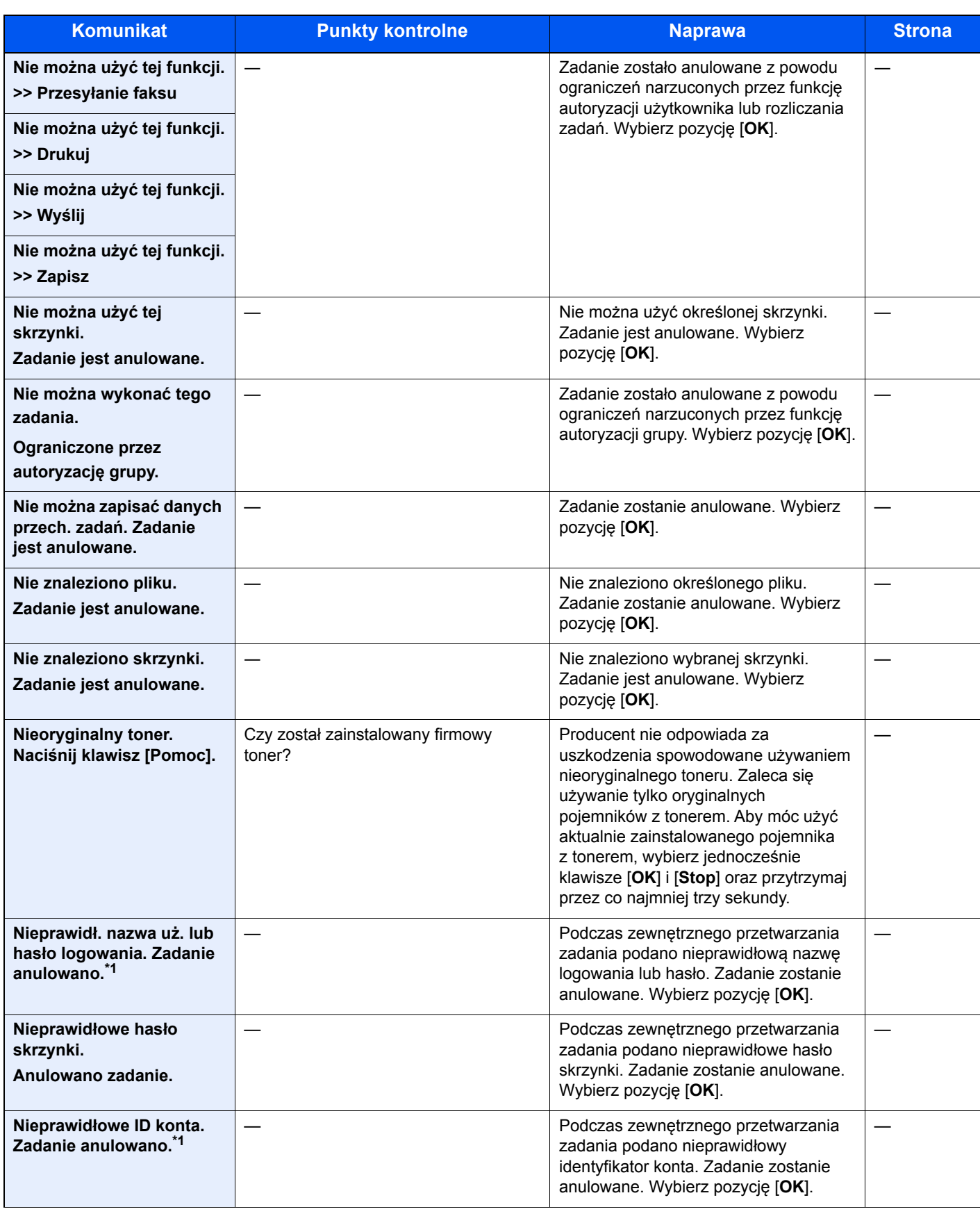

**O**

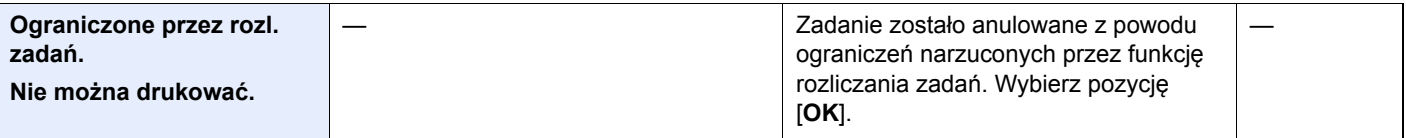

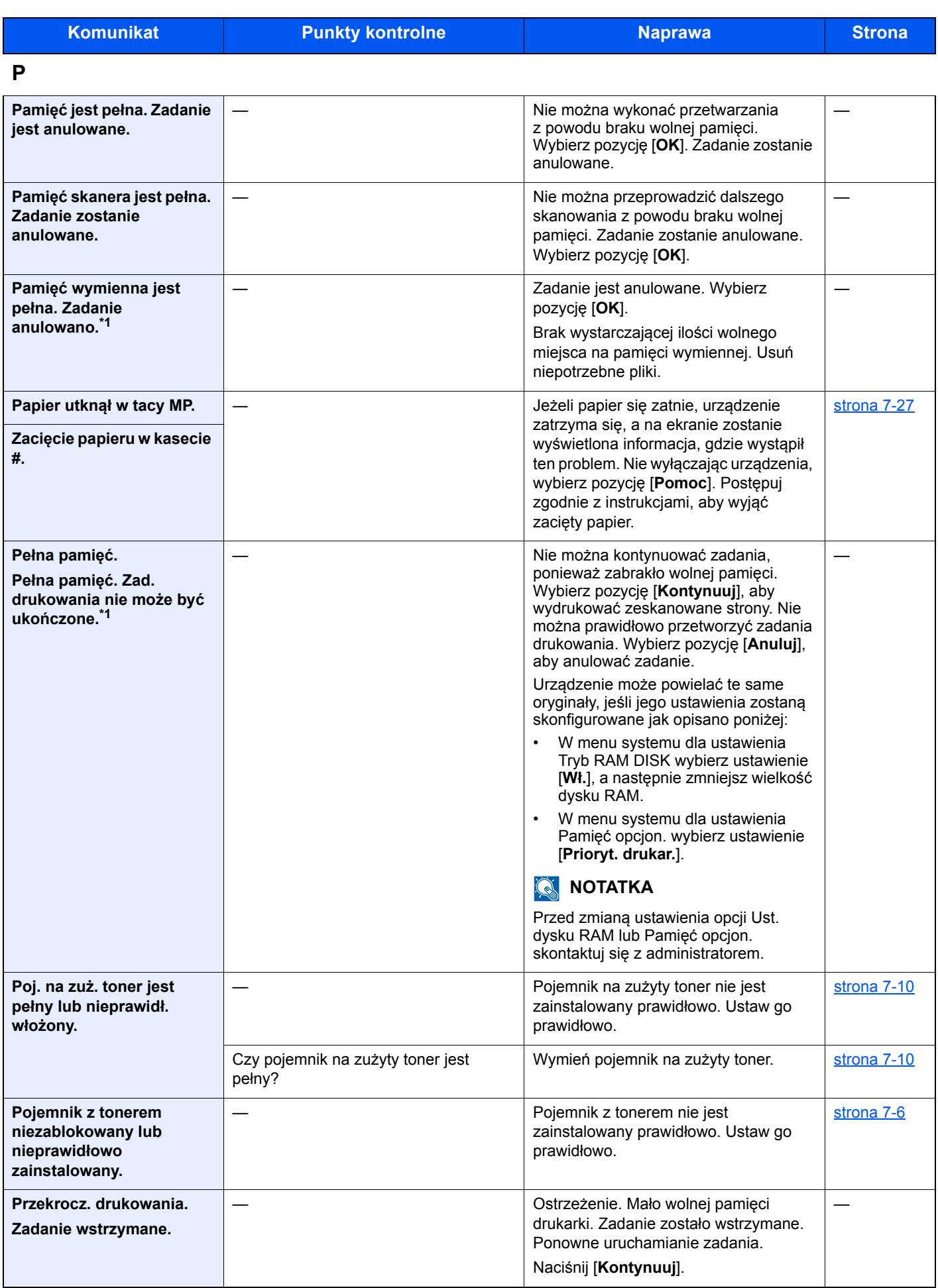

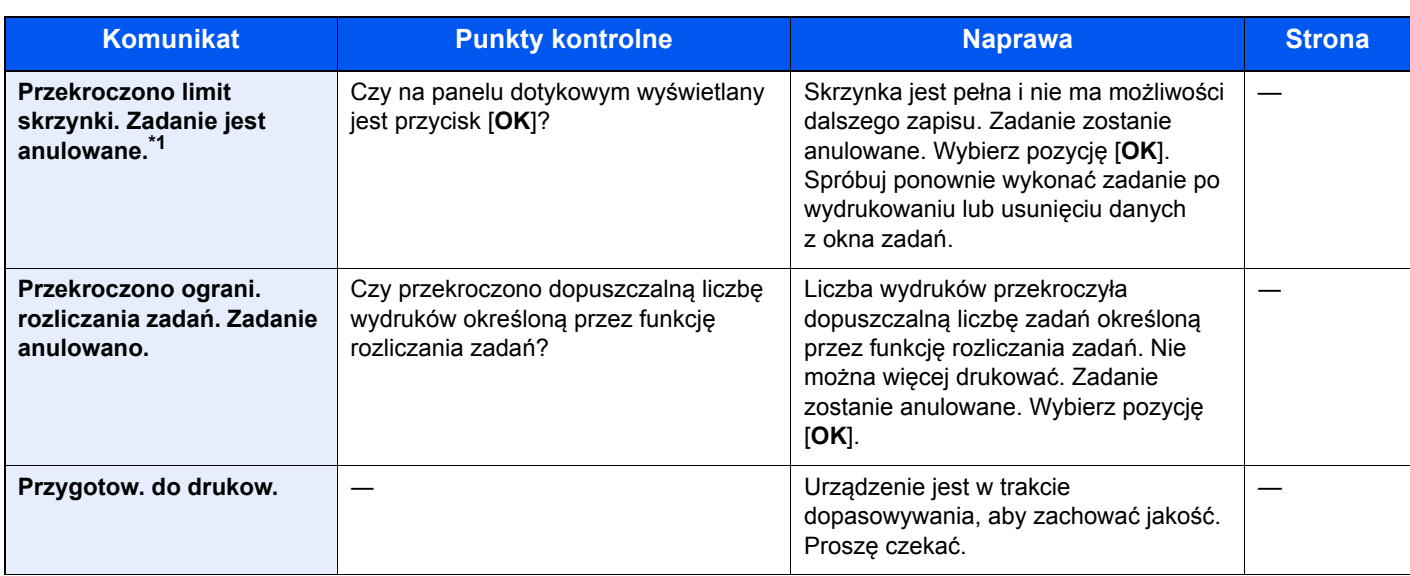

### **S**

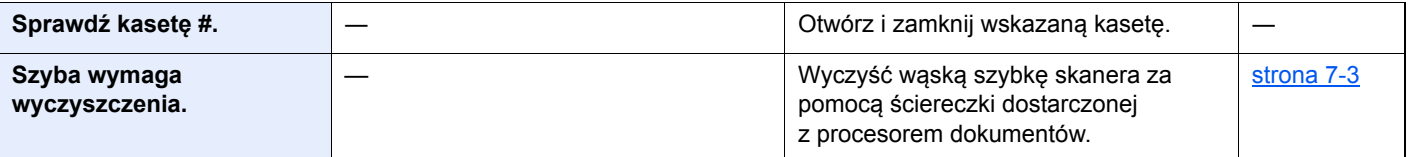

### **T**

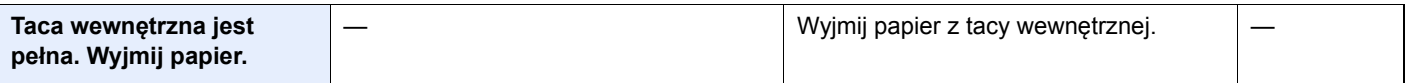

#### **W**

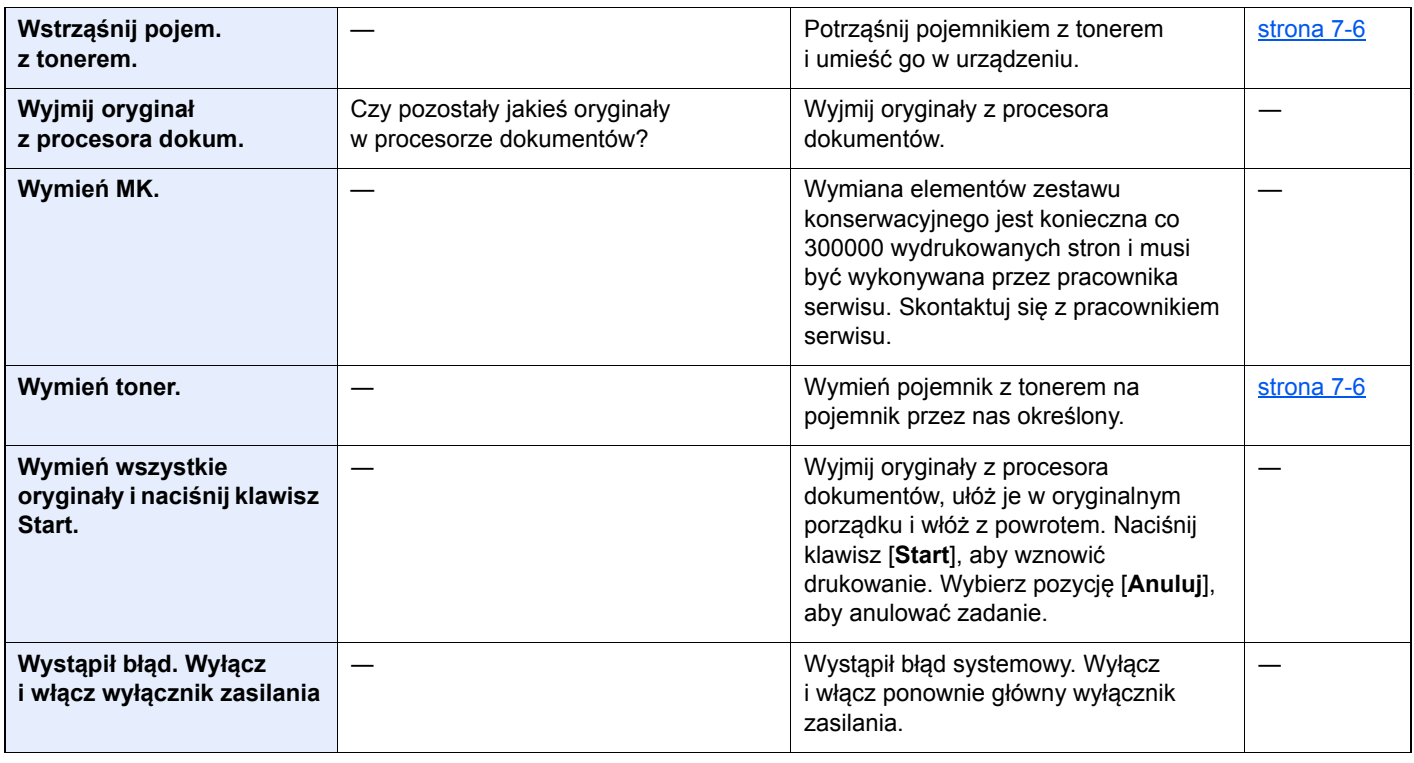

### **Z**

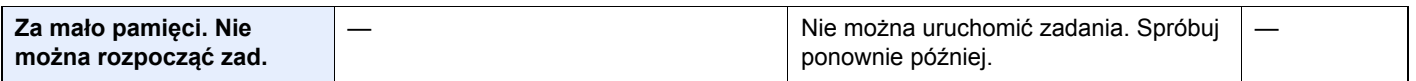

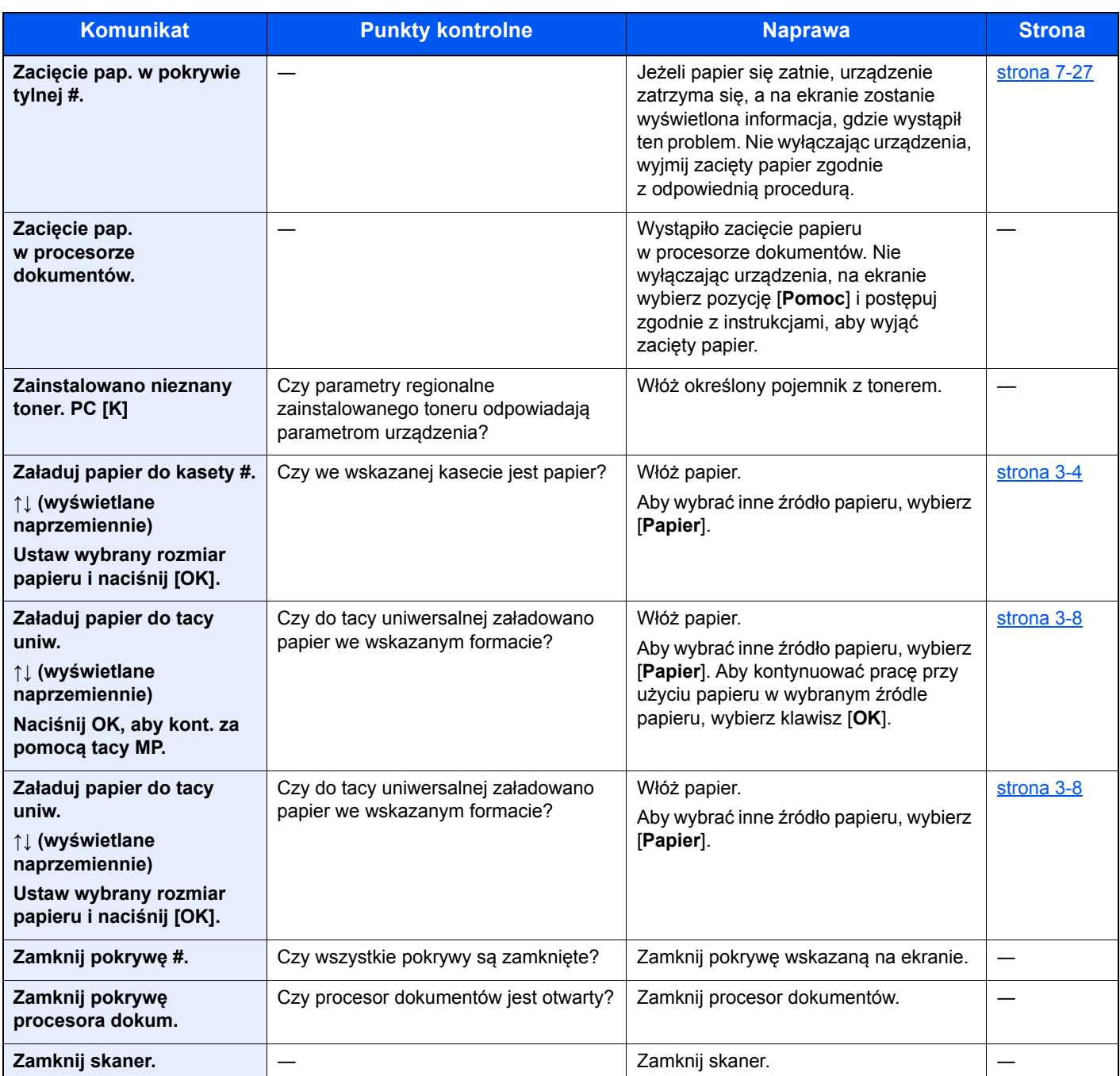

\*1 Gdy dla ustawienia Autom. kontyn. po błędzie wybrano opcję [**Wł.**], przetwarzanie zostanie automatycznie wznowione po upływie określonego czasu. Aby uzyskać szczegółowe informacje na temat opcji Autom. kontyn. po błędzie, patrz:

*Podręcznik obsługi – w języku angielskim*

### <span id="page-198-0"></span>**Reagowanie na błąd wysyłania**

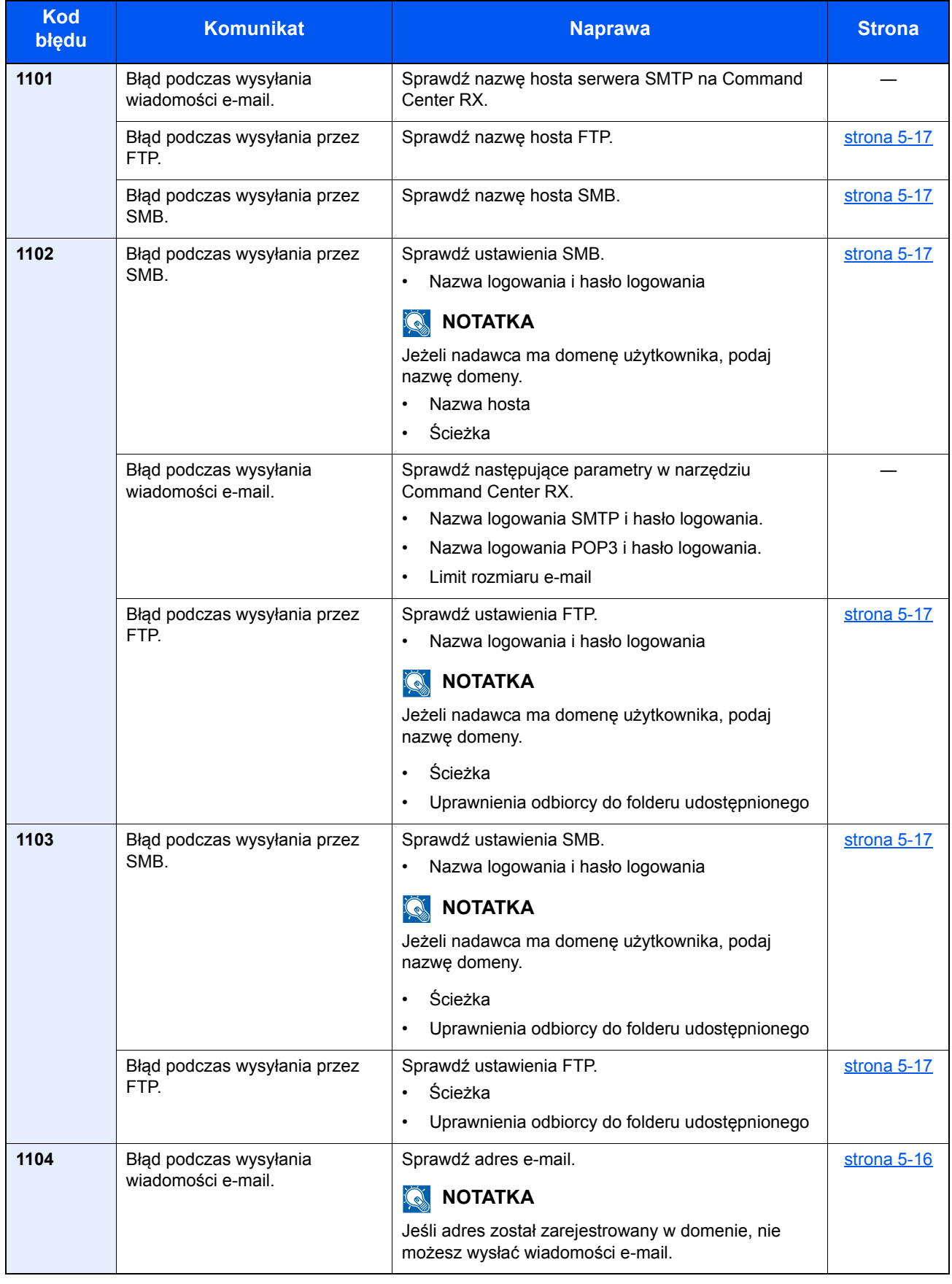

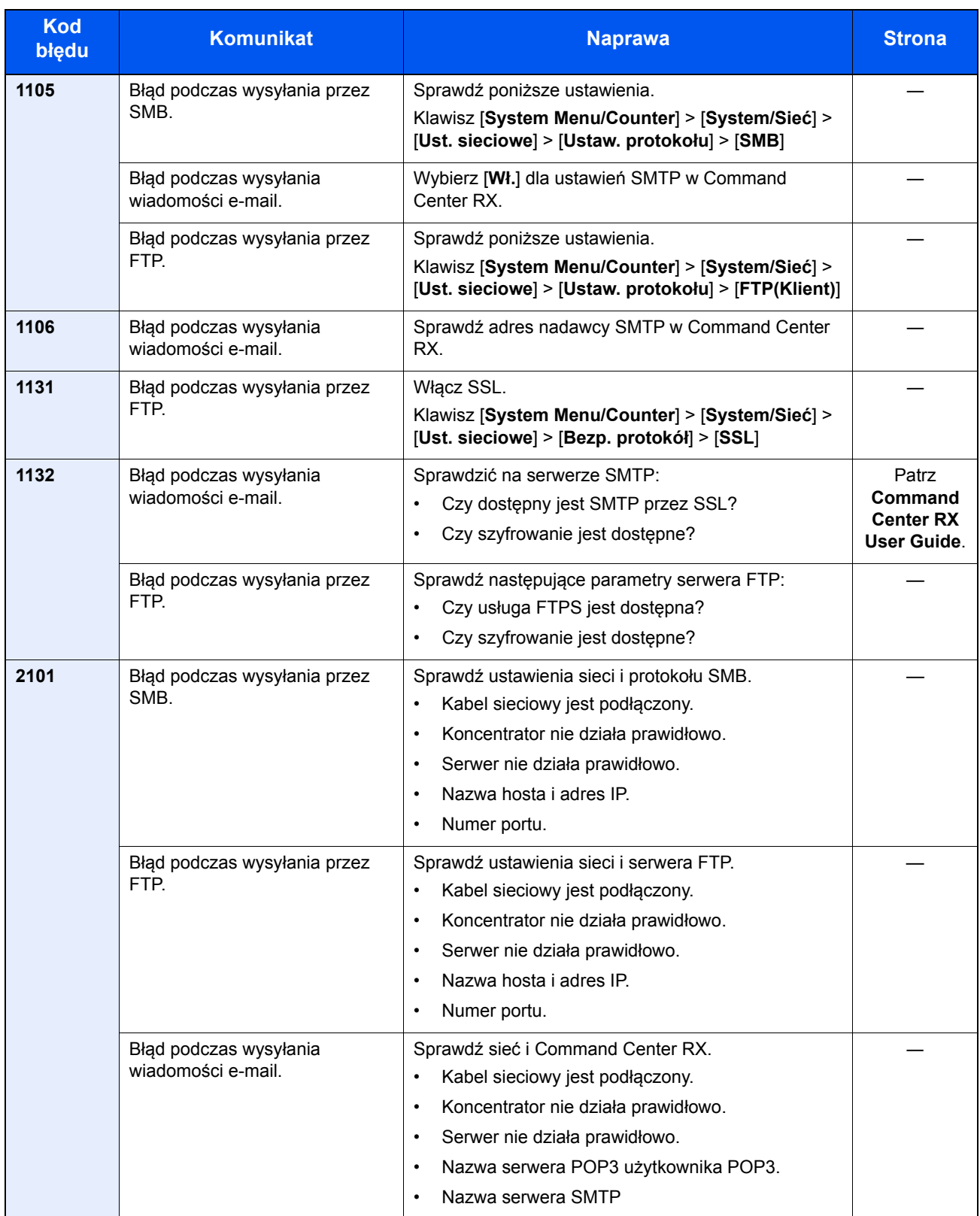

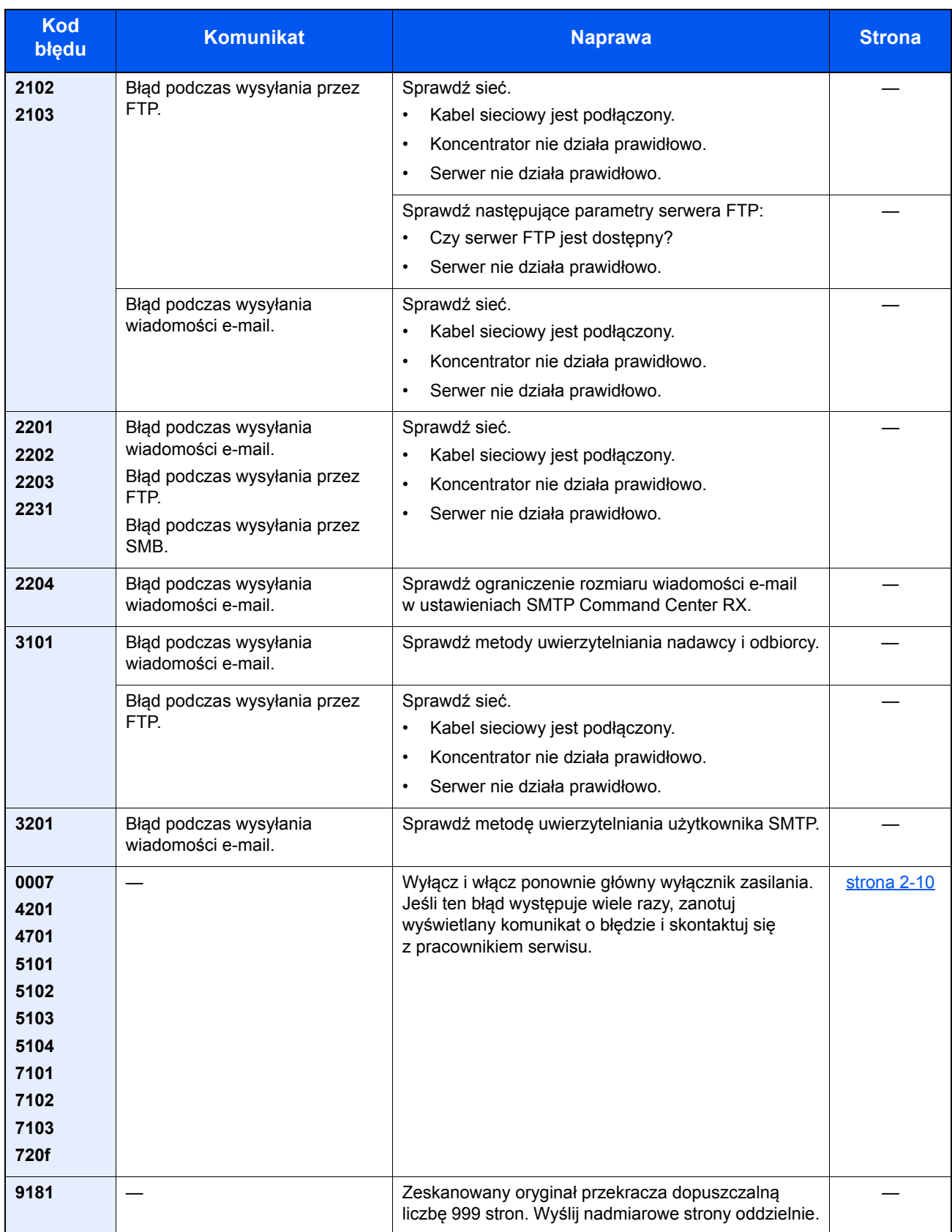

### <span id="page-201-0"></span>Usuwanie zaciętego papieru

Jeśli dojdzie do zacięcia papieru, na wyświetlaczu komunikatów zostanie wyświetlony komunikat "Zacięcie papieru." i praca urządzenia zostanie zatrzymana.

Aby wyjąć zacięty papier, wykonaj następujące czynności.

#### **Wskaźniki lokalizacji zacięcia**

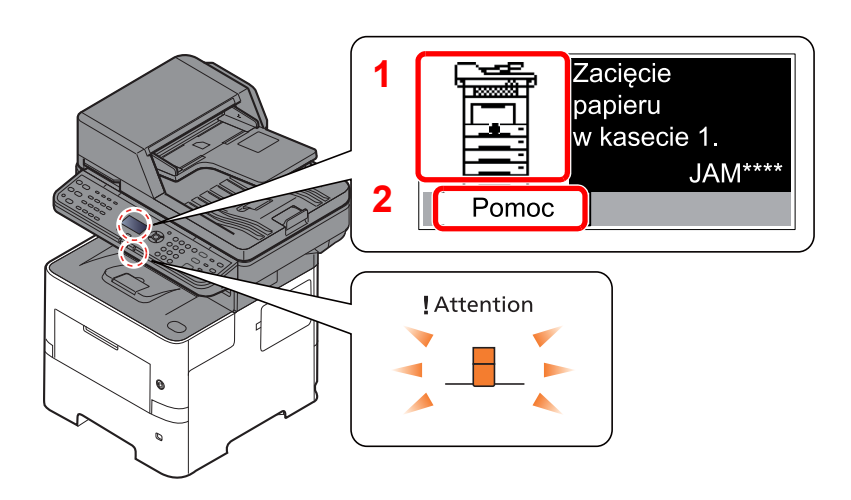

- <span id="page-201-1"></span>1 Pokazuje lokalizację zacięcia papieru.
- <span id="page-201-2"></span>2 Wyświetla ekran pomocy.

#### $\ddot{\mathbb{Q}}$ **NOTATKA**

Aby uzyskać szczegółowe informacje na temat ekranu pomocy, patrz:

[Ekran pomocy \(strona 2-13\)](#page-57-0)

Po wystąpieniu zacięcia papieru lokalizacja zacięcia zostanie wyświetlona na wyświetlaczu komunikatów wraz z instrukcjami usuwania zaciętego papieru.

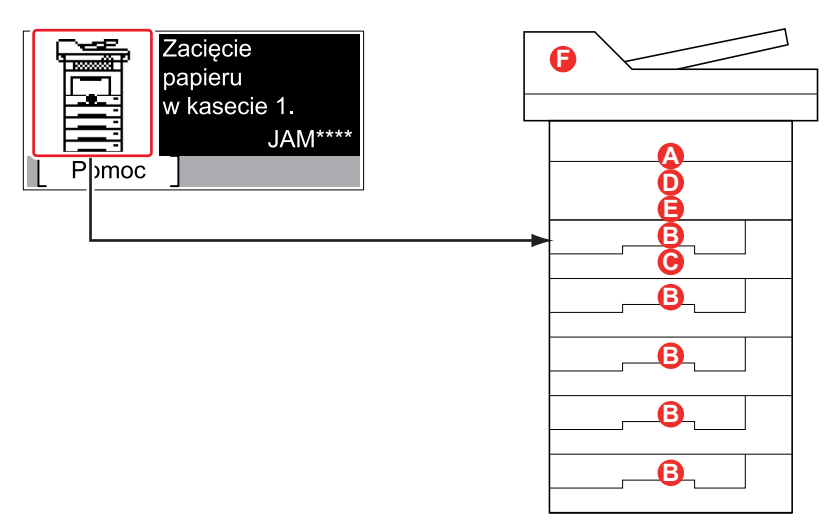

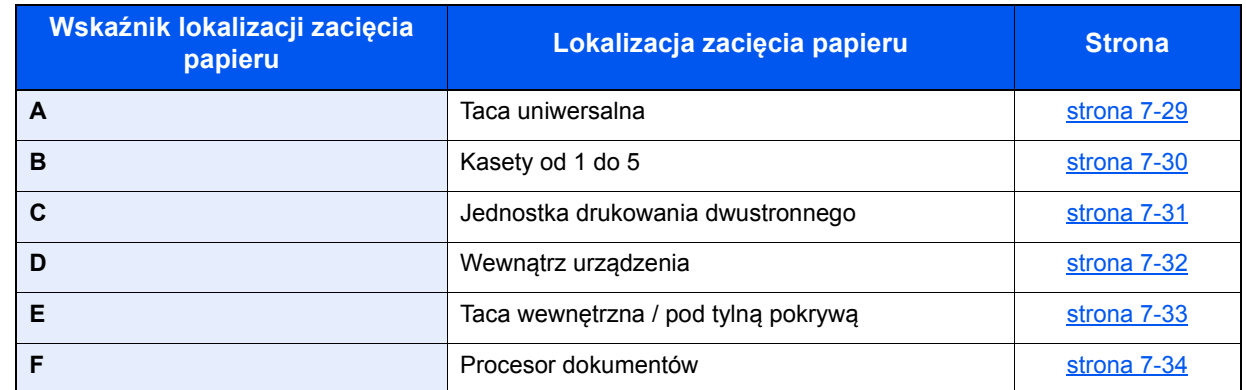

Po usunięciu zacięcia urządzenie ponownie się rozgrzeje, a komunikat o błędzie zniknie. Urządzenie wznowi drukowanie od strony, w trakcie drukowania której wystąpiło zacięcie papieru.

#### **Przeciwdziałanie zacięciom papieru**

- Nie używać ponownie zaciętego papieru.
- Jeżeli papier podrze się podczas jego wyjmowania, dokładnie usuń luźne skrawki papieru z wnętrza urządzenia. Skrawki papieru pozostawione w urządzeniu mogą spowodować kolejne zacięcie.

### **PRZESTROGA**

Moduł utrwalania jest bardzo gorący. Należy zachować ostrożność, pracując w tym miejscu, ponieważ istnieje **ryzyko oparzenia.**

#### <span id="page-203-0"></span>**Taca uniwersalna**

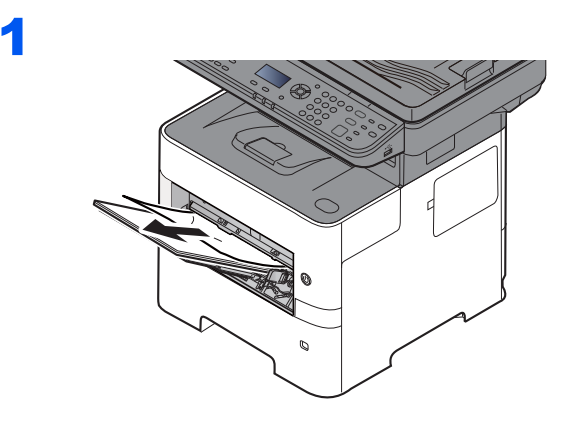

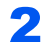

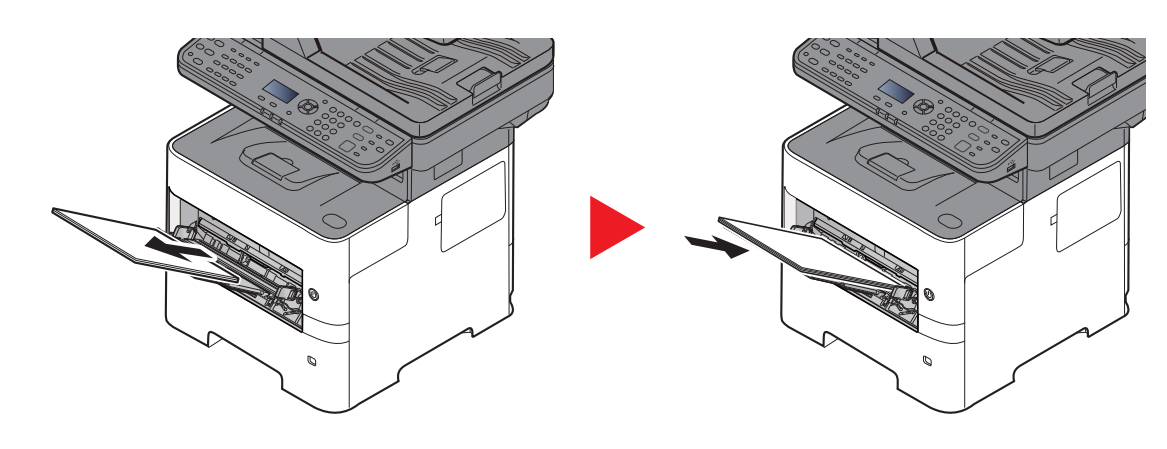

### <span id="page-204-0"></span>**Kasety od 1 do 5**

Procedura usuwania zaciętego papieru wygląda tak samo dla każdej z kaset od 1 do 5. W niniejszej części przedstawiono tę procedurę na przykładzie kasety 1.

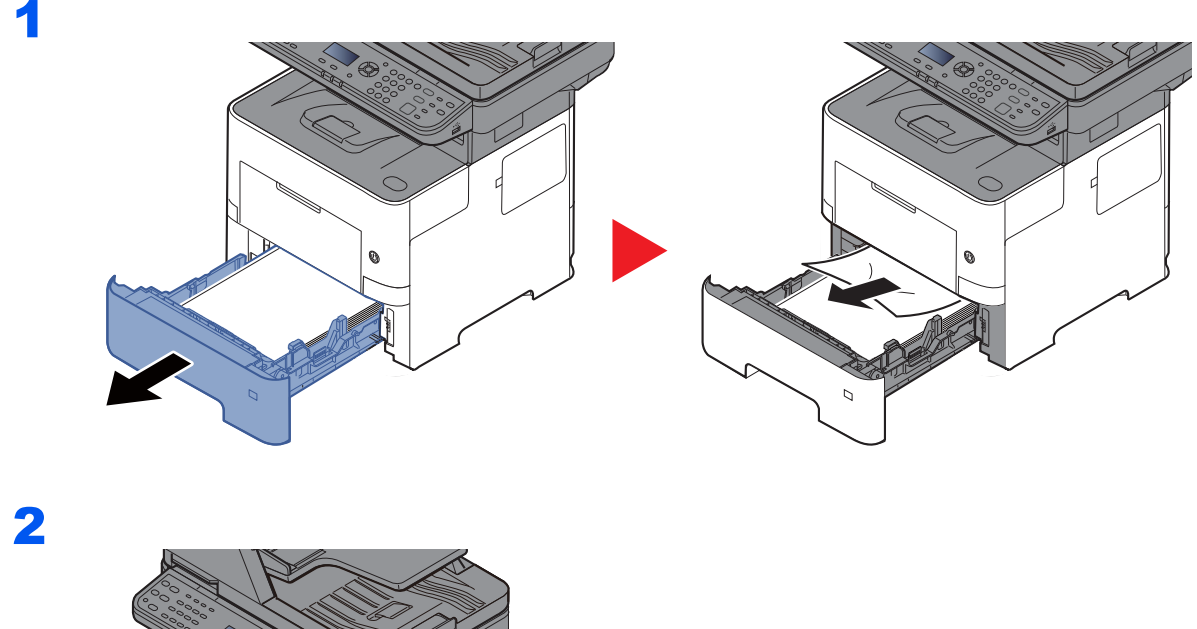

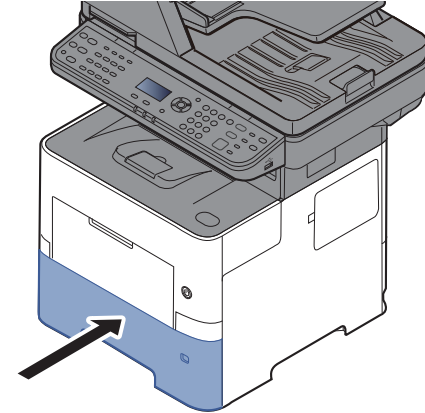

### <span id="page-205-0"></span>**Jednostka drukowania dwustronnego**

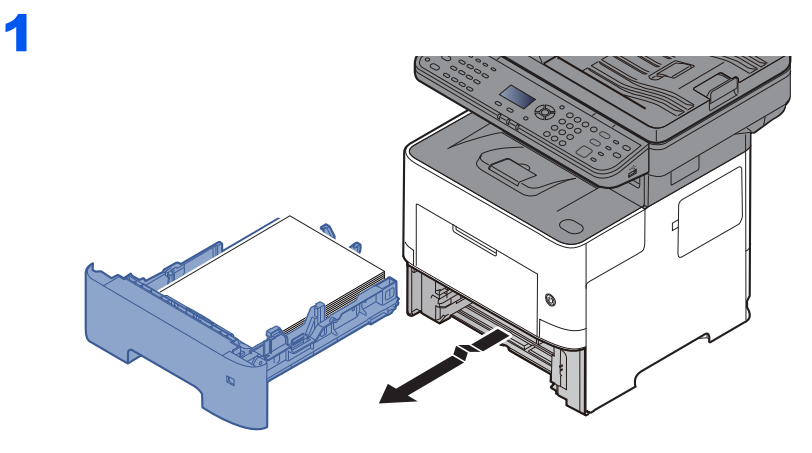

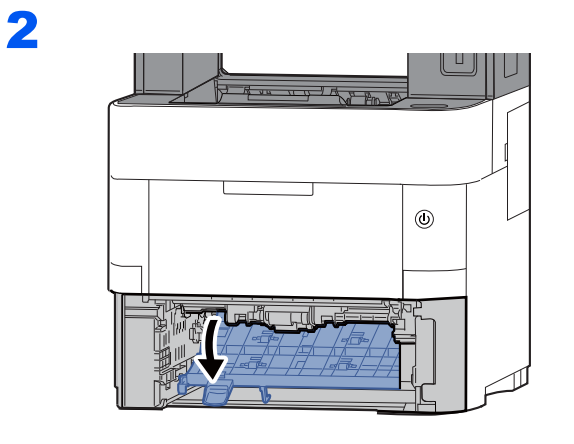

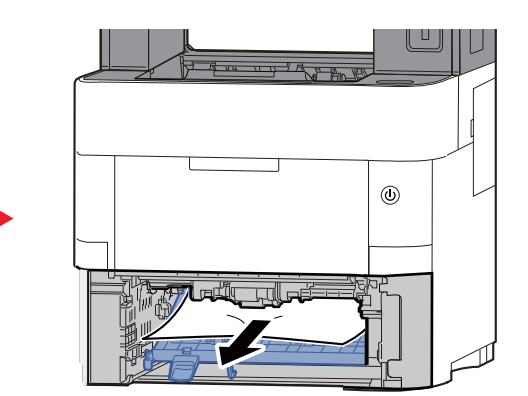

3

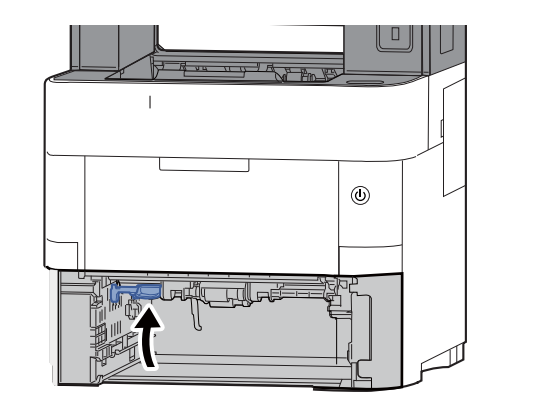

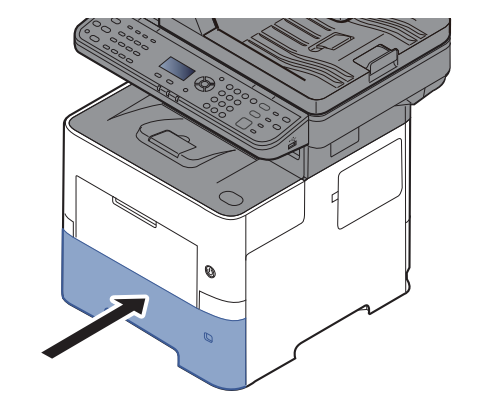

### <span id="page-206-0"></span>**Wewnątrz urządzenia**

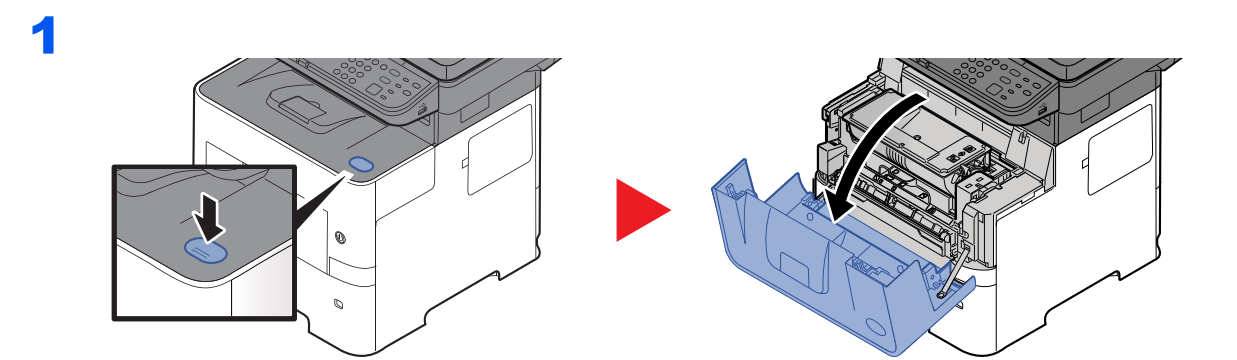

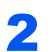

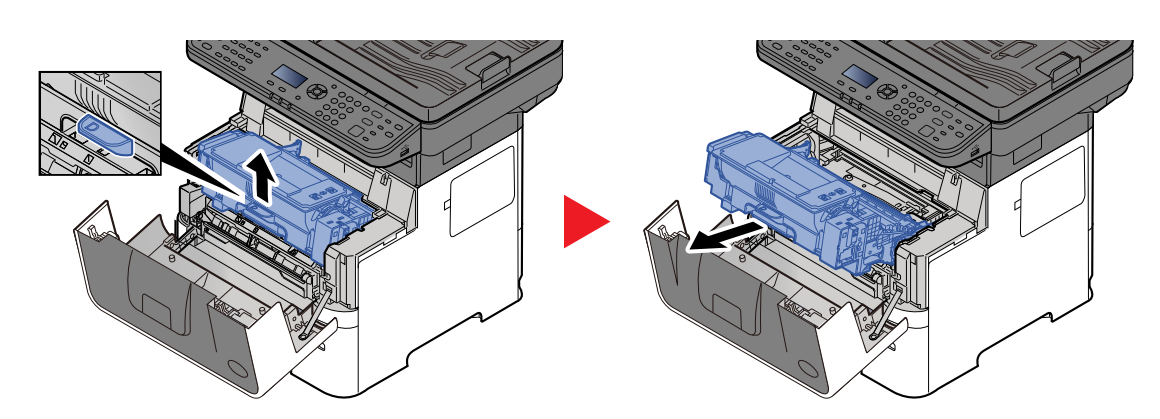

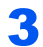

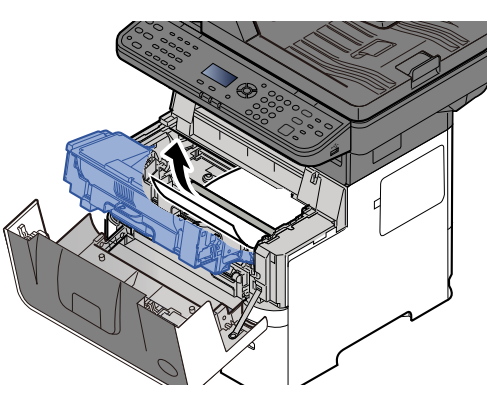

Jeśli papier jest zakleszczony między wałkami, pociągnij go w zwykłym kierunku podawania. Jeśli nie możesz zlokalizować miejsca zakleszczenia papieru, sprawdź tylną część wnętrza urządzenia.

**→** Taca wewnę[trzna / Pod tyln](#page-207-0)ą pokrywą (strona 7-33)

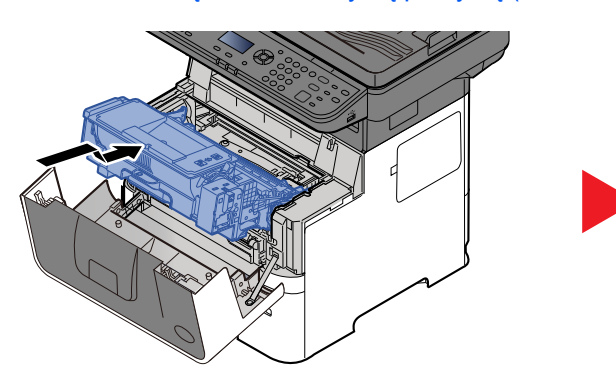

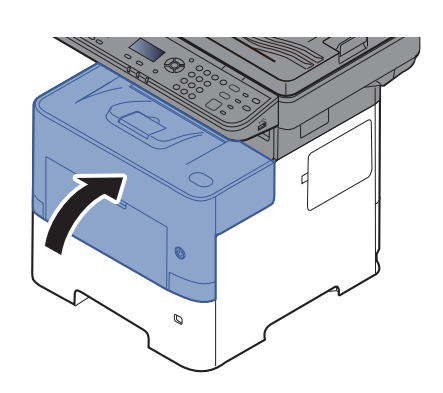

### <span id="page-207-0"></span>**Taca wewnętrzna / Pod tylną pokrywą**

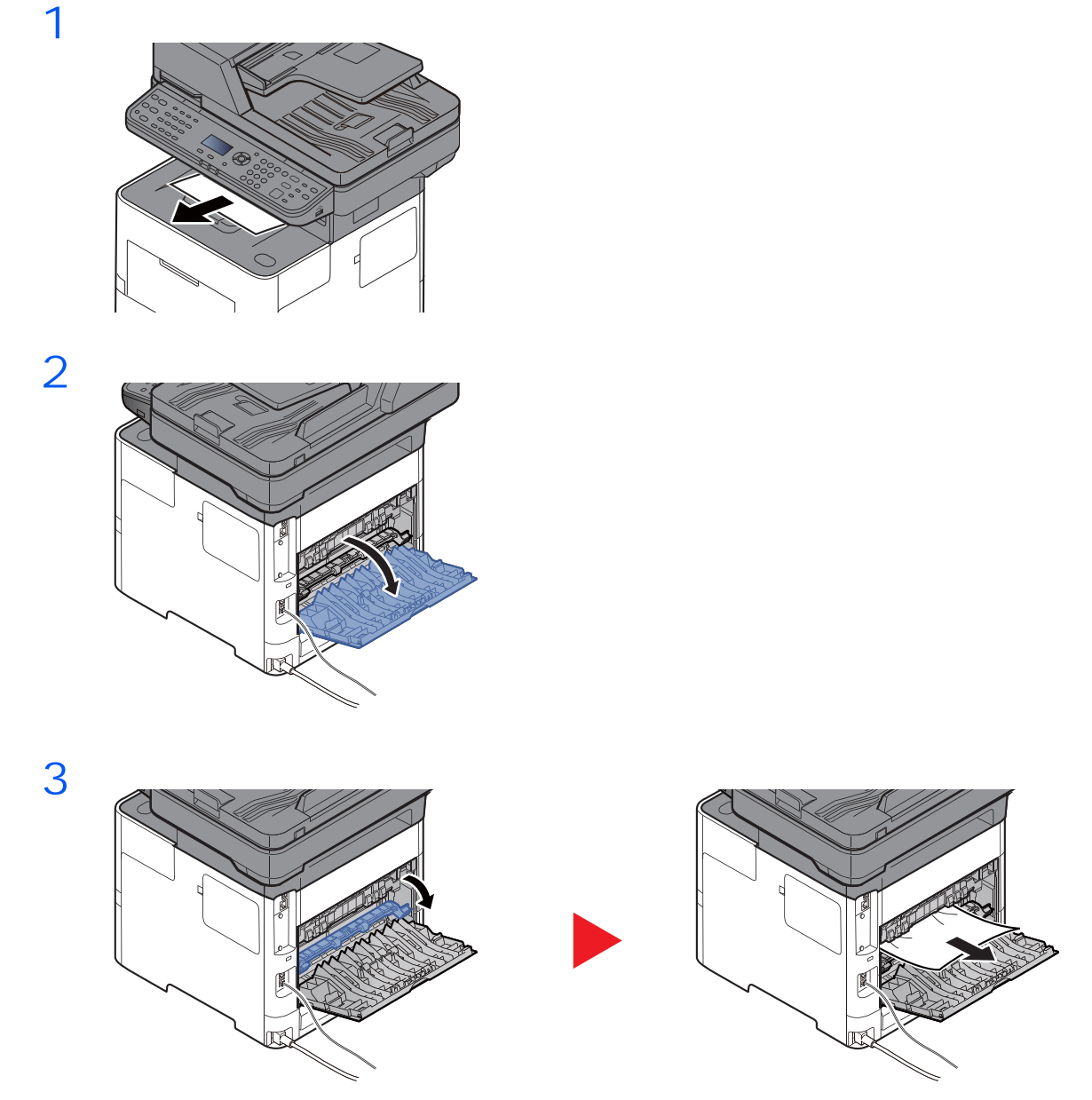

Jeśli nie możesz znaleźć zacięcia papieru, spróbuj sprawdzić tylną część wnętrza urządzenia.

## **PRZESTROGA**

**Moduł utrwalania jest bardzo gorący. Należy zachować ostrożność, pracując w tym miejscu, ponieważ istnieje ryzyko oparzenia.**

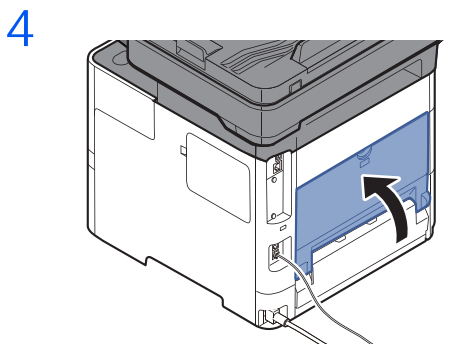

### <span id="page-208-0"></span>**Procesor dokumentów**

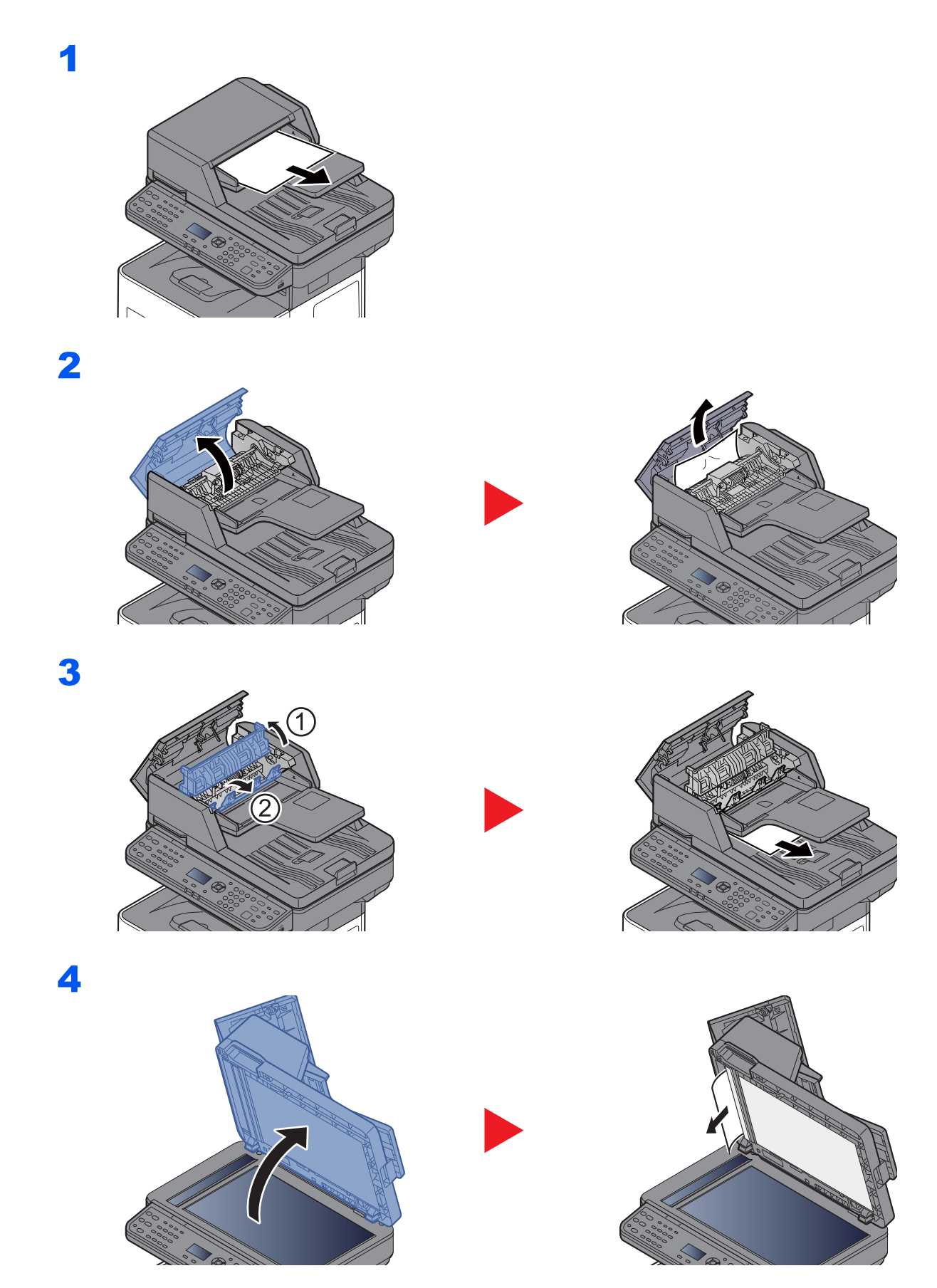

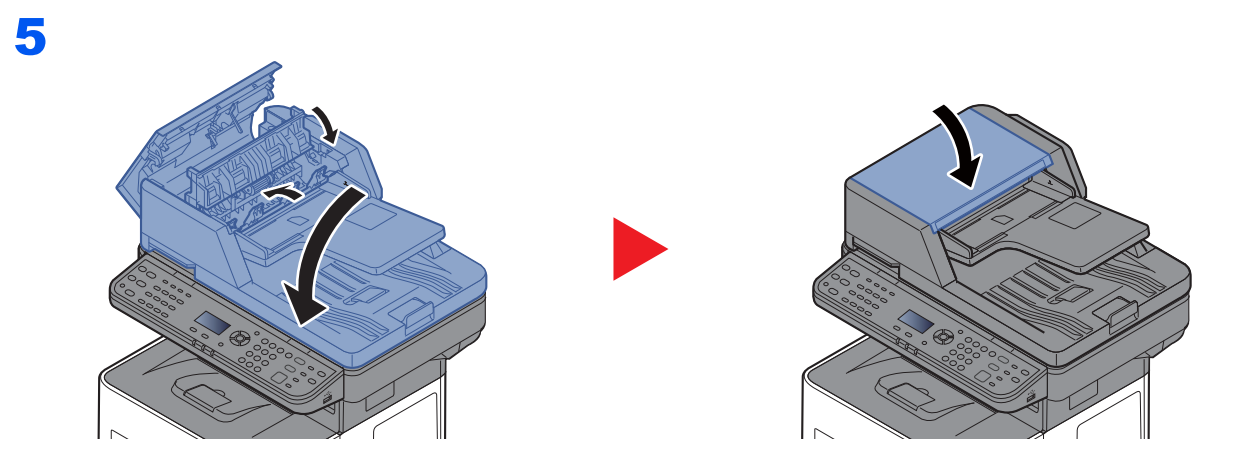

### 8 **Dodatek**

### W niniejszym rozdziale opisano następujące tematy:

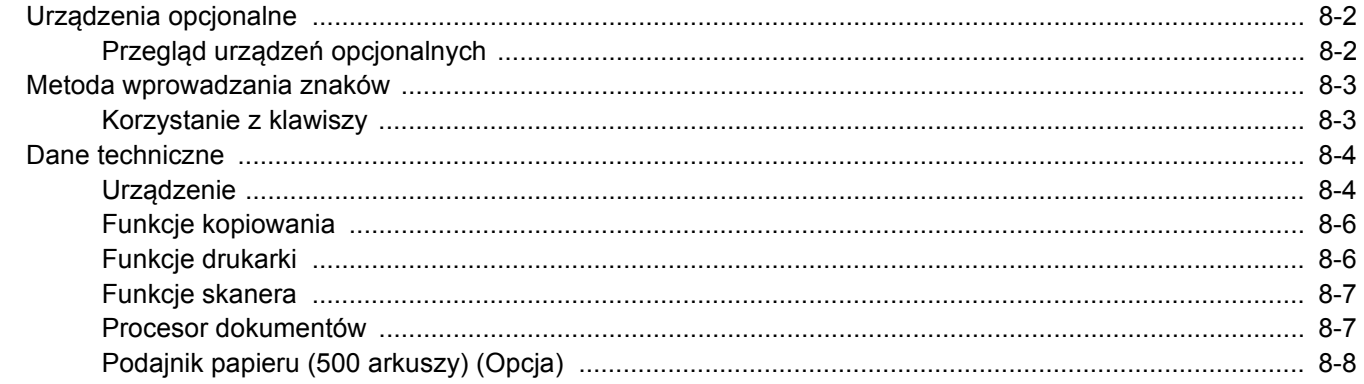

## <span id="page-211-0"></span>Urządzenia opcjonalne

## <span id="page-211-1"></span>Przegląd urządzeń opcjonalnych

Dla urządzenia dostępne są następujące urządzenia opcjonalne.

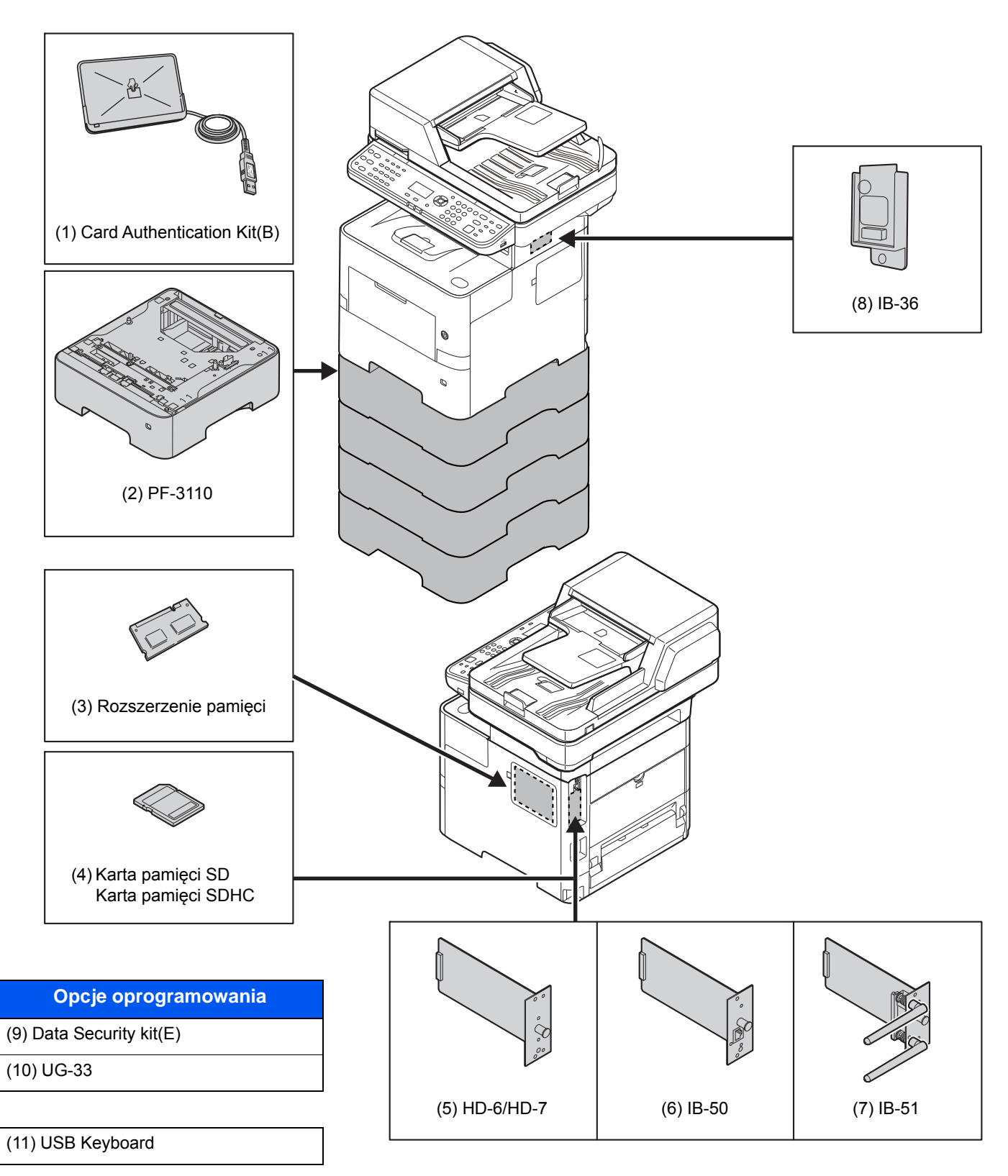

## <span id="page-212-0"></span>Metoda wprowadzania znaków

W niniejszej części opisano, jak wprowadzać znaki.

### <span id="page-212-1"></span>Korzystanie z klawiszy

Użyj następujących klawiszy, aby wprowadzać znaki.

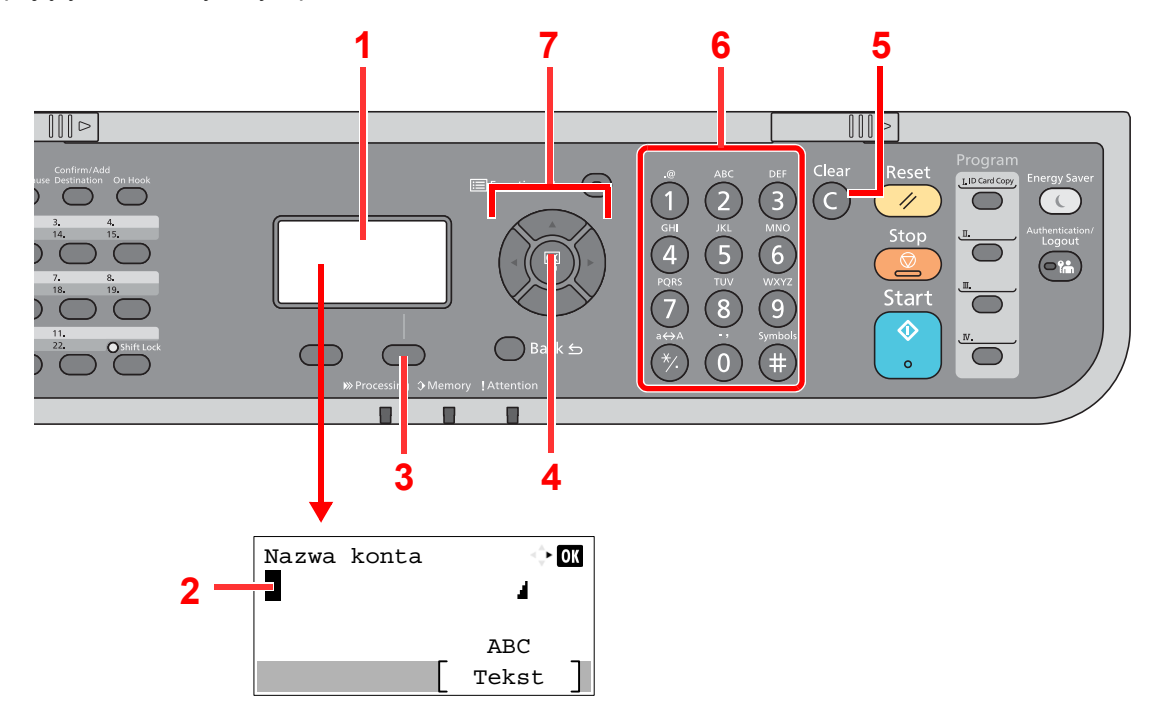

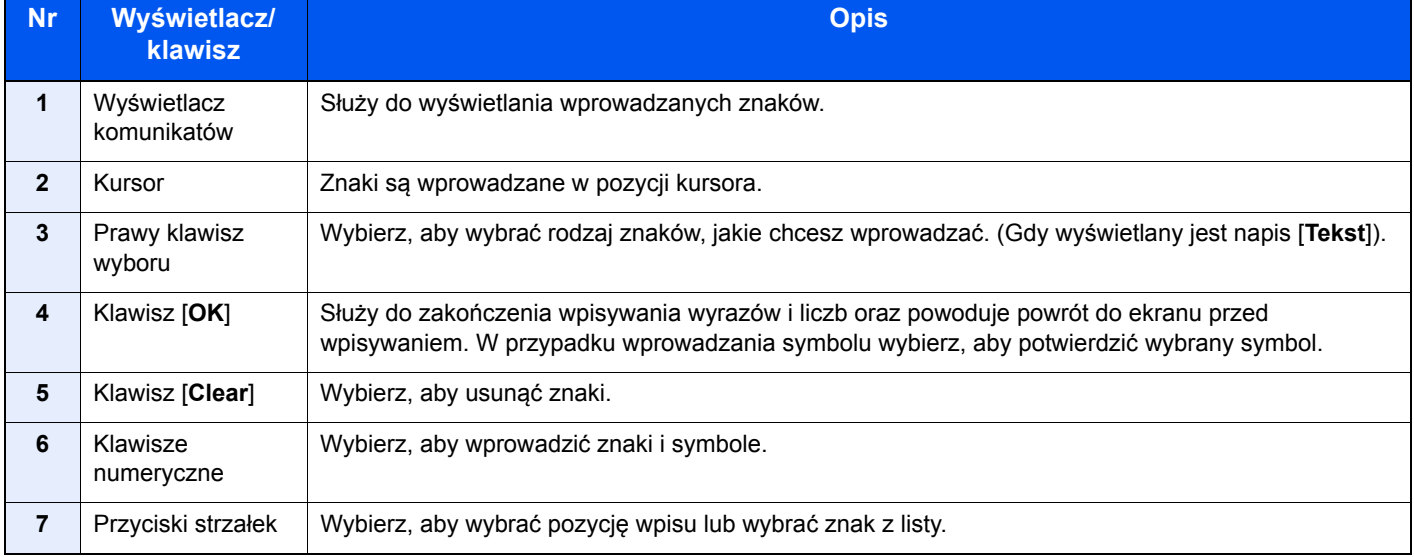

## <span id="page-213-0"></span>Dane techniczne

### **WAŻNE**

**Dane techniczne mogą ulec zmianie bez wcześniejszego powiadomienia.**

### **<b>NOTATKA**

Aby znaleźć więcej informacji na temat korzystania z FAKSU, patrz:

#### **Podręcznik obsługi faksu**

### <span id="page-213-1"></span>Urządzenie

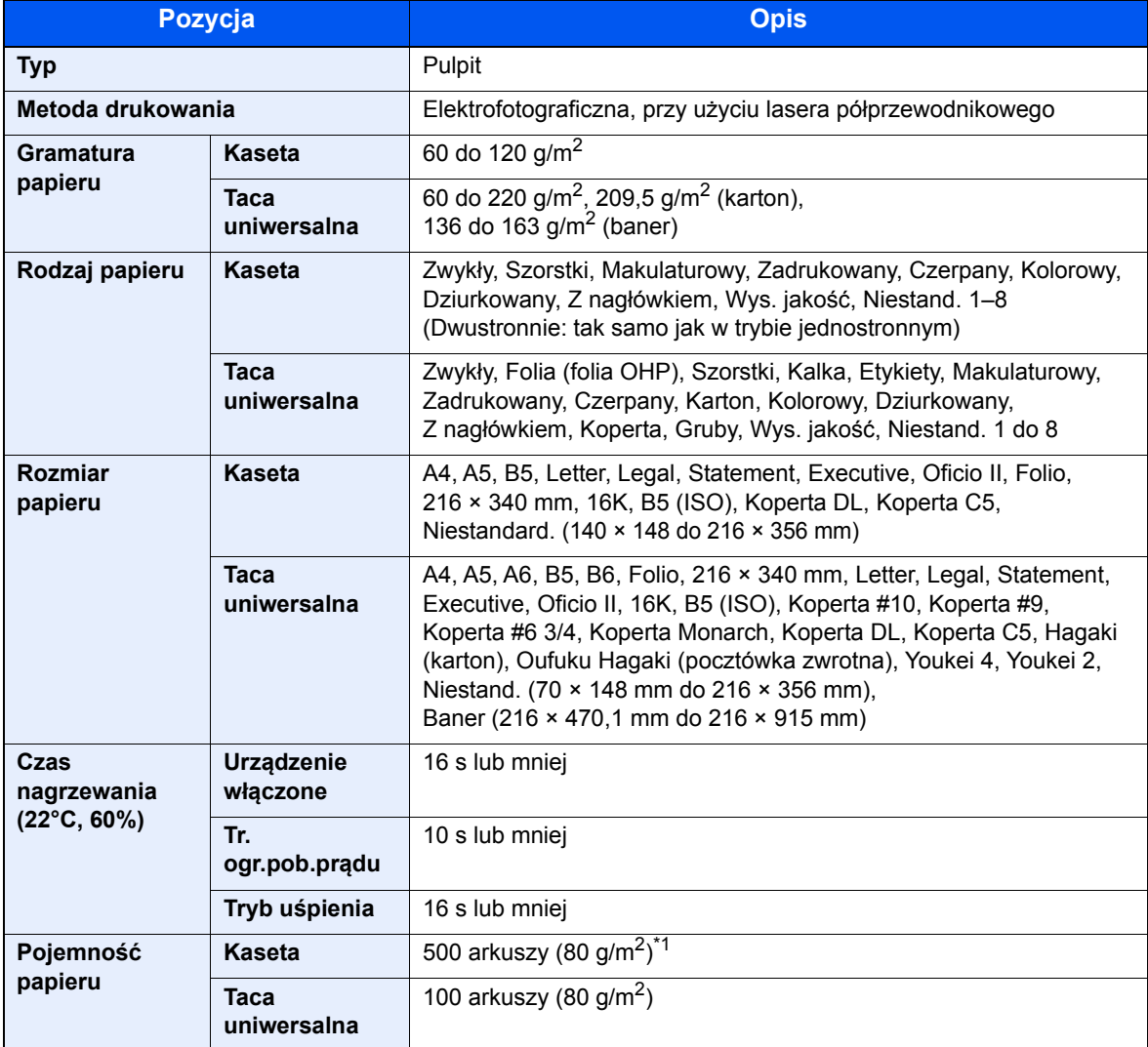

\*1 Aż do linii górnego limitu w kasecie.

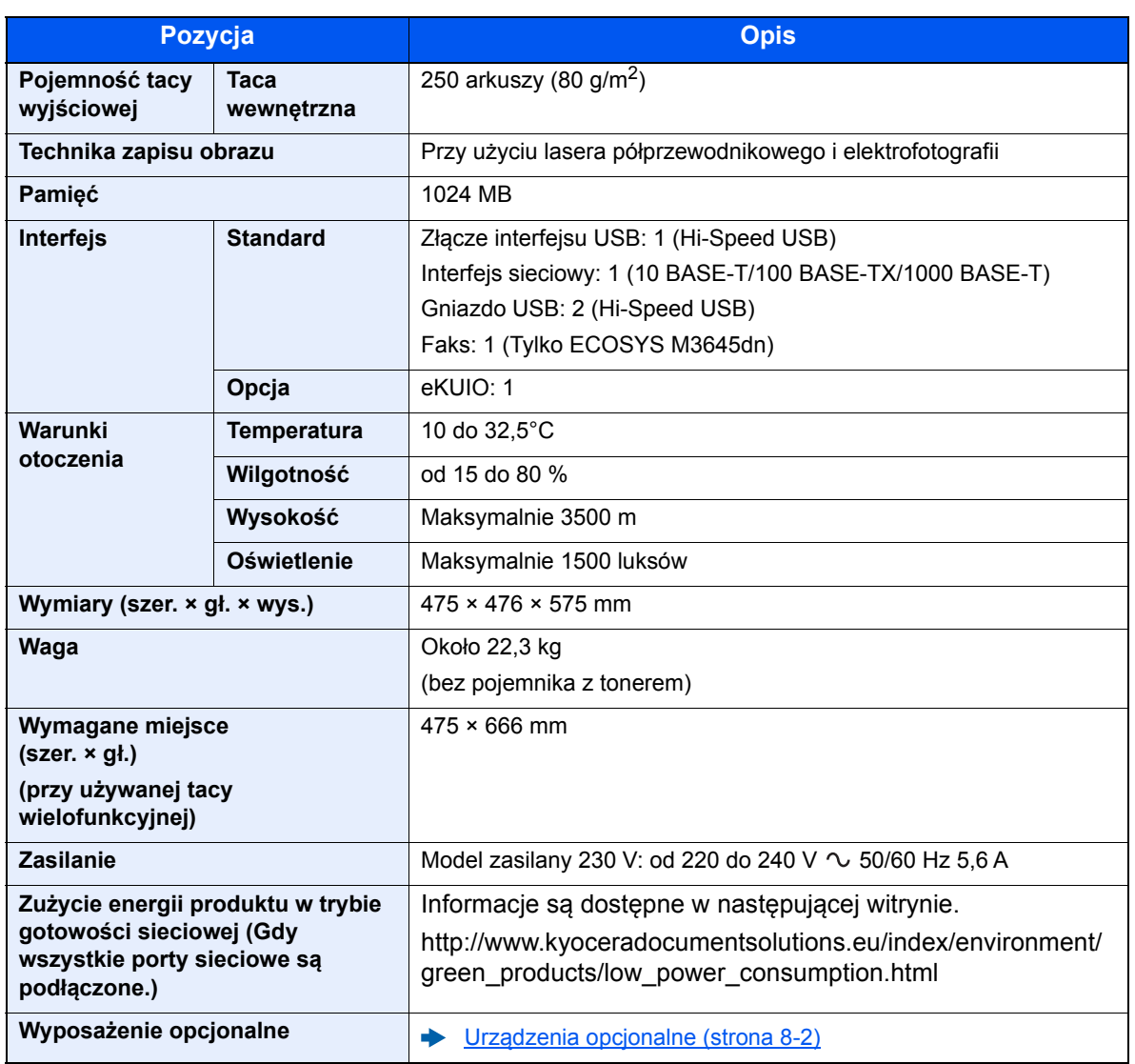

## <span id="page-215-0"></span>Funkcje kopiowania

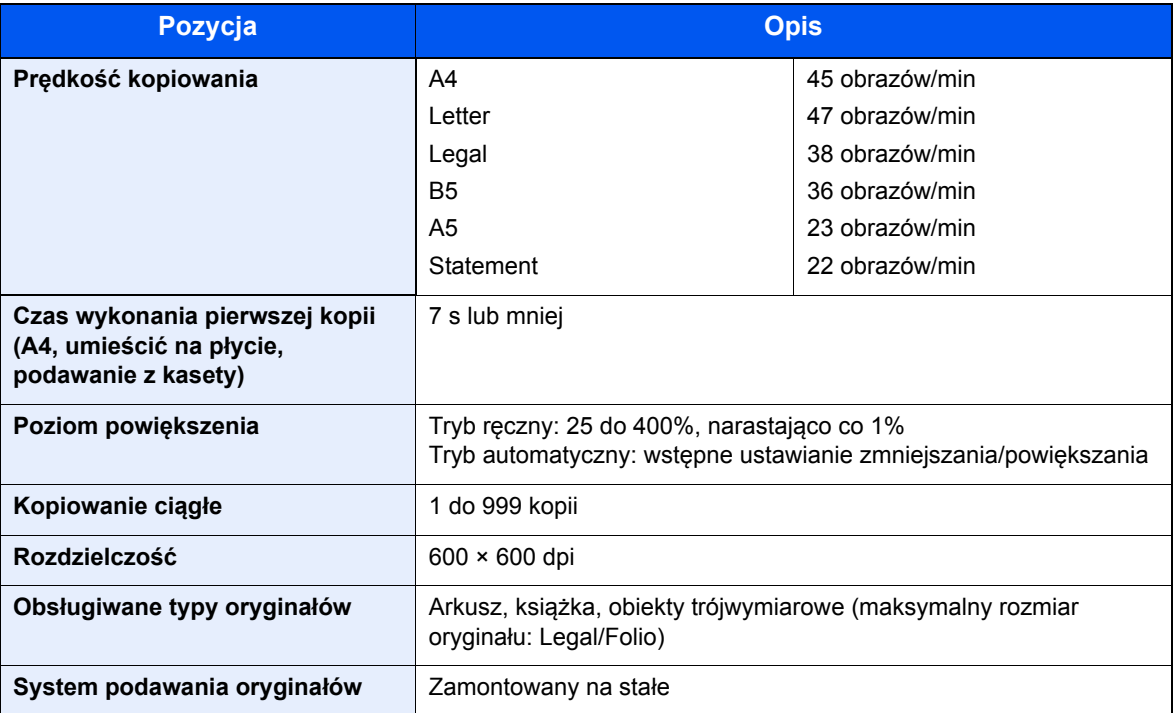

## <span id="page-215-1"></span>Funkcje drukarki

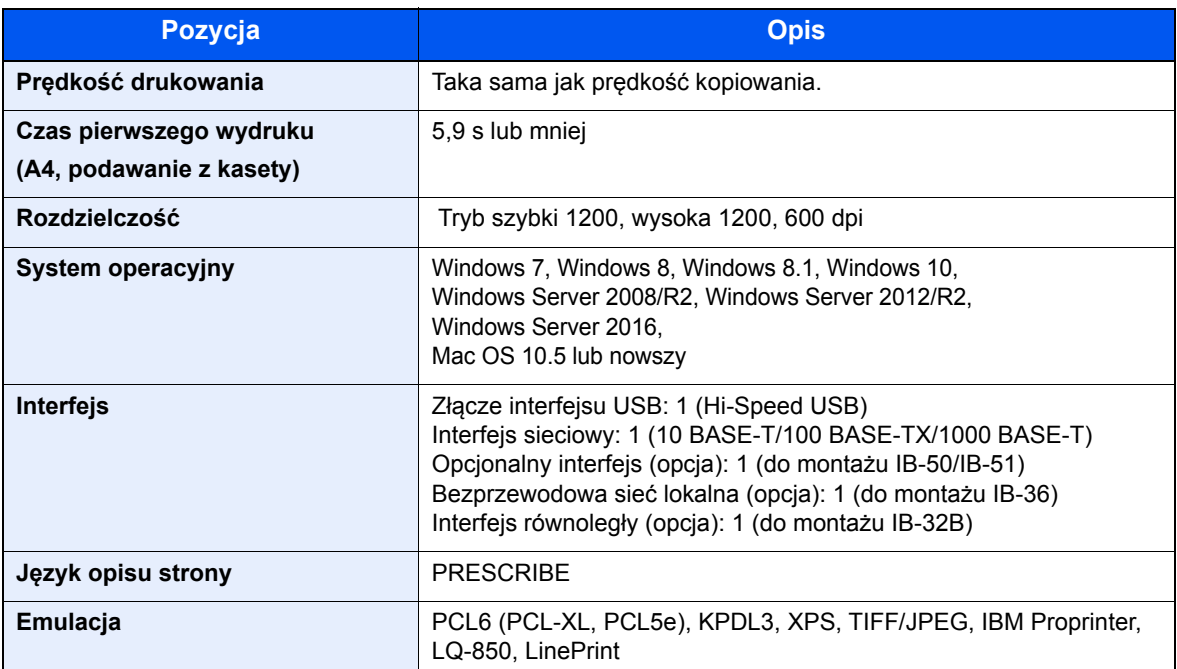
# <span id="page-216-0"></span>Funkcje skanera

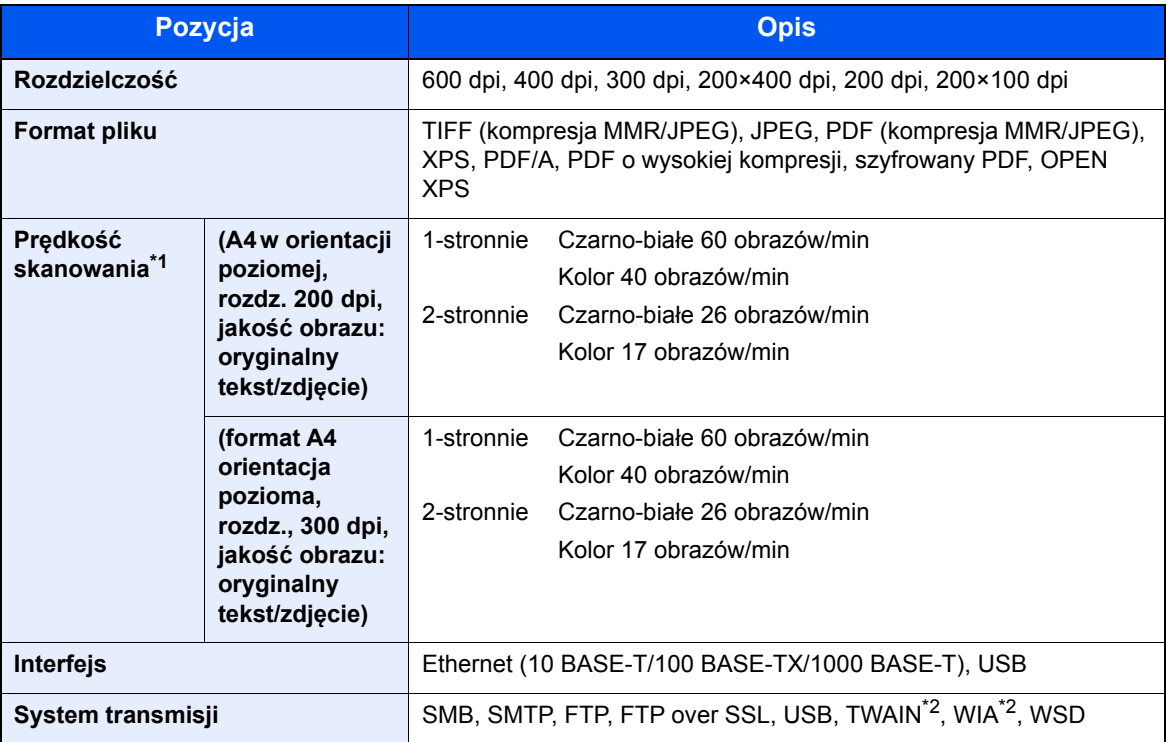

\*1 W przypadku stosowania procesora dokumentów (z wyjątkiem skanowania TWAIN i WIA)

\*2 Dostępny system operacyjny: Windows Server 2008/Windows Server 2008 R2/Windows 7/Windows 8/ Windows 8.1/Windows 10/Windows Server 2012/Windows Server 2012 R2/Windows Server 2016

# <span id="page-216-1"></span>Procesor dokumentów

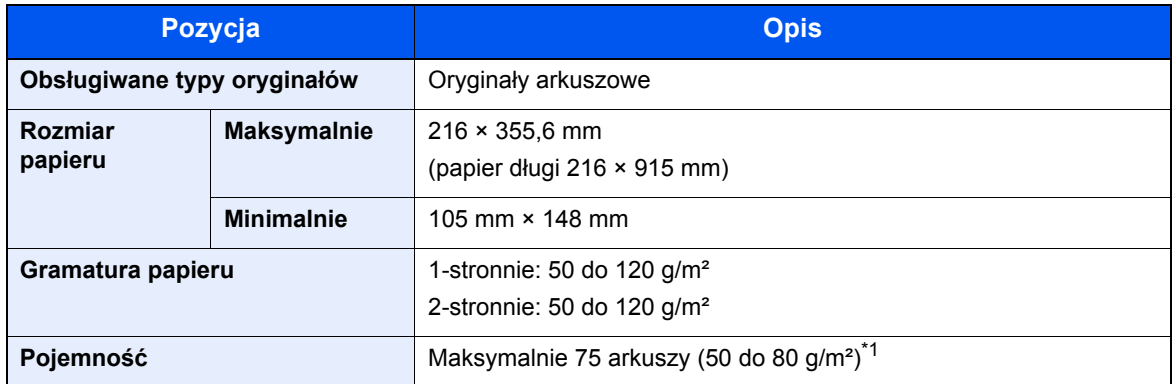

\*1 Aż do linii górnego limitu w procesorze dokumentów

# <span id="page-217-0"></span>Podajnik papieru (500 arkuszy) (Opcja)

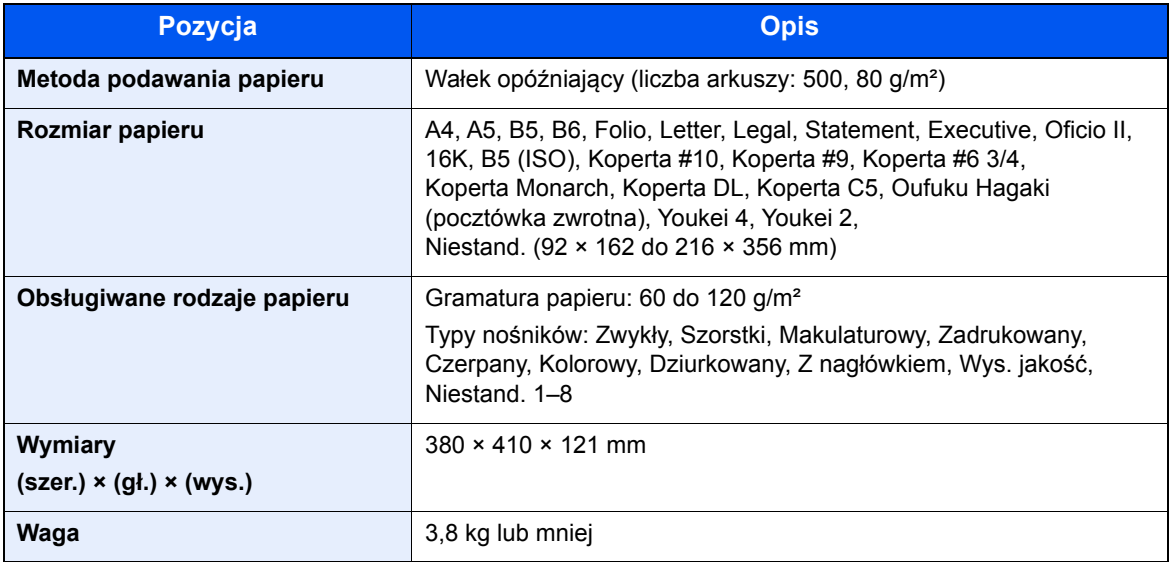

# **<b>K** NOTATKA

Skonsultuj się z dystrybutorem lub przedstawicielem serwisu, aby uzyskać informacje na temat zalecanych rodzajów papieru.

# Indeks

# **A**

AirPrint [4-8](#page-119-0) Apache License (Version 2.0) [1-12](#page-40-0) Automatyczne uśpienie [2-21](#page-65-0)

## **B**

Blokada oryginałów [2-2](#page-46-0), [5-4](#page-127-0)

## **C**

Command Center RX [2-37](#page-81-0) Czas pierwszego wydruku [8-6](#page-215-0) Czas pierwszej kopii [8-6](#page-215-1) Czyszczenie [7-2](#page-176-0) szklana płyta [7-2](#page-176-1) wałek rejestrujący [7-3](#page-177-0) wąska szyba skanera [7-3](#page-177-1)

## **D**

Dane techniczne funkcje drukowania [8-6](#page-215-2) funkcje kopiowania [8-6](#page-215-3) funkcje skanera [8-7](#page-216-0) Podajnik papieru (500 arkuszy) (Opcja) [8-8](#page-217-0) procesor dokumentów [8-7](#page-216-1) urządzenie [8-4](#page-213-0) Drukarka ustawienia drukowania [4-5](#page-116-0) Drukowanie zkomputera [4-2](#page-113-0) Dupleks [6-16](#page-166-0) Dupleks (Oryginał 2-stronny) [6-19](#page-169-0) Dźwignia blokady pojemnika z tonerem [2-5](#page-49-0)

## **E**

EcoPrint [6-13](#page-163-0) Ekran pomocy [2-13](#page-57-0)

## **F**

Format pliku [6-21](#page-171-0) Funkcja automatycznego drukowania dwustronnego [1-15](#page-43-0) Funkcja sterowania oszczędnością energii [1-15](#page-43-1)

## **G**

Gęstość [6-12](#page-162-0) Gniazdo interfejsu urządzeń opcjonalnych [2-4](#page-48-0) Gniazdo pamięci USB [2-2](#page-46-1) Gniazdo zabezpieczenia przed kradzieżą [2-3](#page-47-0) Google Cloud Print [4-8](#page-119-1) GPL/LGPL [1-10](#page-38-0)

#### **I**

Informacje prawne [1-9](#page-37-0) Instalacja oprogramowanie [2-23](#page-67-0) Instalowanie

Macintosh [2-31](#page-75-0) Windows [2-24](#page-68-0) Interfejs sieciowy [2-7](#page-51-0) Interfejs USB [2-7](#page-51-1)

## **J**

Jakość oryginału [6-21](#page-171-1)

## **K**

Kabel sieci LAN [2-7](#page-51-2) Kabel sieciowy podłączanie [2-8](#page-52-0) Kabel USB podłączanie [2-9](#page-53-0) Kable [2-7](#page-51-3) Kaseta ładowanie papieru [3-4](#page-91-0) rozmiar papieru i typ nośnika [3-12](#page-99-0) Kaseta 1 [2-2](#page-46-2) Kasety od 2 do 5 [2-6](#page-50-0) Knopflerfish License [1-12](#page-40-1) Konfigurowanie sieci sieć przewodowa [2-18](#page-62-0) Konwencje bezpieczeństwa zastosowane w tym podręczniku [1-2](#page-30-0) Kopia [5-9](#page-132-0) Kwestia nazw handlowych [1-9](#page-37-1)

# **L**

Lewa pokrywa [2-5](#page-49-1) Logowanie uproszczone [2-15](#page-59-0)

# **Ł**

Ładowanie oryginałów [5-2](#page-125-0) ładowanie oryginałów do procesora dokumentów [5-3](#page-126-0) umieszczanie oryginałów na płycie [5-2](#page-125-1)

## **M**

Metoda podłaczenia [2-7](#page-51-4) Metoda wprowadzania znaków [8-3](#page-212-0) Miejsce docelowe ekran potwierdzenia miejsc docelowych [5-21](#page-144-0) książka adresowa [5-14](#page-137-0) określanie nowego folderu na komputerze [5-17](#page-140-0) sprawdzanie i edytowanie [5-20](#page-143-0) szukaj [5-15](#page-138-0) wprowadzanie nowego adresu e-mail [5-16](#page-139-0) wysyłanie wielokrotne [5-23](#page-146-0) Monotype Imaging License Agreement [1-11](#page-39-0) Mopria [4-8](#page-119-2)

## **N**

Nazwa [2-14](#page-58-0) Nazwy części [2-2](#page-46-3) Nowy adres e-mail [5-16](#page-139-0) Nowy folder komputera [5-17](#page-140-0)

## **O**

Obraz oryginału [6-13](#page-163-1) Ograniczenia prawne dotyczące kopiowania [1-7](#page-35-0) Ograniczenia prawne dotyczące skanowania [1-7](#page-35-0) Ogranicznik papieru [2-2](#page-46-4), [3-14](#page-101-0) Ograniczone użycie tego produktu [1-8](#page-36-0) Określanie miejsca docelowego [5-14](#page-137-1) OpenSSL License [1-10](#page-38-1) Oprawianie oryginału [6-17](#page-167-0), [6-19](#page-169-1) Oprawianie wyk. [6-17](#page-167-1) Orientacja oryginału [6-11](#page-161-0) Original SSLeay License [1-10](#page-38-2) Ostrzeżenia dotyczące obsługi [1-4](#page-32-0) Oszczędzanie zasobów — papier [1-15](#page-43-2) Otoczenie [1-3](#page-31-0) Oznaczenia stosowane wtym podręczniku [xv](#page-15-0)

### **P**

Panel operacyjny [2-2](#page-46-5) Papier ładowanie kartonu [3-11](#page-98-0) ładowanie kopert [3-11](#page-98-0) ładowanie papieru [3-2](#page-89-0) ładowanie papieru do kaset [3-4](#page-91-0) ładowanie papieru na tacę uniwersalną [3-8](#page-95-0) rozmiar papieru i typ nośnika [3-12](#page-99-1) środki ostrożności dotyczące ładowania papieru [3-3](#page-90-0) Parametry [8-4](#page-213-1) PDF/A [6-21](#page-171-2) Plik format [6-21](#page-171-0) porządkowanie [6-23](#page-173-0) Plik PDF owysokim stopniu kompresji [6-22](#page-172-0) Płyta dociskowa [2-2](#page-46-6) Płyta oryginałów [2-2](#page-46-7) Płyta wydawania oryginałów [2-2](#page-46-8) Płyty wskaźnika rozmiaru oryginału [2-2](#page-46-9) Podłączanie kabel sieciowy [2-8](#page-52-0) kabel USB [2-9](#page-53-0) kabel zasilania [2-9](#page-53-1) Podręczniki dostarczane zurządzeniem [xii](#page-12-0) Pojemnik na zużyty toner [2-5](#page-49-2) Pojemnik z tonerem [2-5](#page-49-3) Pokrętło rozmiaru [2-4](#page-48-1) Pokrywa dupleksu [2-4](#page-48-2) Pokrywa przednia [2-2](#page-46-10) Pokrywa utrwalacza [2-4](#page-48-3) Pomijanie pustych stron [6-18](#page-168-0) Porządkowanie plików [6-23](#page-173-0) Powiadomienie [1-2](#page-30-1) Powiększenie [6-14](#page-164-0) Poziom uśpienia [2-22](#page-66-0) Prędkość drukowania [8-6](#page-215-4) Prędkość kopiowania [8-6](#page-215-5) Procesor dokumentów ładowanie oryginałów [5-3](#page-126-0) nazwy części [2-2](#page-46-3) oryginały nieobsługiwane przez procesor dokumentów [5-3](#page-126-1)

oryginały obsługiwane przez procesor dokumentów [5-3](#page-126-2) sposób ładowania oryginałów [5-3](#page-126-3) Product Library [xiii](#page-13-0) Program [5-5](#page-128-0) nadpisywanie [5-7](#page-130-0) przywoływanie [5-6](#page-129-0) rejestrowanie [5-5](#page-128-1) sprawdzanie [5-6](#page-129-1) usuwanie [5-7](#page-130-1) Program Energy Star (ENERGY STAR®) [1-16](#page-44-0) Prowadnica długości papieru [2-4](#page-48-4), [3-5](#page-92-0) Prowadnica szerokości oryginałów [2-2](#page-46-11) Prowadnice szerokości papieru [2-4](#page-48-5), [3-5](#page-92-1) Przedłużenie tacy [2-4](#page-48-6) Przewód zasilania podłączanie [2-9](#page-53-1) Przycisk dźwigni otwierania pokrywy przedniej [2-2](#page-46-12)

## **R**

Reagowanie na komunikaty o błędach [7-17](#page-191-0) Regularna konserwacja [7-2](#page-176-2) wymiana pojemnika na zużyty toner [7-10](#page-184-0) wymiana pojemnika ztonerem [7-6](#page-180-0) Reguły uśpienia [2-22](#page-66-1) Rozdzielczość [6-23](#page-173-1), [8-6](#page-215-6) Rozdzielczość skanowania [6-23](#page-173-1) Rozmiar oryginału [6-9](#page-159-0) Rozmiar wysyłania [6-20](#page-170-0) Rozwiązywanie problemów [7-12](#page-186-0)

## **S**

Sieć przygotowanie [2-18](#page-62-1) Skan WSD [5-25](#page-148-0) Sortuj [6-12](#page-162-1) Sprawdzanie licznika [2-36](#page-80-0) Sterownik drukarki pomoc [4-7](#page-118-0) Symbole [1-2](#page-30-2)

# **Ś**

Środki ostrożności dotyczące lokalnych sieci bezprzewodowych [1-7](#page-35-1) Środki ostrożności dotyczące ładowania papieru [3-3](#page-90-0)

## **T**

Taca uniwersalna [2-4](#page-48-7) rozmiar papieru ityp nośnika [3-13](#page-100-0) Taca wewnętrzna [2-2](#page-46-13) TCP/IP (IPv4) Ustawienia [2-18](#page-62-2) Temat/treść [6-23](#page-173-2) Tr. ogr.pob.prądu [2-20](#page-64-0) Tryb uśpienia [2-20](#page-64-1), [2-21](#page-65-1) TWAIN Konfigurowanie sterownika TWAIN [2-33](#page-77-0) Tylna pokrywa 1 [2-3](#page-47-1)

### **U**

Uchwyt [2-2](#page-46-14) Urządzenia opcjonalne przegląd [8-2](#page-211-0) Ustawianie daty i godziny [2-16](#page-60-0) Ustawienia drukowania [4-5](#page-116-0) Ustawienie kasety [3-12](#page-99-0) Usuń po wydruk. [6-24](#page-174-0) Usuwanie awarii [7-12](#page-186-1)

### **W**

Wałek rejestrujący [2-5](#page-49-4) Wąska szyba skanera [2-2](#page-46-15) WIA konfiguracja sterownika WIA [2-35](#page-79-0) Wi-Fi Direct drukowanie [4-8](#page-119-3) Włączanie zasilania [2-10](#page-54-0) Wpis temat [6-23](#page-173-2) Wybór kolorów [6-14](#page-164-1) Wybór papieru [6-10](#page-160-0) Wylogowanie [2-15](#page-59-0) Wyłączanie [2-10](#page-54-1) Wyłącznik zasilania [2-2](#page-46-16) Wymiana pojemnika na zużyty toner [7-10](#page-184-0) Wymiana pojemnika z tonerem [7-6](#page-180-0) Wysyłanie [5-12](#page-135-0) Wysyłanie wielokrotne [5-23](#page-146-0) Wysyłanie:Przygotowanie do wysłania dokumentu do komputera [3-15](#page-102-0) Wyślij do folderu (FTP) [5-12](#page-135-1) Wyślij do folderu (SMB) [5-12](#page-135-2) Wyślij jako e-mail [5-12](#page-135-3)

# **Z**

Zacięcia papieru [7-27](#page-201-0) Pod tylną pokrywą [7-33](#page-207-0) procesor dokumentów [7-34](#page-208-0) taca uniwersalna [7-29](#page-203-0) wewnątrz urządzenia [7-32](#page-206-0) wskaźniki lokalizacji zacięcia papieru [7-27](#page-201-1) Zacięcie papieru Jednostka drukowania dwustronnego [7-31](#page-205-0) Kasety od 1 do 5 [7-30](#page-204-0) Taca wewnętrzna [7-33](#page-207-0) Zarządzanie energią [1-15](#page-43-3) Zarządzanie logowaniem użytkownika Logowanie [2-14](#page-58-0) Wylogowanie [2-15](#page-59-0) Zliczanie liczby wydrukowanych stron licznik [2-36](#page-80-1) Złącze interfejsu sieciowego [2-4](#page-48-8) Złącze interfejsu USB [2-4](#page-48-9) Złącze LINE [2-4](#page-48-10) Złącze TEL [2-4](#page-48-11)

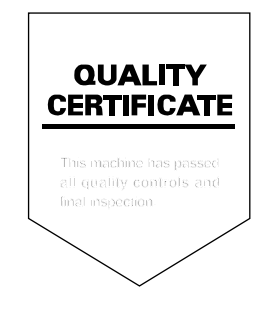

# PASSIONATE PEOPLE. FROM ALL OVER THE WORLD.

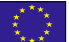

#### KYOCERA Document Solutions Europe B.V.

Bloemlaan 4, 2132 NP Hoofddorp, The Netherlands Phone: +31-20-654-0000 Fax: +31-20-653-1256

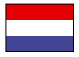

### KYOCERA Document Solutions Nederland B.V.

Beechavenue 25, 1119 RA Schiphol-Rijk, The Netherlands Phone: +31-20-5877200 Fax: +31-20-5877260

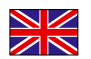

#### KYOCERA Document Solutions (U.K.) Limited

Eldon Court, 75-77 London Road, Reading, Berkshire RG1 5BS, United Kingdom Phone: +44-118-931-1500 Fax: +44-118-931-1108

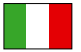

KYOCERA Document Solutions Italia S.p.A. Via Monfalcone 15, 20132, Milano, Italy

Phone: +39-02-921791 Fax: +39-02-92179-600

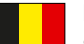

## KYOCERA Document Solutions Belgium N.V.

Sint-Martinusweg 199-201 1930 Zaventem, Belgium Phone: +32-2-7209270 Fax: +32-2-7208748

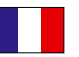

#### KYOCERA Document Solutions France S.A.S. Espace Technologique de St Aubin

Route de I'Orme 91195 Gif-sur-Yvette CEDEX, France Phone: +33-1-69852600 Fax: +33-1-69853409

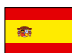

# KYOCERA Document Solutions Espana, S.A.

Edificio Kyocera, Avda. de Manacor No.2, 28290 Las Matas (Madrid), Spain Phone: +34-91-6318392 Fax: +34-91-6318219

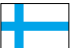

# KYOCERA Document Solutions Finland Oy

Atomitie 5C, 00370 Helsinki, Finland Phone: +358-9-47805200 Fax: +358-9-47805212

#### KYOCERA Document Solutions

Europe B.V., Amsterdam (NL) Zürich Branch Hohlstrasse 614, 8048 Zürich, Switzerland Phone: +41-44-9084949 Fax: +41-44-9084950

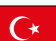

#### KYOCERA Bilgitas Document Solutions Turkey A.S.

Altunizade Mah. Prof. Fahrettin Kerim Gökay Cad. No:45 34662 Üsküdar İstanbul, Turkey Phone: +90-216-339-0020 Fax: +90-216-339-0070

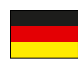

### KYOCERA Document Solutions Deutschland GmbH

Otto-Hahn-Strasse 12, 40670 Meerbusch, Germany

Phone: +49-2159-9180 Fax: +49-2159-918100

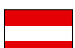

#### KYOCERA Document Solutions Austria GmbH

Wienerbergstraße 11, Turm A, 18. OG, 1120, Wien, Austria Phone: +43-1-863380 Fax: +43-1-86338-400

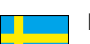

## KYOCERA Document Solutions Nordic AB

Esbogatan 16B 164 75 Kista, Sweden Phone: +46-8-546-550-00 Fax: +46-8-546-550-10

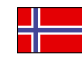

#### KYOCERA Document Solutions Norge Nuf Olaf Helsetsv. 6, 0619 Oslo, Norway Phone: +47-22-62-73-00 Fax: +47-22-62-72-00

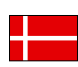

#### KYOCERA Document Solutions Danmark A/S

Ejby Industrivej 60, DK-2600 Glostrup, Denmark Phone: +45-70223880 Fax: +45-45765850

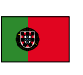

#### KYOCERA Document Solutions Portugal Lda. Rua do Centro Cultural, 41 (Alvalade) 1700-106 Lisboa, Portugal Phone: +351-21-843-6780 Fax: +351-21-849-3312

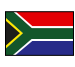

#### KYOCERA Document Solutions

South Africa (Pty) Ltd. KYOCERA House, Hertford Office Park, 90 Bekker Road (Cnr. Allandale), Midrand, South Africa Phone: +27-11-540-2600 Fax: +27-11-466-3050

#### KYOCERA Document Solutions Russia LLC.

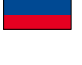

Building 2, 51/4, Schepkina St., 129110, Moscow, Russia Phone: +7(495)741-0004 Fax: +7(495)741-0018

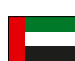

#### KYOCERA Document Solutions Middle East

Dubai Internet City, Bldg. 17, Office 157 P.O. Box 500817, Dubai, United Arab Emirates Phone: +971-04-433-0412

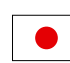

## KYOCERA Document Solutions Inc.

2-28, 1-chome, Tamatsukuri, Chuo-ku Osaka 540-8585, Japan Phone: +81-6-6764-3555 http://www.kyoceradocumentsolutions.com

KYOCERA Document Solutions Inc. – 2-28, 1-Chome – Tamatsukuri – Chuo-Ku Osaka 540-8585 – Japan – www.kyoceradocumentsolutions.com

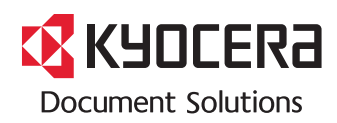